Для администраторов

Навигатор дополнительного образования

# Руководство администратора

Версия 2.4 Май 2020 года

## Руководство администратора

Версия 2.4

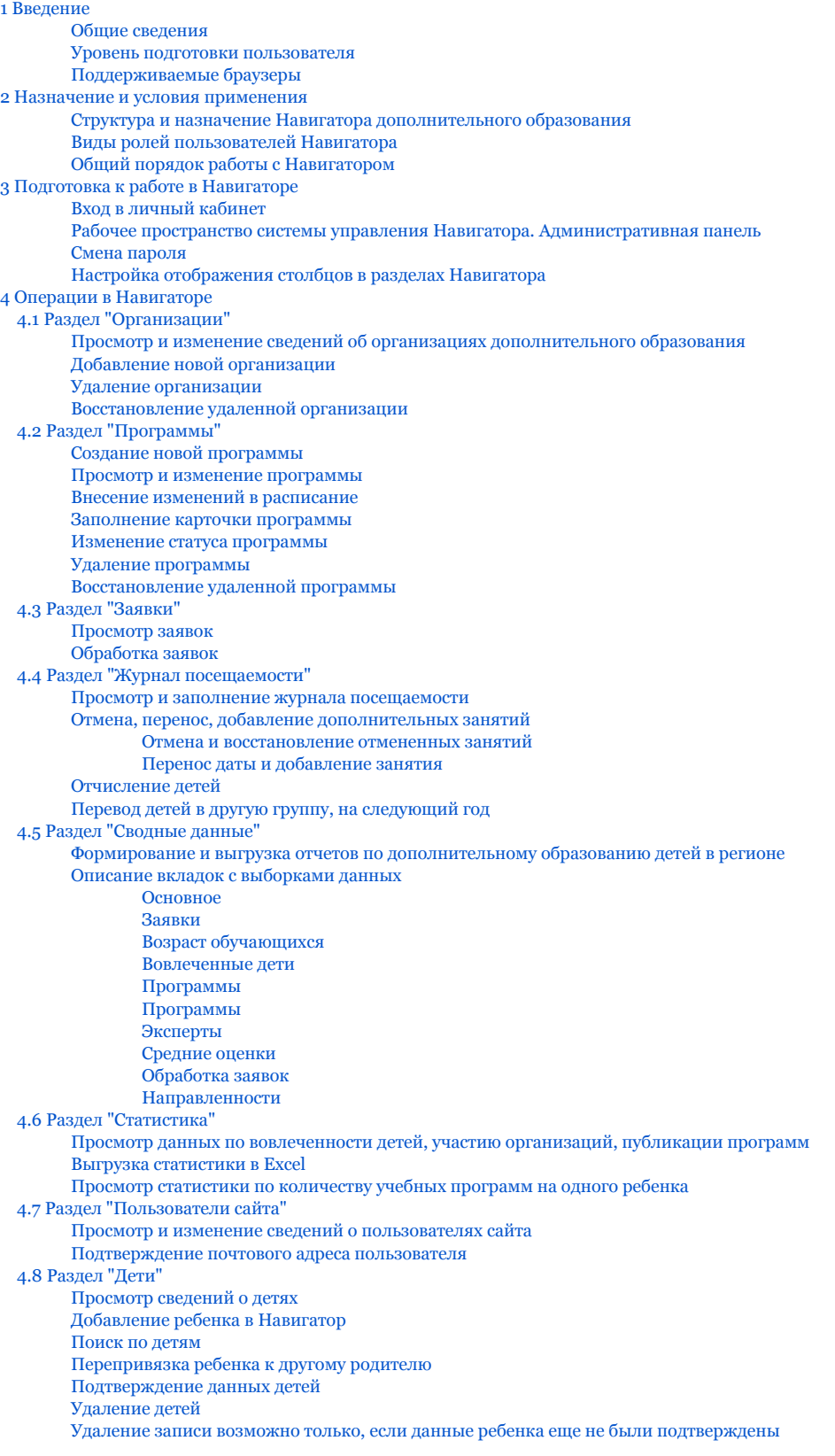

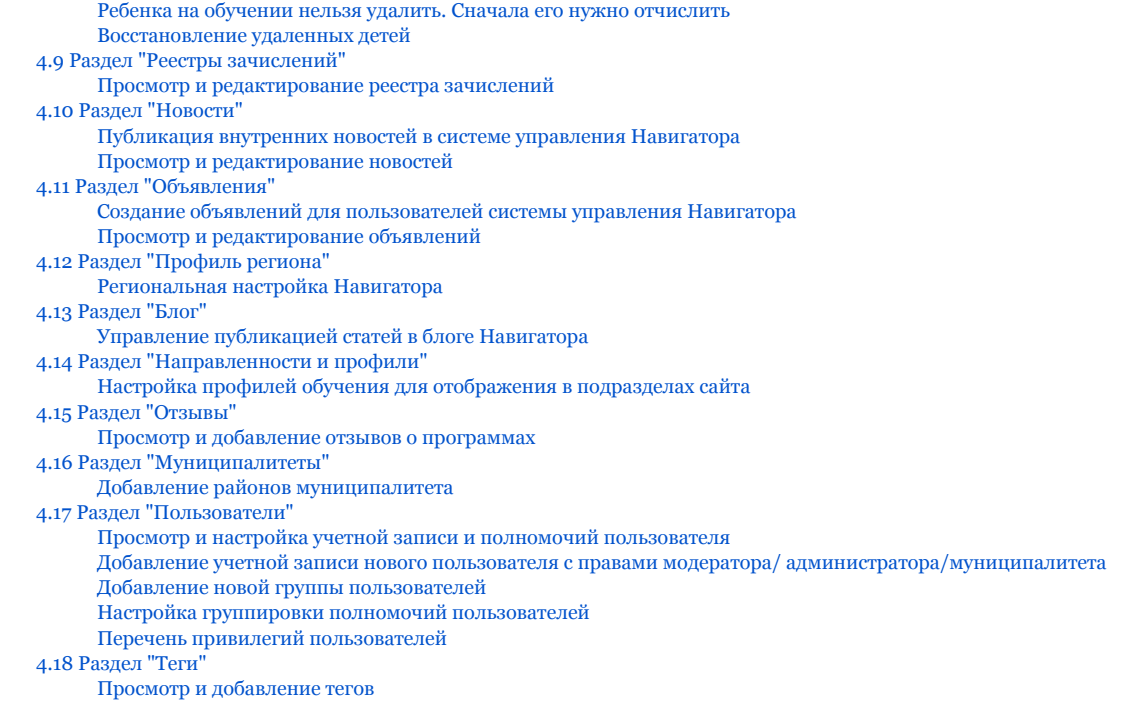

## <span id="page-2-0"></span>1 Введение

#### <span id="page-2-1"></span>Общие сведения

Региональный информационный ресурс "Навигатор дополнительного образования" (Навигатор) – интернет-портал, где родители ищут кружки и секции для своих детей, а организации дополнительного образования привлекают детей на свои занятия. Навигатор предназначен для повышения вариативности, качества и доступности дополнительного образования, создания условий для участия семьи и общественности в управлении развитием системы дополнительного образования детей, формировании эффективной межведомственной системы управления развитием дополнительного образования детей.

### <span id="page-2-2"></span>Уровень подготовки пользователя

Пользователи Навигатора должны иметь навыки работы с применением технических и программных средств уровня Windows XP и выше или их аналогов.

## <span id="page-2-3"></span>Поддерживаемые браузеры

Работа в Навигаторе поддерживается через веб-браузеры Google Chrome, ChromeMobile, Yandex Browser, Mozilla FireFox, Opera, Apple Safari (и Mobile Safari), Android Browser версий, официально поддерживаемых производителями.

## <span id="page-2-4"></span>2 Назначение и условия применения

#### <span id="page-2-5"></span>Структура и назначение Навигатора дополнительного образования

Навигатор предназначен для решения следующих задач:

- информирование населения об учебных программах дополнительного образования;
- учет детей, занимающихся по программам;
- формирование отчетов и графиков для эффективного принятия управленческих решений в сфере детского дополнительного образования;
- предоставления инструментов для организаций дополнительного образования по обработке заявок и контроля посещаемости учебных программ;
- передача данных в Единую автоматизированную информационную систему (ЕАИС ДО)

Навигатор состоит из двух частей:

- сайт:
- система управления.

Сайт предназначен для потребителей услуг дополнительного образования, прежде всего, родителей и детей. Посетители сайта могут:

- просматривать каталог учебных программ;
- искать и просматривать информацию о программе и ее организаторе;
- подавать заявки на запись детей на занятия;
- просматривать свои «избранные» программы и историю поиска.

Систему управления используют поставщики услуг дополнительного образования: организации детского дополнительного образования, организаторы учебных программ и мероприятий, чтобы:

- публиковать информацию об учебных программах в каталоге;
- обрабатывать заявки на запись детей на занятия;
- вести учет посещаемости занятий;
- просматривать статистические отчеты.

Также систему управления использует административная команда Навигатора, чтобы:

- управлять правами пользователей;
- управлять структурой разделов сайта Навигатора;
- управлять списками и профилями всех организаций;
- модерировать и управлять хранящейся информацией по программам, заявкам, статистике;
- публиковать статьи на сайте Навигатора;
- формировать отчеты по работе системы дополнительного образования региона.

### <span id="page-3-0"></span>Виды ролей пользователей Навигатора

Пользователь Навигатора – родитель (законный представитель) ребенка, использующий публичный интерфейс Навигатора для поиска, просмотра информации об учебных программах, а также для записи на них детей.

Администратор – пользователь, наделенный полными правами доступа к системе управления Навигатора. Может назначать и снимать права доступа к системе управления другим пользователям, имеет доступ к спискам и профилям всех организаций, спискам и карточкам всех программ Навигатора.

Организации – представитель организации дополнительного образования – физическое или юридическое лицо, представившее в Навигатор собственную программу, которая должна будет пройти модерацию и получить утверждение. Организация имеет полномочия на доступ только к своим данным.

Администратор муниципалитета/Модератор – пользователь, имеющий ограниченный доступ к системе управления Навигатора, необходимый для выполнения проверки информации (модерации), публикуемой организациями, и созданием информационных статей для пользователей Навигатора. Администратор муниципалитета имеет доступ к данным только своего муниципалитета.

## <span id="page-3-1"></span>Общий порядок работы с Навигатором

1. Организация создает в системе управления карточки своих программ, которые автоматически сохраняются в базе данных Навигатора со статусом "Модерация".

2. При этом Модератор/администратор соответствующего муниципалитета получает по электронной почте уведомление о поступлении новой программы или мероприятия на модерацию.

3. Модератор или администратор муниципалитета через систему управления проверяют поступившую карточку на орфографические и пунктуационные ошибки, актуальность данных, полноту предоставленных сведений. При проверке они руководствуются методическими рекомендациями и личным опытом.

4. В случае выявления незначительных ошибок и неточностей, проверяющий может самостоятельно внести необходимые правки и изменить статус карточки программы на "Опубликовано". При этом программа или мероприятие становятся доступными пользователям на сайте.

5. Если выявлены грубые ошибки или полнота описания не соответствуют требованиям, проверяющий возвращает карточку на доработку, устанавливая соответствующий статус.

6. На сайте Навигатора родители ищут учебные программы и мероприятия дополнительного образования и могут оформить заявку для записи на них детей.

7. Заявки рассматривает организация, опубликовавшая выбранную учебную программу. Организация может принять или отклонить заявку.

<span id="page-3-2"></span>8. За сайтом следит административная команда Навигатора – административный персонал, который отвечает за наполнение, сопровождение и поддержку работы Навигатора.

## 3 Подготовка к работе в Навигаторе

## <span id="page-4-0"></span>Вход в личный кабинет

1. Для начала работы с Навигатором запустите на компьютере совместимый браузер (см. п. 1.3) и введите в адресной строке адрес системы управления.

2. Если вы еще не авторизованы, то будете переадресованы на страницу входа в личный кабинет (рис. 1).

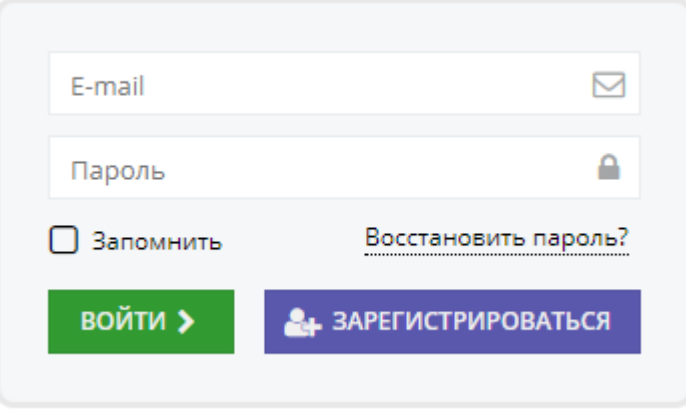

Рисунок 1 – Форма авторизации

3. Для входа в личный кабинет введите свои учетные данные и нажмите кнопку "Войти".

4. Если вы не помните пароль, воспользуйтесь функцией восстановления пароля, кликнув на пункт "Восстановить пароль?".

#### <span id="page-4-1"></span>Рабочее пространство системы управления Навигатора. Административная панель

После входа в личный кабинет Администратора загружается рабочее пространство (рис. 2).

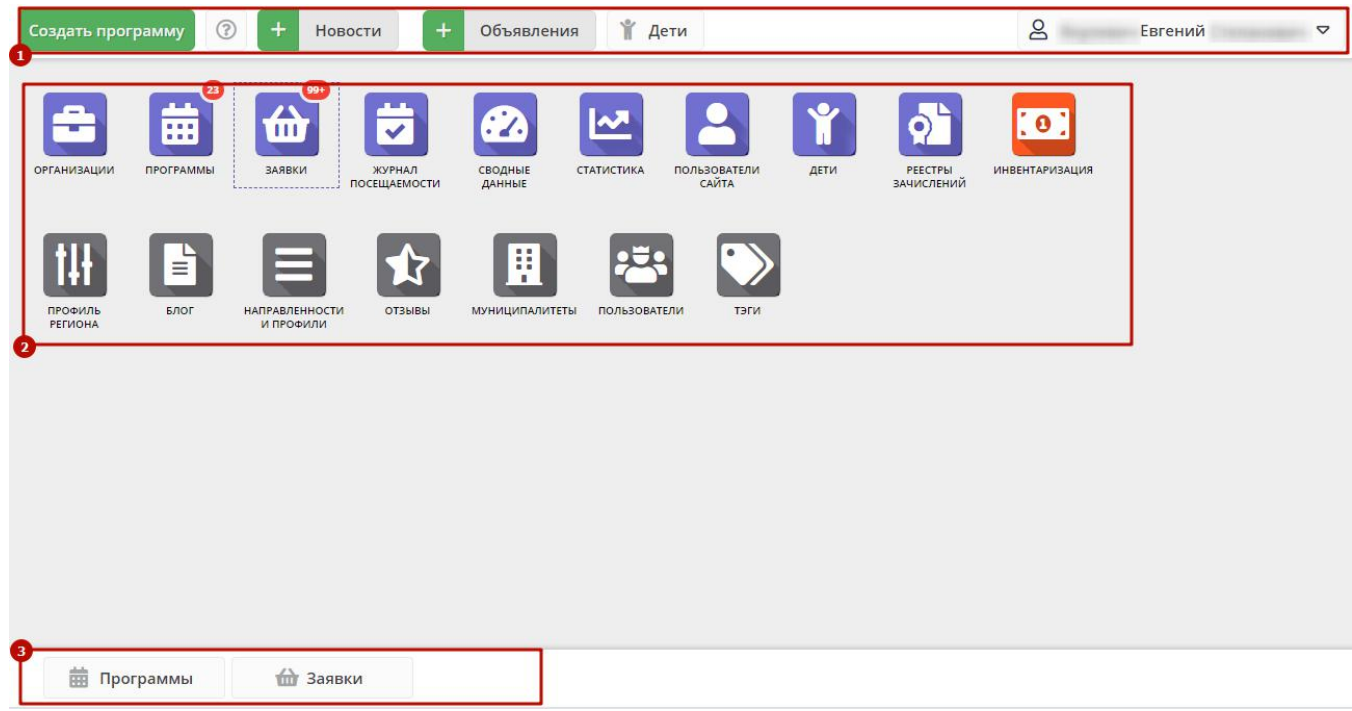

Рисунок 2 – Личный кабинет Администратора

Рабочее пространство состоит из трех частей:

Здесь расположены кнопки "Создать программу", "Задать вопрос", кнопки для работы с разделами "Новости" и "Объявления", кнопка поиска по детям. Справа находится кнопка с именем вашей учетной записи, нажав на которую можно выйти из Личного кабинета.

#### (2) Административная панель (панель инструментов)

Содержит кнопки разделов Навигатора.

(3) Область вкладок

Показывает открытые окна разделов и позволяет быстро переключаться между ними.

### <span id="page-5-0"></span>Смена пароля

#### Чтобы сменить пароль:

1. Нажмите кнопку с именем вашей учетной записи справа в верхней панели рабочего пространства (рис. 1). В открывшемся меню выберите пункт "Настройки".

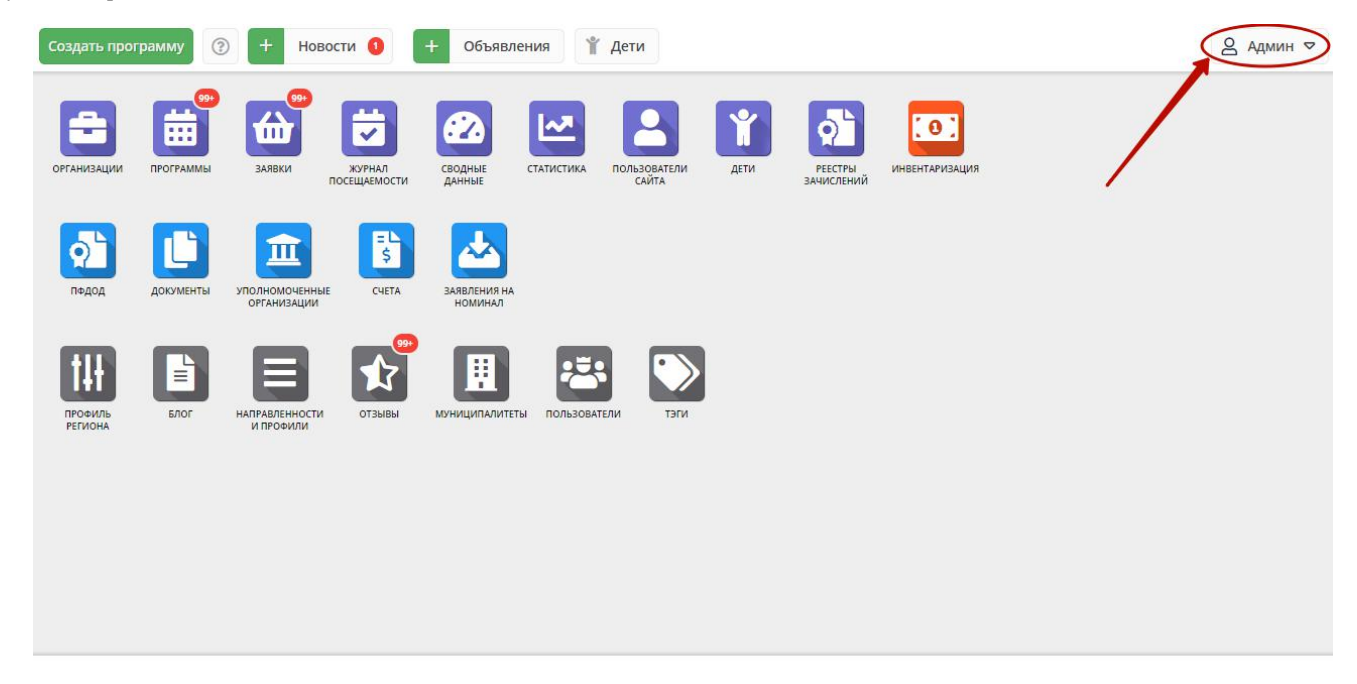

#### Рисунок 1 – Сменя пароля

2. В открывшемся окне введите новый и текущий пароли. Новый пароль должен быть длиной минимум 6 символов, содержать буквы и цифры.

#### <span id="page-5-1"></span>Настройка отображения столбцов в разделах Навигатора

Большинство разделов Навигатора представляют собой таблицы с данными (рис. 1). Интерфейс системы управления позволяет при необходимости настроить отображение столбцов в этих таблицах.

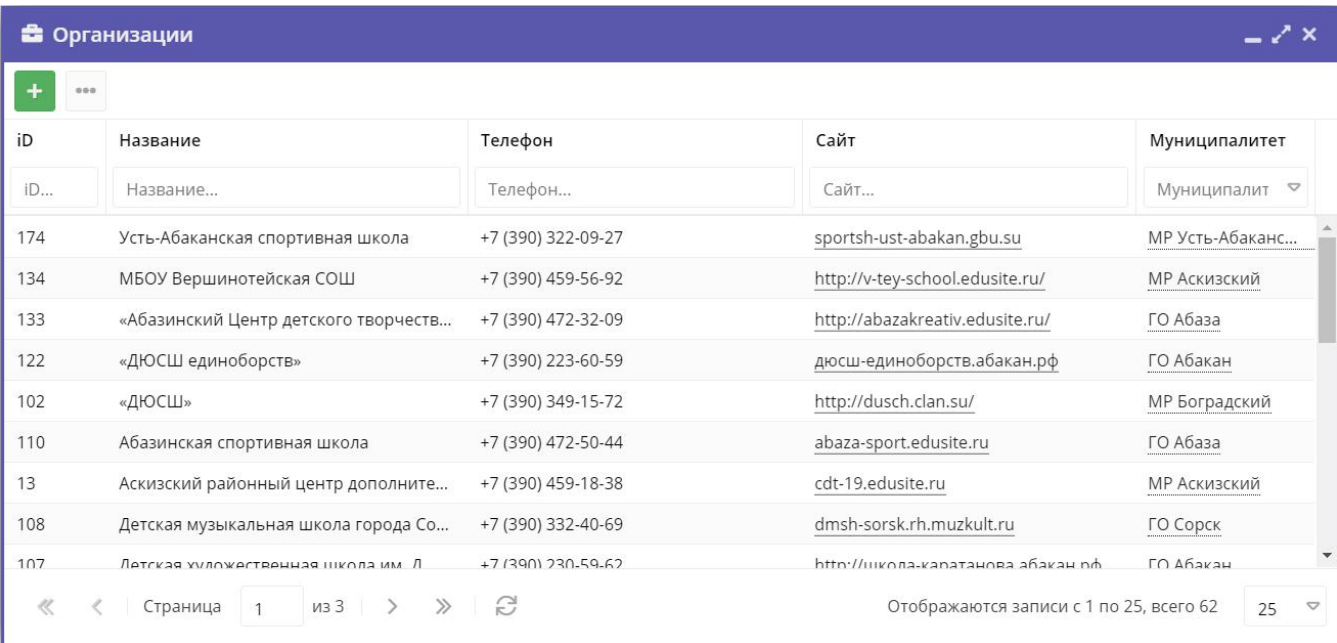

Рисунок 1 – Пример табличного интерфейса в разделе "Заявки"

1. Для изменения ширины столбцов перетащите границу столбцов в шапке таблицы на нужное место левой кнопкой мыши.

2. Для изменение порядка отображения столбцов перетащите столбец, зажав левой кнопкой мыши его заголовок. Место, куда столбец можно переместить подсветится зелеными стрелочками (рис. 2).

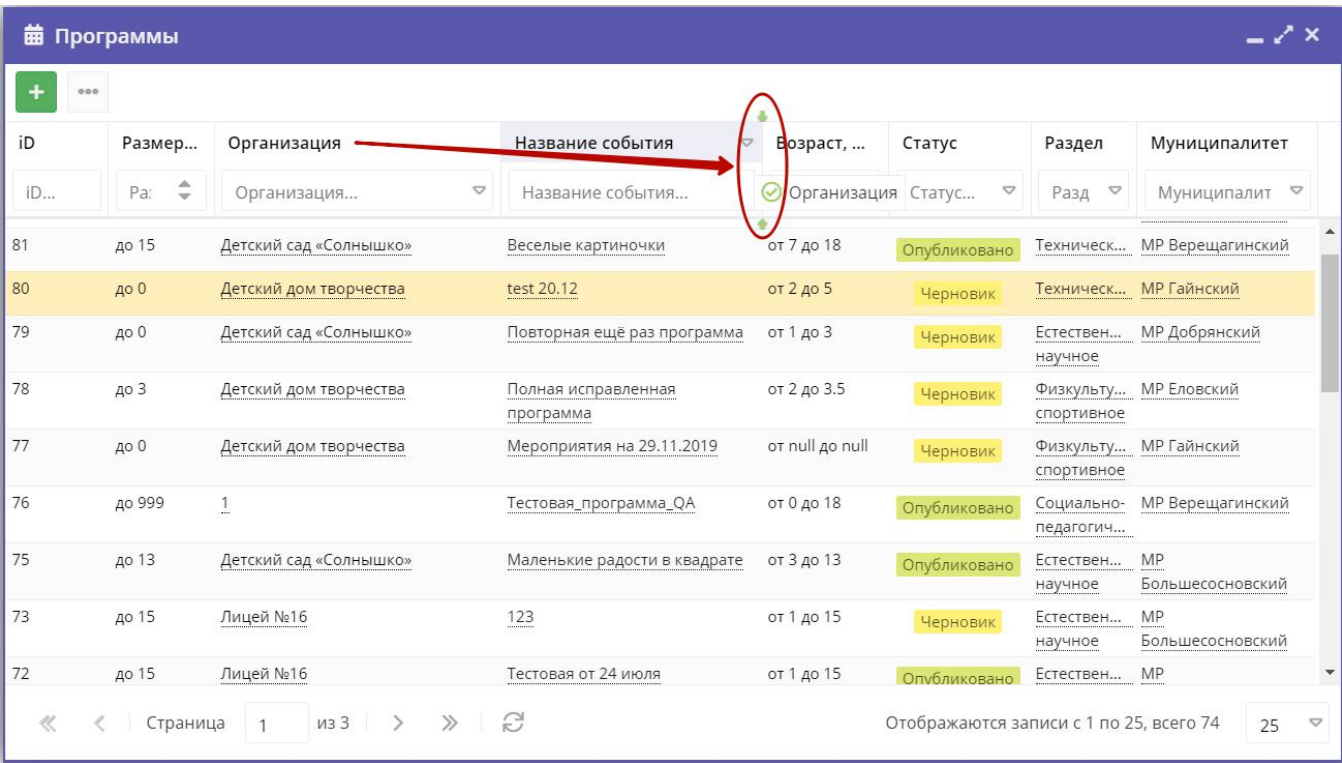

Рисунок 2 – Место, куда будет перемещен столбец

3. Для сортировки таблицы щелкните по заголовку столбца. Один щелчок отсортирует таблицу по этому столбцу по возрастанию. Повторный щелчок сделает сортировку по убыванию.

4. Чтобы скрыть или отобразить столбец, наведите курсор на заголовок столбца (рисунок 3). Щелкните по появившейся стрелочке выпадающего меню (1). В меню выберите пункт "Столбцы" (2) и установите галочками, какие столбы будут отображаться (3).

|     | <b>菌 Программы</b>                   |                                          |                            |   | Размер группы, чел.   | $-x \times$                           |
|-----|--------------------------------------|------------------------------------------|----------------------------|---|-----------------------|---------------------------------------|
| 000 |                                      |                                          | GT.                        |   | Название события      |                                       |
|     |                                      |                                          |                            |   | Организация           |                                       |
| iD  | Разме                                | Название события<br>$\triangledown$      | Организация                |   | Возраст, лет          | Муниципалитет                         |
| iD  | △<br>P <sub>i</sub><br>$\rightarrow$ | ÎÂ<br>Название события                   | Сортировать по возрастанию | ☑ | Статус                | Муниципалит ▽                         |
| 81  | до 15                                | $\downarrow^A_{z}$<br>Веселые картиночки | Сортировать по убыванию    |   | Тип программы         | МР Верещагинский                      |
| 80  | до 0                                 | m<br>test 20.12                          | Столбцы                    |   | Уровни программы      | МР Гайнский                           |
| 79  | до 0                                 | Повторная ещё раз программа              | Детский сад «Солнышко»     |   | Программа ДО          | МР Добрянский                         |
|     |                                      |                                          | 3                          |   | Удалена               |                                       |
| 78  | до 3                                 | Полная исправленная<br>программа         | Детский дом творчества     |   | Дата создания         | МР Еловский                           |
| 77  | до 0                                 | Мероприятия на 29.11.2019                | Детский дом творчества     |   | Раздел                | МР Гайнский                           |
| 76  | до 999                               | Тестовая_программа_QA                    | $\overline{1}$             |   | Профиль               | МР Верещагинский                      |
|     |                                      |                                          |                            | M | Муниципалитет         |                                       |
| 75  | до 13                                | Маленькие радости в квадрате             | Детский сад «Солнышко»     |   | Профтеги              | <b>MP</b><br>Большесосновский         |
| 73  | до 15                                | 123                                      | Лицей №16                  |   | Учет достижений детей | <b>MP</b>                             |
|     |                                      |                                          |                            |   | Оценки родителей      | Большесосновский                      |
| ≪   | Страница                             | $\n  133 \mid \rangle$<br>$\gg$          | e                          |   | Оценки экспертов      | 25, всего 74<br>25<br>$\triangledown$ |
|     |                                      |                                          |                            |   | Автоматические баллы  |                                       |

Рисунок 3 – Управление отображением столбцов

## <span id="page-7-1"></span><span id="page-7-0"></span>4 Операции в Навигаторе

## 4.1 Раздел "Организации"

## <span id="page-7-2"></span>Просмотр и изменение сведений об организациях дополнительного образования

1. Перейдите в раздел "Организации", щелкнув по кнопке раздела на панели инструментов (рис. 1).

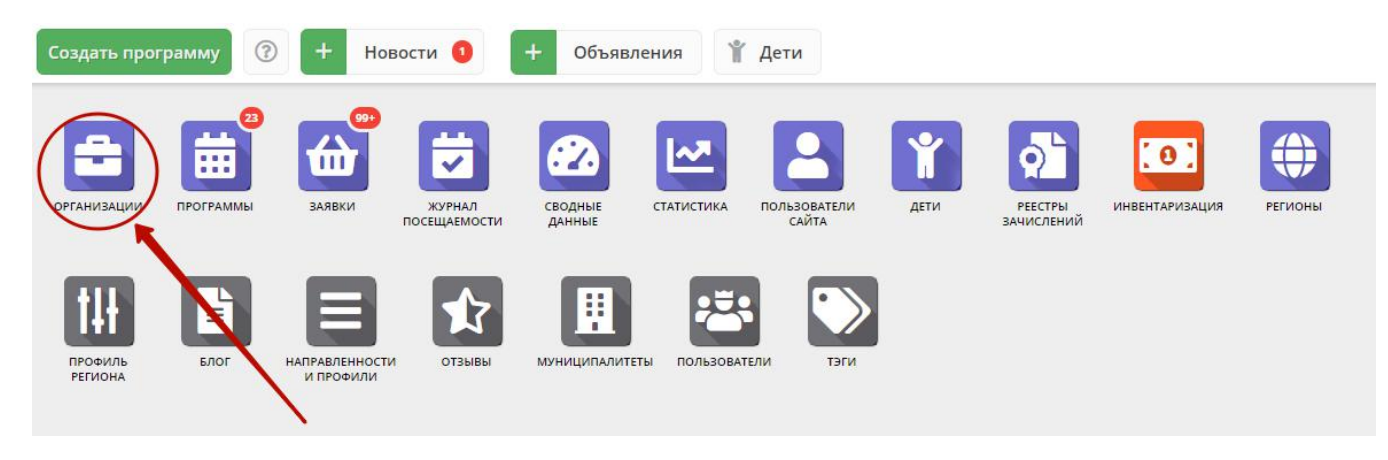

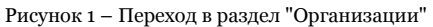

2. В открывшемся окне в виде таблицы отобразится список зарегистрированных в Навигаторе организаций дополнительного образования.

Найдите интересующую вас организацию, пролистывая список, либо при помощи строки поиска (рис. 2). Для просмотра и редактирования информации об организации щелкните по строке организации в списке.

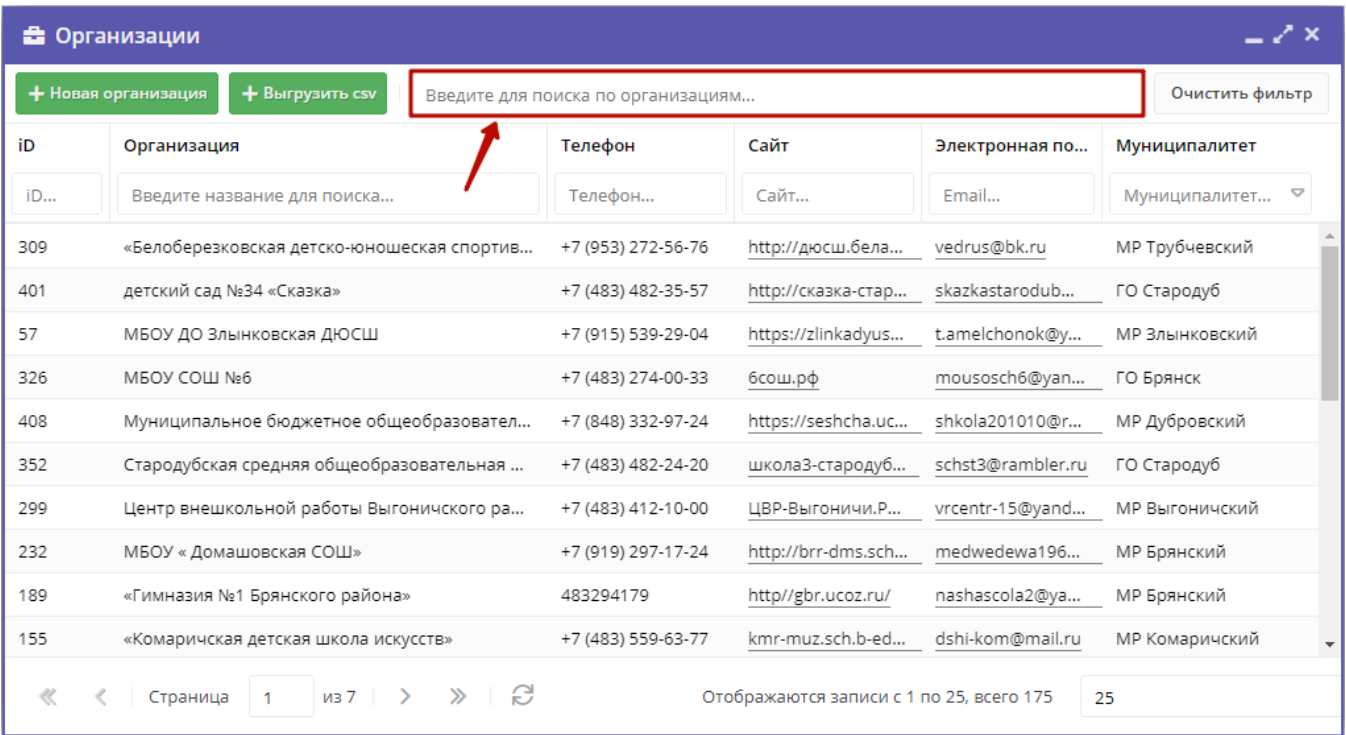

#### Рисунок 2 – Раздел "Организации"

3. Откроется карточка организации – экранная форма из нескольких вкладок с полями (рис. 3). Поля, отмеченные звездочкой (\*), должны быть обязательно заполнены.

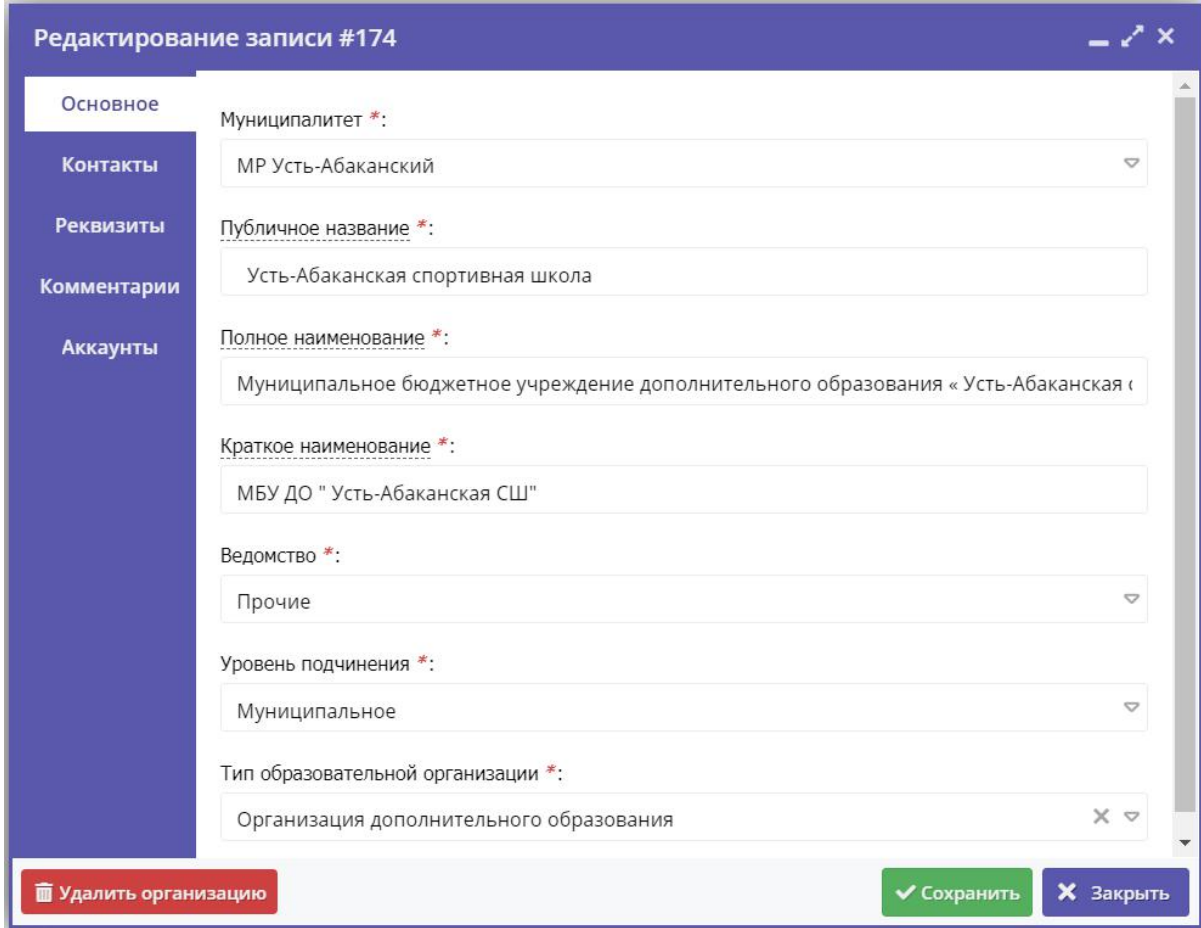

4. Проверьте и при необходимости измените значения полей на вкладках карточки.

Всего карточка организации содержит пять вкладок:

- Основное содержит основные сведения об организации;
- Контакты здесь указываются контактные данные организации;
- Реквизиты содержит информация о юридических и бухгалтерских реквизитах;
- $\bullet$ Комментарии – используется для размещения текстового комментария, который не видят пользователи с правами представителя организации;
- $\bullet$ Аккаунты – содержит список учетных записей представителей организации – пользователей, которые могут работать в системе управления от имени организации.

5. Закройте карточку, нажав одну из кнопок внизу карточки.

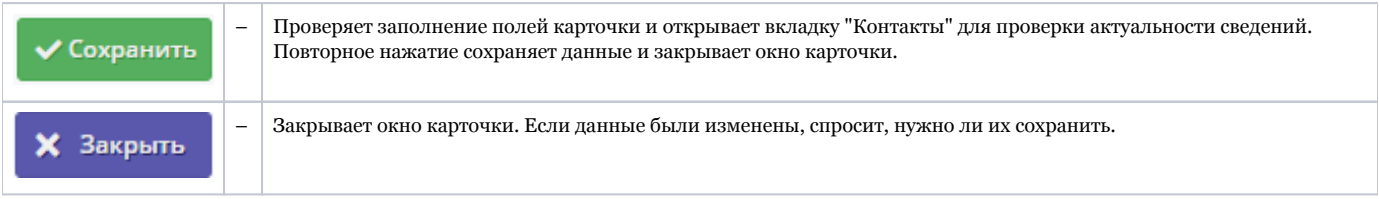

## <span id="page-9-0"></span>Добавление новой организации

1. Перейдите в раздел "Организации", щелкнув по кнопке раздела на панели инструментов (рис. 1).

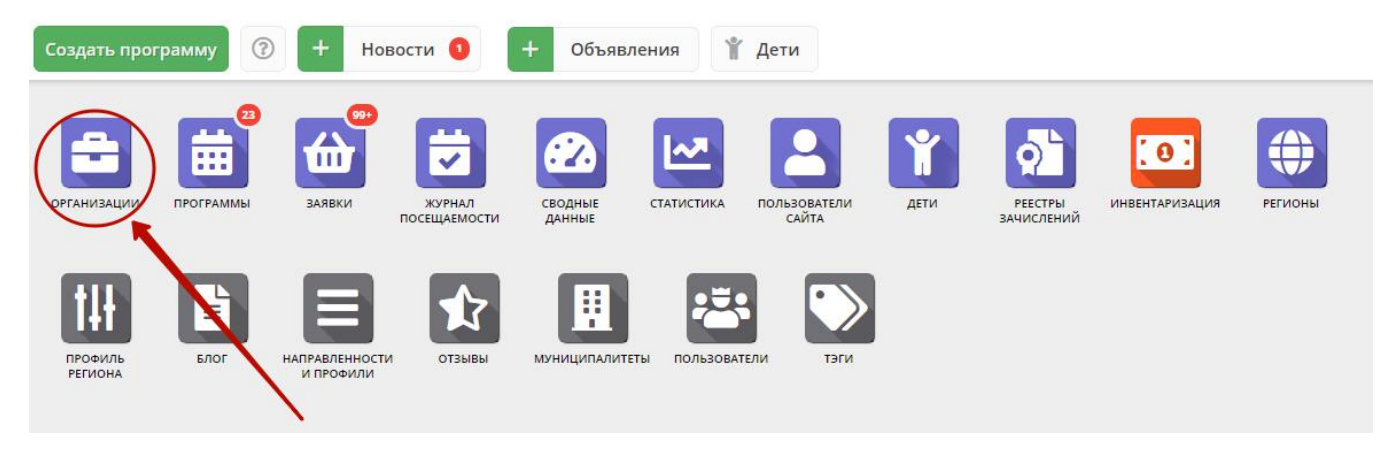

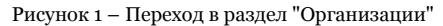

2. В открывшемся окне нажмите кнопку "Новая организация" (рис. 2).

|     | + Новая организация<br>+ Выгрузить csv | Введите для поиска по организациям |              |                |           | Очистить фильтр |
|-----|----------------------------------------|------------------------------------|--------------|----------------|-----------|-----------------|
| iD  | Организ ция                            | Телефон                            | Сайт         | Электронная по | M         | Програм         |
| ID  | Введите назволие для поиска            | Телефон                            | Сайт         | Email          | U         | ▽               |
| 309 | «Белоберезковская детско-юношеска      |                                    | http://дюс   |                | M         | $\overline{2}$  |
| 401 | детский сад №34 «Сказка»               |                                    | http://cka3  |                | <b>FO</b> | 3               |
| 57  | МБОУ ДО Злынковская ДЮСЦ               |                                    | https://zlin |                | M         | $\overline{3}$  |
| 326 | MEOY COLLI Nº6                         |                                    | бсош.рф      |                | <b>FO</b> | 4               |
| 408 | Муниципальное бюджетное общеобр        |                                    | https://ses  |                | M         | 0               |
| 352 | Стародубская средняя общеобразова      |                                    | школа3-ст    |                | <b>FO</b> | 5               |
| 299 | Центр внешкольной работы Выгонич       |                                    | ЦВР-Выго     |                | M         | 5               |
| 232 | МБОУ «Домашовская СОШ»                 |                                    | http://brr-  |                | M         | $\circ$         |

Рисунок 2 – Добавление новой организации

3. В открывшейся карточке организации заполните поля на вкладке "Основное" (рис. 3) – вкладка содержит поля с основными сведениями об организации:

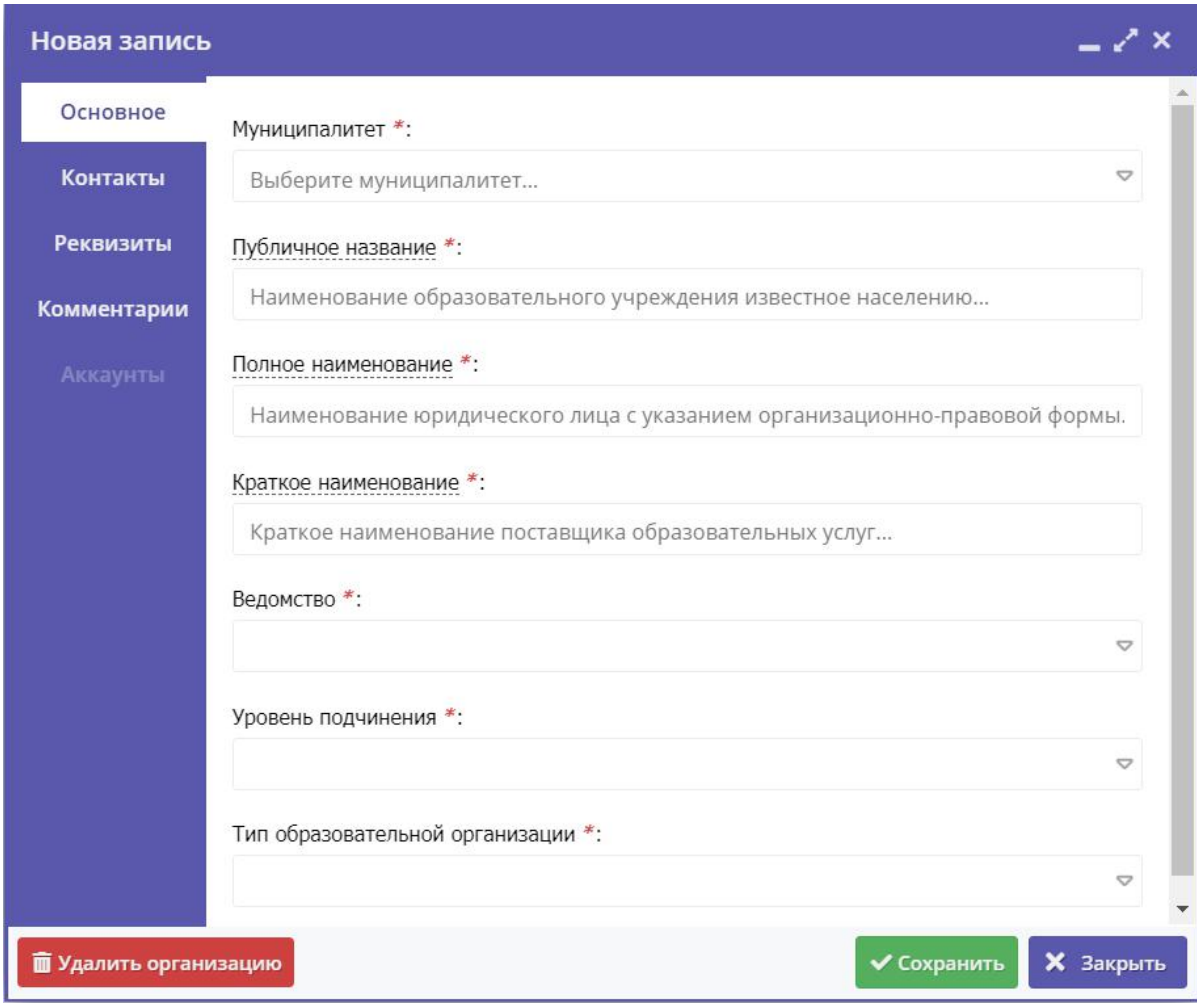

Рисунок 3 – Карточка организации. Вкладка "Основное"

#### Муниципалитет

Наименование муниципалитета. Выбирается из выпадающего списка.

#### Публичное название

Известное публике наименование организации. Без указания организационно-правовой формы. Например, "Школа № 8".

#### Полное наименование

Полное наименование организации: название юридического лица согласно ЕГРЮЛ или ФИО индивидуального предпринимателя, осуществляющего образовательную деятельность, согласно ЕГРИП. Например, "Муниципальное бюджетное общеобразовательное учреждение "Средняя общеобразовательная школа № 8".

#### Краткое наименование

Краткое наименование организации согласно ЕГРЮЛ или ЕГРИП. Например, "МБОУ "СОШ № 8".

#### Ведомство

Ведомственная принадлежность организации. Выбирается из выпадающего списка.

#### Уровень подчинения

Выбирается из выпадающего списка.

#### Тип образовательной организации

Выбирается из выпадающего списка.

4. Заполните поля на вкладке "Контакты". Данная вкладка (рис. 4) содержит контактные данные организации.

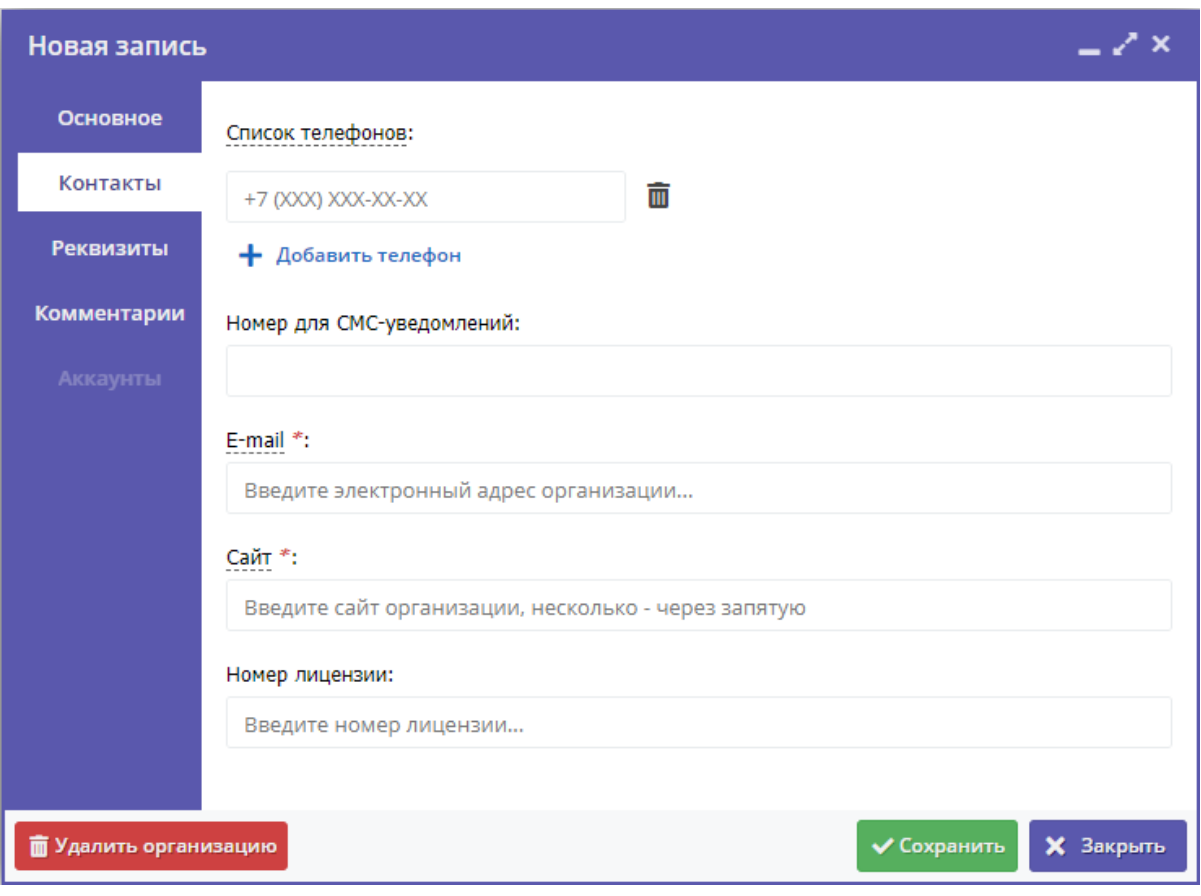

Рисунок 4 – Карточка организации. Вкладка "Контакты"

Для добавления дополнительного телефонного номера, щелкните по пункту "Добавить телефон". Появится еще одна строка для указания номера в формате: +7 (ххх) ххх-хх-хх.

Для удаления номера, щелкните по пиктограмме мусорной корзины напротив номера.

5. Заполните вкладку "Реквизиты". Вкладка содержит две страницы: с юридической информацией (рис. 5) и бухгалтерской (рис. 6).

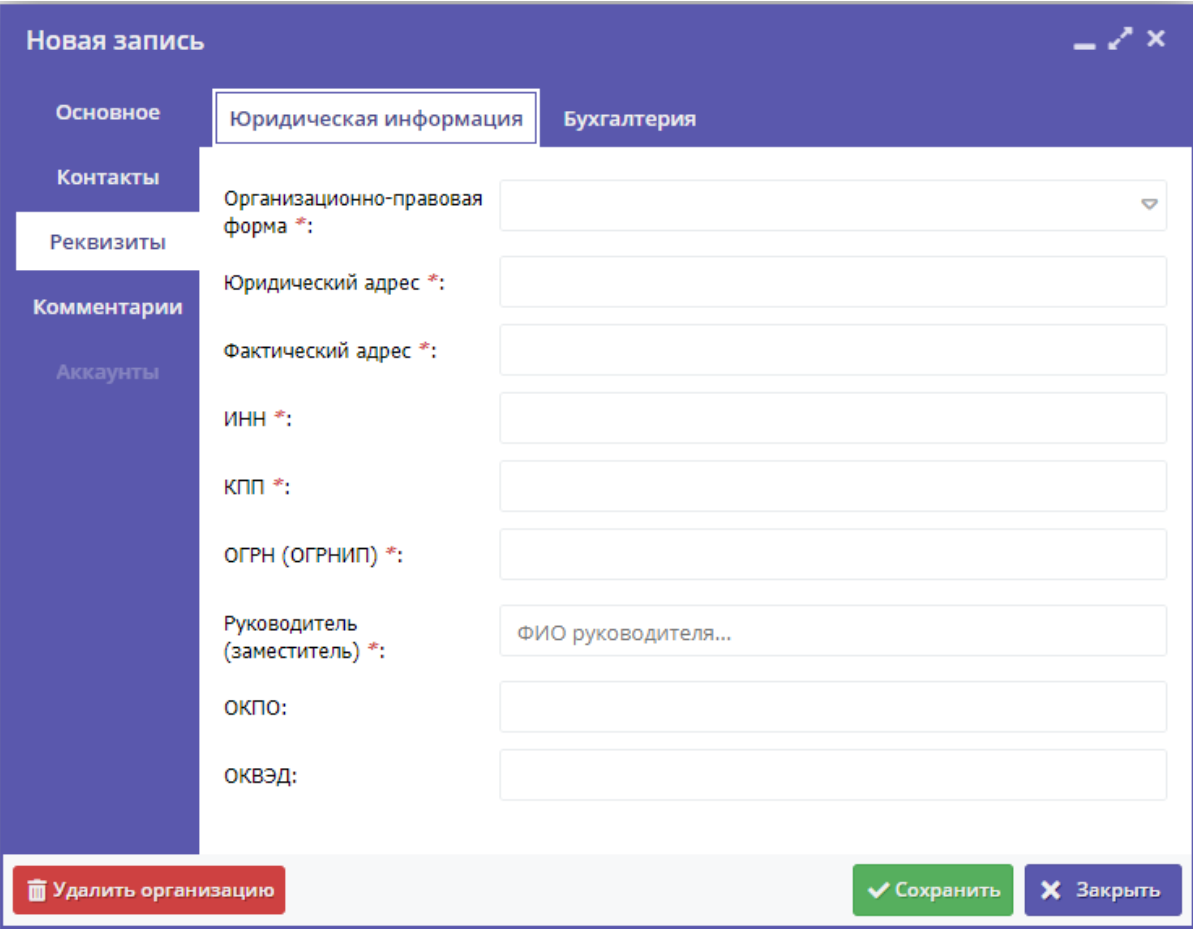

Рисунок 5 – Карточка организации. Юридическая информация на вкладке "Реквизиты"

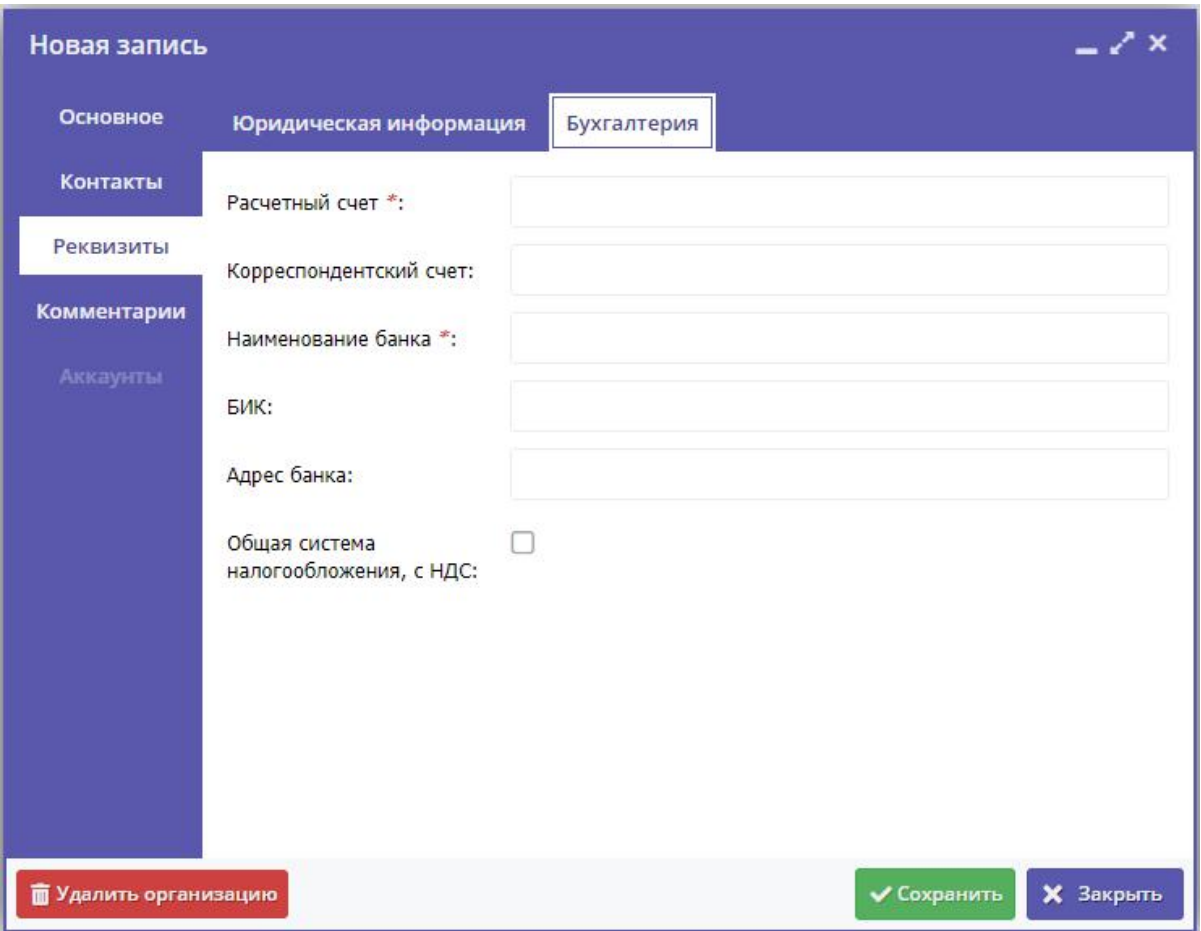

Рисунок 6 – Карточка организации. Бухгалтерская информация на вкладке "Реквизиты"

6. Нажмите кнопку "Сохранить" внизу карточки. Если все заполнено правильно, данные будут сохранены.

7. После сохранения карточки организации, она появится в списке в окне раздела (рис. 7). Щелчком по строке организации в списке откройте ее карточку.

| • Организации<br>⁄ x                                                         |                                      |                                                                   |                                          |                          |  |  |
|------------------------------------------------------------------------------|--------------------------------------|-------------------------------------------------------------------|------------------------------------------|--------------------------|--|--|
| + Выгрузить csv<br>+ Новая организация<br>Введите для поиска по организациям |                                      |                                                                   |                                          | Очистить фильтр          |  |  |
| iD                                                                           | Организация                          | Телефон                                                           | Сайт                                     | Электронная по           |  |  |
| <b>iD</b>                                                                    | Введите название для поиска          | Телефон                                                           | Сайт                                     | Email                    |  |  |
| 326                                                                          | MEOY COLLI Nº6                       |                                                                   | бсош.рф                                  |                          |  |  |
| 408                                                                          | Муниципальное бюджетное общеобр      |                                                                   | https://seshcha.ucoz.ru                  |                          |  |  |
| 352                                                                          | Стародубская средняя общеобразова    |                                                                   | школа3-стародуб.рф                       |                          |  |  |
| 299                                                                          | Центр внешкольной работы Выгонич     |                                                                   | ЦВР-Выгоничи.РФ@у                        |                          |  |  |
| 232                                                                          | МБОУ «Домашовская СОШ»               |                                                                   | http://brr-dms.sch.b-e                   |                          |  |  |
| 189                                                                          | «Гимназия №1 Брянского района»       |                                                                   | http//gbr.ucoz.ru/                       |                          |  |  |
| 155                                                                          | «Комаричская детская школа искусств» |                                                                   | kmr-muz.sch.b-edu.ru                     |                          |  |  |
| 407                                                                          | «Средняя общеобразовательная шко     |                                                                   | https://school60br.ru                    | $\overline{\phantom{a}}$ |  |  |
|                                                                              | $\overline{1}$<br>Страница           | $\mu$ <sub>37</sub> > > $\Rightarrow$ $\Rightarrow$ $\Rightarrow$ | Отображаются записи с 1 по 25, всего 175 | 25                       |  |  |

Рисунок 7 – Добавленная карточка организации в разделе "Организации"

8. В карточке организации перейдите на вкладку "Аккаунты" (рис. 8).

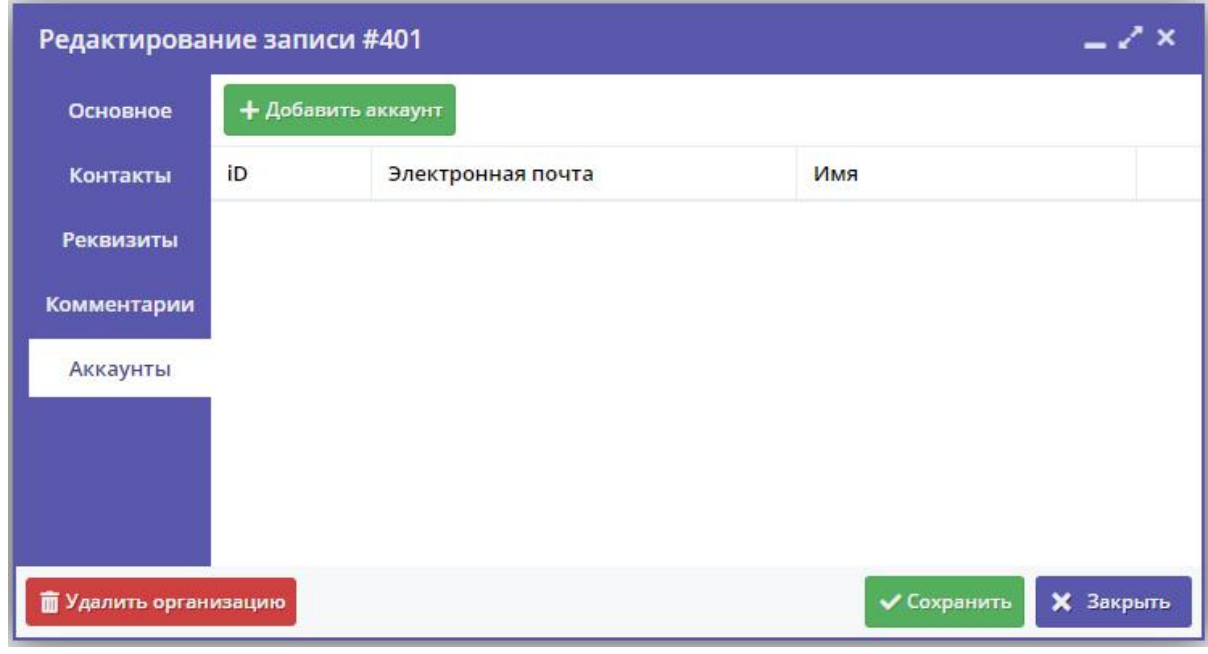

Рисунок 8 – Карточка организации. Вкладка "Аккаунты"

На вкладке выводится список учетных записей – аккаунтов пользователей, которые имеют доступ в личный кабинет организации. Сразу после создания карточки организации эта вкладка будет пуста.

9. Добавьте хотя бы одну учетную запись. Для этого нажмите кнопку "Добавить аккаунт", в открывшемся окне укажите ФИО и email пользователя (рис. 9) и нажмите кнопку "Добавить".

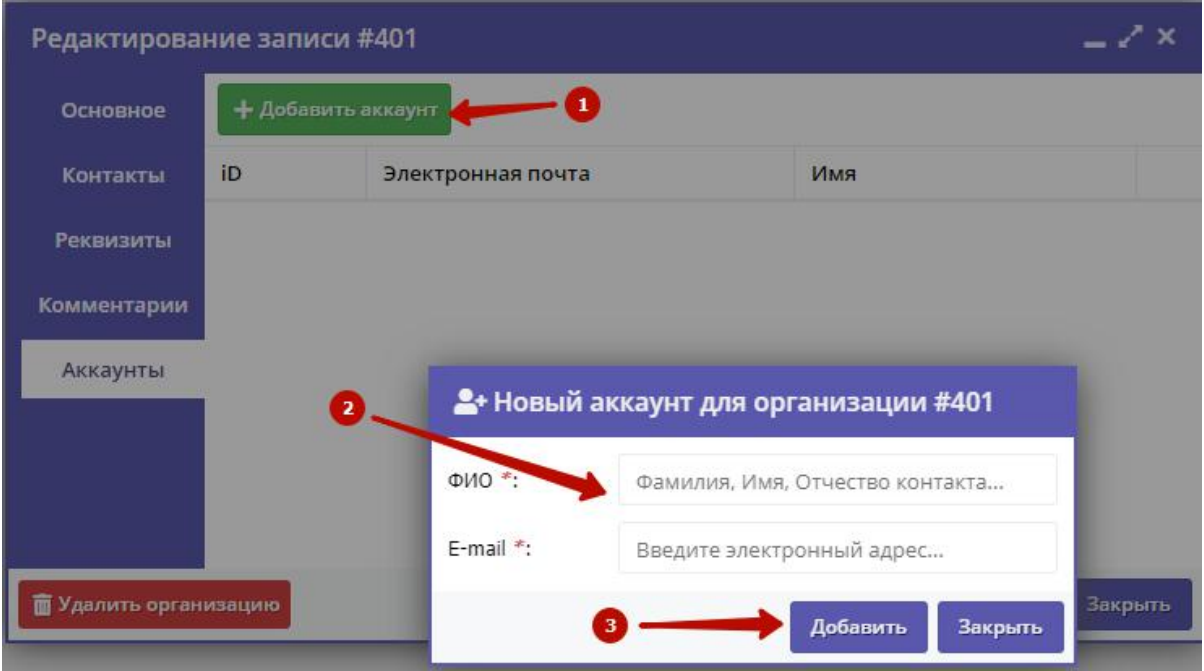

Рисунок 9 – Добавление аккаунта для доступа в личный кабинет организации

Появится окошко с паролем созданного аккаунта. Этот же пароль, приветствие и инструкции будут отправлены пользователю по электронной почте.

### <span id="page-16-0"></span>Удаление организации

1. Перейдите в раздел "Организации", щелкнув по кнопке раздела на панели инструментов (рис. 1).

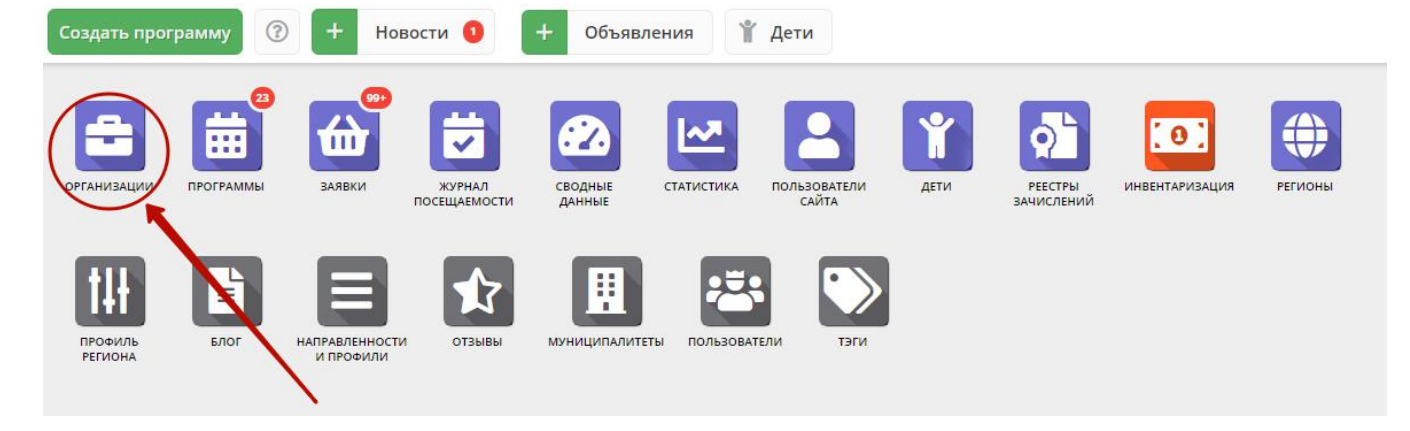

Рисунок 1 – Переход в раздел "Организации"

2. В открывшемся окне найдите нужную организацию, щелчком по ее строке в списке откройте ее карточку (рис. 2).

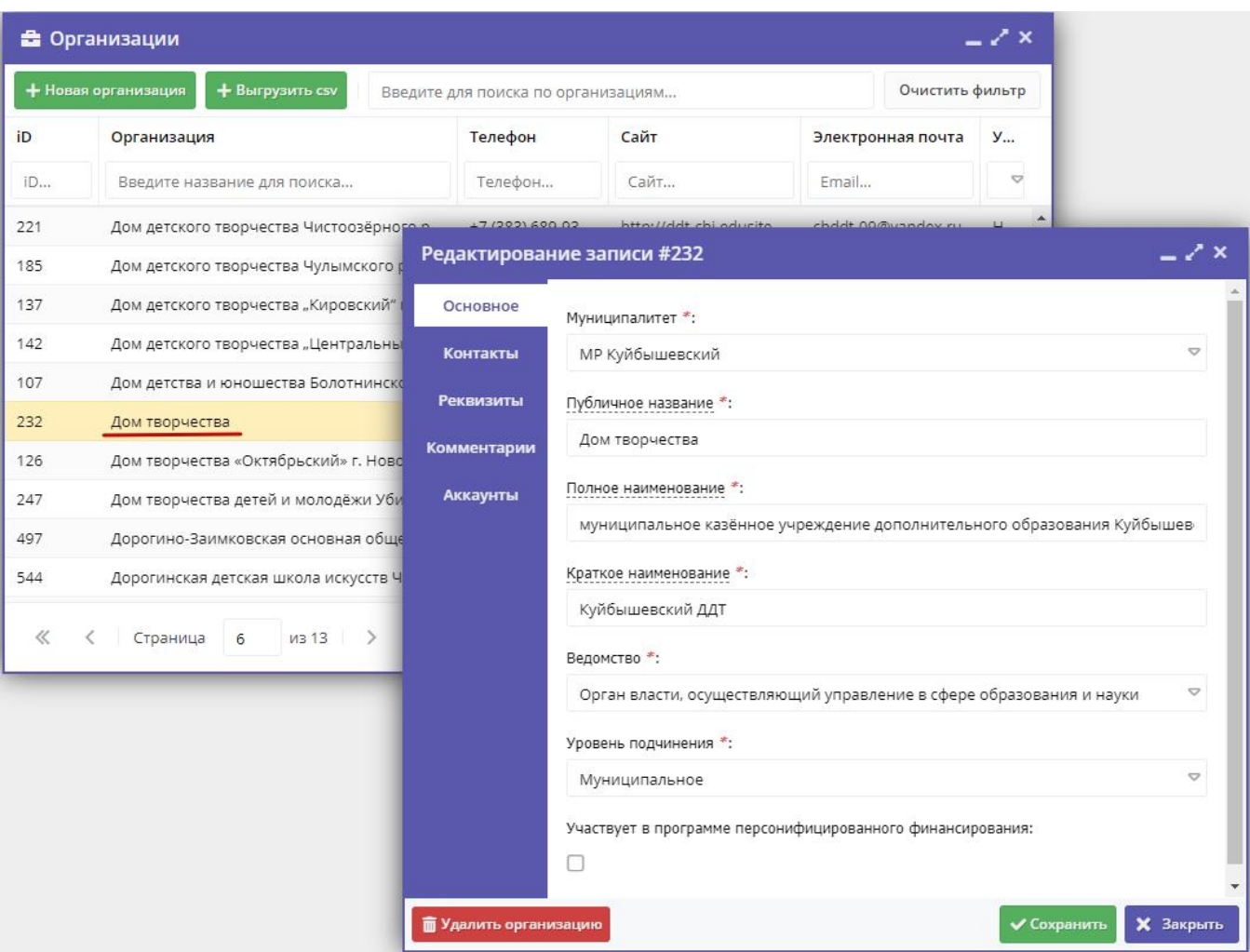

Рисунок 2 – Карточка организации

3. Нажмите кнопку "Удалить организацию" внизу карточки (рис. 3). В открывшемся окне с подтверждением нажмите "Да". Организация будет помечена как удаленная.

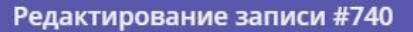

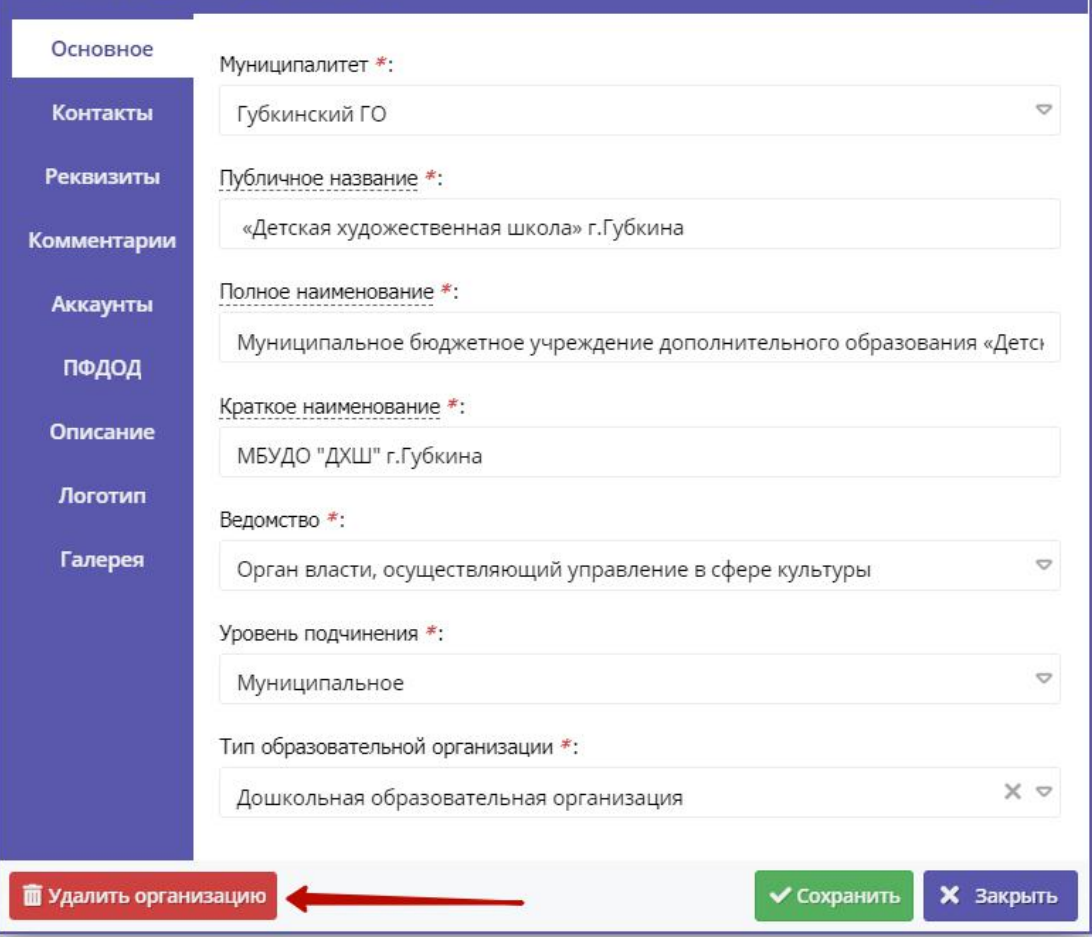

 $=$   $\geq$   $\times$ 

Рисунок 3 – Удаление организации

Если в карточке организации кнопка "Удалить организацию" отсутствует, значит у вас недостаточно прав для этой операции.

## <span id="page-18-0"></span>Восстановление удаленной организации

1. Перейдите в раздел "Организации", щелкнув по кнопке раздела на панели инструментов (рис. 1).

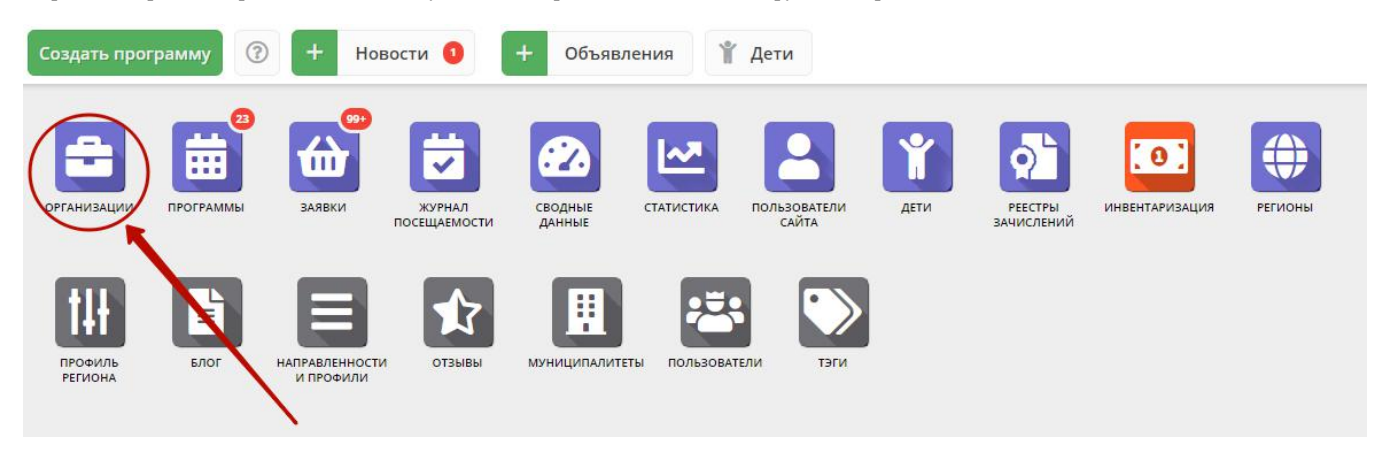

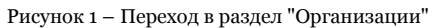

2. В открывшемся окне раздела включите (если столбец скрыт) отображение столбца "Удалена". Для этого, как показано на рисунке 2, наведите курсор на заголовок любого столбца таблицы (1), выберите в выпадающем списке пункт "Столбцы" (2) и поставьте галочку напротив столбца "Удалена" (3).

| <b>В</b> Организации<br>_ / x                                                |                                                |                            |                      |                               |                   |  |  |
|------------------------------------------------------------------------------|------------------------------------------------|----------------------------|----------------------|-------------------------------|-------------------|--|--|
| + Выгрузить сѕу<br>+ Новая организация<br>Введите для поиска по организациям |                                                |                            |                      |                               | Очистить фильтр   |  |  |
| iD                                                                           | Организация                                    | Телефон                    | Сайт                 |                               | Электронная почта |  |  |
| iD                                                                           | Îå<br>Введите название для поиска              | Сортировать по возрастанию |                      | $\overline{2}$                | Email             |  |  |
| 368                                                                          | $l_2^A$<br>Средняя общеобразовательная школа № | Сортировать по убыванию    |                      | school-03.berd                | bsk sh03@mail.ru  |  |  |
| 291                                                                          | m<br>Детский сад комбинированного вида № 1     | Столбцы                    | $\checkmark$<br>Ð    | iD                            | nail.ru           |  |  |
| 294                                                                          | Средняя общеобразовательная школа №            | +7 (383) 413-04-68         | ✓<br>http            | Организация                   | nail.ru           |  |  |
| 312                                                                          | Детский сад комбинированного вида №25          | +7 (383) 413-06-75         | ✓<br>https           | Телефон                       | ail.ru            |  |  |
| 314                                                                          | Детский сад № 22 «Тополёк» г. Бердска          | +7 (383) 413-09-57         | $\checkmark$<br>http | Сайт                          | nail.ru           |  |  |
| 317                                                                          | Средняя общеобразовательная школа №            | +7 (383) 413-41-01         | http:                | Электронная почта             | mail.ru           |  |  |
| 362                                                                          | Детский сад № 26 «Кораблик» г. Бердска         | +7 (383) 413-50-96         | http:                | Муниципалитет                 | nail.ru           |  |  |
| 545                                                                          | Средняя общеобразовательная школа №            | +7 (383) 414-15-58         | http:                | Ведомство                     | hail.ru           |  |  |
| 315                                                                          | Средняя общеобразовательная школа №            | +7 (383) 414-15-58         | http:                | Уровень подчинения<br>Удалена | nail.ru           |  |  |
| 311                                                                          | Центр развития ребенка - детский сад № 2       | +7 (383) 414-17-26         | <b>ALLES</b>         | Программ, опубликовано        | nail.ru           |  |  |
| ≪                                                                            | 6<br>из 13<br>Страница                         | B                          | Отображаютс          | Программ, всего               | 25                |  |  |

Рисунок 2 – Включение отображения столбца "Удалена"

3. В появившемся столбце "Удалена" установите фильтр "Да" (рис. 3).

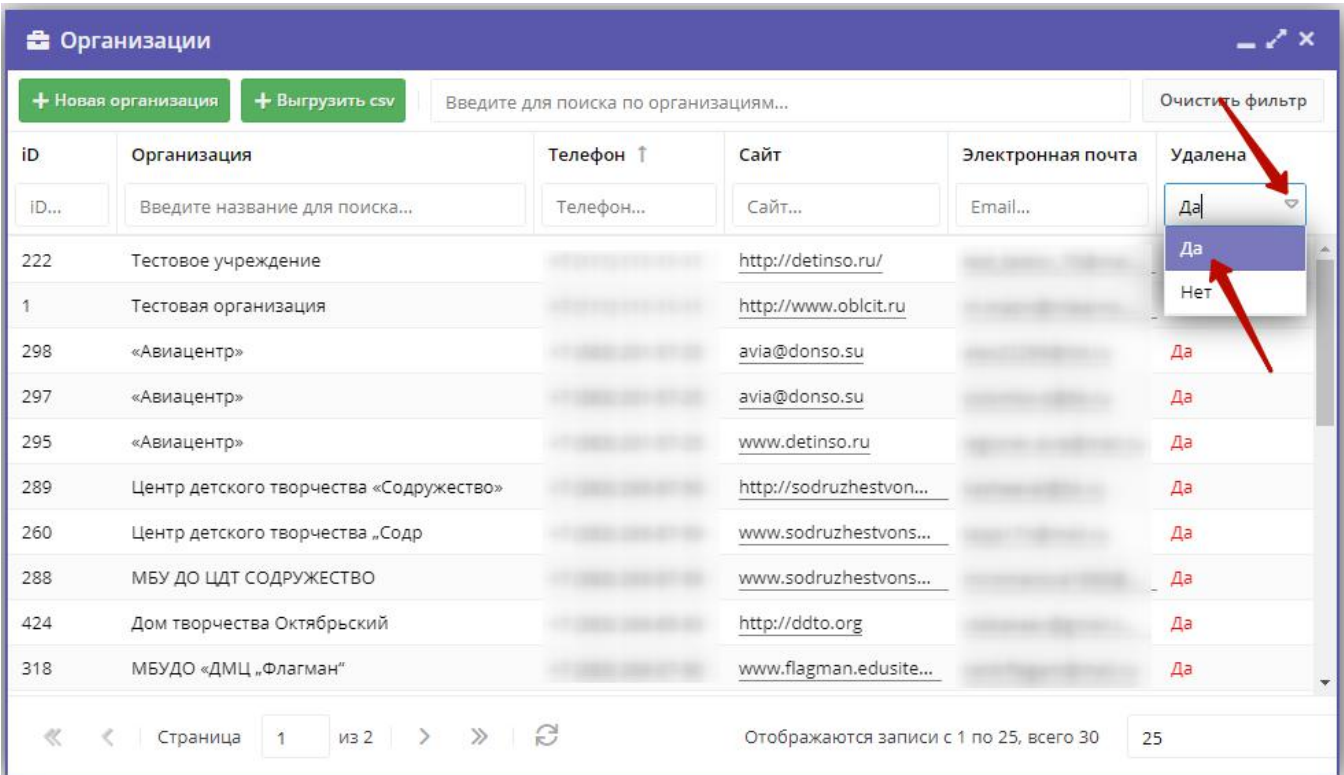

После это на экране отобразится список удаленных записей.

- 4. Найдите в списке организацию, которую нужно восстановить, и щелчком откройте ее карточку.
- 5. В карточке организации нажмите кнопку "Отменить удаление" (рис. 4).

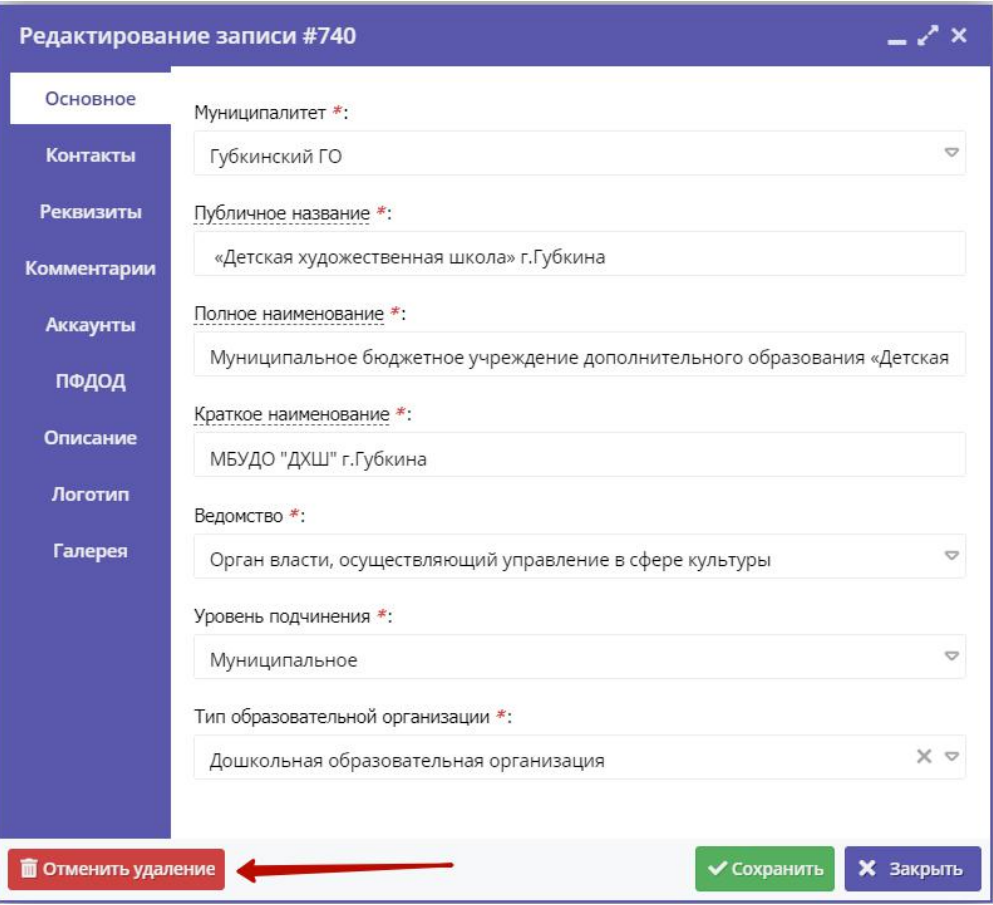

Рисунок 4 – Восстановление удаленной организации

После этого карточка организации станет не удаленной.

<span id="page-20-0"></span>Если в карточке организации кнопка "Отменить удаление" отсутствует, значит у вас недостаточно прав для этой операции.

## 4.2 Раздел "Программы"

## <span id="page-20-1"></span>Создание новой программы

1. Для добавления в Навигатор новой программы нажмите кнопку "Создать программу" (рис. 1).

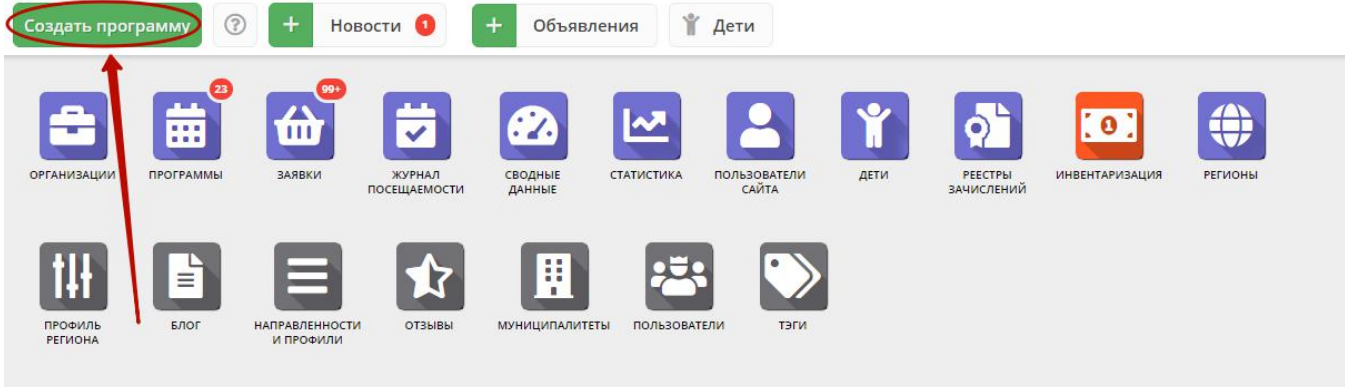

Рисунок 1 – Создание новой программы

Либо откройте раздел "Программы" и в нем нажмите кнопку с плюсом (рис. 2).

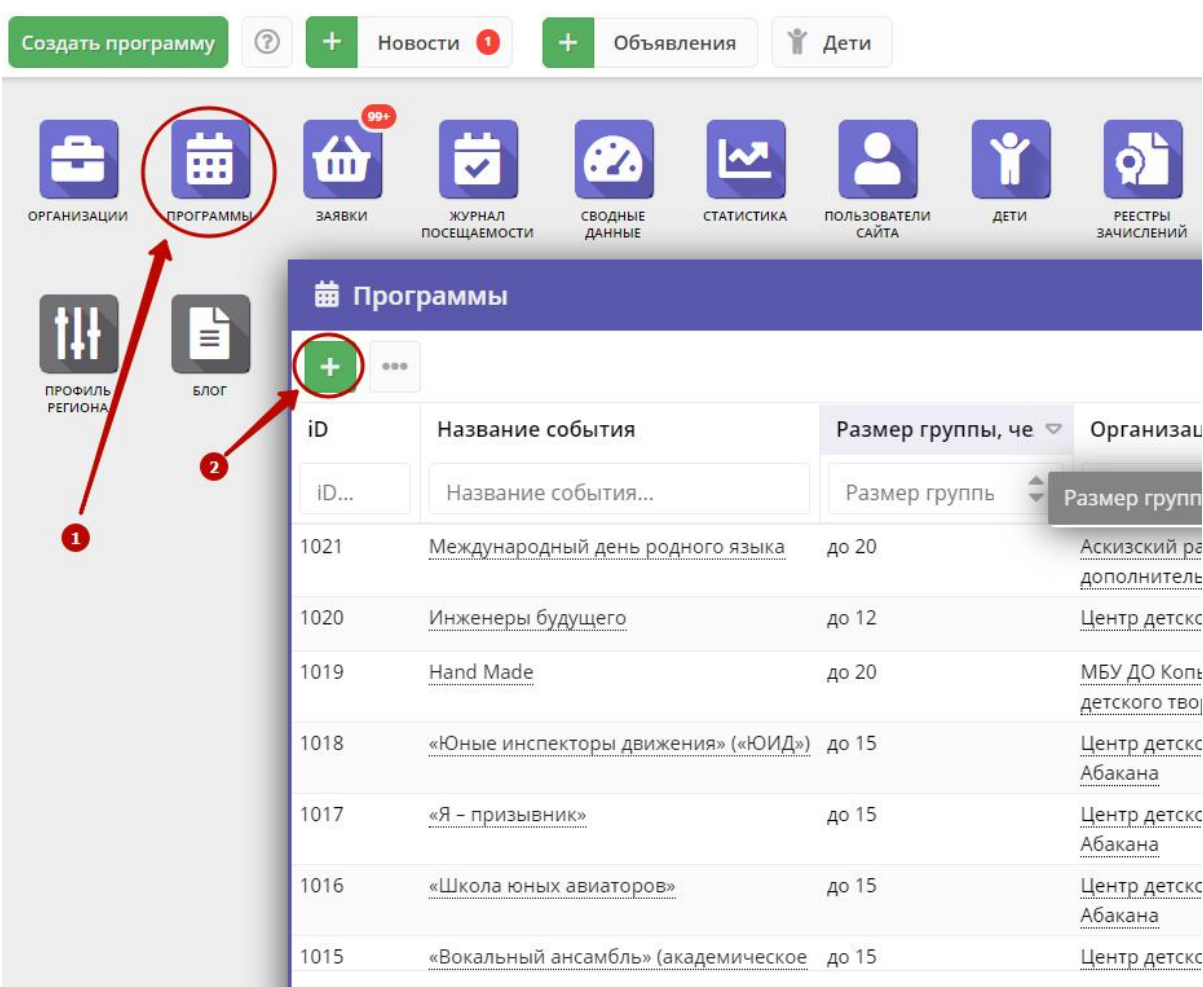

#### Рисунок 2 – Создание новой программы

2. Запустится мастер создания новой программы (рис. 3), который поможет заполнить все нужные для создания программы сведения.

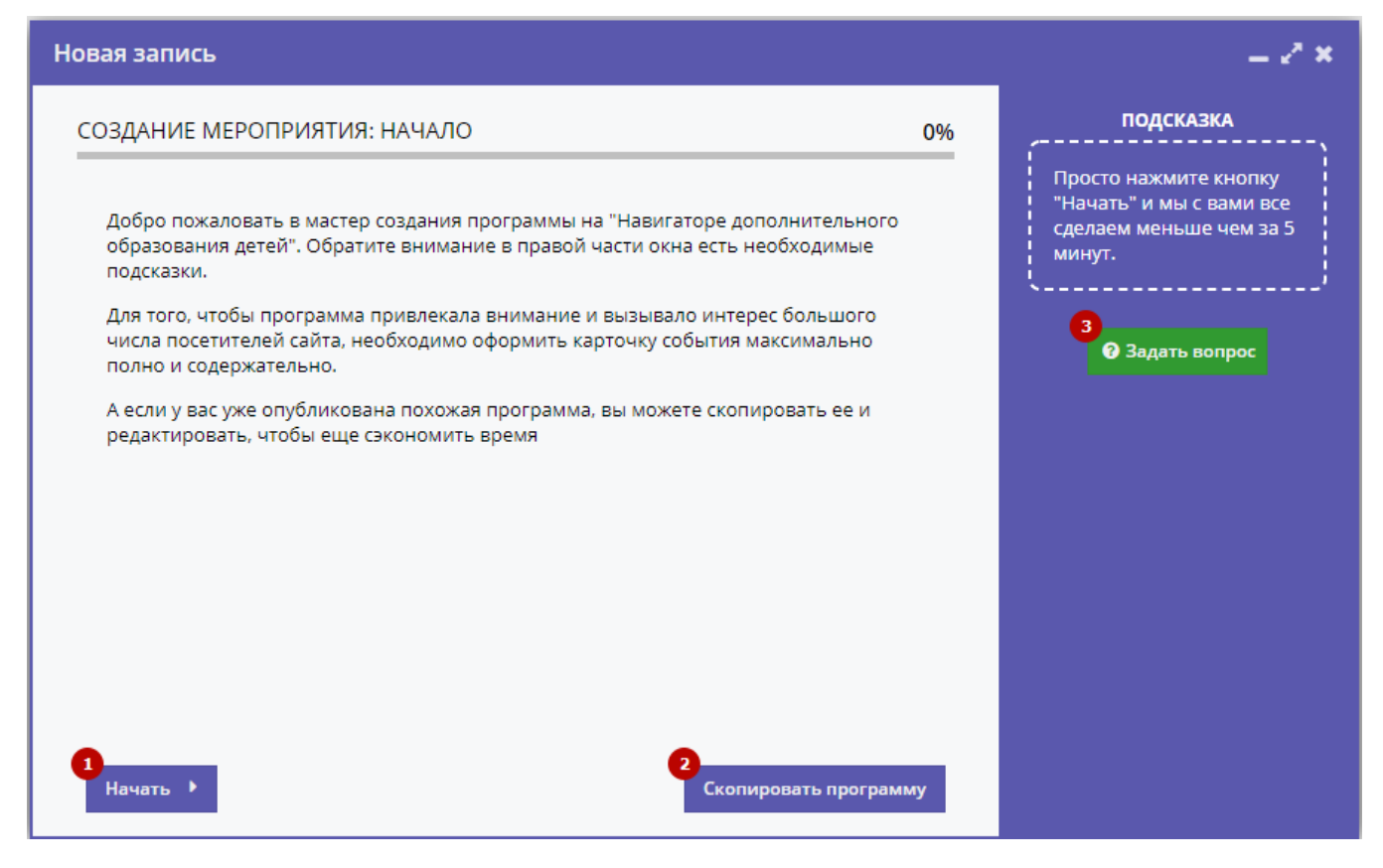

Рисунок 3 – Окно мастера создания программы

В окне мастера есть три кнопки:

(1) Начать

Начинает заполнение сведений о новой программе.

(2) Скопировать программу

Предложит выбрать уже имеющуюся программу, откуда будут скопированы сведения.

(3) Задать вопрос

Откроет окошко, где можно написать свой вопрос администраторам Навигатора.

3. Нажмите кнопку "Начать" и последовательно заполните все поля на появляющихся страницах мастера. Обращайте внимание на подсказки.

#### <span id="page-22-0"></span>Просмотр и изменение программы

1. Для просмотра имеющихся в Навигаторе программ перейдите в раздел "Программы", щелкнув по его кнопке на панели инструментов (рис. 1).

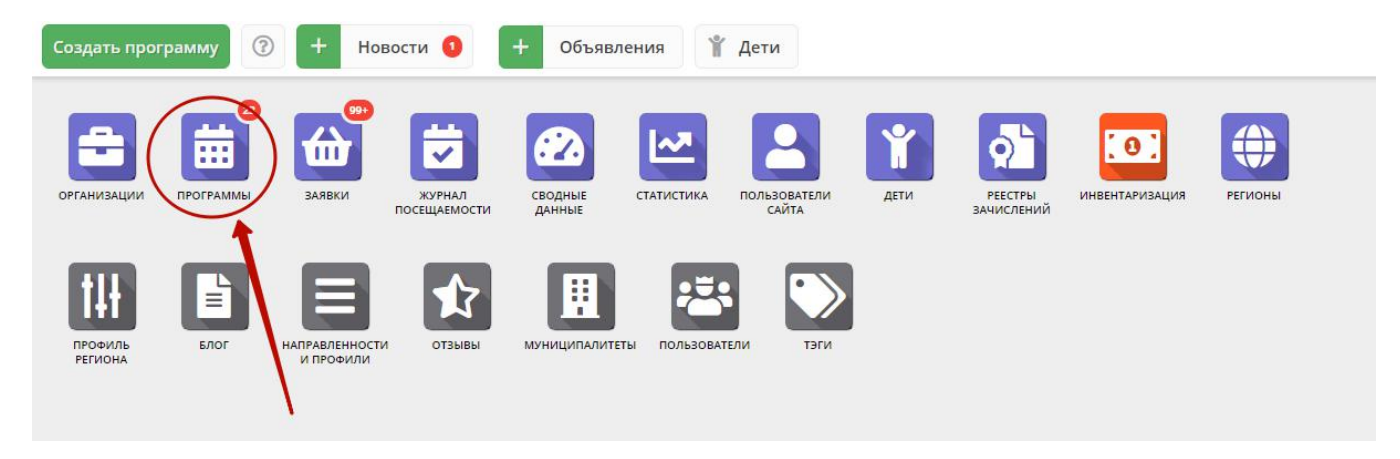

#### Рисунок 1 – Переход в раздел "Программы"

2. В открывшемся окне отобразится список всех программ Навигатора (рис. 2).

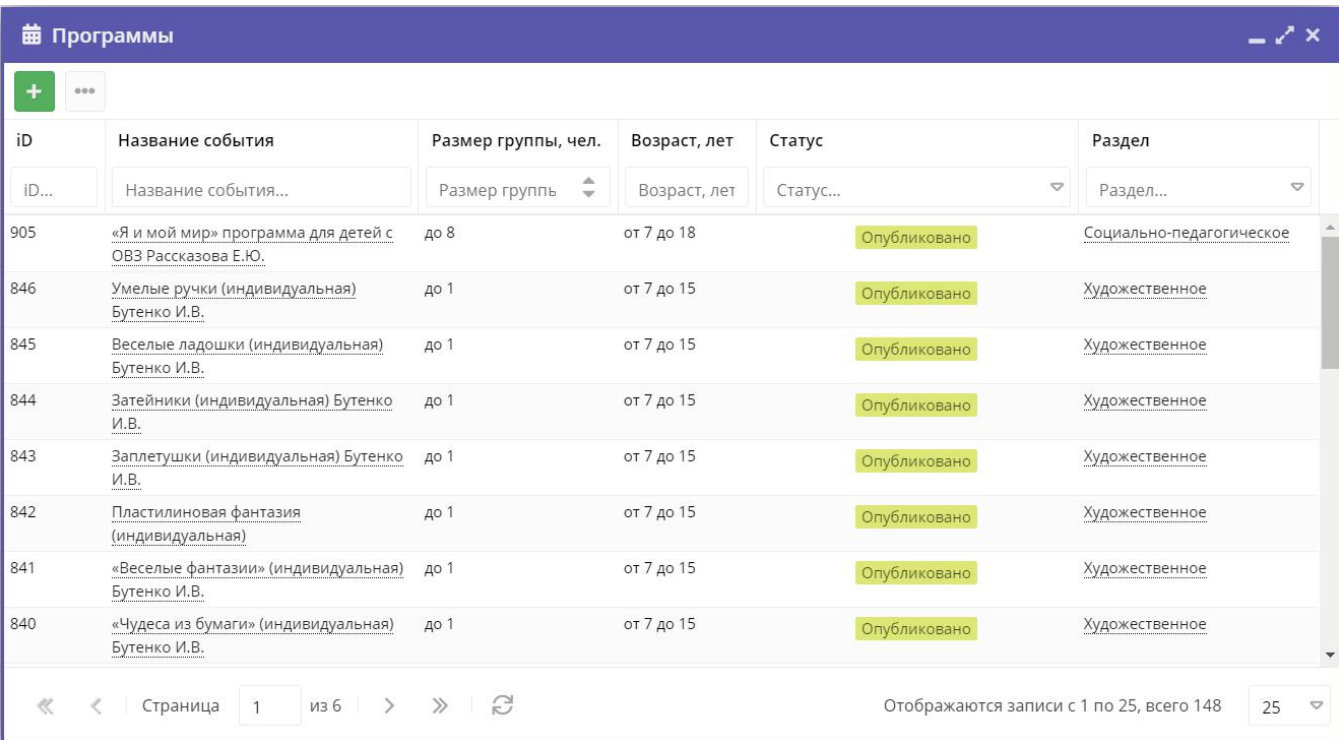

#### Рисунок 2 – Раздел "Программы"

3. Найдите нужную программу в списке. Двойным щелчком по строке программы откройте ее карточку для просмотра и редактирования.

Карточка содержит детальную информацию о программе и состоит из нескольких вкладок с полями (рис. 3). Состав вкладок может менятся в зависимости от того, какие дополнительные модули установлены в Навигатор.

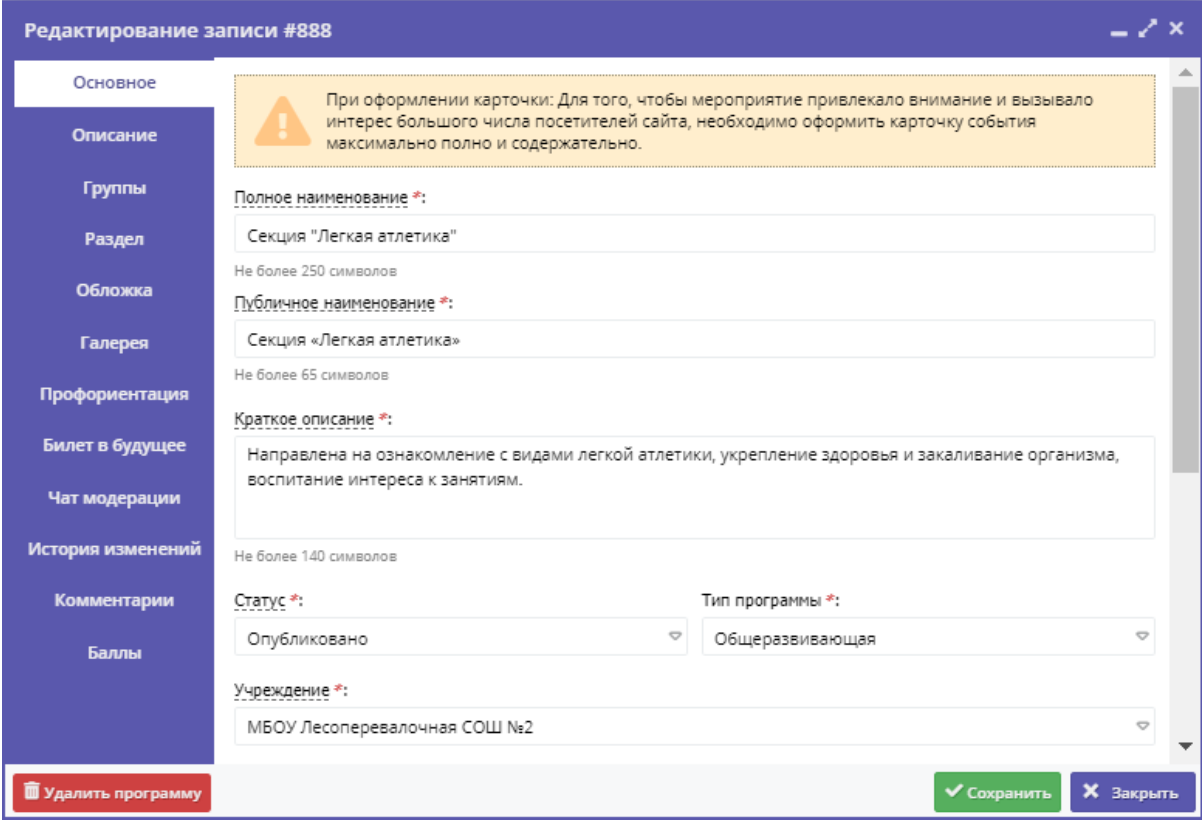

Рисунок 3 – Карточка программы

Вкладки карточки программы:

- Основное содержит основные сведения о программе;
- Описание подробное описание программы, которое отображается на сайте Навигатора;
- Группы содержит список учебных групп и расписание занятий;
- Раздел в каком разделе и подразделе сайта Навигатора будет находиться программа;
- Обложка изображение-обложка программы;
- Галерея фото-галерея с занятий;
- Профориентация перечень тэгов, которым удовлетворяет тематика программы;
- Билет в будущее теги для интерграции с порталом ранней профориентации "Билет в будущее";
- Чат модерации переписка с модератором или администратором Навигатора;
- История изменений история изменений карточки программы;
- Комментарии текстовый комментарий;
- Баллы учет баллов за оформление карточки программы.

Внизу карточки расположены кнопки:

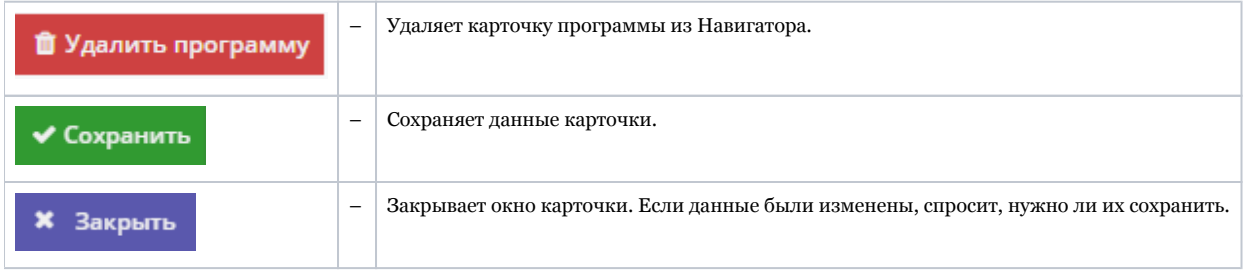

5. Проверьте заполнение вкладок карточки, при необходимости внесите исправления.

Обратите внимание, чтобы текст в каждом поле начинался с заглавной буквы. Поля, отмеченные звездочкой (\*), обязательны к заполнению. Неправильно заполненные поля при сохранении карточки будут выделены красным и снабжены подсказками для исправления.

6. Сохраните изменения.

## <span id="page-24-0"></span>Внесение изменений в расписание

- 1. Перейдите в раздел "Программы", откройте карточку нужной программы.
- 2. На вкладке "Группы" откройте карточку группы, щелквнув по пиктограмме с карандашом (рис. 1).

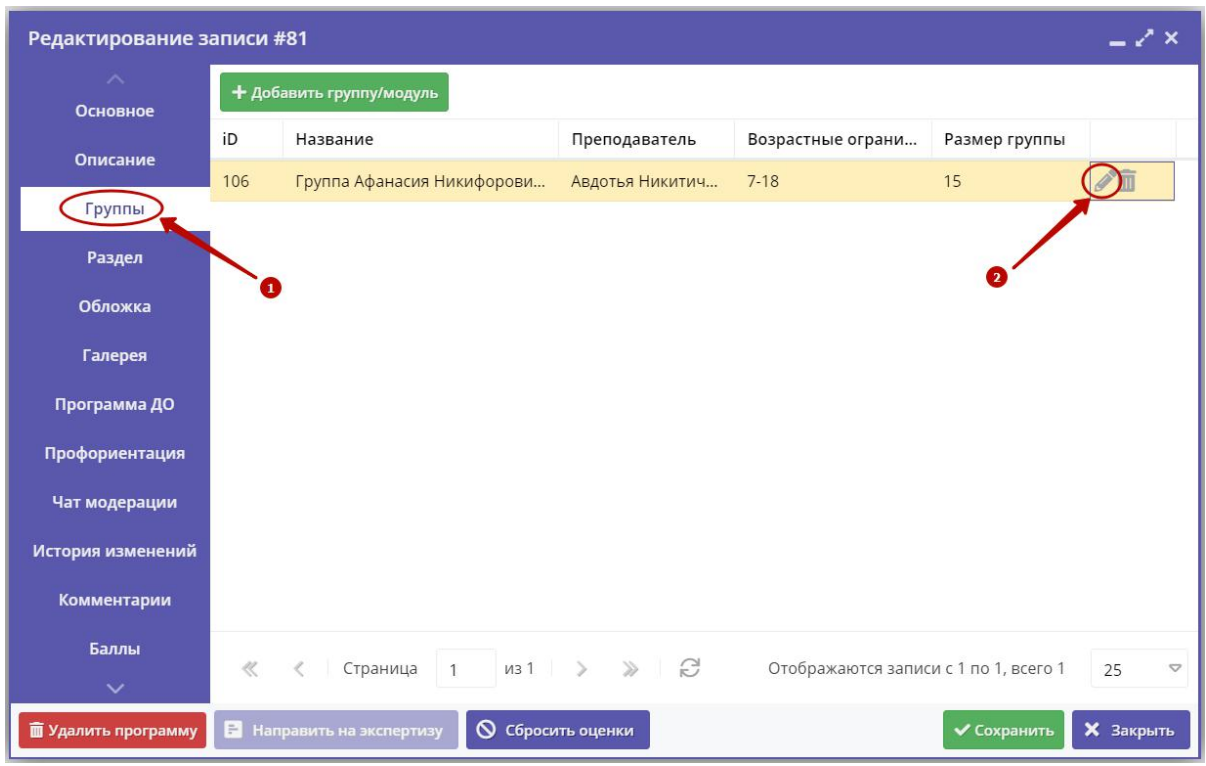

Рисунок 1 – Переход к карточке группы

3. В карточке группы перейдите на вкладку "Расписание" и откройте карточку расписания для редактирования, щелквнув по пиктограмме с карандашом (рис. 2).

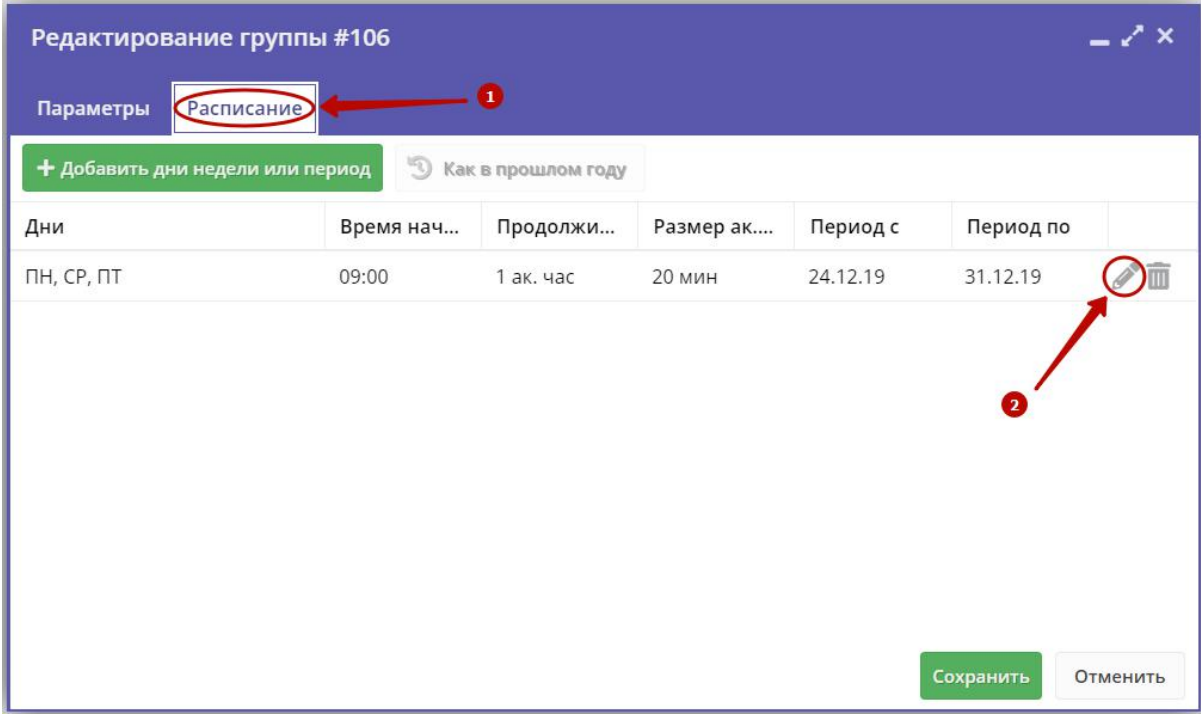

Рисунок 2 – Переход к редактированию расписания

3. В появившемся окошке выберите один из двух режимом редактирования расписания (рис. 3):

- Отредактировать для всего периода текущее расписание поменяется полностью: и для тех занятий, что уже прошли, и для тех, что будут.
- Внести изменение в расписание расписание изменится только с указанной даты.

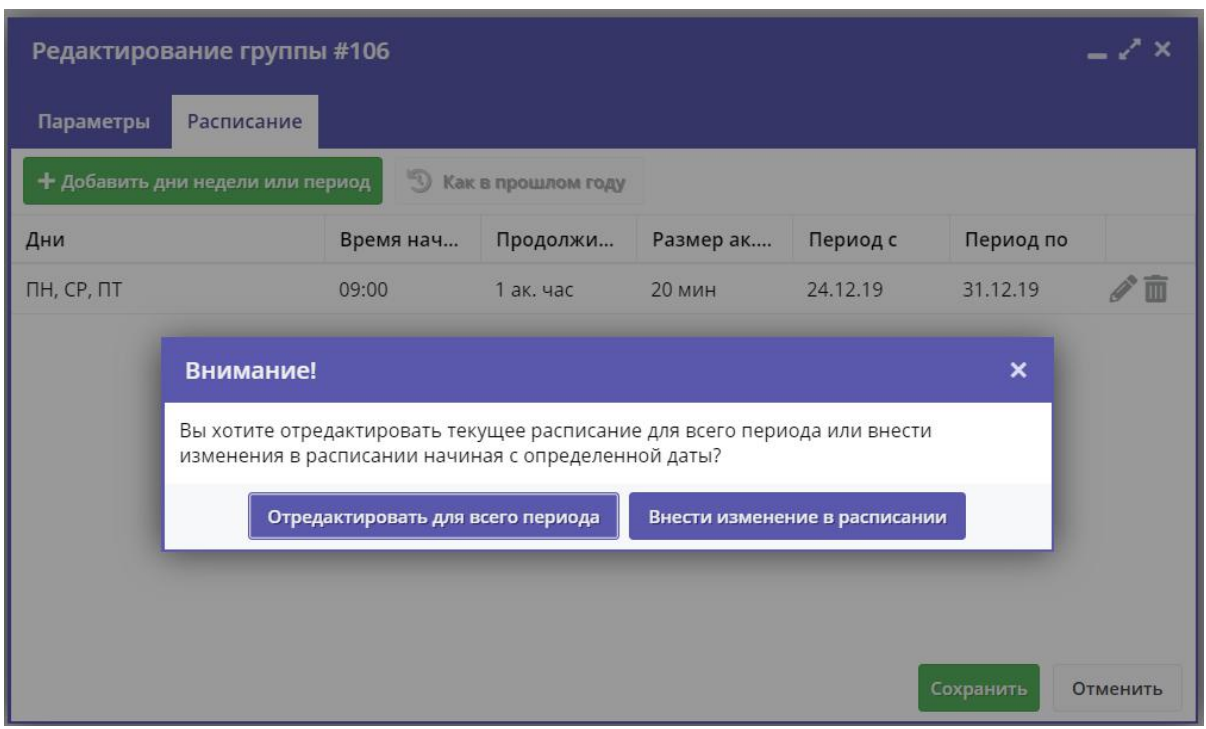

Рисунок 3 – Режимы изменения расписания

4. Если выбрали "Отредактировать для всего периода", то в появившемся окне расписание внесите нужные изменения и нажмите "Сохранить".

5. Если выбрали "Внести изменение в расписание", то в окне расписания укажите даты, с которой и по которую будут действовать изменения (рис. 4), а после внесите сами изменения и нажмите "Сохранить".

Рисунок 4 – Период действия изменений в расписании

6. Период действия расписания отображается в карточке группы на вкладке "Расписания" (рис. 5).

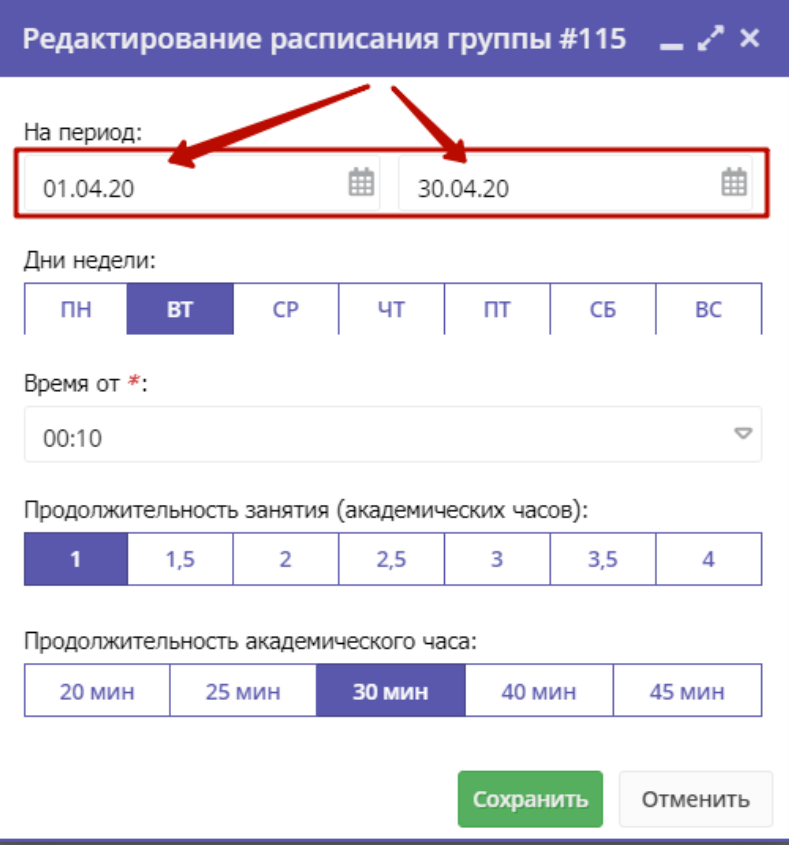

Рисунок 5 – Период действия расписания

## <span id="page-27-0"></span>Заполнение карточки программы

1. Откройте карточку нужной программы.

2. Заполните поля вкладки "Основное" (рис. 1).

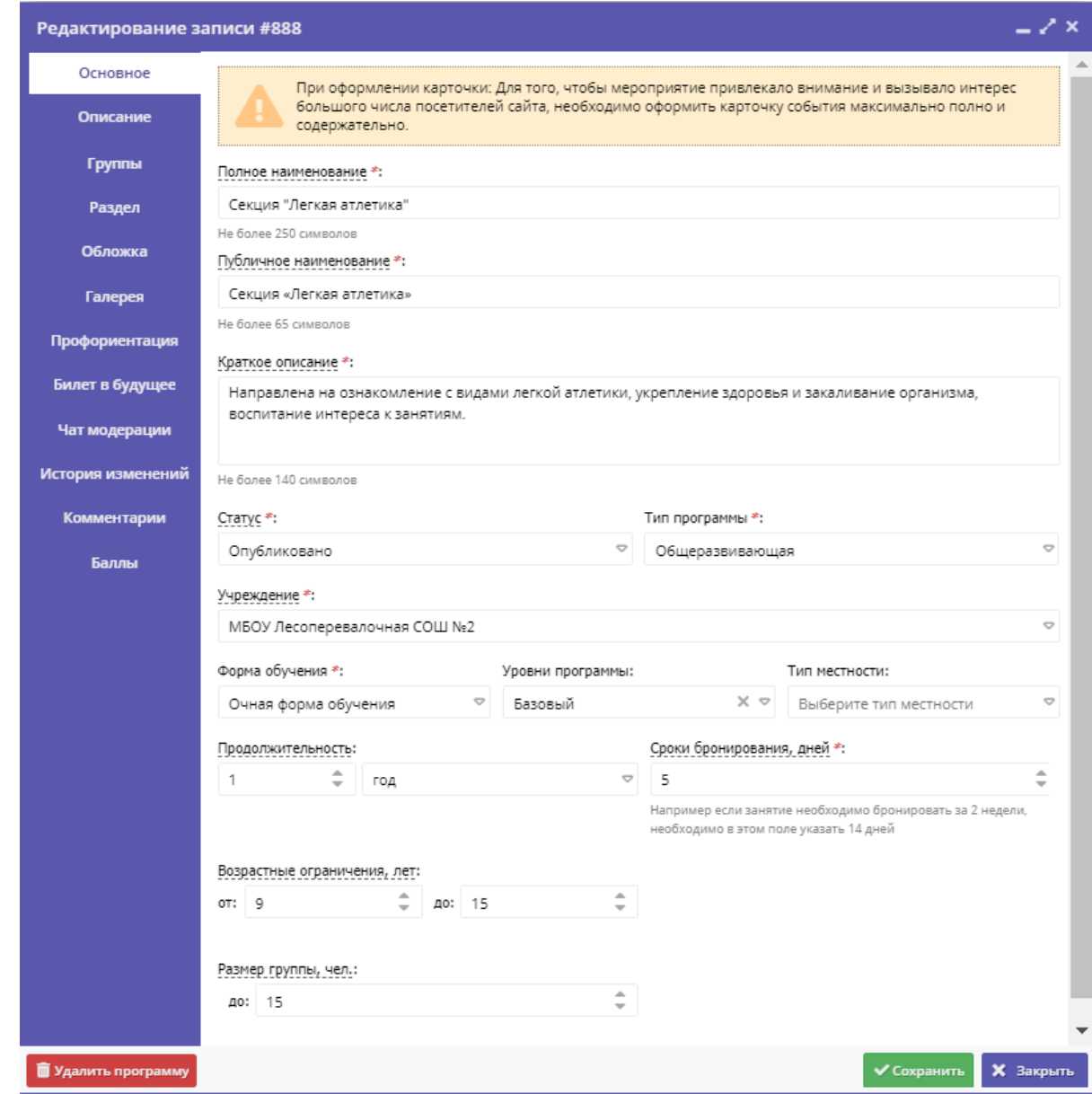

Рисунок 1 – Карточка программы. Вкладка "Основное"

3. Перейдите на вкладку "Описание" и укажите подробную информацию о программе (рис. 2).

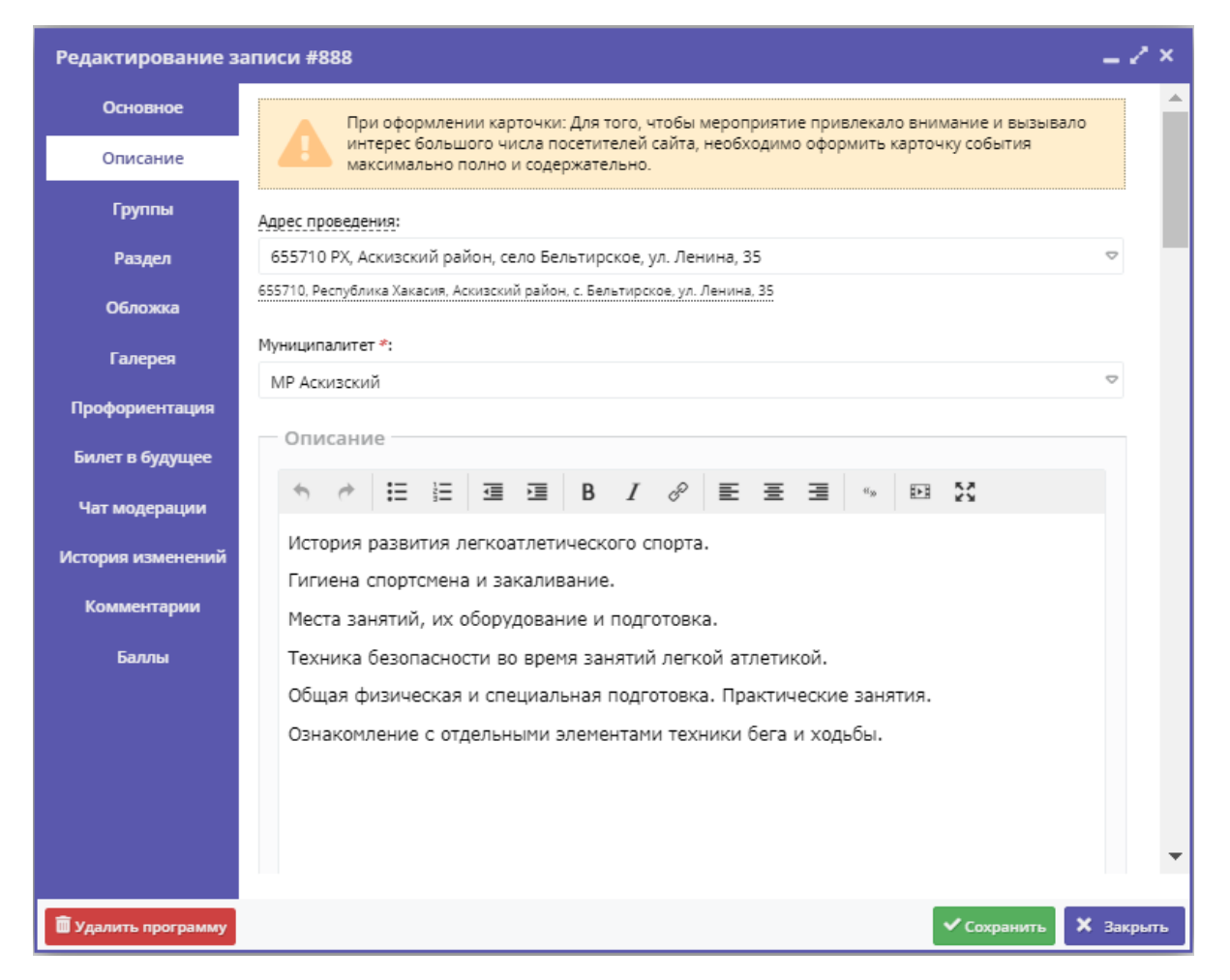

Рисунок 2 – Карточка программы. Вкладка "Описание"

Вкладка содержит адрес и муниципалитет проведения программы. Здесь же находятся поля с детальным описанием. Для всех полей доступно форматирование текста. Можно указать информацию об учебном плане, целях программы, ожидаемых результатах, условиях проведения обучения, преподавателях, необходимом материально–техническом обеспечении, цене и расписании (рис. 3).

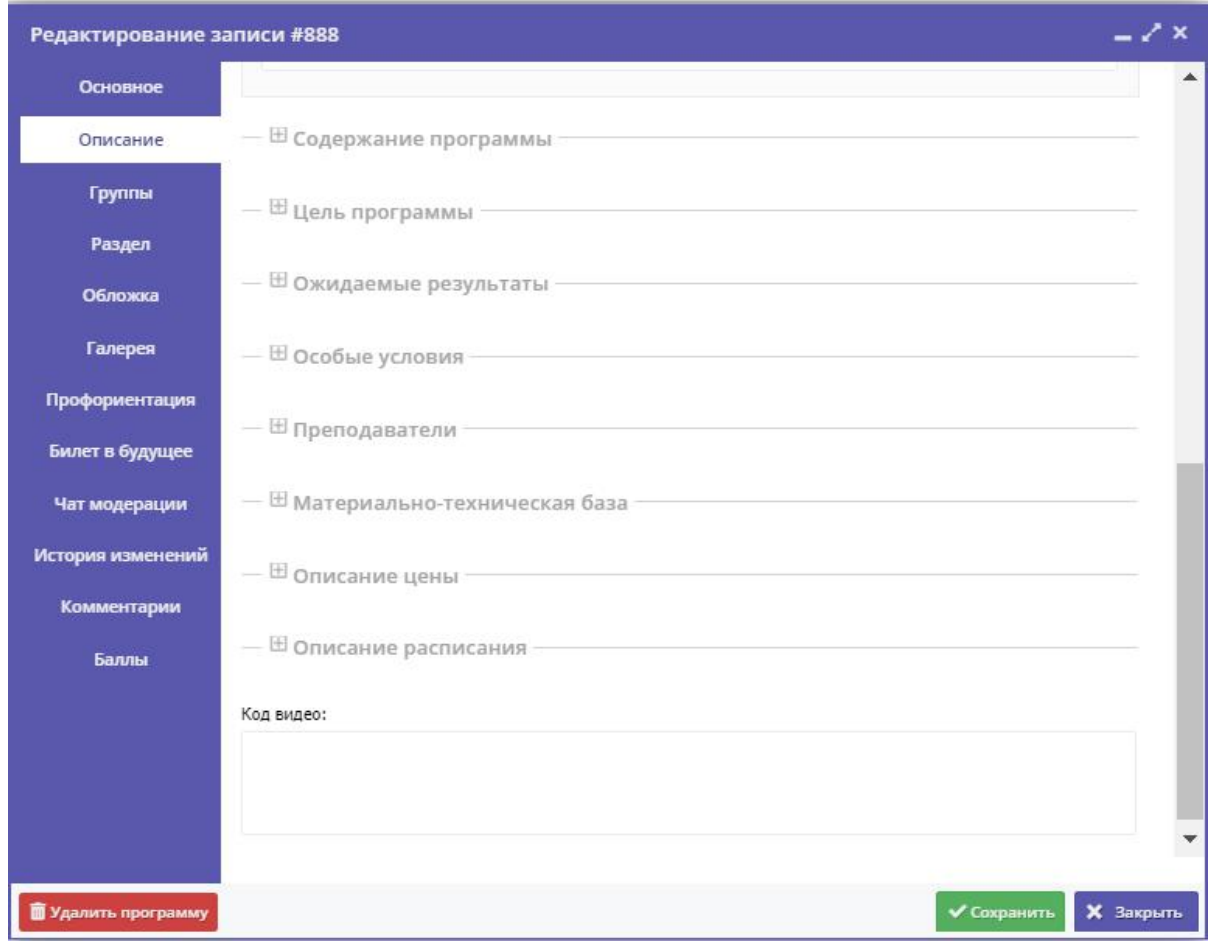

Рисунок 3 – Карточка программы. Вкладка "Описание" (продолжение)

Поле "Код видео" внизу вкладки позволяет добавить код для встраивания видеоролика в карточку программы. Видео встраивается с внешнего видеохостинга, например с YouTube. Встроенное видео будет доступно в карточке программы в каталоге на сайте Навигатора.

4. Убедитесь, что на вкладке "Группы" (рис. 4) есть хотя бы одна учебная группа.

Для добавления новой группы щелкните кнопку "Добавить группу/модуль" (1) в левом верхнем углу карточки.

Список учебных групп отображается в таблице ниже. Для просмотра и редактирования информации о преподавателе и расписании существующей группы откройте ее карточку, дважды щелкнув по ее строке (2).

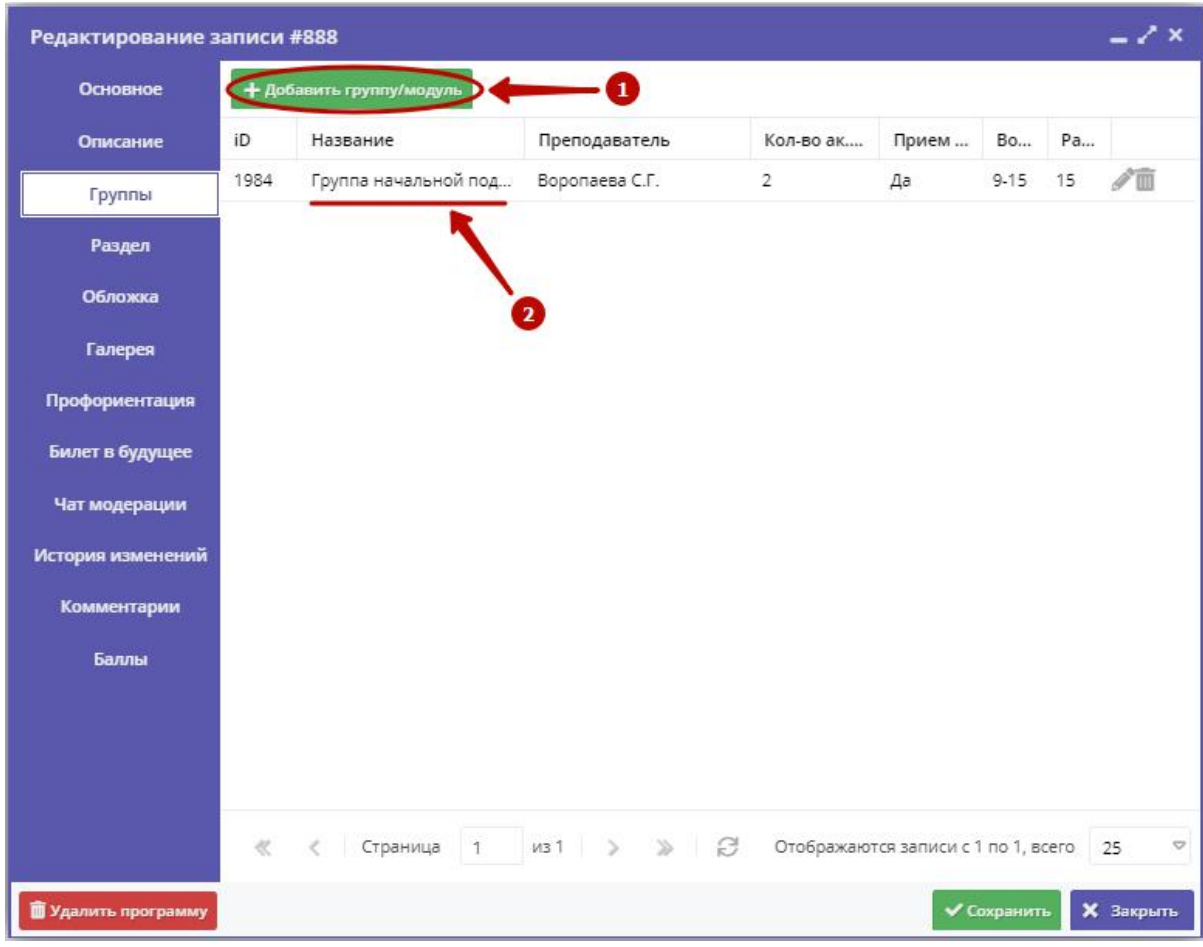

Рисунок 4 – Карточка программы. Вкладка "Группы"

Откроется окошко с карточкой группы (рис. 5).

Карточка группы состоит из двух вкладок. На вкладке "Параметры" укажите сведения о названии группы, преподавателе, возрастных ограничениях участников и их количестве. Выберите из выпадающего списка источник финансирования занятий.

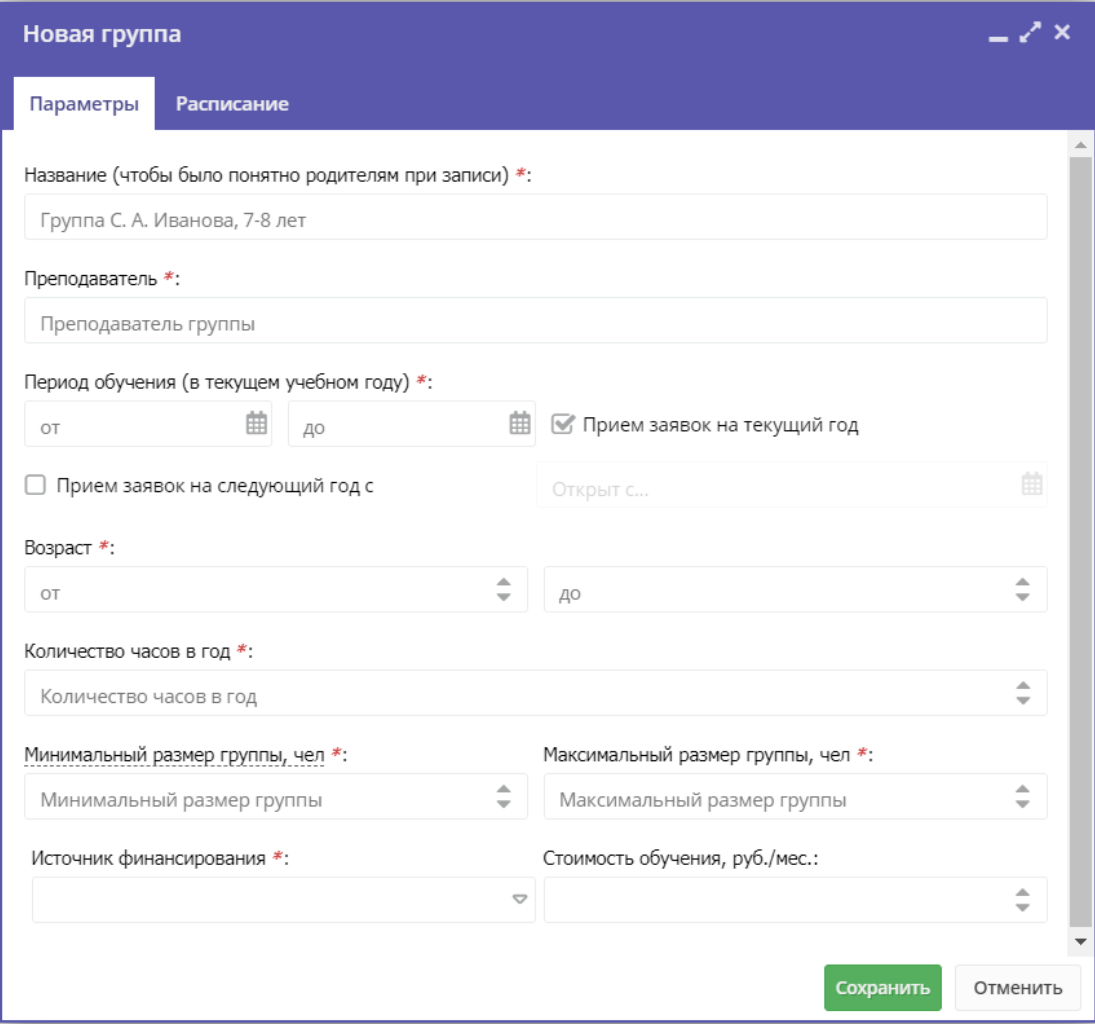

Рисунок 5 – Параметры учебной группы

На вкладке "Расписание" задайте дни недели и время проведения занятий по программе (рис. 6). Укажите период, когда расписание действительно. По умолчанию период расписания соответсвует периоду обучения группы.

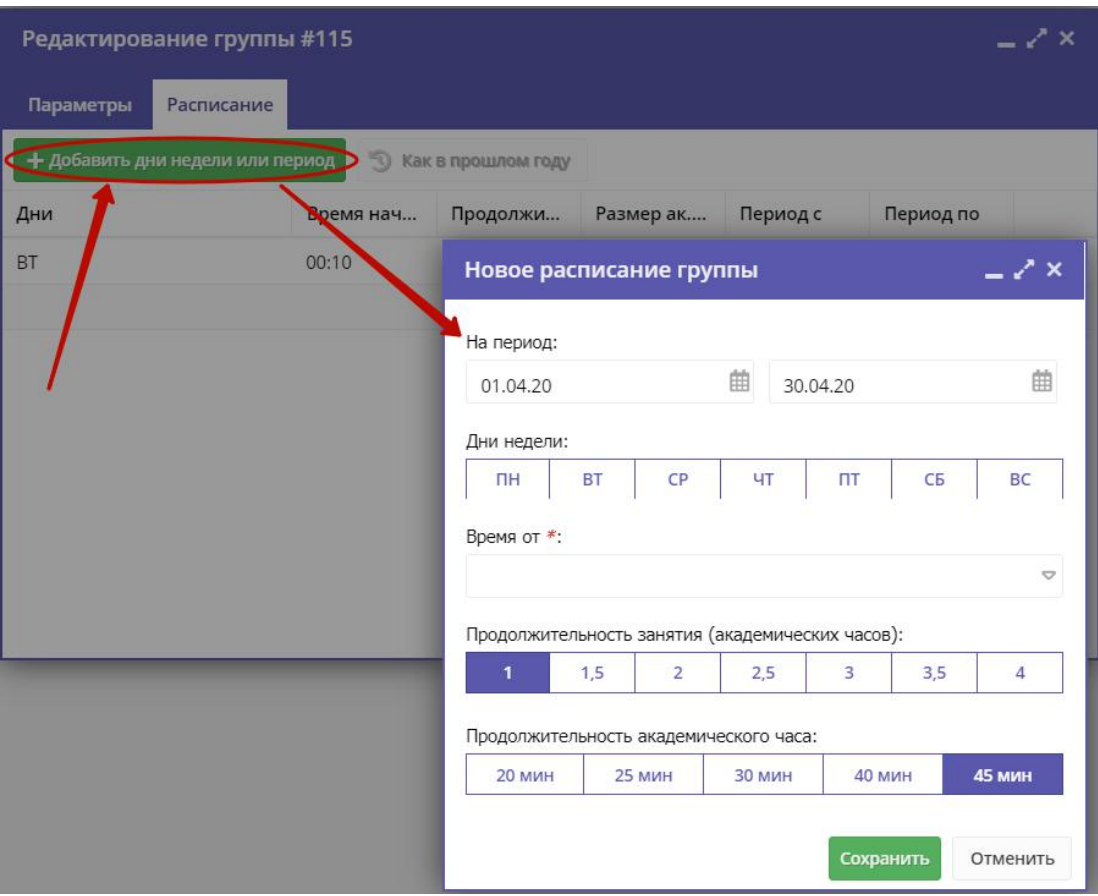

Рисунок 6 – Расписание занятий группы

5. На вкладке "Раздел" (рис. 7) укажите направленность и профиль программы, они соответствуют разделам и подразделам сайта Навигатора. При публикации в каталоге программа попадет в разделы, которые соответствуют выбранным направленности и профилю.

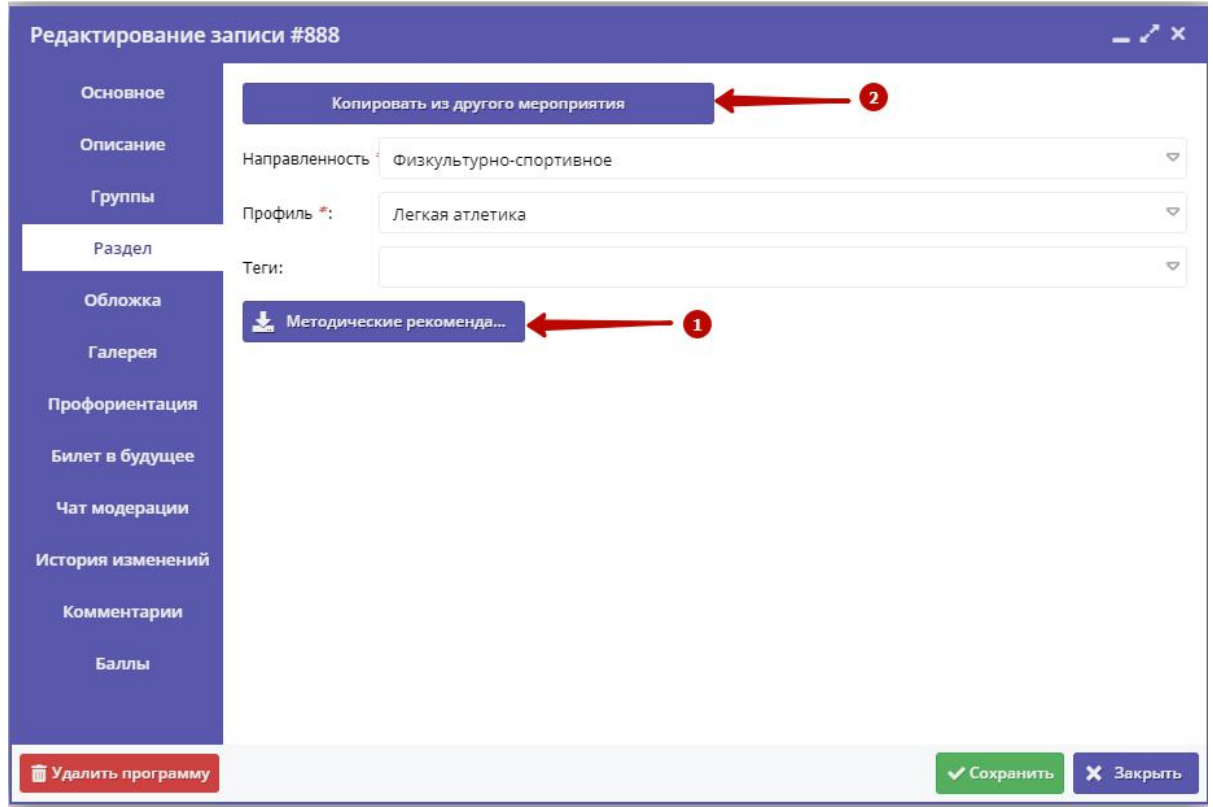

Рисунок 7 – Карточка программы. Вкладка "Раздел"

6. Выберите теги программы, как это лучше делать описано в методичке - кнопка "Методические рекомендации" (1).

Используйте кнопку "Копировать из другого мероприятия" (2), чтобы заимствовать направленность и профиль из другой программы.

7. Проверьте загруженное изображение на вкладке "Обложка". Для загрузки другого изображения используйте кнопку "Загрузить обложку" (рис. 8). Загружаемое изображение используется как обложка карточки программы в каталоге на сайте Навигатора (рис. 9)

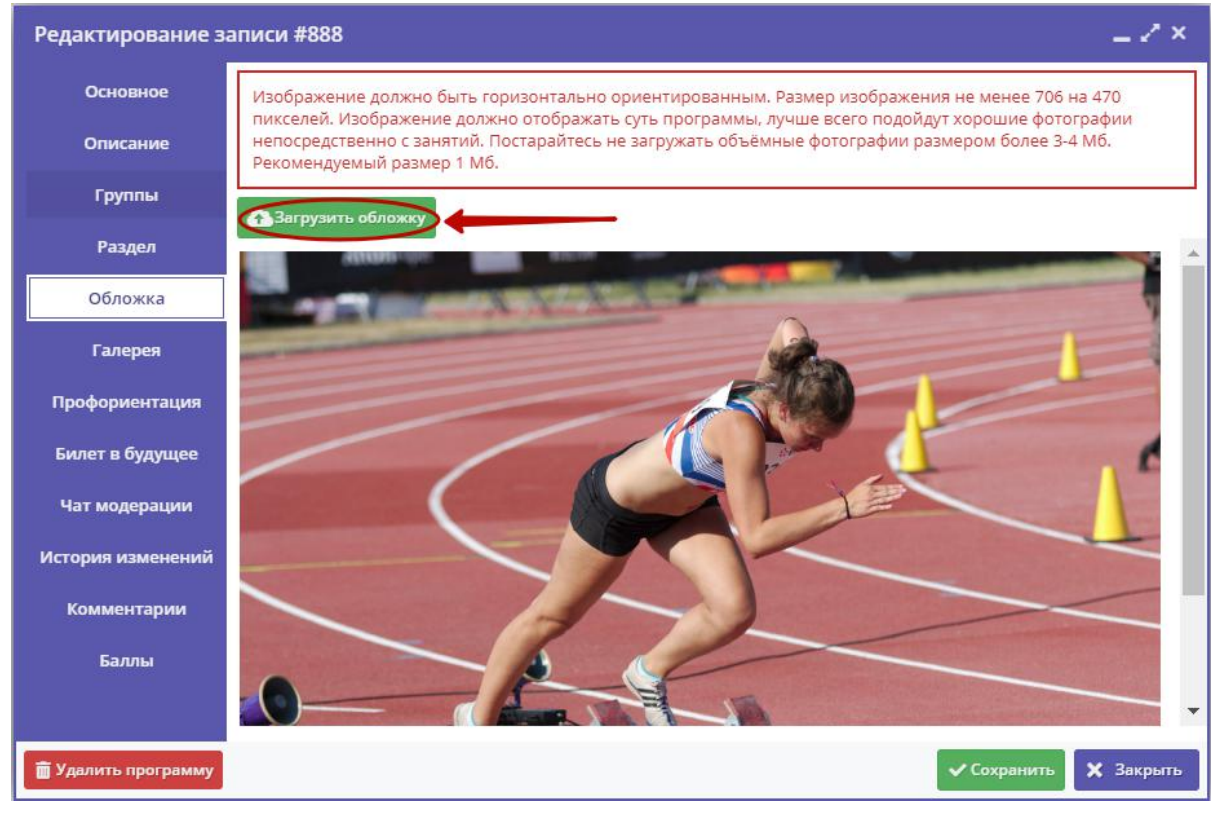

Рисунок 8 – Карточка программы. Вкладка "Обложка"

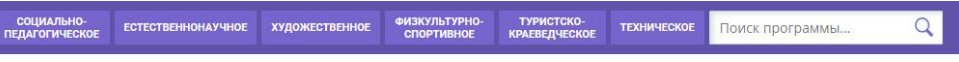

ГЛАВНАЯ | НАПРАВЛЕНИЯ | ФИЗКУЛЬТУРНО-СПОРТИВНОЕ | ЛЕГКАЯ АТЛЕТИКА | СЕКЦИЯ «ЛЕГКАЯ АТЛЕТИКА»

## Секция «Легкая атлетика»

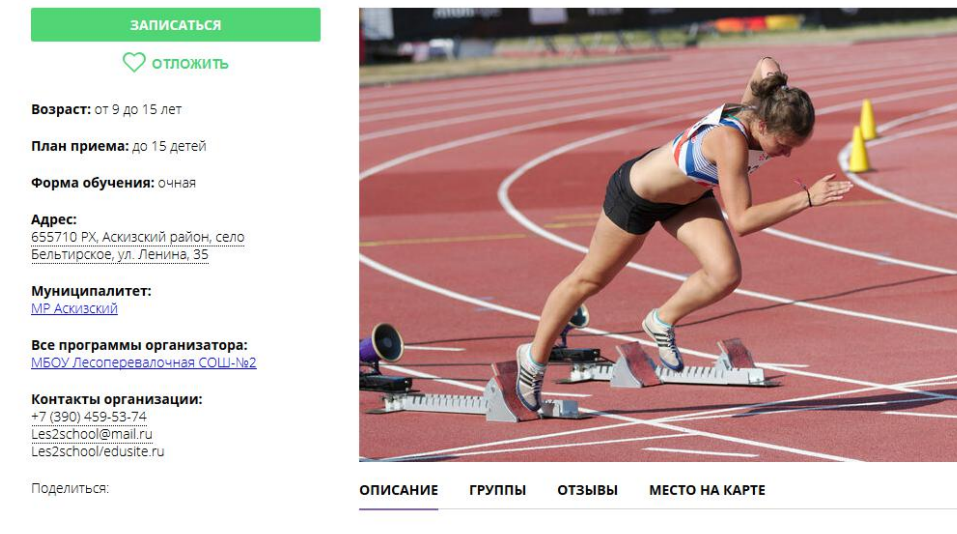

История развития легкоатлетического спорта. Гигиена спортсмена и закаливание. Места занятий, их оборудование и подготовка. Техника безопасности во время занятий легкой атлетикой. Общая физическая и специальная подготовка. Практические занятия. Ознакомление с отдельными элементами техники бега и ходьбы.

#### Рисунок 9 – Обложка в карточке программы на сайте Навигатора
9. На вкладке "Проофриентация" отметьте галочками подходящие под тематику программы теги. Как правильно это сделать, можно прочитать в методичке, которая доступна по кнопке (рис. 10).

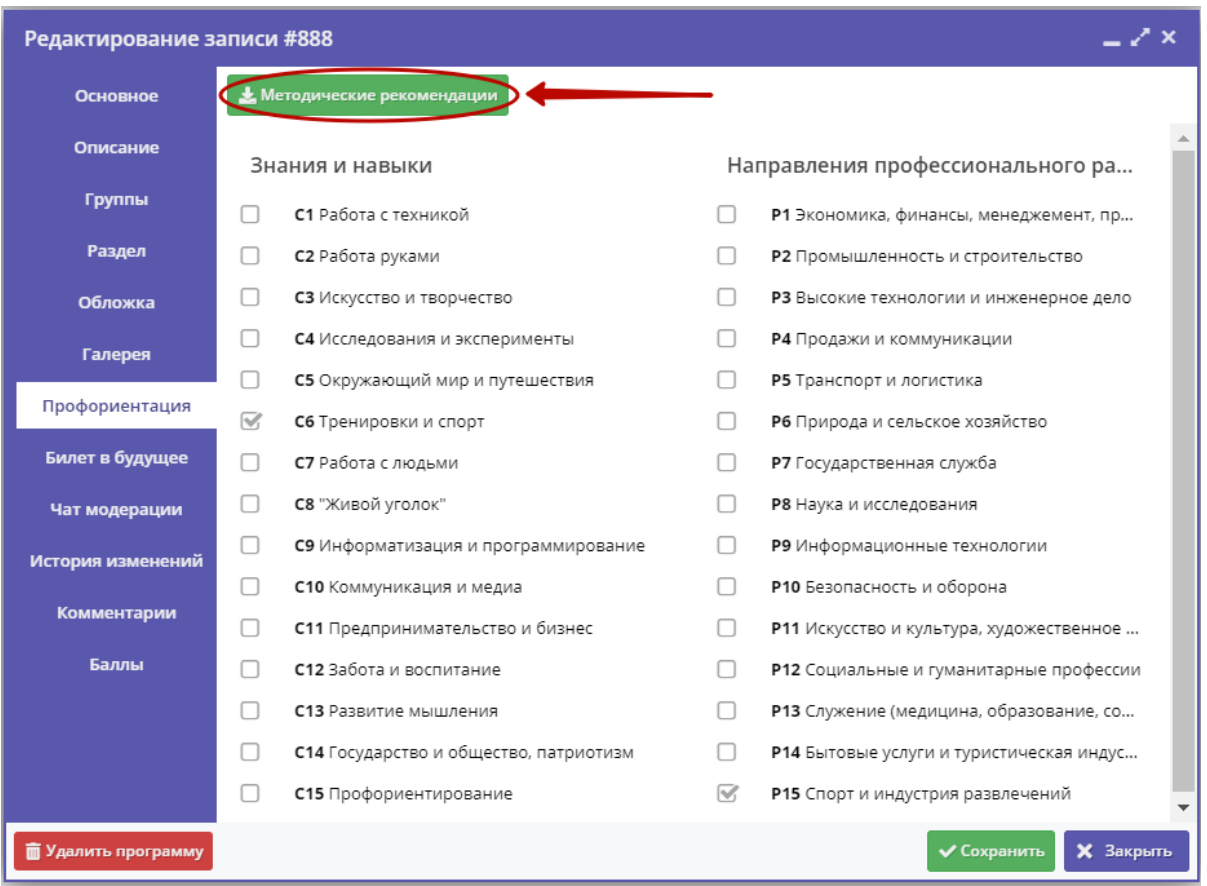

Рисунок 10 – Карточка программы. Вкладка "Профориентация"

10. При необходимости также расставьте теги на вкладке "Билет в будущее".

11. Перейдите на вкладку "Чат модерации (рис. 11). Вкладка позволяет обмениваться сообщениями с Организатором программы, оставлять для него замечания или рекомендации по улучшению описания. При необходимости добавьте сообщение: введите текст в текстовое поле (1) и нажмите кнопку "Добавить комментарий" (2). Сообщение добавиться в переписку (3).

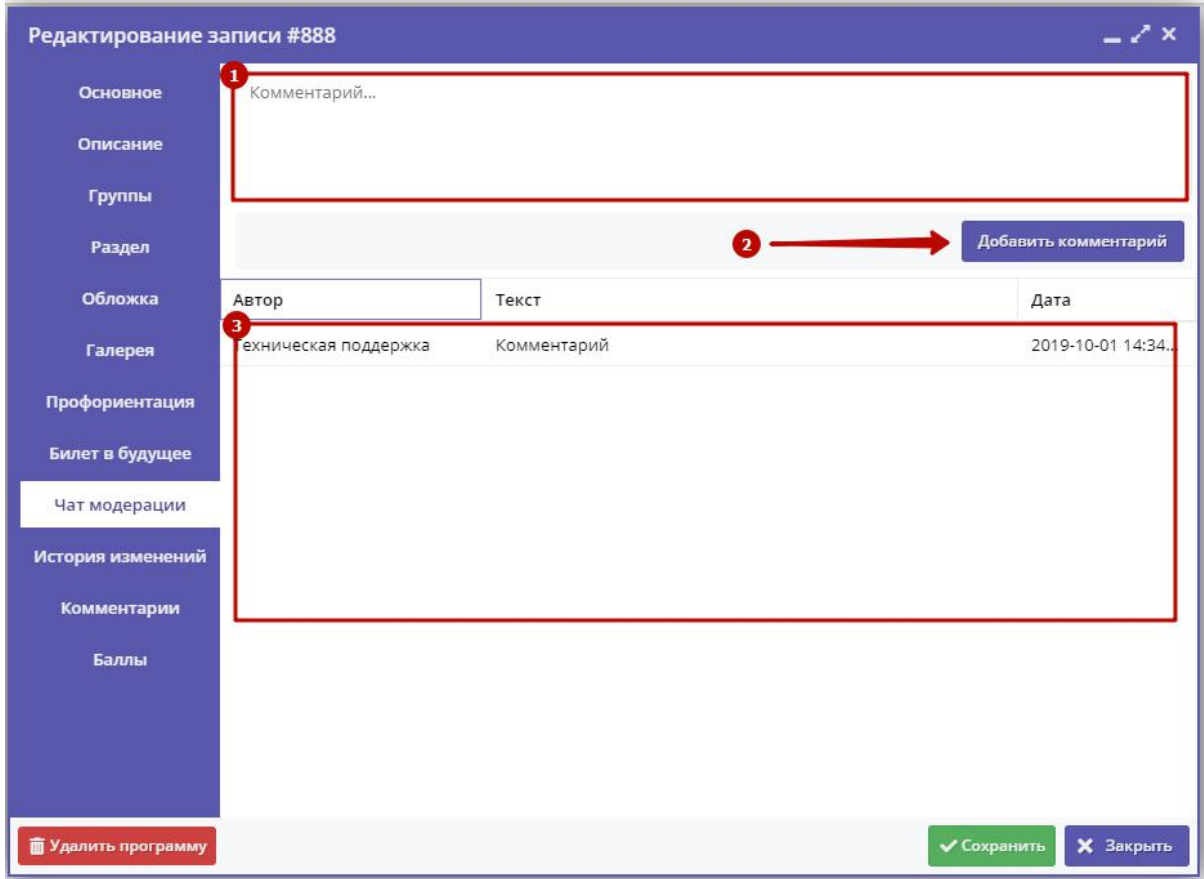

Рисунок 11 – Карточка программы. Вкладка "Чат модерации"

12. Добавьте, если нужно, текстовый комментарий к программе на вкладке "Комментарий" (рис. 12). Просто напечатайте ваш комментарий в текстовом поле.

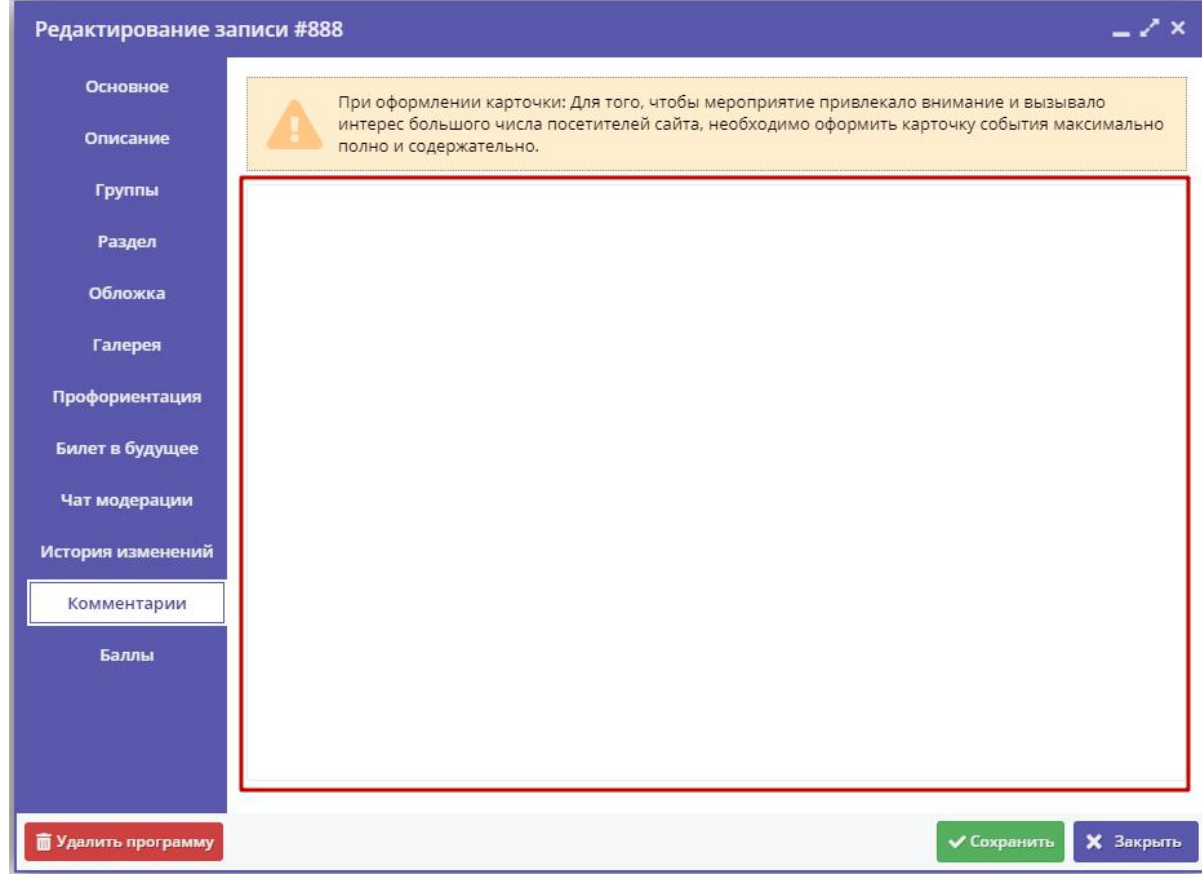

Рисунок 12 – Карточка программы. Вкладка "Комментарии"

11. Ознакомьтесь с баллами за заполнение карточки программы на вкладке "Баллы" (рис. 13).

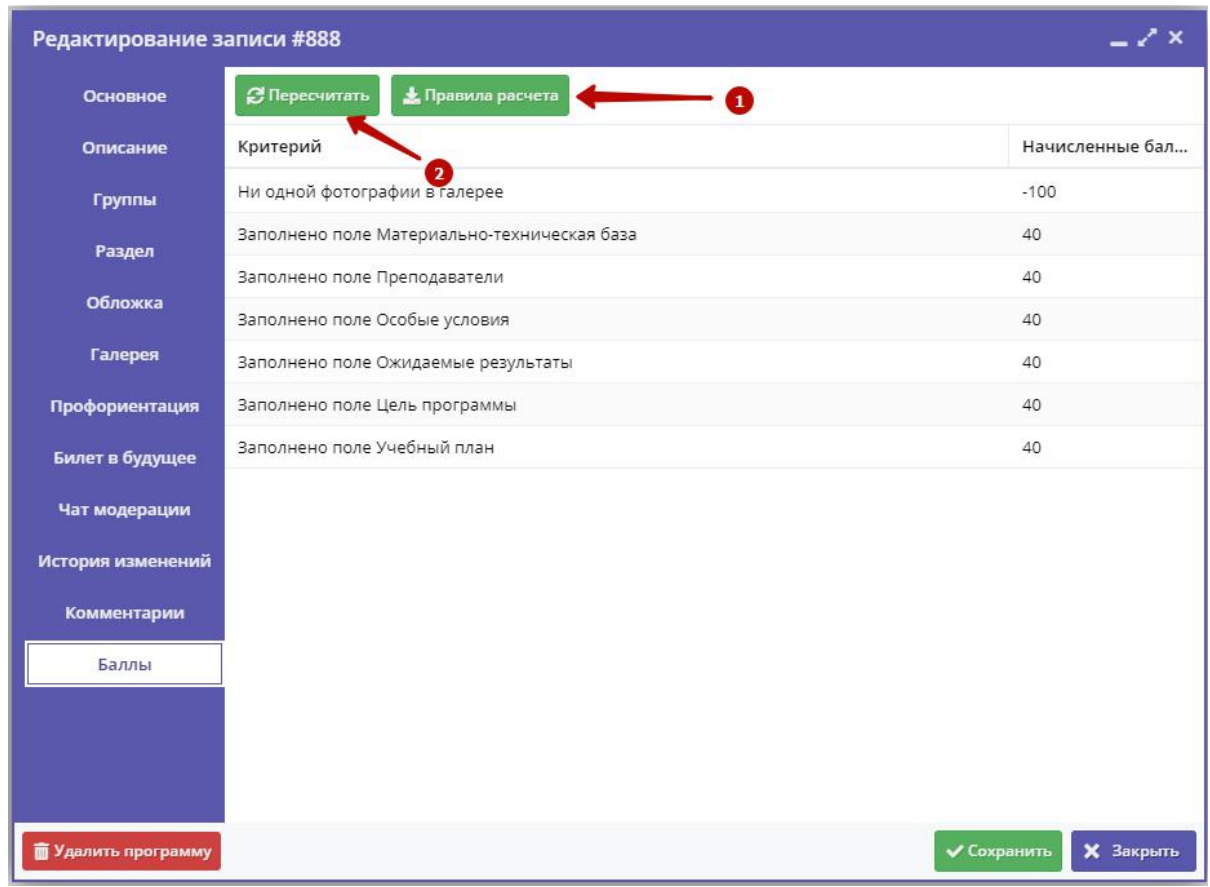

Рисунок 13 – Карточка программы. Вкладка "Баллы"

Правила выставления баллов доступны по кнопке "Правила расчета" (1). После изменения карточки программы для пересчета баллов, нажмите кнопку "Пересчитать" (2).

#### Изменение статуса программы

1. Перейдите в раздел "Программы", щелкнув по его кнопке на панели инструментов (рис. 1).

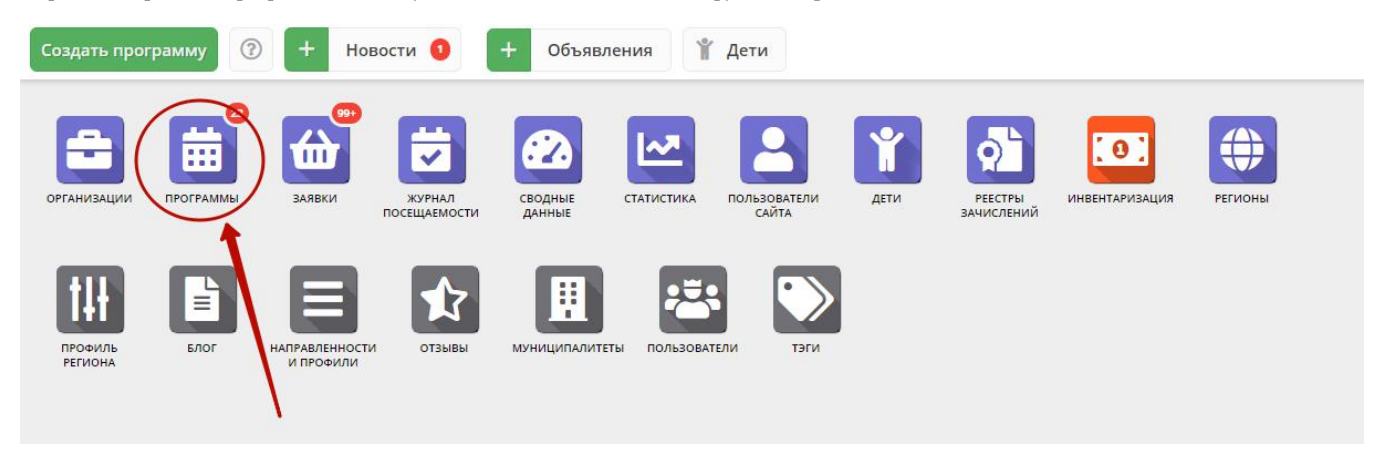

Рисунок 1 – Переход в раздел "Программы"

2. В открывшемся окне найдите нужную программу в списке и двойным щелчком по строке программы откройте ее карточку (рис. 2).

|       | <b>益 Программы</b>              |                     |                                                         |              |                                             |                           | $-x \times$ |                         |
|-------|---------------------------------|---------------------|---------------------------------------------------------|--------------|---------------------------------------------|---------------------------|-------------|-------------------------|
| 0.0.0 |                                 |                     |                                                         |              |                                             |                           |             |                         |
| iD    | Название события                | Размер группы, чел. | Организация                                             | Возраст, лет | Статус                                      | Раздел                    | Баллы       |                         |
| iD    | Название события                | ÷<br>Размер группь  | $\triangledown$<br>Организация                          | Возраст, лет | $\triangledown$<br>Статус                   | Раздел ▽                  | Балл        |                         |
| 895   | и в мире профессии              | AO ZU               | IVIЬУ ДО «ДОМ ТВОРЧЕСТВА»                               | OT 15 AO 14  | Опубликовано                                | социально-<br>педагогичес | 210         |                         |
| 892   | Логопедия                       | до 10               | МБУ ДО «Дом творчества»                                 | от 5 до 7    | Опубликовано                                | Социально-<br>педагогичес | 260         |                         |
| 891   | Песочные фантазии               | до 15               | Центр творчества и досуга                               | от 5 до 7    | Опубликовано                                | Художестве                | 140         |                         |
| 890   | Развивалочка                    | до 20               | МБУ ДО «Дом творчества»                                 | от 7 до 10   | Опубликовано                                | Социально-<br>педагогичес | 215         |                         |
| 889   | «Конструирование»               | до 1                | Таштыпский Центр детского творчества                    | от 12 до 13  | Опубликовано                                | Техническое               | 400         |                         |
| 888   | Секция «Легкая атлетика»        | до 15               | МБОУ Лесоперевалочная СОШ №2                            | от 9 до 15   | Опубликовано                                | Физкультур<br>спортивное  | 140         |                         |
| 887   | Секция «Настольный теннис»      | до 15               | МБОУ Лесоперевалочная СОШ №2                            | от 9 до 15   | Опубликовано                                | Физкультур<br>спортивное  | 140         |                         |
| 886   | Туризм                          | до 20               | Аскизский районный центр<br>дополнительного образования | от 7 до 10   | Опубликовано                                | Туристско-<br>краеведческ | 320         |                         |
| 885   | «Конструирование-моделирование» | до 15               | Таштыпский Центр детского творчества                    | от 7 до 9    | Опубликовано                                | Техническое               | 360         |                         |
| 884   | Традиции моего народа           | до 14               | МБОУ Лесоперевалочная СОШ №2                            | от 12 до 14  | Опубликовано                                | Естественно 280           |             |                         |
| 883   | Мой родной язык                 | до 8                | МБОУ Лесоперевалочная СОШ №2                            | от 6 до 7    | Опубликовано                                | Естественно               | 280         |                         |
| 882   | «Кукла-перчатка»                | до 16               | Таштыпский Центр детского творчества                    | от 8 до 11   | Опубликовано                                | Художестве                | 320         | $\overline{\mathbf{v}}$ |
| ≪     | из 39<br>6<br>Страница          | e<br>$\gg$          |                                                         |              | Отображаются записи с 126 по 150, всего 974 |                           | 25          | $\bigtriangledown$      |

Рисунок 2 – Раздел "Программы"

3. В карточке программы перейдите на вкладку "Основное" (рис. 3). Раскройте выпадающие список в поле "Статус" (2) и выберите новый статус программы (3).

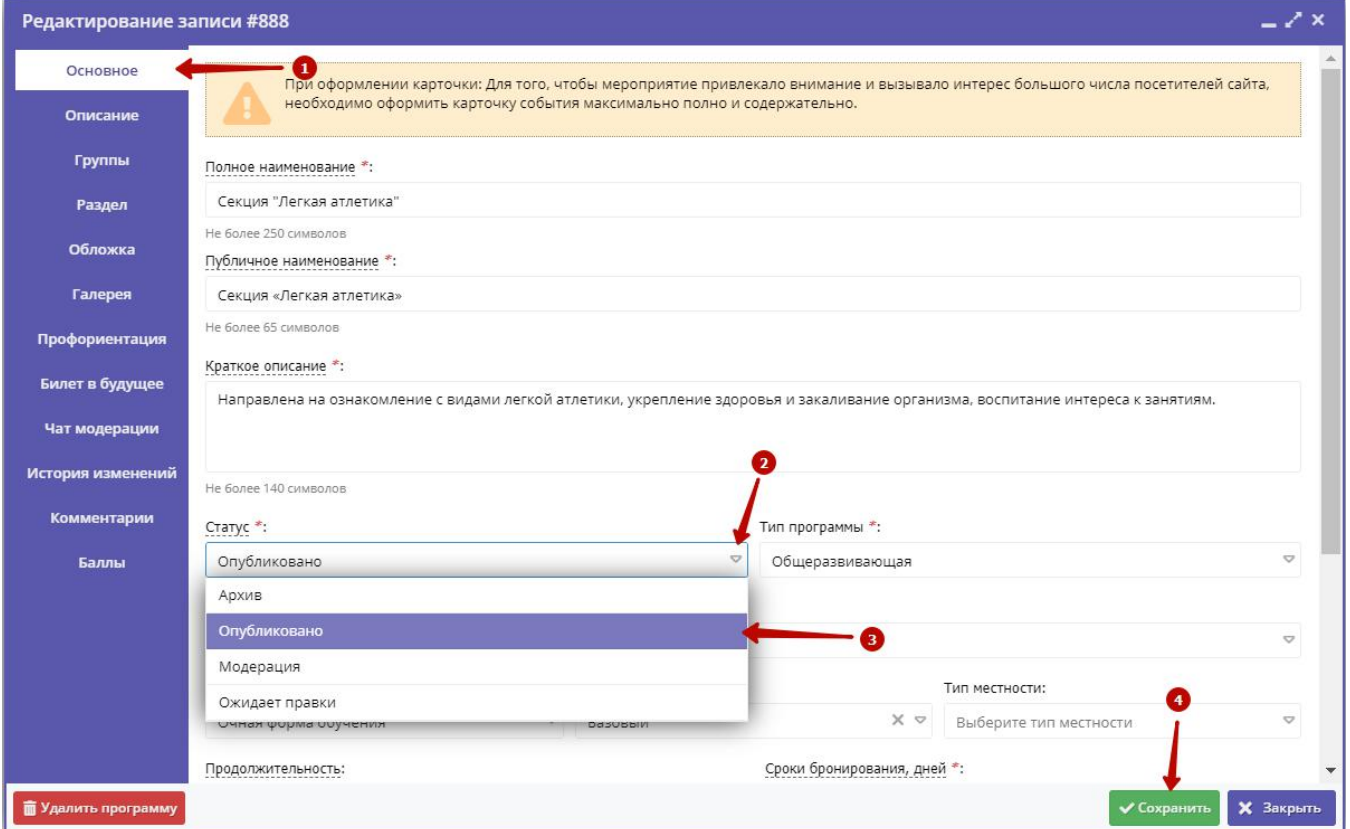

#### Рисунок 3 – Смена статуса программы

Программа может иметь один из четырех статусов:

- Архив программа не отображается в каталоге на сайте;
- Опубликовано программа отображается в каталоге на сайте;
- Модерация программа находится на модерации;
- Ожидает правки программа отправлена на доработку.

4. Сохраните изменения (4).

### Удаление программы

1. Перейдите в раздел "Программы", щелкнув по его кнопке на панели инструментов. В открывшемся окне найдите нужную программу

- и двойным щелчком по ее строке в списке откройте карточку программы.
- 2. Нажмите кнопку "Удалить программу" (рис. 4).

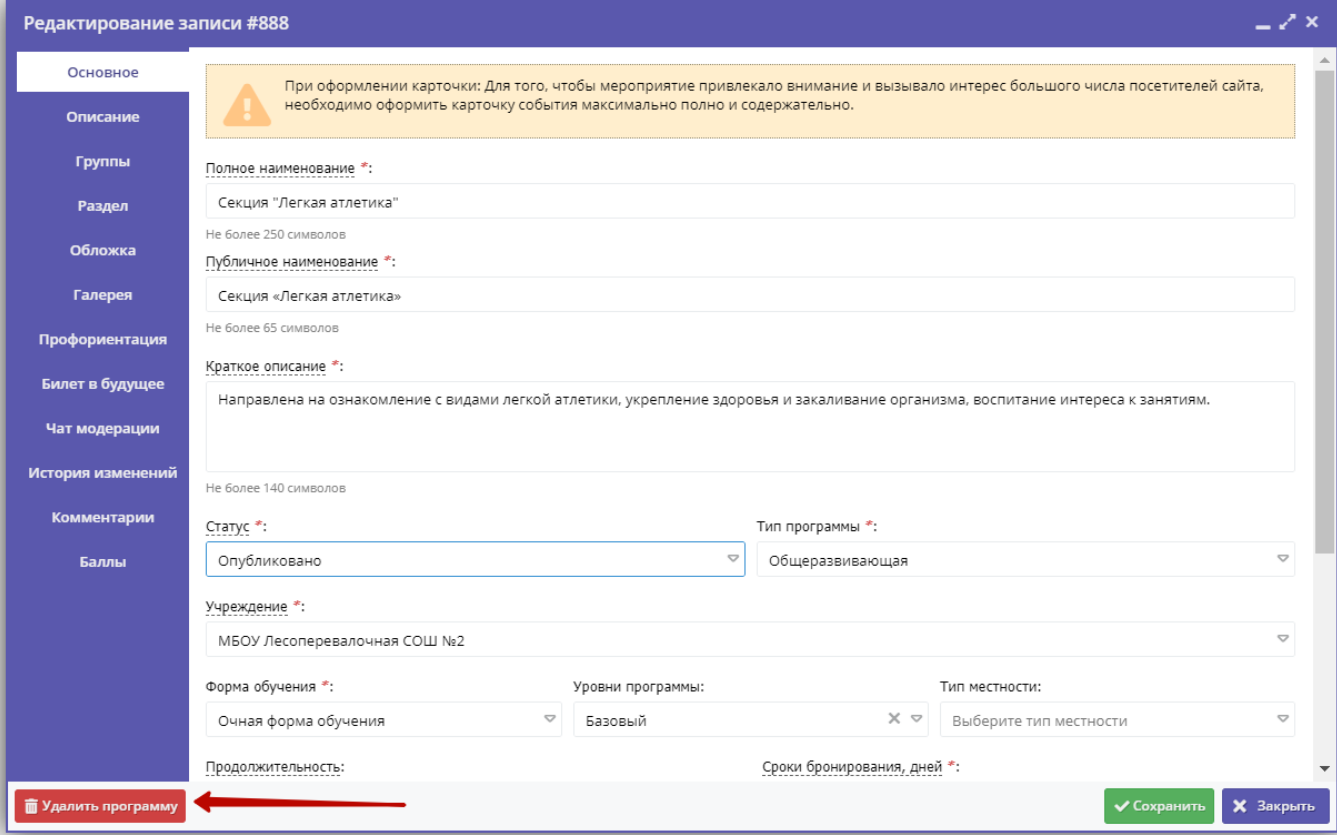

Рисунок 4 – Удаление программы

3. Подтвердите удаление.

Программа будет помечена как удаленная. Все заявки на эту программу будут отменены.

## Восстановление удаленной программы

- 1. Перейдите в раздел "Программы", щелкнув по его кнопке на панели инструментов.
- 2. В окне раздела включите отображение столбца "Удалена" (рис. 1).

| <b>前</b> Программы |                                         |                            |                    |              |                                   |                 |              |                                             |                           | $-x \times$ |                    |
|--------------------|-----------------------------------------|----------------------------|--------------------|--------------|-----------------------------------|-----------------|--------------|---------------------------------------------|---------------------------|-------------|--------------------|
| +<br>000           |                                         |                            |                    |              |                                   |                 |              |                                             |                           |             |                    |
| iD                 | $\bullet$<br>Название события           | Размер группы, чел.        | Организация        |              |                                   |                 | Возраст, лет | Статус                                      | Раздел                    | Баллы       |                    |
| iD                 | 1 <sup>A</sup><br>Название события      | Сортиковать по возрастанию |                    |              | изация                            | $\triangledown$ | Возраст, лет | $\bigcirc$<br>Статус                        | Раздел ▽                  | Балл        |                    |
| 895                | $l_2^A$<br>и в мире профессии           | Сортировать по быванию     |                    |              | «дом творчества»                  |                 | ОТ 15 ДО 14  | Опубликовано                                | социально-<br>педагогичес | 21U         |                    |
| 892                | m<br>Логопедия                          | Столбцы                    | $\triangleright$   | ◡            | iD<br>Название события            |                 | от 5 до 7    | Опубликовано                                | Социально-<br>педагогичес | 260         |                    |
| 891                | Песочные фантазии                       | до 15                      | Центр              | $\vee$       | Размер группы, чел.               |                 | от 5 до 7    | Опубликовано                                | Художестве                | 140         |                    |
| 890                | Развивалочка                            | до 20                      | МБУ ДО             | ✓            | Организация                       |                 | от 7 до 10   | Опубликовано                                | Социально-<br>педагогичес | 215         |                    |
| 889                | «Конструирование»                       | до 1                       | Таштып             |              | Возраст, лет                      | Ba              | от 12 до 13  | Опубликовано                                | Техническое               | 400         |                    |
| 888                | Секция «Легкая атлетика»                | до 15                      | МБОУ Л             |              | Статус                            |                 | от 9 до 15   | Опубликовано                                | Физкультур<br>спортивное  | 140         |                    |
| 887                | Секция «Настольный теннис»              | до 15                      | МБОУ Л             |              | Тип программы<br>Уровни программы |                 | от 9 до 15   | Опубликовано                                | Физкультур<br>спортивное  | 140         |                    |
| 886                | Туризм                                  | до 20                      | Аскизскі<br>дополн |              | Удалена                           |                 | от 7 до 10   | Опубликовано                                | Туристско-<br>краеведческ | 320         |                    |
| 885                | «Конструирование-моделирование»         | до 15                      | Таштып             |              | Дата создания                     | Ba              | от 7 до 9    | Опубликовано                                | Техническое               | 360         |                    |
| 884                | Традиции моего народа                   | до 14                      | МБОУ Л             |              | Раздел                            |                 | от 12 до 14  | Опубликовано                                | Естественно               | 280         |                    |
| 883                | Мой родной язык                         | до 8                       | МБОУ Л             |              | Профиль                           |                 | от 6 до 7    | Опубликовано                                | Естественно               | 280         |                    |
| 882                | «Кукла-перчатка»                        | до 16                      | Таштып             |              | Муниципалитет<br>Профтеги         | вa              | от 8 до 11   | Опубликовано                                | Художестве                | 320         |                    |
| $\ll$              | из 39<br>$\rightarrow$<br>6<br>Страница | e<br>$\gg$<br>-IF          |                    | $\checkmark$ | Баллы                             |                 |              | Отображаются записи с 126 по 150, всего 974 |                           | 25          | $\bigtriangledown$ |
|                    |                                         |                            |                    |              | Ведомство                         |                 |              |                                             |                           |             |                    |
|                    |                                         |                            |                    |              | Комментарий                       |                 |              |                                             |                           |             |                    |

Рисунок 1 – Отображение удаленных программ

3. Выберите фильтрацию по удаленным программам (рис. 2). После этого в списке программ будут отображаться только удаленные программы.

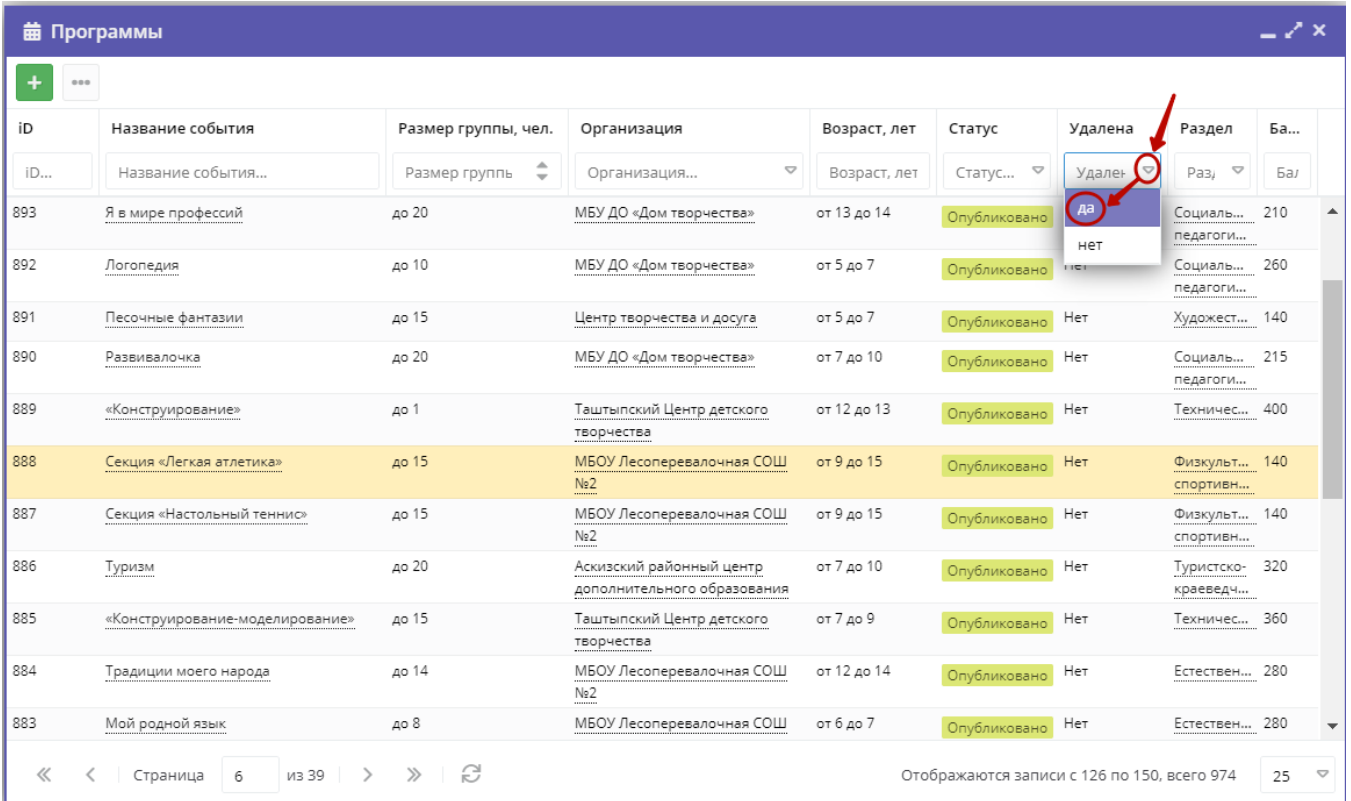

#### Рисунок 2 – Фильтрацию удаленных программ

4. Найдите нужную программу и двойным щелчком по ее строке в списке откройте ее карточку. Нажмите кнопку "Отменить удаление" (рис. 3).

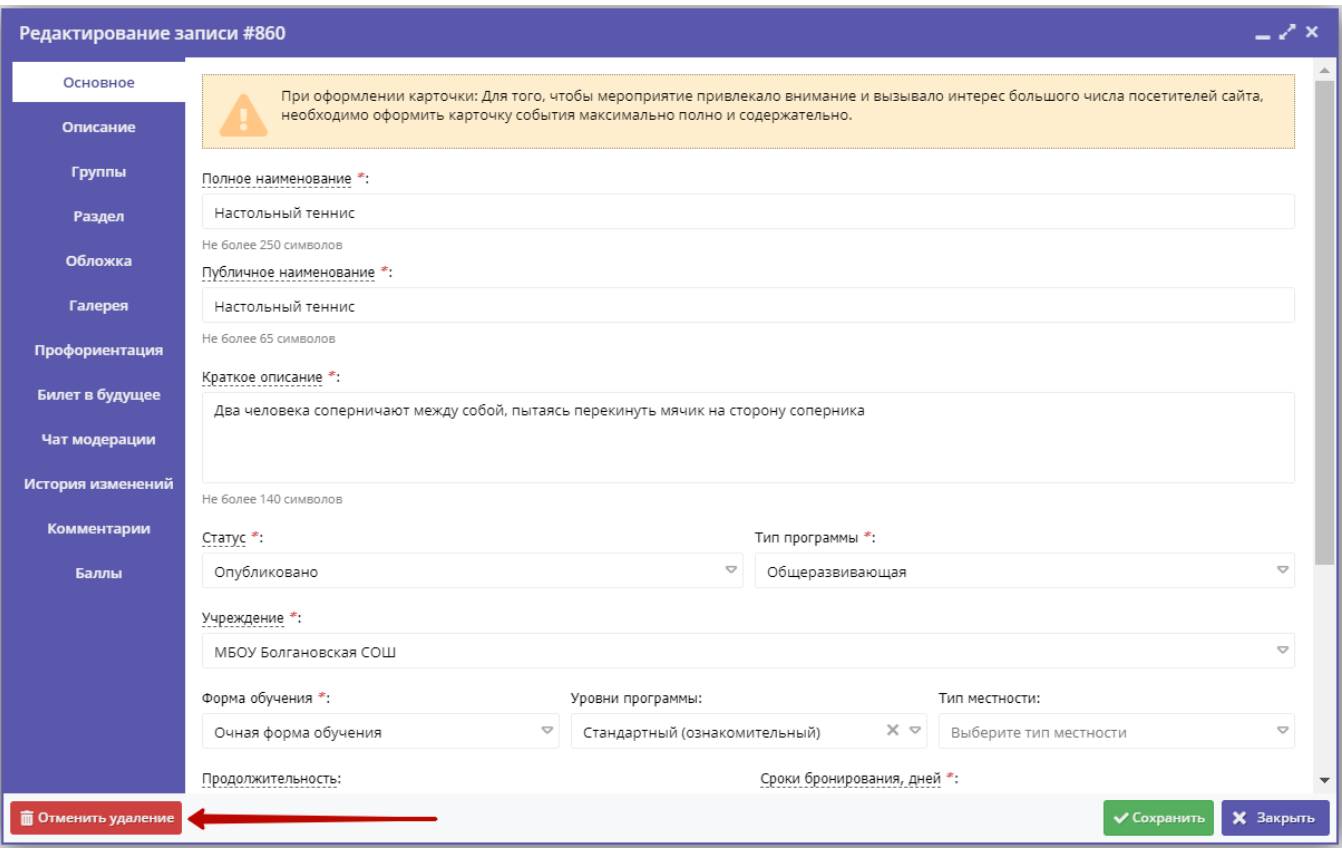

Рисунок 3 – Отмена удаления программы

После подтверждения операции, программа будет помечена как не удаленная.

# 4.3 Раздел "Заявки"

#### Просмотр заявок

Пользователи Навигатора подают заявки для записи детей на участие в программах дополнительного образования через сайт Навигатора.

1. Для просмотра заявок и их обработки перейдите в раздел "Заявки", щелкнув по его кнопке на панели инструментов (рис. 1). Красный индикатор с цифрой в верхнем правом углу кнопки показывает, сколько заявок ждут обработки – находятся в статусе "новая".

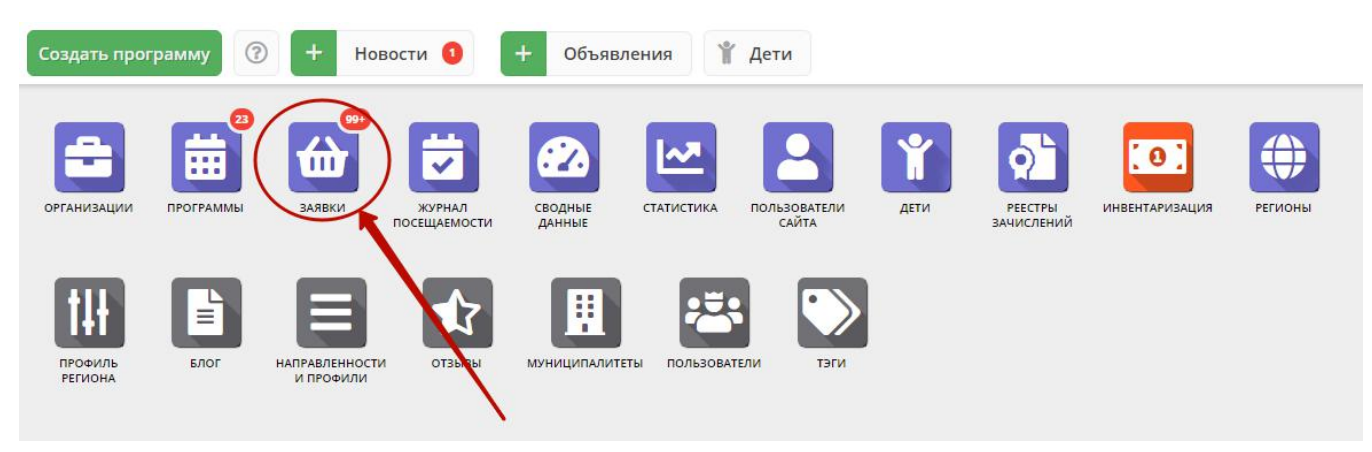

Рисунок 1 – Переход в раздел "Заявки"

2. Открывшееся окно содержит список всех заявок в Навигаторе (рис. 2).

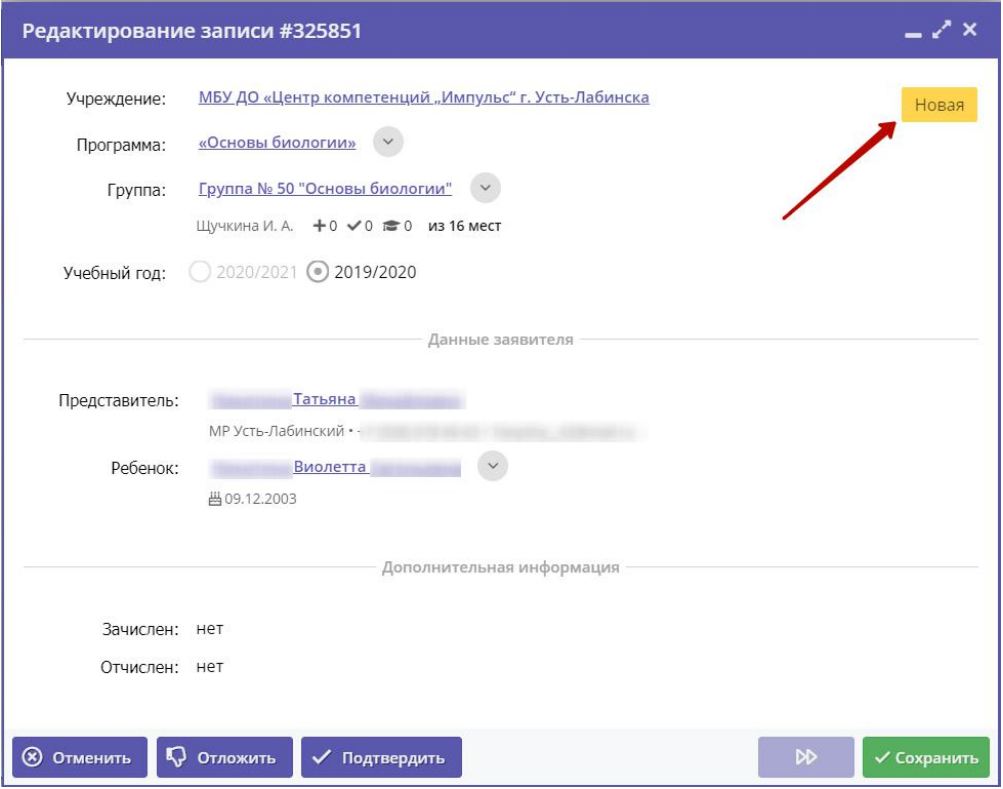

Рисунок 2 – Раздел "Заявки"

3. Выберите интересующую заявку в таблице раздела и щелкните по ее строке для просмотра карточки со сведениями о ней.

В открывшемся окне появится карточка заявки (рис. 3).

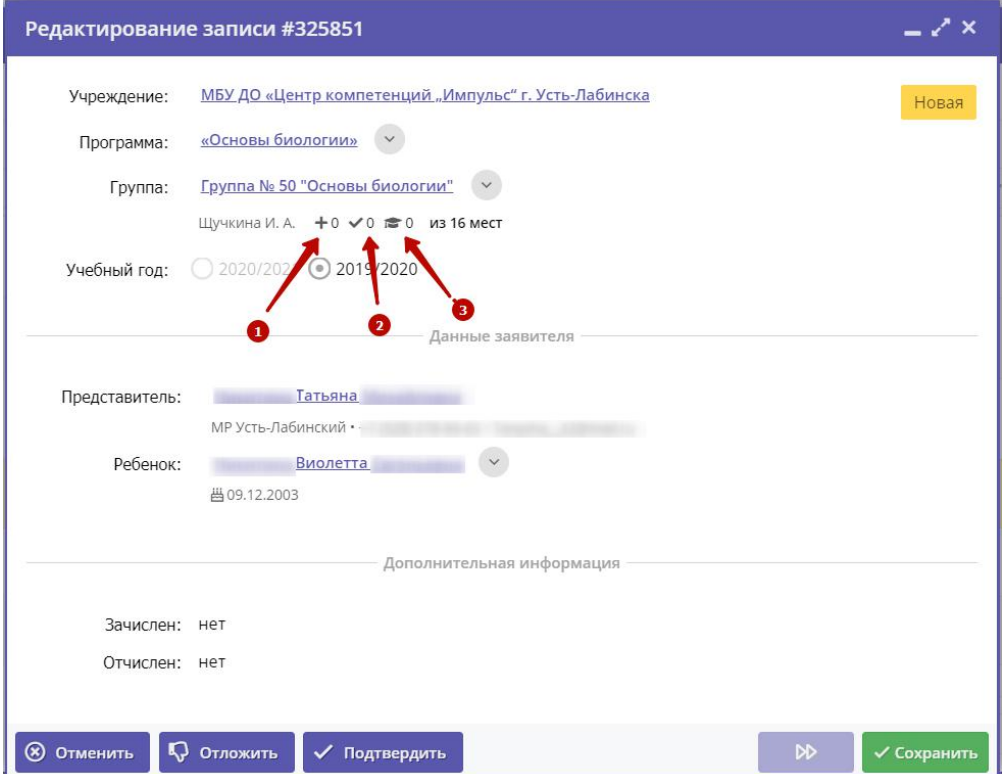

#### Рисунок 3 – Карточка заявки

Текущий статус заявки показан в правом верхнем углу карточки. Все поданные и еще нерассмотренные заявки изначально получают статус "Новая".

4. В карточке заявки отображается краткая информация об учебной группе (рис. 4):

(1) сколько всего заявок подано в эту группу,

(2) сколько заявок подтверждено,

(3) сколько детей уже обучается в этой группе.

Для просмотра подробной информации учебной группы нажмите кнопку "Открыть страницу группы" (4).

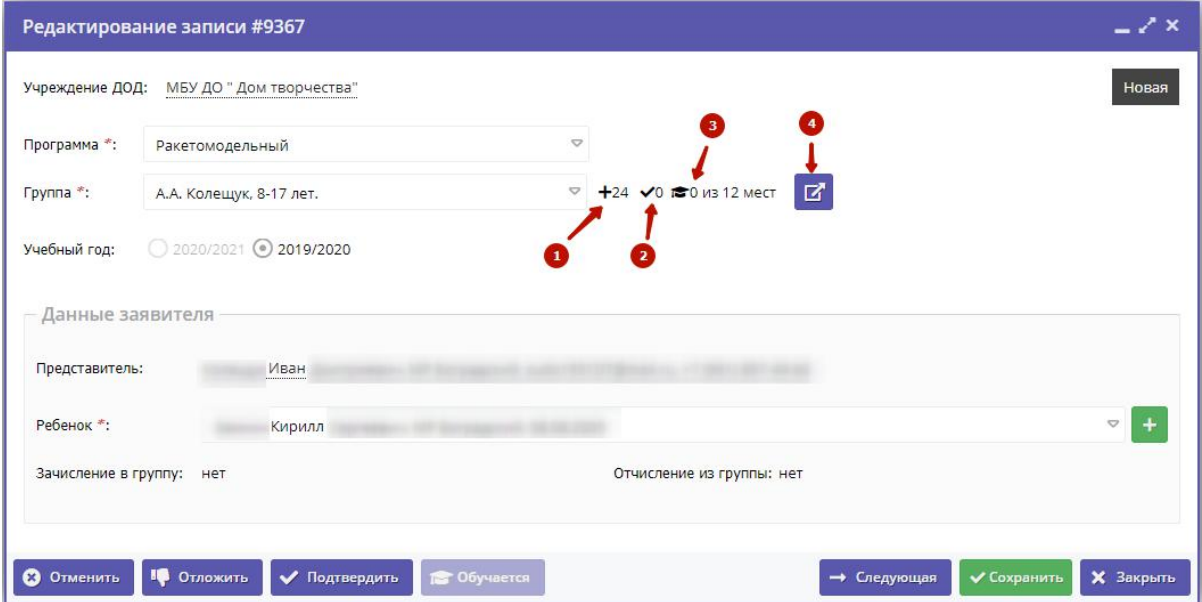

Рисунок 4 – Просмотр группы из карточки заявки

## Обработка заявок

1. Перейдите в раздел "Заявки", щелкнув по его кнопке на панели инструментов. В открывшемся окне раздела найдите нужную заявку в списке и щелкните по ее строке для просмотра ее карточки.

2. В карточке заявки проверьте указанные программу и группу, на которые идет запись. В случае неточности или ошибки, измените их, выбрав корректные данные из выпадающих списков (рис. 1).

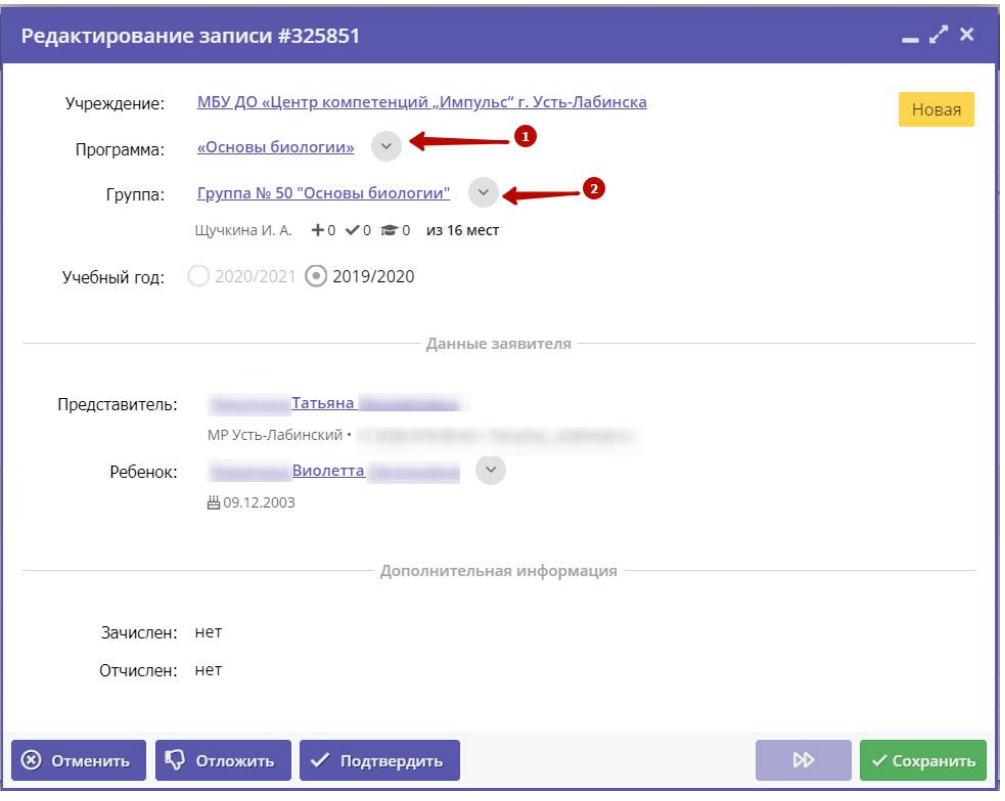

Рисунок 1 – Проверка учебной программы и группы в заявке

3. Проверьте правилность данных о представителе ребенка (рис. 2).

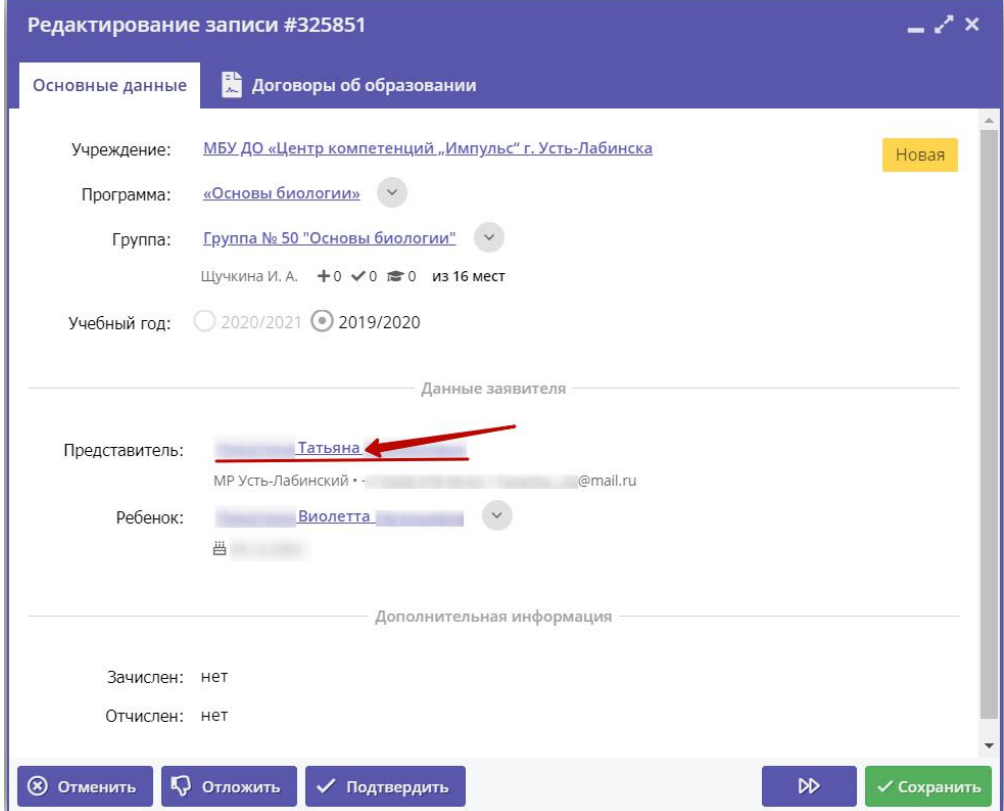

Рисунок 2 – Проверка данных представителя ребенка

Если выявлены ошибки, их необходимо исправить. Для этого щелкните по строке с ФИО представителя, в контекстном меню выберите "Открыть карточку". В новом окне появится карточка пользователя сайта. При необходимости отредактируйте ФИО и контактную информацию пользователя на вкладке "Основные" (рис. 3).

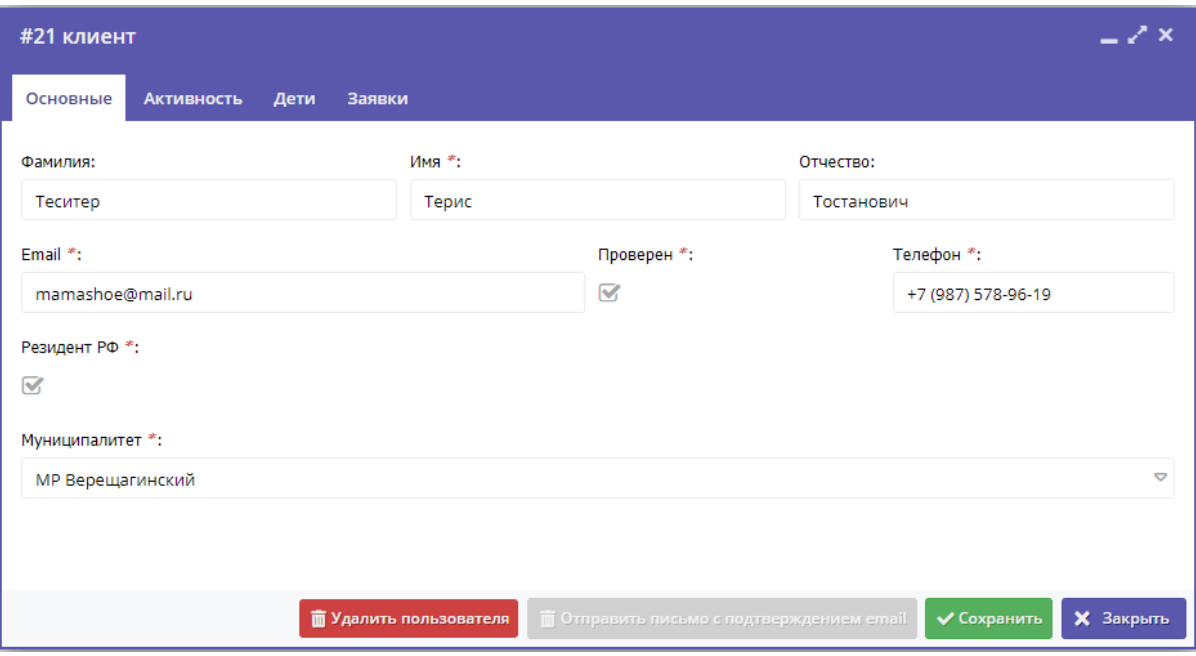

Рисунок 3 – Карточка пользователя. Вкладка "Основные"

4. Аналогично в карточке заявки проверьте указанные данные о ребенке (рис. 4).

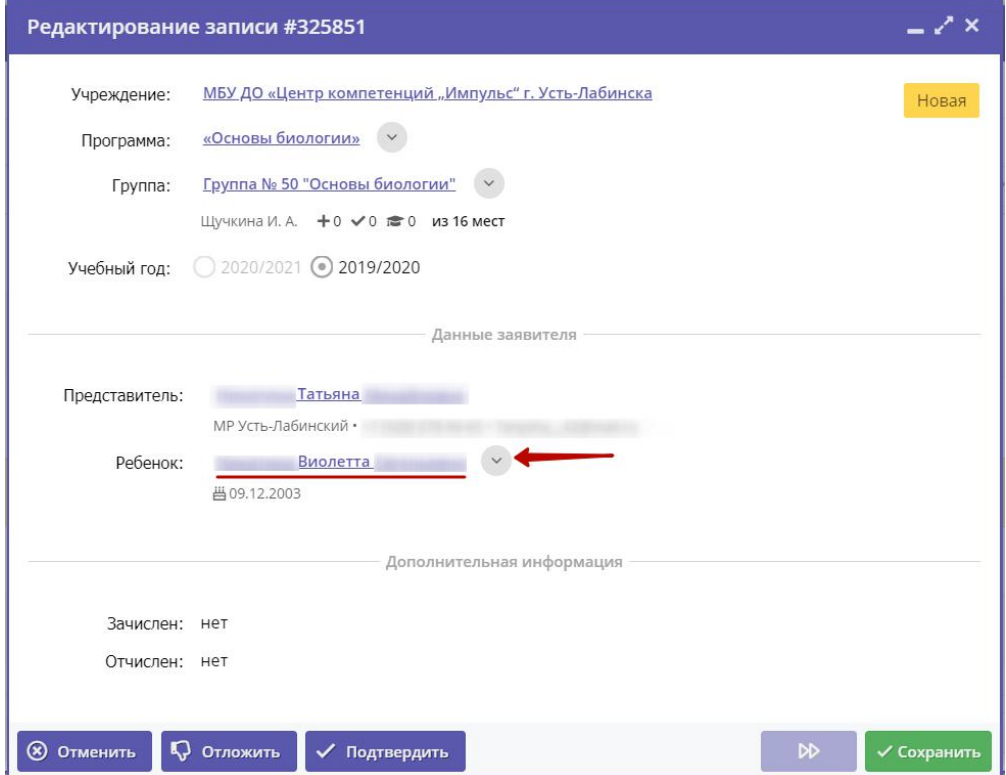

Рисунок 4 – Проверка данных ребенка, который будет посещать занятия

При необходимости выберите другого ребенка для записи на обучение или добавьте ребенка в список кнопкой с плюсом.

Скорректировать ФИО и дату рождения уже добавленного ребенка можно через карточку пользователя на вкладке "Дети" (см. пункт 3).

5. После проверки заявки, выберите, действие с заявкой и нажмите соответствующую кнопку в нижней части карточки (рис. 5):

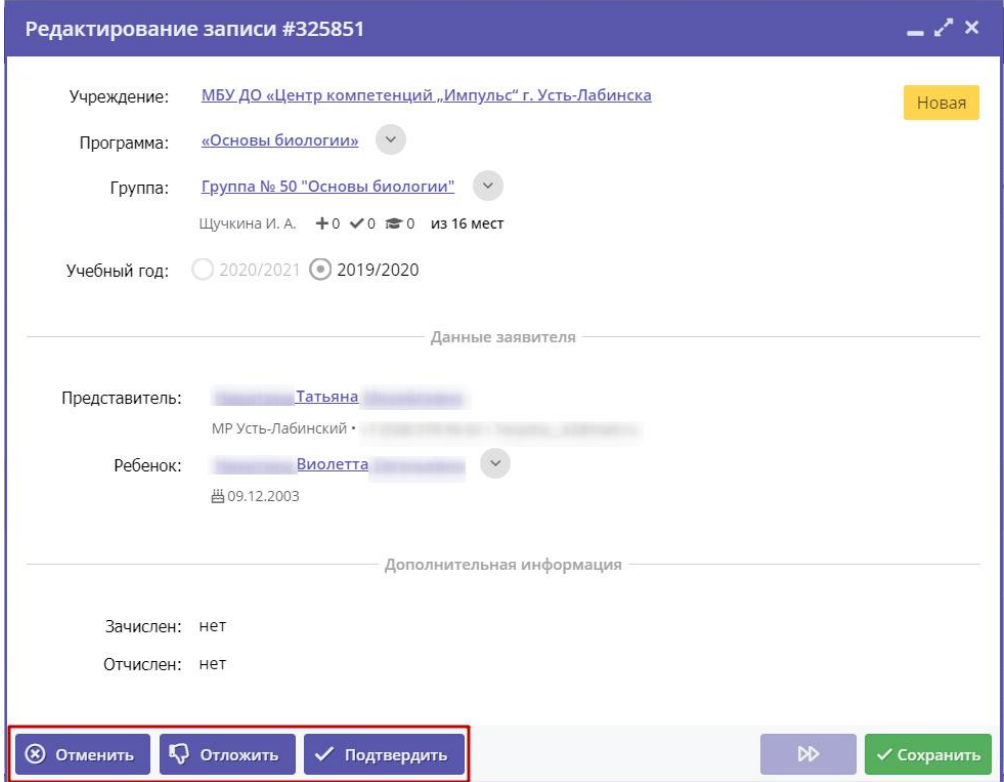

Рисунок 5 – Кнопки смены статуса заявки

| гменить | отмена поданной заявки – появится окно, где, выбрав причину, необходимо подтвердить отмену. После этого<br>статус заявки изменяется на "Отменена" (все нерассмотренные заявки изначально имеют статус "Новая").                      |
|---------|----------------------------------------------------------------------------------------------------|
|         | отложить рассмотрение заявки – появится окно, где необходимо указать на какой срок рассмотрение заявки<br>будет отложено. Статус заявки меняется на "Отложена", по истечении указанного срока, статус изменится<br>снова на "Новая". |
|         | подтверждение записи – ребенок, указанный в заявке, будет проходить обучение по выбранной программе<br>(статус заявки меняется на "Подтверждена"),                                                                                   |

5. После подтверждения данных заявки, ребенка можно зачислить на обучение. Для этого нажмите кнопку "Обучается" (рис. 6) и укажите реквизиты приказа о зачислении.

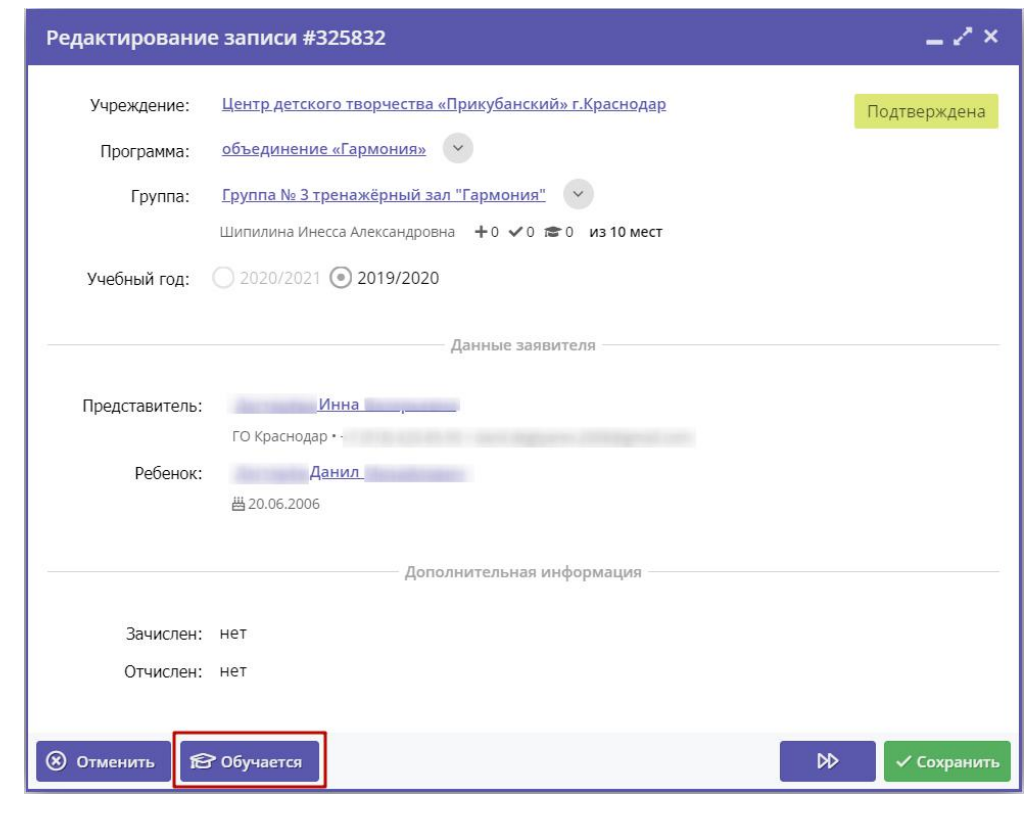

Рисунок 6 – Зачисление ребенка на обучение

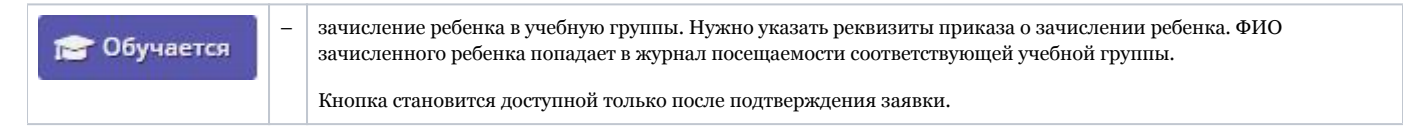

6. Нажмите кнопку "Сохранить" или "Закрыть", чтобы закрыть карточку заявки с сохранением или без. Либо кнопку "Следующая" для перехода к следующей по списку заявке.

# 4.4 Раздел "Журнал посещаемости"

#### Просмотр и заполнение журнала посещаемости

1. Чтобы просмотреть журнал и отметить посещения занятий, перейдите в раздел "Журнал посещаемости" – щелкните по его кнопке на панели инструментов (рис. 1).

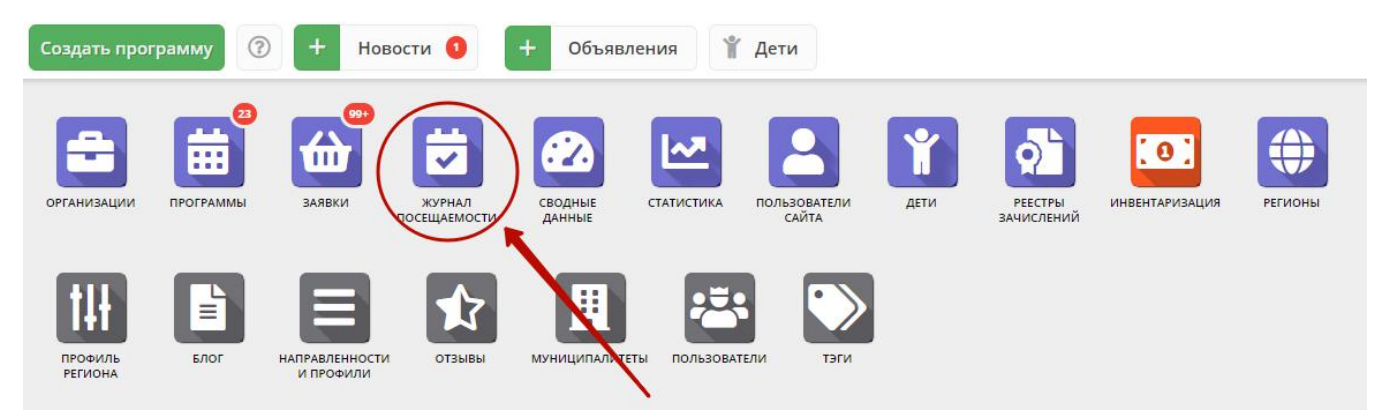

Рисунок 1 – Переход в раздел "Журнал посещаемости"

2. В открывшемся окне раздела в списке учебных групп (рис. 2) найдите нужную группу и двойным щелчком по строке группы откройте ее журнал.

|          | <b>2</b> Журнал посещаемости |                                  |                        |                 |                   |                                           | $ \geq$ $\times$      |  |
|----------|------------------------------|----------------------------------|------------------------|-----------------|-------------------|-------------------------------------------|-----------------------|--|
| 000      | ∇ Введите для поиска         |                                  |                        |                 |                   |                                           |                       |  |
| iD       | Программа                    | Группа                           |                        | Преподаватель   | Дата начала       | Дата окончания                            | Количество часов      |  |
| $\cdots$ | $\mathbf{r}$                 | $\mathbf{r}$                     | Забронировано/Всего    | $\mathbf{r}$    | 曲<br>$\mathbf{m}$ | 曲<br>$\ddotsc$                            | $\mathbf{r}$          |  |
| 2067     | Мастерская общения           | М.В. Цивилев 13-14 лет           | +0 √0 № 0 из 20 мест   | Цивилев М.В.    | 01.10.2019        | 31.05.2020                                | 144                   |  |
| 2066     | Летящая ракетка              | В.И. Маляров 10-13 лет           | +0 ◆ 0 き 0 из 20 мест  | Маляров В.И.    | 02.09.2019        | 31.05.2020                                | 144                   |  |
| 2065     | Соревнований по турист       | Участники соревнования           | +0 √0 лето из 60 мест  | Чебодаев А.М.   | 11.10.2019        | 11.10.2019                                | 4                     |  |
| 2064     | «Умка»                       | Умка7                            | +0 ✔0 危 0 из 15 мест   | Попова О.Н.     | 01.09.2019        | 30.05.2020                                | 128                   |  |
| 2063     | «Рукодельница»               | Рукодельница 5                   | +0 ◆ 0 き 0 из 15 мест  | Иванова Л.М.    | 01.09.2019        | 30.05.2020                                | 32                    |  |
| 2062     | «Акварелька»                 | Акварелька 4                     | +0 √0 № 0 из 15 мест   | Садовская У.В.  | 01.09.2019        | 30.05.2020                                | 32                    |  |
| 2061     | «Юный риторик»               | Юный риторик 3                   | +0 ◆ 0 危 0 из 15 мест  | Григорьева А.А. | 01.09.2019        | 30.05.2020                                | 96                    |  |
| 2060     | «Волшебные краски»           | Волшебные краски 3               | +0 √0 лето из 15 мест  | Григорьева А.А. | 01.09.2019        | 30.05.2020                                | 96                    |  |
| 2059     | «Русские узоры»              | Русские узоры5                   | +0 √0 лето из 15 мест  | Морева Л.Г.     | 01.09.2019        | 30.05.2020                                | 64                    |  |
| 2058     | «Я и мой мир» программ       | группа Рассказовой Е.Ю.          | +0 √0 лет0 из 8 мест   | Рассказова Е.Ю. | 16.09.2019        | 29.05.2020                                | 68                    |  |
| 2057     | Дзюдо                        | Группа Наумов С.А., 8-18         | +0 √0 лето из 20 мест  | С.А. Наумов     | 02.09.2019        | 26.06.2020                                | 252                   |  |
| 2056     | «Солёная лепота»             | Соленая лепота 6                 | +0 √0 № 0 из 15 мест   | Ивакова С.Н.    | 01.09.2019        | 30.05.2020                                | 204                   |  |
| 2055     | «Солёная лепота»             | Соленая лепота 5                 | +0 ◆ 0 危 0 из 15 мест  | Ивакова С.Н.    | 01.09.2019        | 30.05.2020                                | 204                   |  |
| 2054     | «Солёная лепота»             | Соленая лепота 4                 | +0 √0 летоиз 15 мест   | Ивакова С.Н.    | 01.09.2019        | 30.05.2020                                | 204                   |  |
| 2053     | «Солёная лепота»             | Соленая лепота 3                 | + 0 ✔ 0 虐 0 из 15 мест | Ивакова С.Н.    | 01.09.2019        | 30.05.2020                                | 204                   |  |
| ≪        | Страница<br>$\overline{1}$   | e<br>$\mathcal{D}$<br>из 76<br>ゝ |                        |                 |                   | Отображаются записи с 1 по 25, всего 1893 | $\triangledown$<br>25 |  |

Рисунок 2 – Окно раздела "Журнал посещаемости"

Журнал посещаемости представляет собой таблицу, где в строках указаны ФИО участников группы, а в столбцах – дни проведения занятий (рис. 3).

| Журнал посещаемости группы "10 группа" по программе «Туризм» |        |                 |                |           |    |    |    |    |         |    |                 |      |           |                 |              |                                  |         |    |    |        |    | $-2x$  |              |
|--------------------------------------------------------------|--------|-----------------|----------------|-----------|----|----|----|----|---------|----|-----------------|------|-----------|-----------------|--------------|----------------------------------|---------|----|----|--------|----|--------|--------------|
| Программа:                                                   |        |                 | <b>Группа:</b> |           |    |    |    |    |         |    |                 | Год: |           |                 |              |                                  |         |    |    |        |    |        |              |
| «Туризм»                                                     |        | $\triangledown$ |                | 10 rpynna |    |    |    |    |         |    | $\triangledown$ |      | 2019/2020 | $\triangledown$ |              | $\pmb{\downarrow}$ Выгрузить сsv |         |    |    |        |    |        |              |
|                                                              |        |                 |                |           |    |    |    |    |         |    | 2019            |      |           |                 |              |                                  |         |    |    |        |    |        |              |
|                                                              |        |                 |                | Сентябрь  |    |    |    |    | Октябрь |    |                 |      | Ноябрь    |                 |              |                                  | Декабрь |    |    |        |    | Январь |              |
| Участник                                                     | $\Box$ | BC              | BC             | BC        | BC | BC | BC | BC | BC      | BC | BC              | BC   | BC        | BC              | BC           | BC                               | BC      | BC | BC | BC     | BC | BC     | BC           |
|                                                              |        | $\mathbf{1}$    | 8              | 15        | 22 | 29 | 6  | 13 | 20      | 27 | 3               | 10   | 17        | 24              | $\mathbf{1}$ | 8                                | 15      | 22 | 29 | 5      | 12 | 19     | 26           |
|                                                              | $\Box$ | Ø               |                |           |    |    |    |    |         |    | X               |      |           |                 |              |                                  | Σ       |    | X  |        | Σ  | Σ      | X            |
|                                                              | 0      |                 |                |           |    |    |    |    |         |    |                 |      |           |                 |              |                                  |         |    |    |        |    |        | X            |
|                                                              | $\Box$ |                 |                |           |    |    |    |    |         |    | x               |      | Z         |                 | X            |                                  | E       |    | X  |        | X  | X      | X            |
|                                                              | 0      |                 |                |           |    |    |    |    |         |    |                 |      | Ξ         |                 | ٢            | Σ                                | Ξ       |    |    | Σ      | Σ  | Ξ      | X            |
|                                                              | $\Box$ |                 |                |           |    |    |    | a  |         | ۰  | X               | ۸    | Σ         |                 | X            | v<br>a                           | X       |    | x  | w<br>a | X  | X      | X            |
|                                                              | €      |                 |                |           |    |    |    |    |         |    |                 |      |           |                 |              |                                  |         |    |    |        | Σ  | Σ      | X            |
|                                                              | $\Box$ |                 |                |           |    |    |    |    |         |    | x               |      | Ξ         |                 | x            | X                                | z       |    | x  |        | Σ  |        | X            |
|                                                              | 0      |                 |                |           |    |    |    |    |         |    |                 |      |           |                 |              |                                  |         |    |    |        |    |        | X            |
|                                                              | $\Box$ |                 |                |           |    |    |    |    |         |    |                 |      |           |                 |              |                                  | Σ       |    |    |        | X  | I      | X            |
|                                                              | $\Box$ |                 |                |           |    |    |    |    |         |    |                 |      |           |                 | w            |                                  | ۰       |    |    |        | Σ  | X      | X            |
|                                                              | O      |                 |                |           |    |    |    |    |         |    | Δ               |      | a         |                 | x            |                                  | Σ       |    |    |        | X  | z      | X            |
|                                                              | $\Box$ |                 |                |           |    |    |    |    |         |    | m               |      | ٠         |                 | ٠            |                                  | m       |    | a. |        | m  |        | X            |
|                                                              | $\Box$ |                 |                |           |    |    |    |    |         |    | x               |      |           |                 | X            |                                  |         |    | X  |        | z  | X      | X            |
|                                                              | $\Box$ |                 |                |           |    |    |    |    |         |    | w               |      | Ξ         |                 | X            |                                  | Ξ       |    | w  |        |    | X      | X            |
|                                                              |        |                 |                |           |    |    |    |    |         |    |                 |      |           |                 |              |                                  |         |    |    |        |    |        |              |
| $\mathcal{A}$                                                |        | $+$ $+$         |                |           |    |    |    |    |         |    |                 |      |           |                 |              |                                  |         |    |    |        |    |        | $\mathbb{F}$ |

Рисунок 3 – Заполнение журнала посещаемости

3. Заполните журнал, отметив зелеными галочками, в какие дни дети были на занятиях.

## Отмена, перенос, добавление дополнительных занятий

1. Перейдите в раздел "Журнал посещаемости", щелкнув по его кнопке на панели инструментов. В открывшемся окне раздела в списке учебных групп найдите нужную группу и двойным щелчком по строке группы откройте ее журнал.

2. Щелкните по заголовку столбца с датой или днем недели занятия (рис. 1). Выберите нужное действие в появившемся контекстном меню.

| Журнал посещаемости группы "10 группа" по программе «Туризм» |        |      |          |              |              |           |     |                        |      |                         |    |        |    |                                                    |      |             |    |    |                 |    |        |    |                |         |    |    | $-2x$                 |
|--------------------------------------------------------------|--------|------|----------|--------------|--------------|-----------|-----|------------------------|------|-------------------------|----|--------|----|----------------------------------------------------|------|-------------|----|----|-----------------|----|--------|----|----------------|---------|----|----|-----------------------|
| Программа:                                                   |        |      |          |              | Группа:      |           |     |                        |      |                         |    |        |    |                                                    | Год: |             |    |    |                 |    |        |    |                |         |    |    |                       |
| «Туризм»                                                     |        |      |          | $\heartsuit$ | 10 rpynna    |           |     |                        |      |                         |    |        |    | $\mathbf{\nabla}% (t_{0},t_{1},t_{2},t_{3},t_{4})$ |      | 2019/2020 ▽ |    |    | V Выгрузить csv |    |        |    |                |         |    |    |                       |
|                                                              |        |      |          |              | $\mathbf{1}$ |           |     |                        | 2019 |                         |    |        |    |                                                    |      |             |    |    |                 |    |        |    |                |         |    |    |                       |
|                                                              |        |      | Сентябрь |              |              |           |     | Октябрь                |      | $\bullet$               |    | Ноябрь |    |                                                    |      | Декабрь     |    |    |                 |    | Январь |    |                | Февраль |    |    |                       |
| Участник                                                     | $\Box$ | BC   | BC       | BC           | BC           | <b>BC</b> | BC  | BC                     | BC   | BC                      | BC | BC     | BC | BC                                                 | BC   | BC          | BC | BC | BC              | BC | BC     | BC | BC             | BC      | BC | BC | BC                    |
|                                                              |        | 8    | 15       | 22           | 29           | 6         |     |                        |      | $\overline{\mathbf{3}}$ | 10 | 17     | 24 |                                                    | 8    | 15          | 22 | 29 | 5               | 12 | 19     | 26 | $\overline{2}$ | 9       | 16 | 23 | $\mathbf{1}$          |
|                                                              | $\Box$ |      |          |              | ◎            |           | lä. | Х Отменить<br>Добавить |      |                         |    |        |    |                                                    |      |             |    |    |                 |    |        |    |                |         |    |    |                       |
|                                                              | $\Box$ |      |          |              | ◎            |           | H   | Изменить               |      |                         |    |        |    |                                                    |      |             |    |    |                 |    |        |    |                |         |    |    |                       |
|                                                              | Ω      |      |          |              |              |           |     |                        |      |                         |    |        |    |                                                    |      |             |    |    |                 |    |        |    |                |         |    |    |                       |
|                                                              | $\Box$ |      |          |              |              |           |     |                        |      |                         |    |        |    |                                                    |      |             |    |    |                 |    |        |    |                |         |    |    |                       |
|                                                              | $\Box$ |      |          |              |              |           |     |                        |      |                         |    |        |    |                                                    |      |             |    |    |                 |    |        |    |                |         |    |    |                       |
|                                                              | $\Box$ |      |          |              |              |           |     |                        |      |                         |    |        |    |                                                    |      |             |    |    |                 |    |        |    |                |         |    |    |                       |
|                                                              | $\Box$ |      |          |              |              |           |     |                        |      |                         |    |        |    |                                                    |      |             |    |    |                 |    |        |    |                |         |    |    |                       |
|                                                              | $\Box$ |      |          |              |              |           |     |                        |      |                         |    |        |    |                                                    |      |             |    |    |                 |    |        |    |                |         |    |    |                       |
|                                                              | $\Box$ |      |          |              |              |           |     |                        |      |                         |    |        |    |                                                    |      |             |    |    |                 |    |        |    |                |         |    |    |                       |
|                                                              | Ο      |      |          |              |              |           |     |                        |      |                         |    |        |    |                                                    |      |             |    |    |                 |    |        |    |                |         |    |    |                       |
|                                                              | ο      |      |          |              |              |           |     |                        |      |                         |    |        |    |                                                    |      |             |    |    |                 |    |        |    |                |         |    |    |                       |
|                                                              | $\Box$ |      |          |              |              |           |     |                        |      |                         |    |        |    |                                                    |      |             |    |    |                 |    |        |    |                |         |    |    |                       |
|                                                              | $\Box$ |      |          |              |              |           |     |                        |      |                         |    |        |    |                                                    |      |             |    |    |                 |    |        |    |                |         |    |    |                       |
|                                                              | $\Box$ | Ø    |          |              |              |           |     |                        |      |                         |    |        |    |                                                    |      |             |    |    |                 |    |        |    |                |         |    |    |                       |
|                                                              |        |      |          |              |              |           |     |                        |      |                         |    |        |    |                                                    |      |             |    |    |                 |    |        |    |                |         |    |    |                       |
|                                                              |        | $+4$ |          |              |              |           |     |                        |      |                         |    |        |    |                                                    |      |             |    |    |                 |    |        |    |                |         |    |    | $\blacktriangleright$ |

Рисунок 1 – Изменение дня проведения занятий

#### Отмена и восстановление отмененных занятий

1. Щелкните по заголовку столбца с днем занятия и выберите в контекстном меню "Отменить" (рис. 2).

| Программа:          | Группа: |                |    |    |               | Год:    |            |         |                        |         |         |           |  |
|---------------------|---------|----------------|----|----|---------------|---------|------------|---------|------------------------|---------|---------|-----------|--|
| тестовая от 24 июля | ▽       | <b>Группа1</b> |    |    | O.            |         | 2019/2020  |         | <b>V</b> Выгрузить csv |         |         |           |  |
|                     |         |                |    |    | 2             | 2019    |            |         |                        |         |         |           |  |
| Участник            | c       |                |    |    |               | Июль    |            |         |                        |         |         |           |  |
|                     |         | <b>BC</b>      | nH | Rл | BC<br>BT<br>н | CP      | BC         | $\Pi$ H | <b>BT</b>              | BC      | ПH      | <b>BT</b> |  |
|                     |         | $\overline{7}$ | 8  | 9  | ×<br>Отменить | 17      | 21         | 22      | 23                     | 28      | 29      | 30        |  |
|                     | О       | $\circ$        | O  |    | 茜<br>Добавить | $\odot$ | $_{\odot}$ | o       | $_{\odot}$             | $\odot$ | $\odot$ | $\odot$   |  |
|                     | $\Box$  | O              | Ø  |    | 齒<br>Изменить | o       | $\circ$    | 0       | $\circ$                | $\circ$ | - 0     | <b>B</b>  |  |
|                     |         |                |    |    |               |         |            |         |                        |         |         |           |  |
|                     |         |                |    |    |               |         |            |         |                        |         |         |           |  |
|                     |         |                |    |    |               |         |            |         |                        |         |         |           |  |
|                     |         |                |    |    |               |         |            |         |                        |         |         |           |  |
|                     |         |                |    |    |               |         |            |         |                        |         |         |           |  |

Рисунок 2 – Отмена занятия

2. Занятие будет отмечено как отмененное (рис. 3).

| Журнал посещаемости группы "Группа1" по программе тестовая от 24 июля |         |                |    |                |    |         |            |                   |                |                    |            |                        |                |           | $-x \times$ |
|-----------------------------------------------------------------------|---------|----------------|----|----------------|----|---------|------------|-------------------|----------------|--------------------|------------|------------------------|----------------|-----------|-------------|
| Программа:<br>$\triangledown$<br>тестовая от 24 июля                  | Группа: | <b>Группа1</b> |    |                |    |         | $\bigcirc$ | Год:<br>2019/2020 |                | $\bigtriangledown$ |            | <b>V</b> Выгрузить csv |                |           |             |
|                                                                       |         |                |    |                |    |         |            | 2019              |                |                    |            |                        |                |           |             |
| Участник                                                              | C       | BC             | ПH | <b>BT</b>      | ВC | ПH      | <b>BT</b>  | Июль<br>CP        | <b>BC</b>      | nH                 | <b>BT</b>  | BC                     | $\Pi$ H        | <b>BT</b> |             |
|                                                                       |         | $\overline{7}$ | 8  | $\overline{9}$ | 14 | 15      | 16         | 17                | 21             | 22                 | 23         | 28                     | 29             | 30        |             |
|                                                                       | $\Box$  | $\odot$        | ¢  | 茵              |    | $\odot$ | $\circ$    | o                 | $_{\odot}$     | $\odot$            | $_{\odot}$ | $_{\odot}$             | $\circ$        | $\odot$   |             |
|                                                                       | $\Box$  | $\circ$        |    | 茵              |    | $\circ$ | $_{\odot}$ | $\circ$           | $\blacksquare$ | $_{\odot}$         | $_{\odot}$ | $\circledcirc$         | $\blacksquare$ | $\circ$   |             |
|                                                                       |         |                |    |                |    |         |            |                   |                |                    |            |                        |                |           |             |
|                                                                       |         |                |    |                |    |         |            |                   |                |                    |            |                        |                |           |             |
|                                                                       |         |                |    |                |    |         |            |                   |                |                    |            |                        |                |           |             |
|                                                                       |         |                |    |                |    |         |            |                   |                |                    |            |                        |                |           |             |

Рисунок 3 – Отмененное занятие

#### 3. Для восстановления отмененного занятия, щелкните по заголовку столбца дня занятия и выберите "Восстановить" (рис. 4).

| Журнал посещаемости группы "Группа1" по программе тестовая от 24 июля |         |                |                |                                     |           |                                          |                 |           |     |              |           |                        |           |           | $-\sqrt{x}$ |
|-----------------------------------------------------------------------|---------|----------------|----------------|-------------------------------------|-----------|------------------------------------------|-----------------|-----------|-----|--------------|-----------|------------------------|-----------|-----------|-------------|
| Программа:                                                            | Группа: |                |                |                                     |           |                                          |                 | Год:      |     |              |           |                        |           |           |             |
| Ò.<br>тестовая от 24 июля                                             |         | <b>Группа1</b> |                |                                     |           |                                          | $\heartsuit$    | 2019/2020 |     | $\heartsuit$ |           | <b>V</b> Выгрузить csv |           |           |             |
|                                                                       |         |                | $\blacksquare$ |                                     |           |                                          | Ø               | 2019      |     |              |           |                        |           |           |             |
|                                                                       |         |                |                |                                     |           |                                          |                 | Июль      |     |              |           |                        |           |           |             |
| Участник                                                              | u       | BC             | ПH             |                                     | DC.       | ఆ                                        | DT              | CP        | BC  | ПH           | <b>BT</b> | BC                     | ПН        | <b>BT</b> |             |
|                                                                       |         | 7              | 8              |                                     | פ         | Восстановить<br>$\overline{\phantom{0}}$ | $\cdot$ $\cdot$ | 17        | 21  | 22           | 23        | 28                     | 29        | 30        |             |
| Вымвы Мывыв Вымывм11ыввфыв11                                          | □       | o              | $\circ$        | 岗                                   | ø         | ø                                        | o               | €         | G   | E3           | o         | o                      | ø         | $\circ$   |             |
| Теситер Дано Терисович                                                | $\Box$  | o              | <b>B</b>       | $\frac{1}{\left \mathbf{x}\right }$ | $\bullet$ | $\circ$                                  | <b>B</b>        | $\circ$   | - 0 | $\bullet$    | $\circ$   | $\circ$                | $\bullet$ | <b>B</b>  |             |
|                                                                       |         |                |                |                                     |           |                                          |                 |           |     |              |           |                        |           |           |             |
|                                                                       |         |                |                |                                     |           |                                          |                 |           |     |              |           |                        |           |           |             |
|                                                                       |         |                |                |                                     |           |                                          |                 |           |     |              |           |                        |           |           |             |
|                                                                       |         |                |                |                                     |           |                                          |                 |           |     |              |           |                        |           |           |             |
|                                                                       |         |                |                |                                     |           |                                          |                 |           |     |              |           |                        |           |           |             |

Рисунок 4 – Восстановление занятия

Занятие будет восстановлено.

#### Перенос даты и добавление занятия

1. Щелкните по заголовку столбца с днем занятия (рис. 5) и выберите в контекстном меню "Добавить" (2) для добавления дополнительного занятия, либо "Изменить" (3) для изменения даты или времени данного занятия.

| Программа:          | Группа:                           |         |                |                       |                      | Год:       |             |         |            |                        |     |           |  |
|---------------------|-----------------------------------|---------|----------------|-----------------------|----------------------|------------|-------------|---------|------------|------------------------|-----|-----------|--|
| тестовая от 24 июля | $\triangledown$<br><b>Группа1</b> |         |                |                       | $\triangledown$      |            | 2019/2020 ▽ |         |            | <b>V</b> Выгрузить csv |     |           |  |
|                     |                                   |         | $\blacksquare$ |                       |                      | 2019       |             |         |            |                        |     |           |  |
| Участник            | с                                 |         |                |                       | $\overline{2}$       | Июль       |             |         |            |                        |     |           |  |
|                     |                                   | BC      | ПH             | $\cdot$ <sub>BT</sub> | ×<br><b>Отменить</b> | CP         | BC          | $\Pi$ H | <b>BT</b>  | BC                     | ПH  | <b>BT</b> |  |
|                     |                                   | 7       | 8              | 9                     | ä<br>Добавить        | 17         | 21          | 22      | 23         | 28                     | 29  | 30        |  |
|                     | □                                 | $\odot$ | $_{\odot}$     |                       | 茵<br>Изменить        | o          | $\odot$     | $\circ$ | $\circ$    | $\odot$                | o   | $\circ$   |  |
|                     | $\Box$                            | ٨       | $_{\odot}$     |                       |                      | $_{\odot}$ | O           | $\circ$ | $_{\odot}$ | $\circ$                | - 0 | $\circ$   |  |
|                     |                                   |         |                |                       | 0                    |            |             |         |            |                        |     |           |  |
|                     |                                   |         |                |                       |                      |            |             |         |            |                        |     |           |  |
|                     |                                   |         |                |                       |                      |            |             |         |            |                        |     |           |  |
|                     |                                   |         |                |                       |                      |            |             |         |            |                        |     |           |  |

Рисунок 5 – Добавление и перенос занятия

2. В открывшемся окне (рис. 6) укажите нужные дату, время и продолжительность занятия. Нажмите кнопку сохранить.

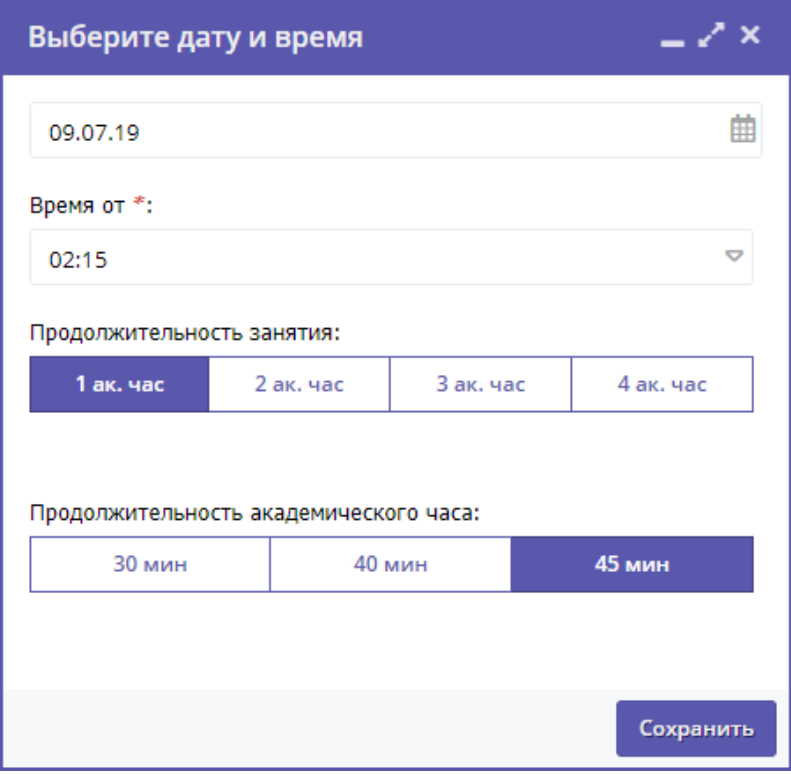

Рисунок 6 – Дата, время и продолжительность занятия

## Отчисление детей

1. Перейдите в раздел "Журнал посещаемости", щелкнув по его кнопке в панели инструментов. В открывшемся окне в списке учебных групп найдите нужную группу и двойным щелчком по строке группы откройте ее журнал.

2. В журнале посещаемости (рис. 1) отметьте галочками (1) детей, которых нужно отчислить. Во всплывающем меню (2) выберите пункт "Отчислить".

| Журнал посещаемости группы "Самбо" по программе Самбо |                 |           |    |                                          |           |           |           |           |        |                |                        |                |    |           |    |         |           | $-x^2$ $\times$ |                       |
|-------------------------------------------------------|-----------------|-----------|----|------------------------------------------|-----------|-----------|-----------|-----------|--------|----------------|------------------------|----------------|----|-----------|----|---------|-----------|-----------------|-----------------------|
| Программа:                                            |                 | Группа:   |    |                                          |           |           |           |           |        |                |                        |                |    |           |    |         |           |                 |                       |
| Самбо                                                 | $\triangledown$ | Самбо     |    |                                          |           |           |           |           | Ò.     |                | <b>V</b> Выгрузить csv |                |    |           |    |         |           |                 |                       |
| Участник 1                                            | U               |           |    |                                          |           | Январь    |           |           |        |                |                        |                |    |           |    | Февраль |           |                 |                       |
|                                                       |                 | <b>BT</b> | ЧT | CБ                                       | <b>BT</b> | <b>4T</b> | CБ        | <b>BT</b> | ЧT     | CБ             | <b>BT</b>              | ЧT             | CБ | <b>BT</b> | ЧT | CБ      | <b>BT</b> | ЧT              | <b>СБ</b>             |
|                                                       |                 | 15        | 17 | 19                                       | 22        | 24        | 26        | 29        | 31     | $\overline{2}$ | 5                      | $\overline{7}$ | 9  | 12        | 14 | 16      | 19        | 21              | 23                    |
| Иванов Иван Иванович<br>(c 14.01.19)                  |                 | Q         | o  |                                          |           |           |           |           |        |                |                        |                |    |           |    |         |           |                 | o                     |
| Иванов Кирилл Иванович<br>(c 15.01.19)                | $\triangledown$ | a         | ø  |                                          |           |           |           |           |        |                | ◚                      |                |    |           |    |         |           |                 |                       |
| Иванов Петр Иванович<br>(c 14.01.19)                  | $\triangledown$ |           |    | œ<br>$\blacktriangleright$ Перевести (2) |           |           |           |           | o      | Q              | $\odot$                | a              | a  |           |    |         |           |                 |                       |
| Коренева Маргарита Андреевна<br>(c 14.01.19)          |                 |           |    | Отчислить (2)                            |           | $\odot$   |           | o         | $^{c}$ | Ø              |                        |                | ø  |           |    |         |           |                 |                       |
|                                                       |                 | $+4$      |    |                                          |           |           | $\bullet$ |           |        |                |                        |                |    |           |    |         |           |                 | $\blacktriangleright$ |

Рисунок 1 – Отчисление детей

2. В открывшемся окне (рис. 2) укажите номер и дату приказа об отчислении и дату, с которой дети считаются отчисленными. Нажмите кнопку "Да".

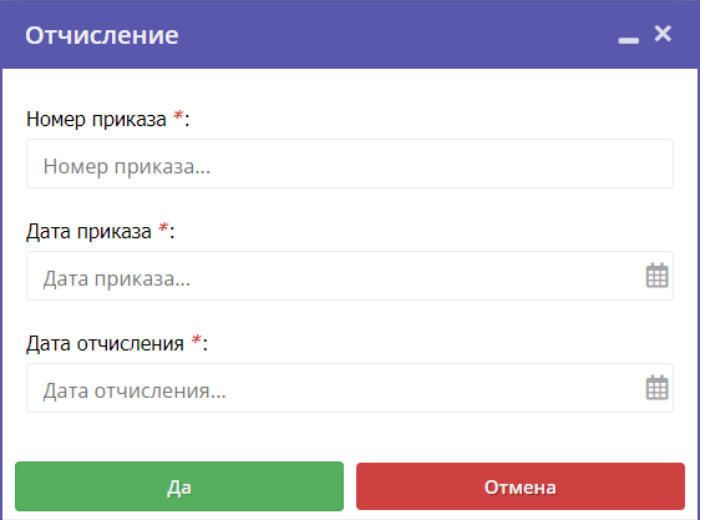

Рисунок 2 – Реквизиты приказа об отчислении

Выбранные дети будут отчислены из группы.

## Перевод детей в другую группу, на следующий год

1. В журнале посещаемости (рис. 1) отметьте галочками (1) детей, которых нужно отчислить. Во всплывающем меню (2) выберите пункт "Отчислить".

| Журнал посещаемости группы "Самбо" по программе Самбо |                         |                 |                                     |                |           |        |                  |           |                 |                |                        |                |         |           |         |         |           | $-\sqrt{x}$ |                       |
|-------------------------------------------------------|-------------------------|-----------------|-------------------------------------|----------------|-----------|--------|------------------|-----------|-----------------|----------------|------------------------|----------------|---------|-----------|---------|---------|-----------|-------------|-----------------------|
| Программа:                                            |                         | Группа:         |                                     |                |           |        |                  |           |                 |                |                        |                |         |           |         |         |           |             |                       |
| Самбо                                                 | $\triangledown$         | Самбо           |                                     |                |           |        |                  |           | $\triangledown$ |                | <b>V</b> Выгрузить csv |                |         |           |         |         |           |             |                       |
|                                                       |                         |                 |                                     |                |           | Январь |                  |           |                 |                |                        |                |         |           |         | Февраль |           |             |                       |
| Участник 1                                            | H                       | <b>BT</b>       | ЧT                                  | C <sub>B</sub> | <b>BT</b> | ЧT     | CБ               | <b>BT</b> | ЧT              | CБ             | <b>BT</b>              | ЧT             | CБ      | <b>BT</b> | ЧT      | CБ      | <b>BT</b> | ЧT          | CБ                    |
|                                                       |                         | 15              | 17                                  | 19             | 22        | 24     | 26               | 29        | 31              | $\overline{2}$ | 5                      | $\overline{7}$ | 9       | 12        | 14      | 16      | 19        | 21          | 23                    |
| Иванов Иван Иванович<br>(c 14.01.19)                  | $\overline{\mathbb{V}}$ | o               | $\odot$                             | ◙              |           |        | Ø                | $\odot$   | G               | o              | $\odot$                | O              | ⊗       |           |         |         | G         | o           | $\odot$               |
| Иванов Кирилл Иванович<br>(c 15.01.19)                |                         | o               | a                                   | Q              |           |        |                  | Q         | $^{c}$          | Q              | ◎                      | Q              | G       |           |         |         |           |             | G                     |
| Иванов Петр Иванович<br>(c 14.01.19)                  | u                       | $\circ$         |                                     |                |           |        |                  | $\odot$   | $\odot$         | $\odot$        | $\odot$                | Q              | o       |           |         |         |           |             | G                     |
| Коренева Маргарита Андреевна<br>(c 14.01.19)          | $\heartsuit$            |                 | $\blacktriangleright$ Перевести (2) |                |           |        |                  | G)        | $\odot$         | ◙              | $\odot$                | O              | $\odot$ | G         | $\odot$ |         |           |             |                       |
|                                                       |                         | IQ              |                                     | Отчислить (2)  |           |        | $\ddot{\bullet}$ |           |                 |                |                        |                |         |           |         |         |           |             |                       |
| $\blacktriangleleft$                                  |                         | $\rightarrow$ 4 |                                     |                |           |        |                  |           |                 |                |                        |                |         |           |         |         |           |             | $\blacktriangleright$ |

Рисунок 1 – Перевод детей

2. В открывшемся окне (рис. 2) укажите, в какую группу перевести детей (1), выберите учебный год (2), укажите номер и дату приказа о переводе и дату, с которой дети будут учиться в новой группе и/или в новом году. Нажмите кнопку "Да".

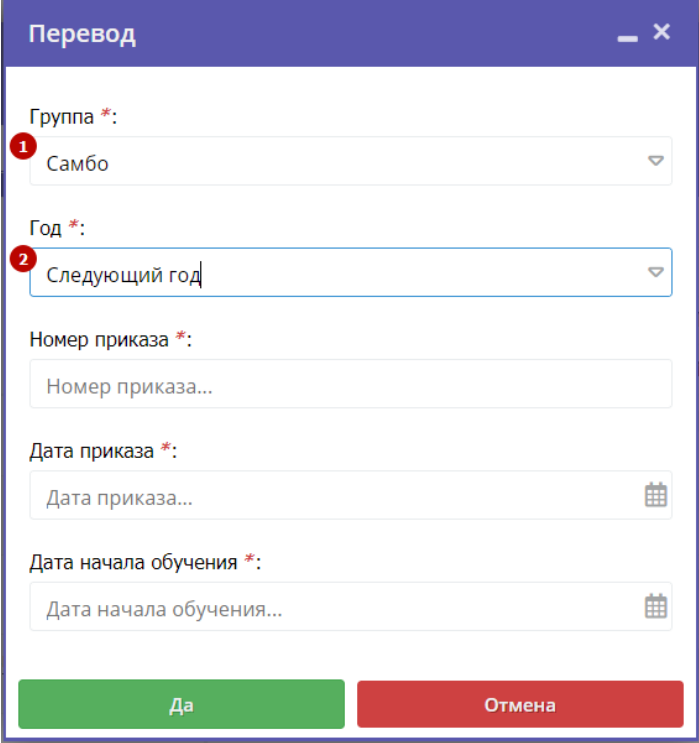

Рисунок 2 – Реквизиты приказа о переводе

Выбранные дети будут переведены в другую группу и/или другой учебный год. Информация о начале обучения или переводе отображается в журнале под ФИО ребенка (рис. 3).

| Журнал посещаемости группы "Самбо" по программе Са        |              |                |    |    |   |
|-----------------------------------------------------------|--------------|----------------|----|----|---|
| Программа:                                                |              | Группа:        |    |    |   |
| Самбо                                                     | Δ            | Самбо          |    |    |   |
|                                                           |              |                |    |    |   |
|                                                           |              |                |    |    |   |
| Участник ↑                                                |              |                |    |    |   |
|                                                           |              | <b>BT</b>      | ЧT | CБ | E |
|                                                           |              | 15             | 17 | 19 | ž |
| Иванов Иван Иванович<br>(на 2019/2020 с 20.06.19)         |              |                |    | ×  | Ć |
| Иванов Кирилл Иванович<br>(c 15.01.19)                    |              |                |    |    |   |
| Иванов Петр Иванович<br>(c 14.01.19)                      |              |                |    |    |   |
| Коренева Маргарита Андреевна<br>(на 2019/2020 с 20.06.19) |              |                |    |    |   |
|                                                           |              |                |    |    |   |
|                                                           |              |                |    |    |   |
|                                                           |              |                |    |    |   |
|                                                           |              |                |    |    |   |
|                                                           | $\mathbb{R}$ | $\blacksquare$ |    |    |   |

Рисунок 3 – Информация о начале обучения или переводе

# 4.5 Раздел "Сводные данные"

## Формирование и выгрузка отчетов по дополнительному образованию детей в регионе

1. Перейдите в раздел "Сводные данные", щелкнув по его кнопке на панели инструментов (рис. 1).

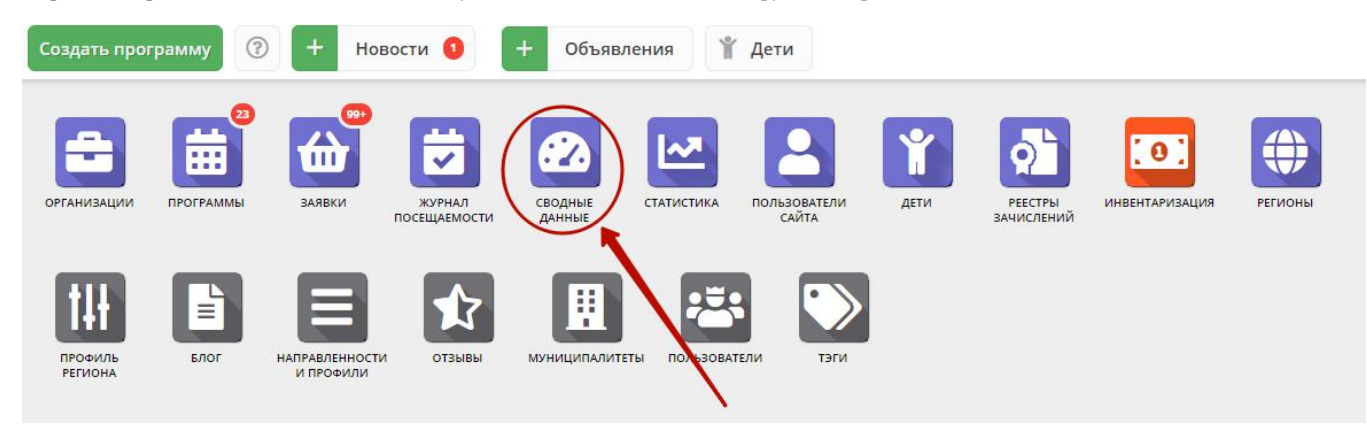

Рисунок 1 – Переход в раздел "Сводные данные"

2. В окне раздела доступно шесть вкладок с различными выборками данных (рис. 2):

Основное – общая таблица с данными по программам, заявкам, обучающимся детям;

- Заявки количества поданных заявок;
- Возраст обучающихся соотношение обучающихся по разных возрастам;
- Вовлеченные дети данные по зачислению детей на обучение;
- Программы количество опубликованных программ;
- Обработка заявок данные по обработанным заявкам в разных статусах.

Перейдите на нужную вкладку.

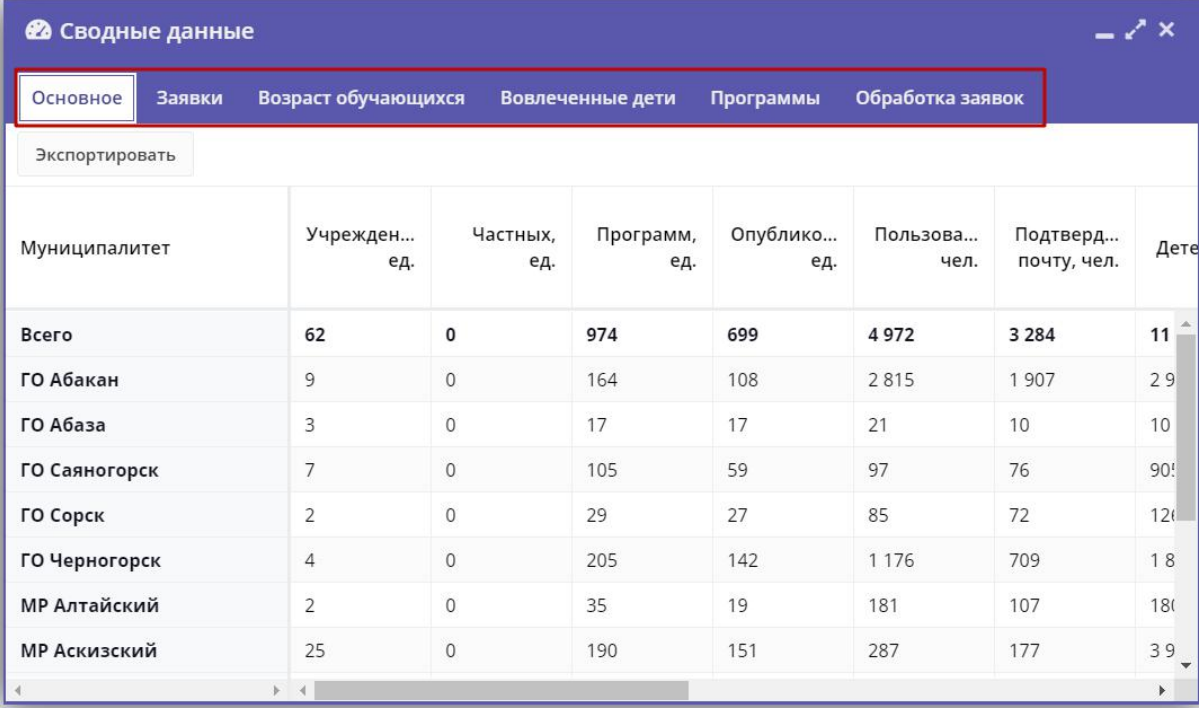

Рисунок 2 – Вкладки раздела "Сводные данные"

3. Сформируйте отчет, нужного вида. Для всех вкладок, кроме "Основное" можно менять отображение столбцов:

- чтобы отсортировать данные в таблице по столбцу, щелкните по заголовку этого столбца;
- изменяйте порядок столбцов, перетаскивая их за заголовок;
- некоторые столбцы для удобства по умолчанию закреплены и их нельзя перетащить, чтобы открепить столбцец наведите курсор мыши на его заголовок (рис. 3), щелкните по появившейся стрелочке (1) и в выпадающем меню выберите пункт "Unlock" (2);
- для закрепления столбцов, в выпадающем меню выберите пункт "Lock".

| <b>22</b> Сводные данные       |                                                  |                          |                       |
|--------------------------------|--------------------------------------------------|--------------------------|-----------------------|
| Заявки<br>Основное             | Возраст обучающихся<br>Вовлеченные дети          | Программы                | Обработка заявок      |
| Экспортировать                 |                                                  |                          |                       |
| Муниципалитет                  | Учреждение 1                                     | Уровень<br>подчиненности | Всего<br><b>Техни</b> |
| МР Усть-Абаканский             | $\hat{I}_z^A$<br>Сортировать по возрастанию<br>K | Муниципальное            | 1                     |
| $\overline{2}$<br>МР Аскизский | $\frac{1}{2}$<br>Сортировать по убыванию         | Муниципальное            | 7                     |
| ГО Абаза                       | 0<br>D.<br>Столбцы<br>m                          | Муниципальное            | 17                    |
| МР Боградский                  | А<br><b>Unlock</b>                               | Муниципальное            | $\overline{7}$        |
| МР Аскизский                   | 1.<br>Lock                                       | Муниципальное            | 50                    |
| ГО Сорск                       | Детская музыкальная школа гор                    | Муниципальное            | $\overline{4}$        |
| ГО Абакан                      | Детская художественная школа                     | Муниципальное            | 1                     |
| МР Ширинский                   | Дом творчества                                   | Муниципальное            | $\overline{2}$        |
| ГО Саяногорск                  | ДХШ «Колорит»                                    | Муниципальное            | 5                     |
| ГО Саяногорск                  | ДЮСШ                                             | Муниципальное            | 9                     |
| МР Аскизский                   | МБОУ Базинская СОШ                               | Муниципальное            | $\overline{4}$        |
| МР Аскизский                   | МБОУ Баланкульская ООШ                           | Муниципальное            | 1                     |

Рисунок 3 – Закрепить/открепить столбцы для перетаскивания

4. Выгрузите подготовленный отчет в виде файла с расширением .xlsx (Ms Escel), щелкнув по кнопке "Экспортировать" (рис. 4).

| • Сводные данные     |                                                      |                          |                |             |                                                  |                | $-\sqrt{x}$          |
|----------------------|------------------------------------------------------|--------------------------|----------------|-------------|--------------------------------------------------|----------------|----------------------|
| Заявки<br>Основное   | Возраст обучающихся<br>Вовлеченные дети<br>Программы | Обработка заявок         |                |             |                                                  |                |                      |
| Экспортировать       |                                                      |                          |                |             |                                                  |                |                      |
|                      |                                                      |                          |                |             | Количество опубликованных программ в Навигаторе, |                |                      |
| Муниципалитет        | Учреждение 1                                         | Уровень<br>подчиненности | Bcero          | Техническая | Естественнонауч                                  | Художественная | Туристск<br>краеведч |
| МР Усть-Абаканский   | Усть-Абаканская спортивная школа                     | Муниципальное            |                | $\circ$     | $\alpha$                                         | $\circ$        |                      |
| МР Аскизский         | МБОУ Вершинотейская СОШ                              | Муниципальное            | $\overline{7}$ | $\circ$     |                                                  | $\circ$        |                      |
| ГО Абаза             | «Абазинский Центр детского творчества»               | Муниципальное            | 17             |             | $\circ$                                          | 10             |                      |
| <b>МР Боградский</b> | «ДЮСШ»                                               | Муниципальное            | 7              | $\theta$    | $\sigma$                                         | $\theta$       |                      |
| <b>МР Аскизский</b>  | Аскизский районный центр дополнительного образова    | Муниципальное            | 50             | 7           | 6                                                | 13             |                      |
| ГО Сорск             | Детская музыкальная школа города Сорска              | Муниципальное            | $\overline{4}$ | $\circ$     | $\circ$                                          | $\circ$        |                      |
| ГО Абакан            | Детская художественная школа им. Д. И. Каратанова    | Муниципальное            | T.             | $\circ$     | $\circ$                                          |                |                      |
| МР Ширинский         | Дом творчества                                       | Муниципальное            | Z.             | $\sqrt{2}$  | $\mathbf{0}$                                     |                |                      |
| ГО Саяногорск        | ДХШ «Колорит»                                        | Муниципальное            | 5              | $^{0}$      | $^{\circ}$                                       | 5              |                      |
| ГО Саяногорск        | ДЮСШ                                                 | Муниципальное            | 9              | $\circ$     | 0                                                | $\circ$        |                      |
| $1.14 - 1.0$         |                                                      | $\sim$ $\times$          |                |             |                                                  |                |                      |

Рисунок 4 – Экспорт отчета в Excel

## Описание вкладок с выборками данных

### Основное

#### Общая таблица с данными по программам, заявкам, обучающимся детям

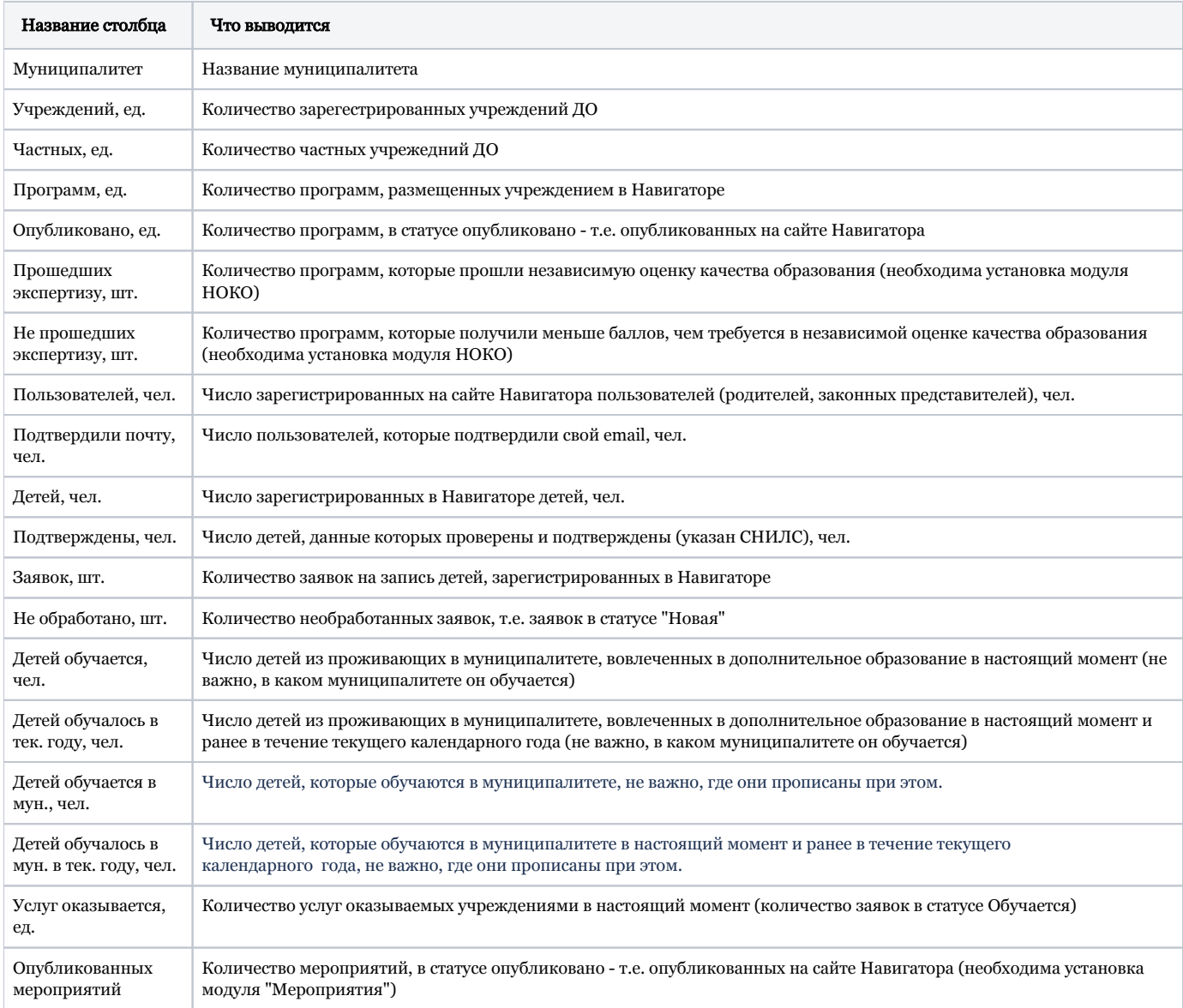

### Заявки

#### Информация о поданных заявках.

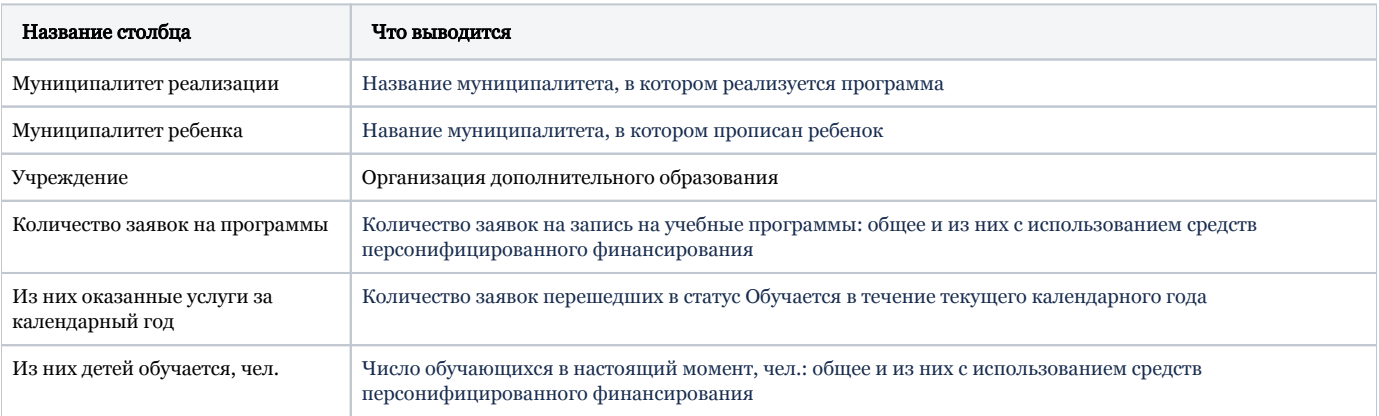

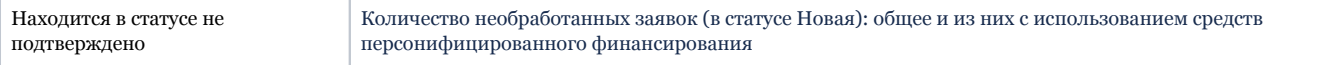

## Возраст обучающихся

Число обучающихся в настоящий момент детей по возрастам от 5 до 18 лет с разбивкой по муниципалитетам.

#### Вовлеченные дети

Данные по вовлечению детей в обучение

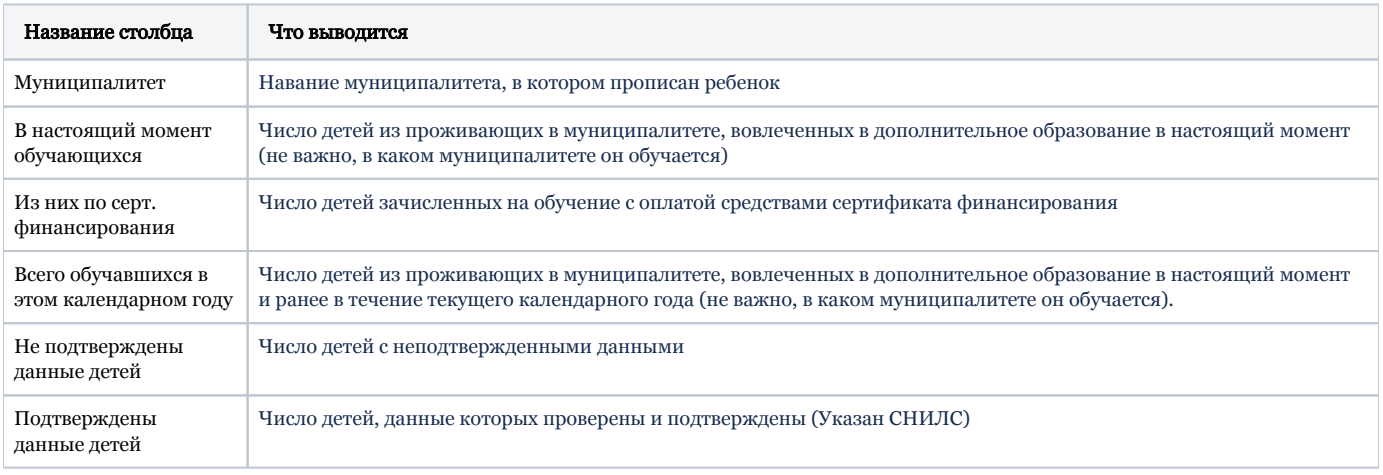

## Программы

Данные о количестве опубликованных программ

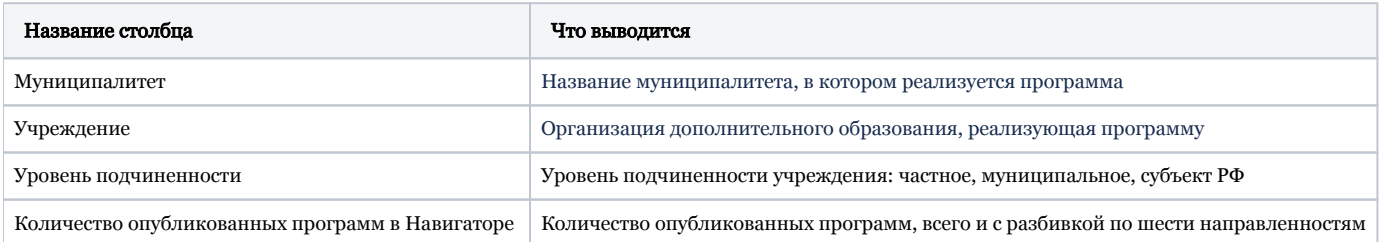

## Программы

Данные о количестве свободных и занятых мест на программу, рейтинг программы

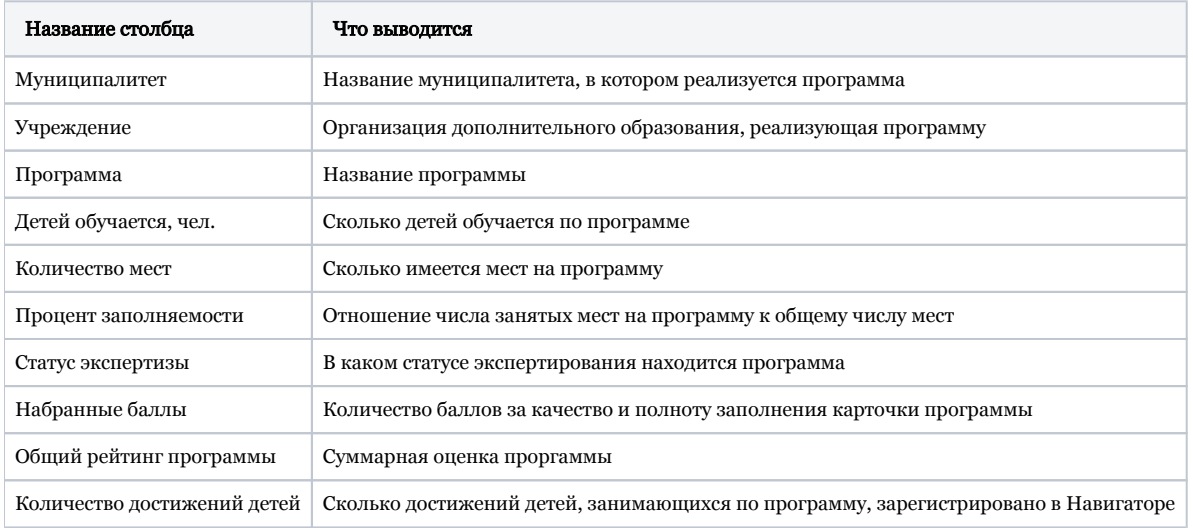

#### Эксперты

Данные об оценках экспертов.

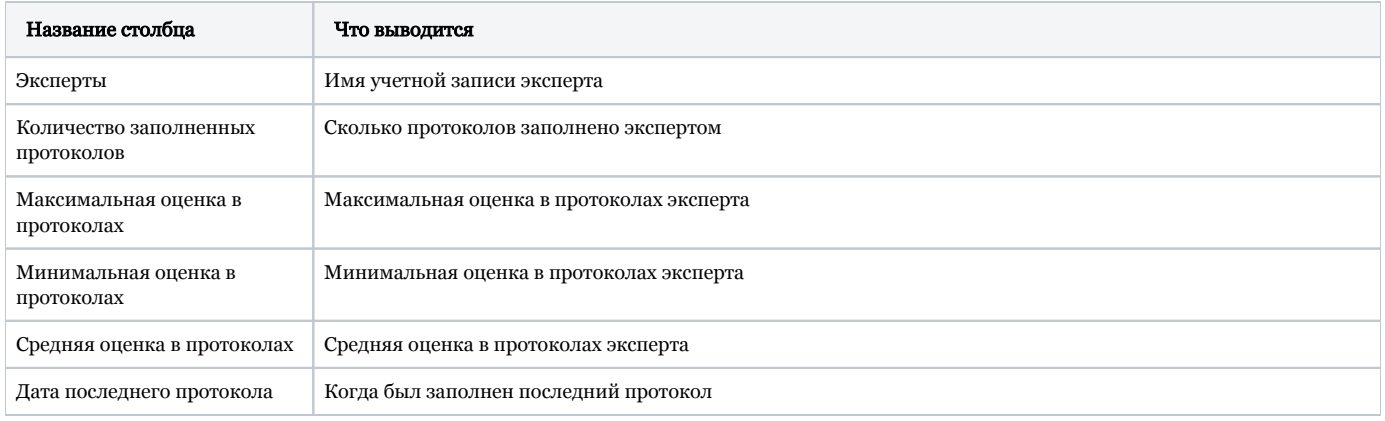

### Средние оценки

Средние оценки программ с разбивкой по муниципалитетам и по направленностям.

### Обработка заявок

Данные по обработанным заявкам в разных статусах

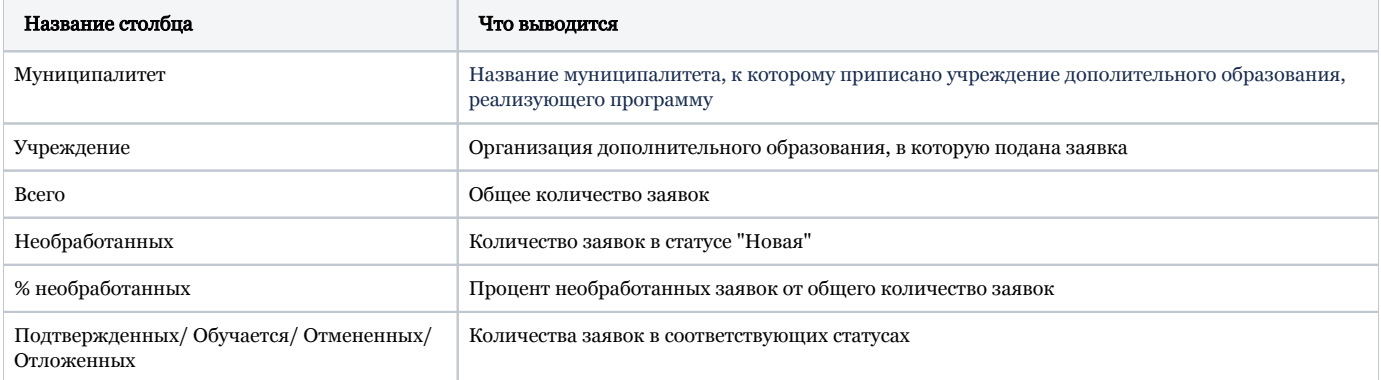

### Направленности

Количество программ по муниципалитетам (по муниципалитету ребенка для администратора и по муниципалитету программы для муниципального администратора) с разбивкой по направленностям.

# 4.6 Раздел "Статистика"

## Просмотр данных по вовлеченности детей, участию организаций, публикации программ

1. Перейдите в раздел "Статистика", щелкнув по его кнопке на панели инструментов (рис. 1).

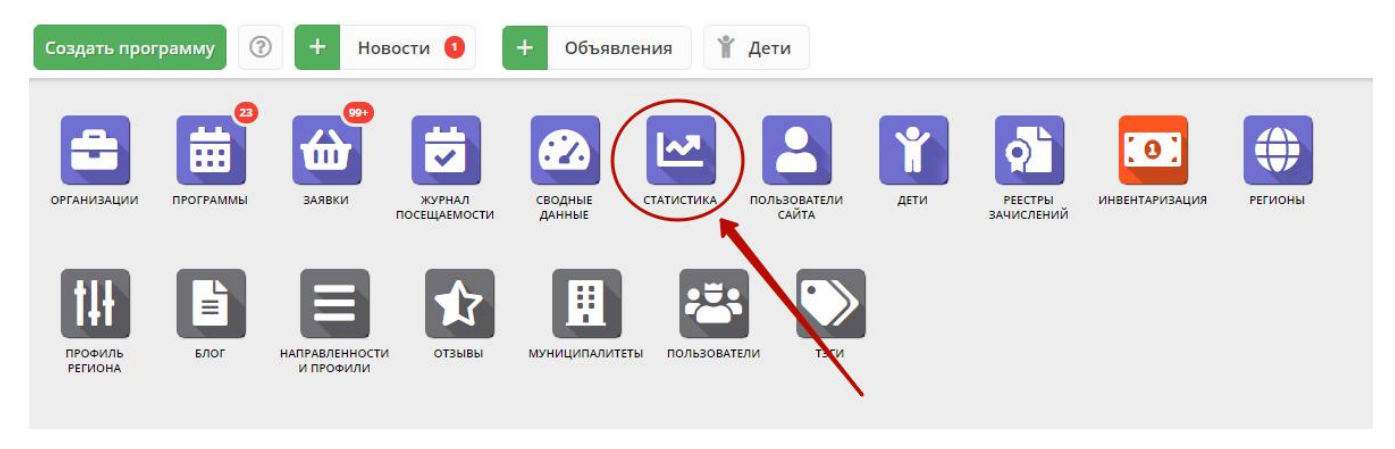

Рисунок 1 – Переход в раздел "Статистика"

2. В окне раздела (рис. 2) используйте вкладки: "Заявки", "Организаторы", "Программы" (1) для переключения просмотра графиков по количеству поданных заявок, зарегистрированных организаций, опубликованных программ дополнительного образования.

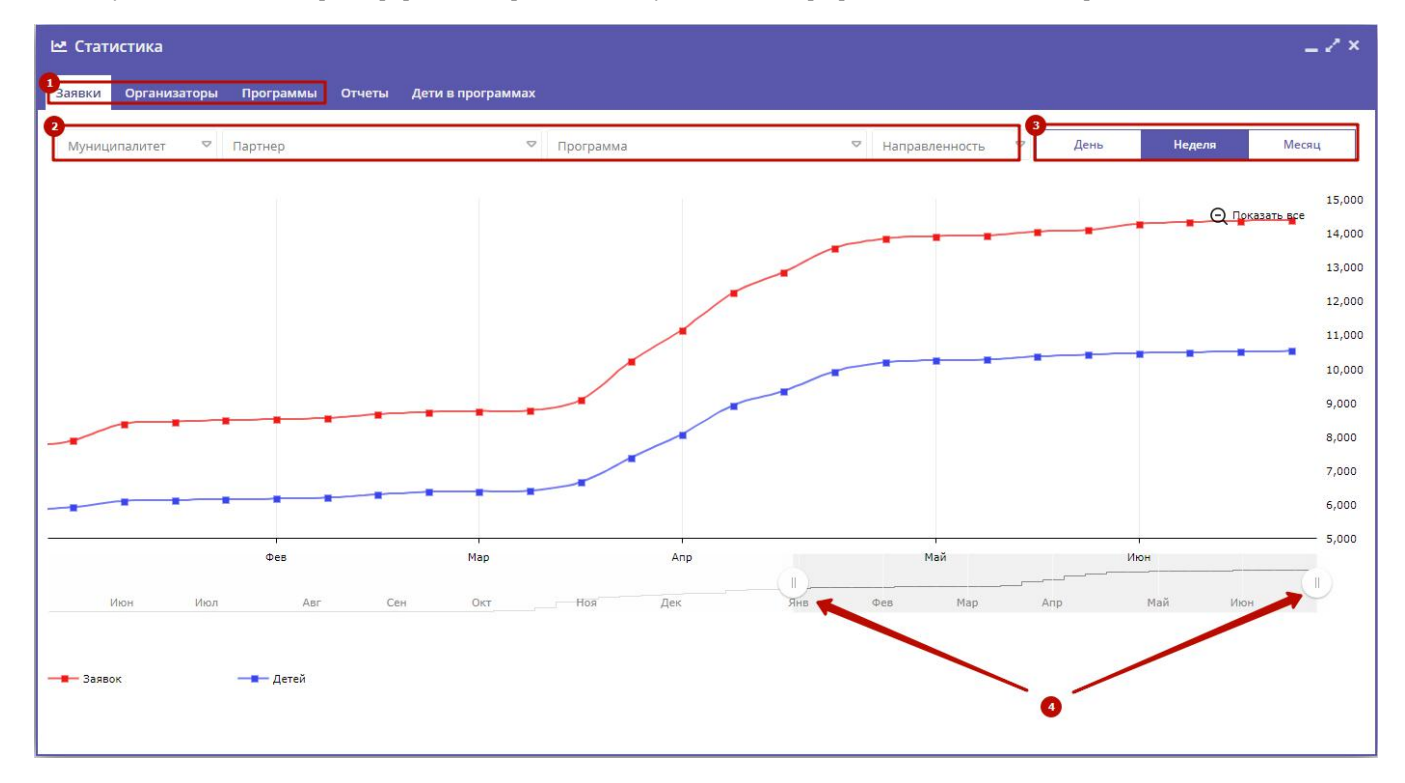

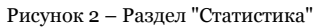

3. Используйте фильтры (2) для просмотра данных по выбранному муниципалитету, организации, программе, направленности.

4. Для изменения масштаба графика используйте кнопки "День", "Неделя, "Месяц" (3).

5. Для изменения временного интервала, за который строится график, используйте ползунки под графиком (4).

#### Выгрузка статистики в Excel

Навигатор позволяет выгрузить в excel-файл данные о количество организаций, программ, детей в дополнительном образовании с распределением по муниципалитетам и направленностям обучения, ведомственной принадлежности.

1. Перейдите в раздел "Статистика", щелкнув по его кнопке на панели инструментов (рис. 1).

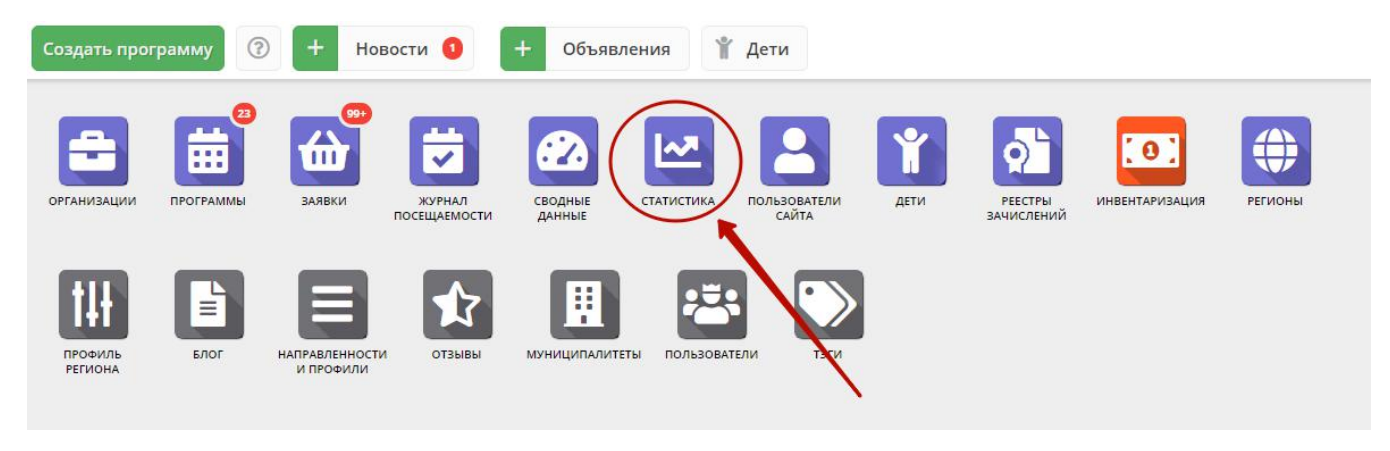

Рисунок 1 – Переход в раздел "Статистика"

2. В открывшемся окне перейдите на вкладку "Отчеты". Нажмите кнопку "Сгенерировать отчет" (рис. 2).

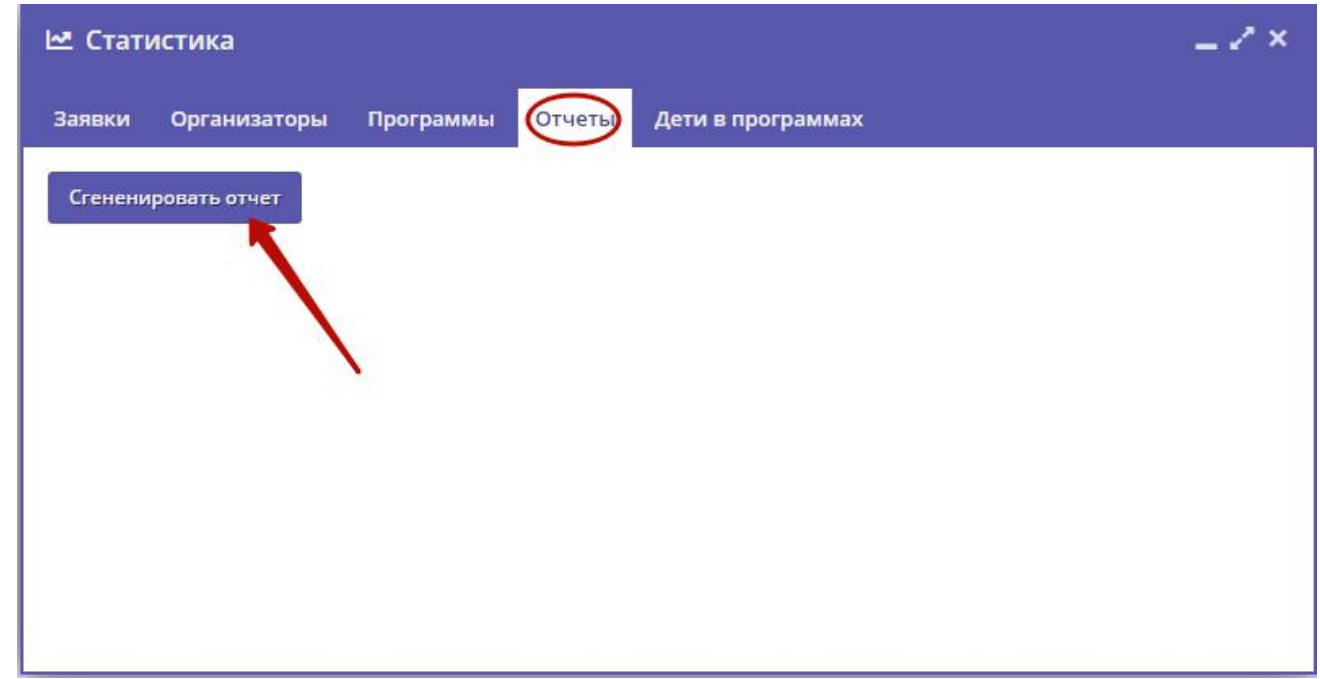

Рисунок 2 – Выгрузка статистики в Excel

3. Укажите место на диске для сохранения файла с отчетом.

## Просмотр статистики по количеству учебных программ на одного ребенка

1. Перейдите в раздел "Статистика", щелкнув по его кнопке на панели инструментов (рис. 1).

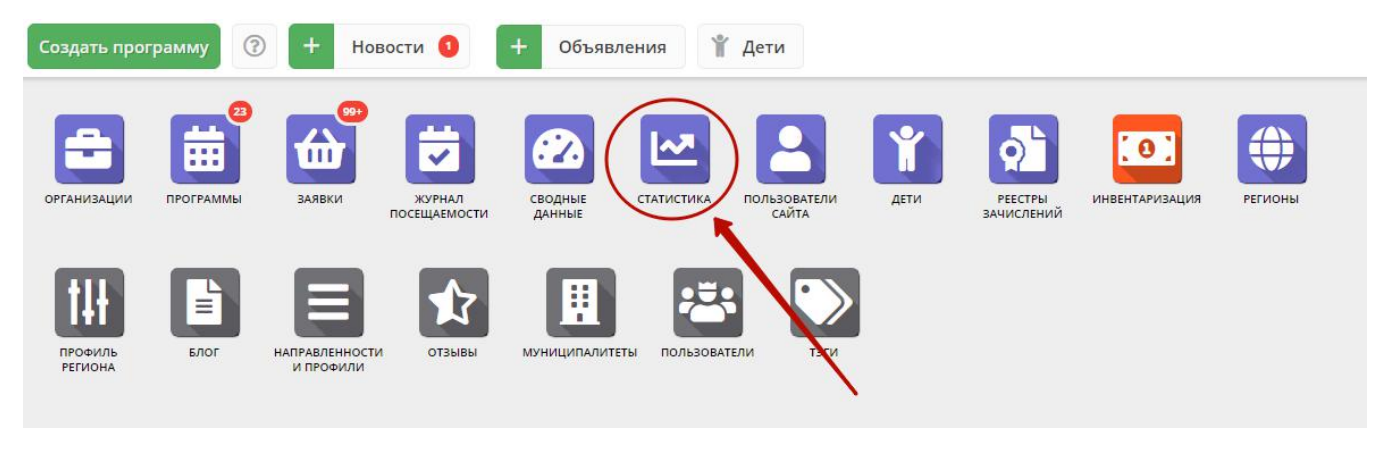

Рисунок 1 – Переход в раздел "Статистика"

#### 2. В открывшемся окне перейдите на вкладку "Дети в программах" (рис. 2).

| _ Z ×<br>⊵ Статистика    |                     |                   |               |                |              |            |                       |
|--------------------------|---------------------|-------------------|---------------|----------------|--------------|------------|-----------------------|
| Организаторы<br>Заявки   | Программы<br>Отчеты | Дети в программах |               |                |              |            |                       |
| Мунициталитет            | Всего               |                   |               |                |              |            | К-во программ:        |
|                          |                     | $\mathbf 0$       | $\mathbf{1}$  | $\overline{2}$ | 3            | 4          | 5                     |
| ГО Брянск                | 7583                | 1309 (17.26%)     | 5243 (69.14%) | 630 (8.31%)    | 190 (2.51%)  | 87 (1.15%) | 40 (0.53%)            |
| ГО Клинцы                | 67                  | 64 (95.52%)       | 3(4.48% )     |                |              |            |                       |
| ГО Новозыбков            | $\mathbf{1}$        |                   | 1 (100%)      |                |              |            |                       |
| ГО Фокино                | 17                  | 1(5.88%)          | 16 (94.12%)   |                |              |            |                       |
| МР Брасовский            | 4                   | 4 (100%)          |               |                |              |            |                       |
| МР Брянский              | 428                 | 66 (15.42%)       | 266 (62.15%)  | 10 (2.34%)     | 25 (5.84%)   | 3(0.7%     | 28 (6.54%)            |
| МР Выгоничский           | 28                  | 28 (100%)         |               |                |              |            |                       |
| МР Дятьковский           | 494                 | 38 (7.69%)        | 356 (72.06%)  | 82 (16.6%)     | 18 (3.64%)   |            |                       |
| МР Жуковский             | 2                   | 1(50%             | 1 (50%)       |                |              |            |                       |
| МР Злынковский           | $7\overline{ }$     | 7 (100%)          |               |                |              |            |                       |
| МР Клетнянский           | 21                  | 1 (4.76%)         | 20 (95.24%)   |                |              |            |                       |
| МР Климовский            | 16                  |                   | 13 (81.25%)   | 3 (18.75%)     |              |            |                       |
| МР Красногорский         | 70                  | 70 (100%)         |               |                |              |            |                       |
| МР Навлинский            | 2204                | 120 (5.44%)       | 1240 (56.26%) | 510 (23.14%)   | 226 (10.25%) | 65 (2.95%) | 31 (1.41%)            |
| МР Стародубский          | 1090                | 8 (0.73%)         | 984 (90.28%)  | 95 (8.72%)     | 3(0.28% )    |            |                       |
|                          |                     |                   |               |                |              |            |                       |
| $\left\  \cdot \right\ $ |                     |                   |               |                |              |            | $\blacktriangleright$ |

Рисунок 2 – Статистика по количеству программ на одного ребенка

Вкладка содержит таблицу с информацией о количествах и соотношении учебных программ, на которых единовременно обучаются дети, по каждому муниципалитету.

# 4.7 Раздел "Пользователи сайта"

## Просмотр и изменение сведений о пользователях сайта

1. Для просмотра списка зарегистрированных пользователей сайта Навигатора перейдите в раздел "Пользователи сайта", щелкнув по его кнопке на панели инструментов (рис. 1).

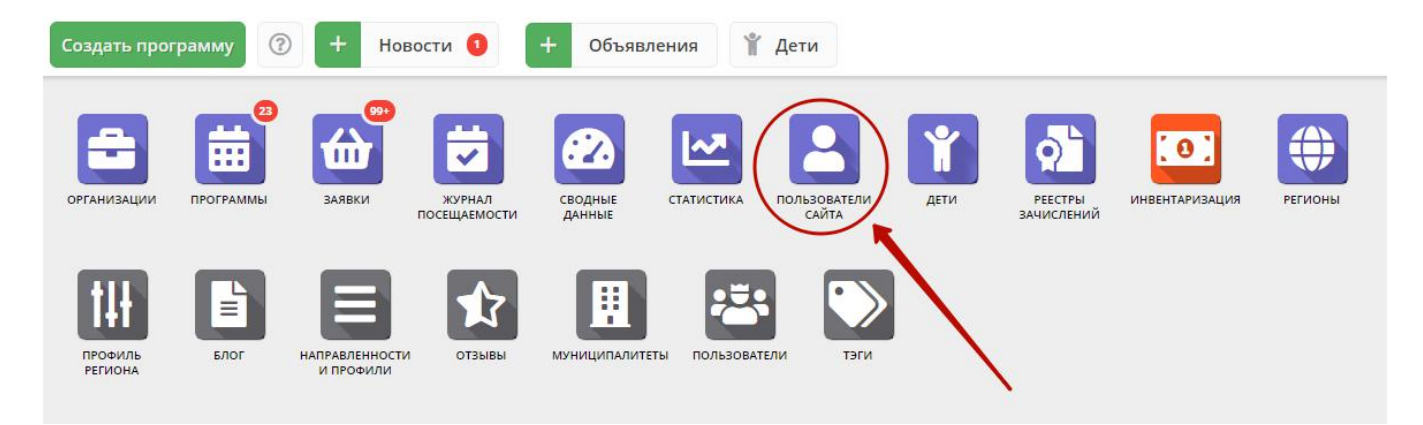

Рисунок 1 – Переход в раздел "Пользователи сайта"

2. В открывшемся окне (рис. 2) выберите интересующего пользователя и щелкните по его строке – откроется карточка пользователя для просмотра и редактирования.

| Введите для поиска по клиентам |       |                  |                                     |         |                         |
|--------------------------------|-------|------------------|-------------------------------------|---------|-------------------------|
| ФИО                            | Email | Количество детей | Количество заявок                   | Телефон | Муниципалитет           |
| ФИО                            | Email | Количество детей | $\overline{a}$<br>Количествс<br>$=$ | Телефон | $\circ$<br>Муниципалите |
| адежда Юрьевна                 |       |                  | $\mathbf{0}$                        |         | ГО Черногорск           |
| 1ина Сергеевна                 |       | $\theta$         | $\theta$                            |         | <b>МР Аскизский</b>     |
| Сирилл Евгеньевич              |       | $\circ$          | $\circ$                             |         | МР Аскизский            |
| Олег Сергеевич                 |       |                  |                                     |         | ГО Черногорск           |
| льга Ильинична                 |       |                  |                                     |         | МР Алтайский            |
| ова Анастасия Владим           |       | 3                | $\overline{2}$                      |         | ГО Черногорск           |
| лизавета Сергеевна             |       | $\theta$         | $\circ$                             |         | <b>МР Аскизский</b>     |
| а Валерия Евгеньевна           |       | $\theta$         | $\theta$                            |         | <b>МР Аскизский</b>     |
| Любовь Егоровна                |       | $\circ$          | 0                                   |         | <b>МР Аскизский</b>     |
| Валентина Анатолье             |       | $\theta$         | $\mathbf{0}$                        |         | ГО Черногорск           |
| • Алина Денисовна              |       | $\mathbf{0}$     | $\circ$                             |         | <b>МР Аскизский</b>     |
| а Ирина Валерьевна             |       | $\theta$         | $\mathbf{0}$                        |         | <b>МР Аскизский</b>     |
|                                |       |                  |                                     |         |                         |

Рисунок 2 – Раздел "Пользователи сайта"

3. Карточка пользователя состоит из четырех вкладок (рис. 3).

При необходимости отредактируйте ФИО и контактную информацию пользователя на вкладке "Основные".

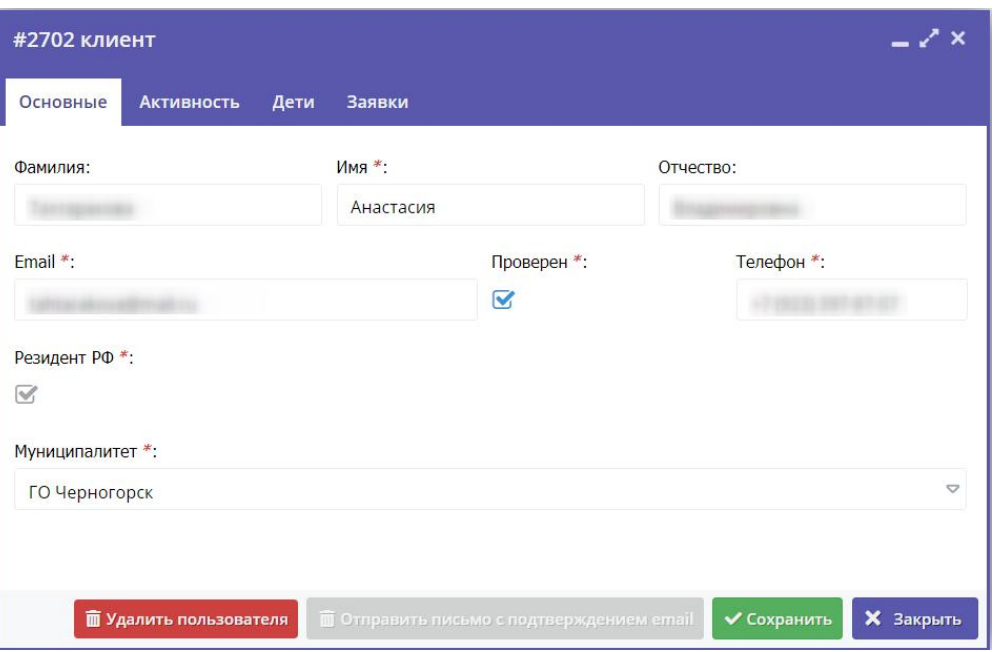

Рисунок 3 – Карточка пользователя. Вкладка "Основные"

4. Перейдите на вкладку "Активность" (рис. 4). Здесь отображается дата регистрации пользователя в Навигаторе.

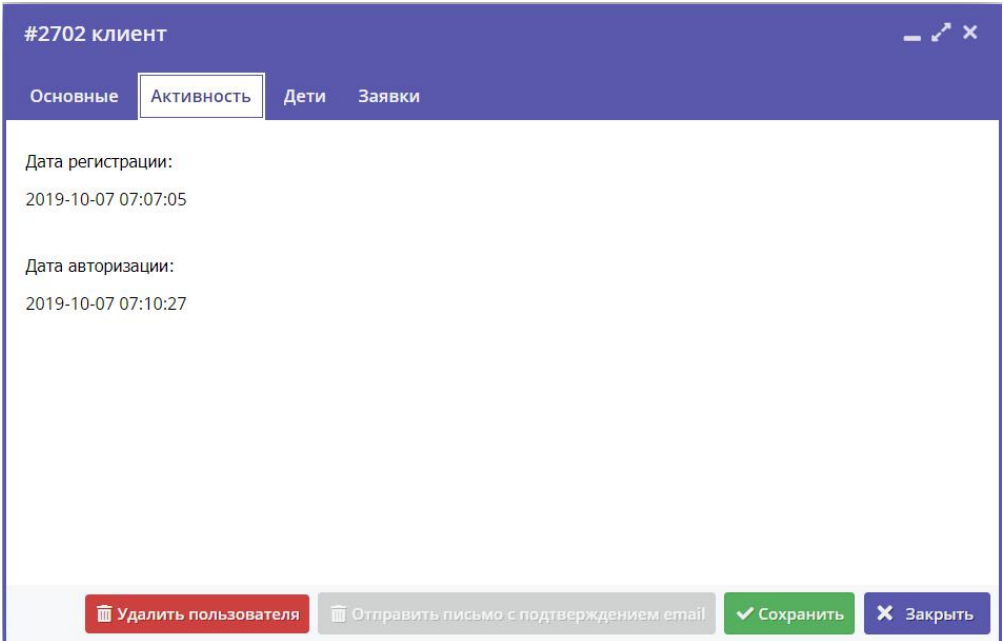

Рисунок 4 – Карточка пользователя. Вкладка "Активность"

5. Перейдите на вкладку "Дети". Вкладка соджержит информацию о детях пользователя (рис. 5).

6. Для просмотра карточки ребенка дважды щелкните по его строке в списке (1).

| #2702 клиент                          |                                                 |            |   |                                     | $-\sqrt{x}$      |                    |
|---------------------------------------|-------------------------------------------------|------------|---|-------------------------------------|------------------|--------------------|
| <b>Активность</b><br>Основные<br>Дети | <b>Заявки</b>                                   |            |   |                                     |                  |                    |
| + Добавить ребенка                    |                                                 |            |   |                                     |                  |                    |
| ФИО ребёнка                           | День рождения                                   | Сертификат |   | Подтверж                            | $y_{\text{A}}$ а |                    |
|                                       |                                                 |            |   |                                     | $H$ $\sim$       |                    |
| емен                                  | 22.05.2010                                      | Ω          | o | Нет                                 | Нет              | Ť                  |
| Мирослава                             | 13.10.2010                                      |            | o | Her                                 | Her              | m                  |
| настасия                              | 22.05.2010                                      |            | ତ | Нет                                 | Нет              | m                  |
| $\ll$<br>Страница<br>$\overline{1}$   | $MS1$ $>$ $\gg$ $\approx$                       |            |   | Отображаются записи с 1 по 3, всегс | 25               | $\bigtriangledown$ |
| <b>ПО</b> Удалить пользователя        | <b>ПОТПРАВИТЬ ПИСЬМО с ПОДТВЕРЖДЕНИЕМ етаil</b> |            |   | ◆ Сохранить                         | <b>X</b> Закрыть |                    |

Рисунок 5 – Карточка пользователя. Вкладка "Дети"

7. Для добавления записи о ребенке нажмите кнопку "Добавить ребенка" (2).

8. Заполните открывшуюся карточку (рис. 6), нажмите кнопку "Сохранить".

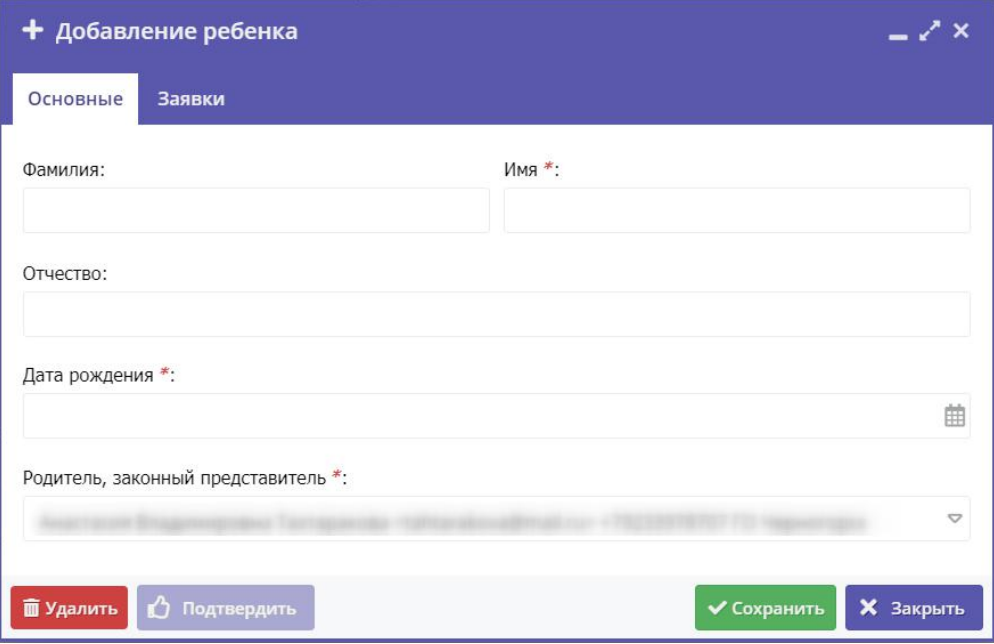

Рисунок 6 – Карточка добавления ребенка

9. В карточке пользователя перейдите на вкладку "Заявки". Здесь отображается список всех поданных пользователем заявок.

|       | #2702 клиент                                          |                                          |                                           |                                       | — Z X                    |
|-------|-------------------------------------------------------|------------------------------------------|-------------------------------------------|---------------------------------------|--------------------------|
|       | Заявки<br><b>Активность</b><br>Основные<br>Дети       |                                          |                                           |                                       |                          |
|       | Введите для поиска по заявкам                         |                                          |                                           |                                       |                          |
| iD    | ФИО ребенка                                           | Название программы ↓                     | Группа                                    | Статус                                | Дата созд                |
| iD.   | $\bigtriangledown$<br>ФИО ребенка                     | $\bigtriangledown$<br>Название программы | $\bigtriangledown$<br>Группа              | $\bigtriangledown$<br>Статус          | Дата созда               |
| 92    | Семен                                                 | «Росточек»                               | Росточек 6<br>Подрядчикова Е.М.           | Подтверждена                          | 2019-10-07               |
| 14    | Семен                                                 | «РаСТишка»                               | РаСТишка1<br>Тахтаракова А.В,             | Отменена                              | 2020-01-17               |
| 14    | Мирослава                                             | «РаСТишка»                               | РаСТишка1<br>Тахтаракова А.В,             | Обучается                             | 2020-01-17               |
| 14    | Анастасия                                             | «РаСТишка»                               | РаСТишка1<br>Тахтаракова А.В,             | Отменена                              | 2020-01-17               |
| 92    | Семен<br><b>Service Comments</b>                      | «Школа дорожной грамоты»                 | Школа дорожной<br>Гребенюк Н.А.           | Обучается                             | 2019-10-07               |
|       |                                                       |                                          |                                           |                                       |                          |
| $\ll$ | $\n  1 \quad \Rightarrow$<br>Страница<br>$\mathbf{1}$ | $\gg$ $\approx$                          |                                           | Отображаются записи с 1 по 5, всего 5 | $\bigtriangledown$<br>25 |
|       |                                                       | <b>ПО</b> Удалить пользователя           | П Отправить письмо с подтверждением email | ◆ Сохранить                           | <b>X</b> Закрыть         |

Рисунок 7 – Карточка пользователя. Вкладка "Заявки"

10. Для просмотра карточки заявки щелкните по строке заявки в списке (рис. 7).

## Подтверждение почтового адреса пользователя

1. Перейдите в раздел "Пользователи сайта", щелкнув по его кнопке на панели инструментов. В появившемся окне раздела найдите нужного пользователя и щелкните по его строке – откроется карточка пользователя для просмотра и редактирования (рис. 1).

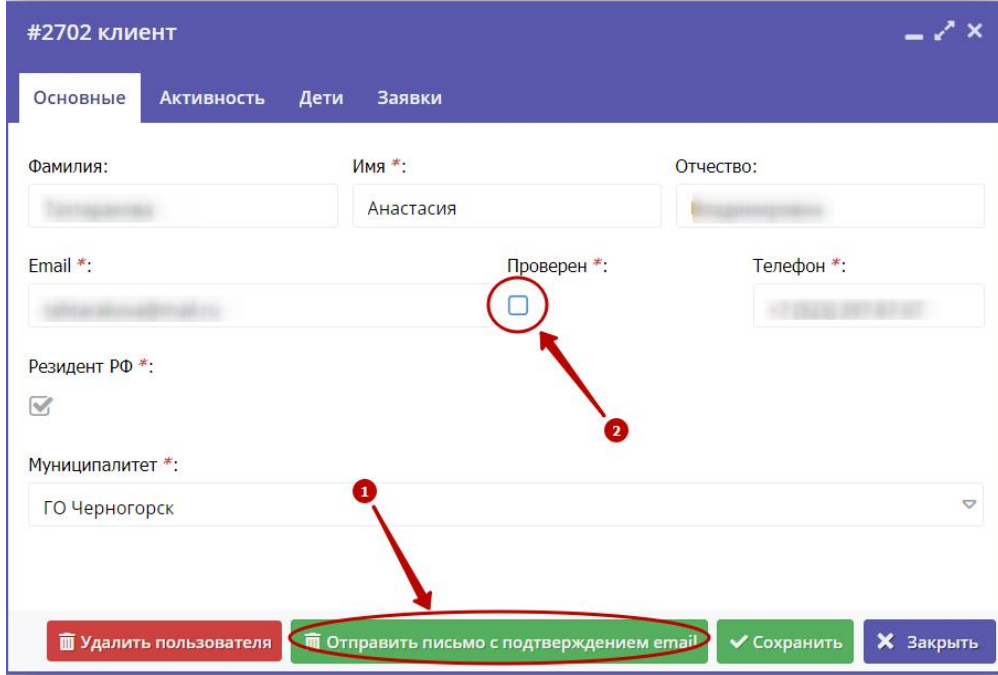

Рисунок 1 – Карточка пользователя. Вкладка "Основные"

2. Чтобы отправить пользователю письмо со ссылкой для подтверждения email адреса, нажмите кнопку "Отправить письмо с подтверждением email" (1). Получив письмо и пройдя по ссылке, пользователь подтвердит свой адрес – появится галочка в поле "Проверен" (2).

3. Для ручного подтверждения email, установите галочку "Проверен" (2) и нажмите кнопку "Сохранить".

# 4.8 Раздел "Дети"

## Просмотр сведений о детях

1. Для просмотра списка зарегистрированных в Навигаторе детей перейдите в раздел "Дети", щелкнув по его кнопке на панели инструментов (рис. 1).

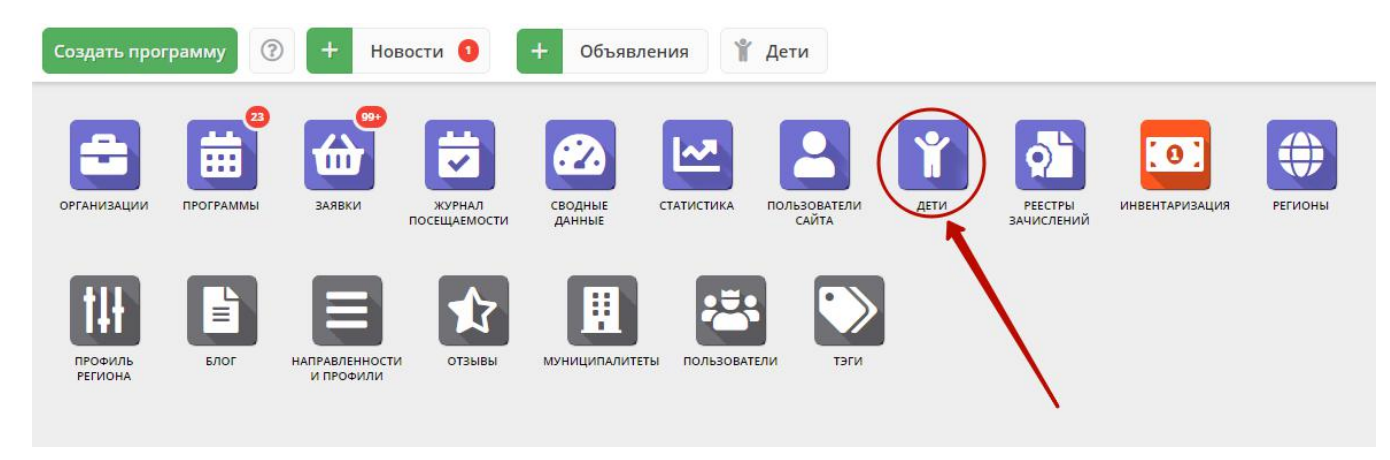

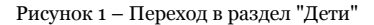

2. В открывшемся окне (рис. 2) выберите интересующую запись о ребенке и дважды щелкните по ее строке – откроется карточка с информацией о ребенке (рис. 3).

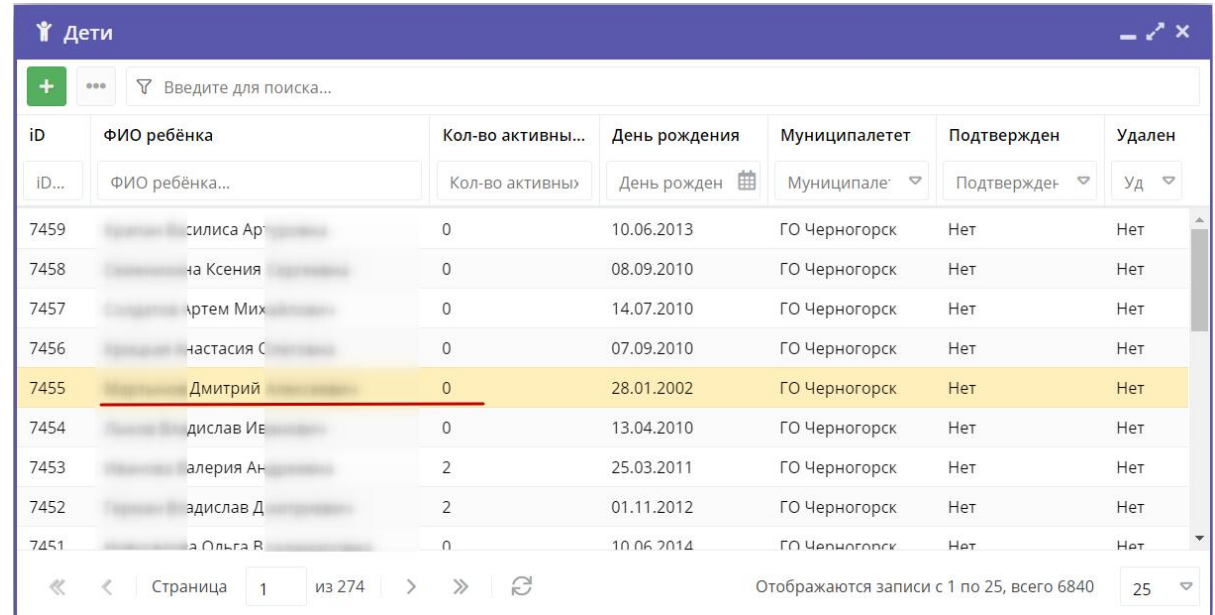

#### Рисунок 2 – Раздел "Дети"

 3. Карточка ребенка состоит из двух вкладок. На вкладке "Основное" отображается его ФИО и дата рождения (рис. 3), сведения о родителе. Ознакомьтесь с информайией о ребенке, при необходимости внесите изменения в данные, нажмите кнопку "Сохранить".

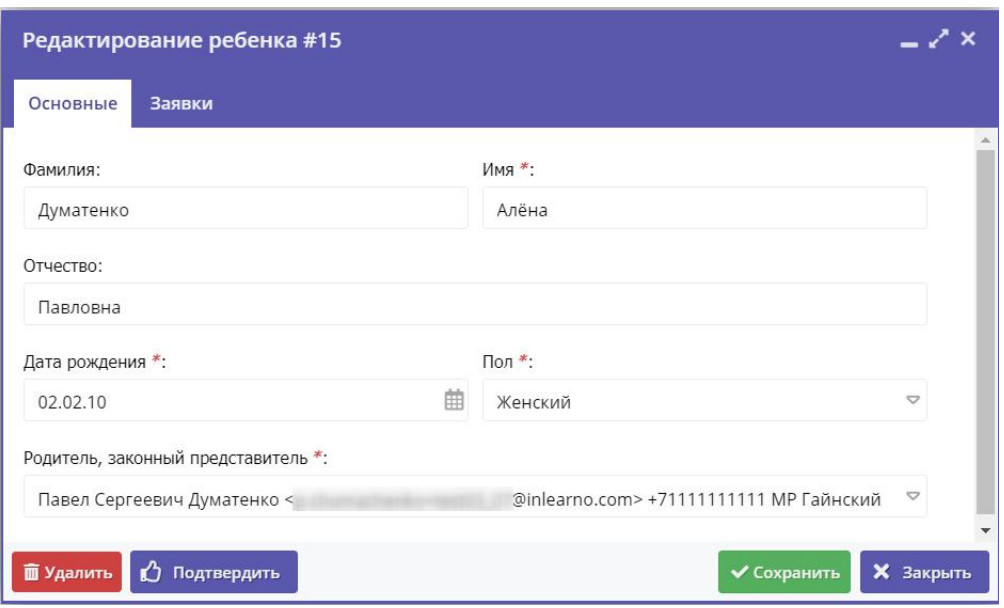

Рисунок 3 – Карточка ребенка. Вкладка "Основное"

- 4. Перейдите на вкладку "Заявки". Здесь отображается список всех заявок с участием ребенка.
- 5. Для просмотра карточки заявки щелкните по строке заявки в списке (рис. 4).

|     | $ \chi$ $\times$<br>Редактирование ребенка #15 |                              |                                                     |                           |                           |                  |  |  |  |
|-----|------------------------------------------------|------------------------------|-----------------------------------------------------|---------------------------|---------------------------|------------------|--|--|--|
|     | Заявки<br>Основные                             |                              |                                                     |                           |                           |                  |  |  |  |
|     | Введите для поиска по заявкам                  |                              |                                                     |                           |                           |                  |  |  |  |
| iD  | Ребенок                                        | Программа 1                  | Муниципалитет                                       | Группа                    | Статус                    | Дата создания    |  |  |  |
| iD. | Ребенок                                        | $\triangledown$<br>Программа | $\triangledown$<br>$\triangledown$<br>Муниципалитет | $\triangledown$<br>Группа | $\triangledown$<br>Статус | Дата создания    |  |  |  |
| 71  | Думатенко Алёна Павловна<br><b>两02.02.2002</b> | Эйдетика                     | МР Большесосновск                                   | Группа111<br><b>ONO</b>   | Отменена                  | 2018-08-23 10:25 |  |  |  |
| 52  | Думатенко Алёна Павловна<br>曲 02.02.2002       | Эйдетика                     | МР Большесосновск                                   | Группа111<br>ФИО          | Отменена                  | 2018-08-21 13:57 |  |  |  |
| 49  | Думатенко Алёна Павловна<br>凸 02.02.2002       | & test 09_08_2018            | МР Большесосновск                                   | группа 1<br>группер       | Обучается                 | 2018-08-21 13:55 |  |  |  |
| 116 | Думатенко Алёна Павловна<br>曲 02.02.2002       | СПОРТ-БРАТУХА                | МР Большесосновск                                   | Бодибилдеры-1<br>Билдеры  | Отменена                  | 2018-12-25 12:12 |  |  |  |
|     | O<br><b>ПО</b> Удалить<br>Подтвердить          |                              |                                                     |                           | ◆ Сохранить               | <b>X</b> Закрыть |  |  |  |

Рисунок 4 – Карточка ребенка. Вкладка "Заявки"

## Добавление ребенка в Навигатор

- 1. Перейдите в раздел "Дети", щелкнув по его кнопке на панели инструментов.
- 2. В открывшемся окне раздела нажмите кнопку с плюсом (рис. 1).
| Создать программу  | $\circledR$      | $\,{}^+$           | Новости                         | Объявления           | ₩ дети                                                         |                                                                               |                                            |               |                                 |  |
|--------------------|------------------|--------------------|---------------------------------|----------------------|----------------------------------------------------------------|-------------------------------------------------------------------------------|--------------------------------------------|---------------|---------------------------------|--|
| <b>ОРГАНИЗАЦИИ</b> | 丽<br>ПРОГРАММЫ   | Ш<br><b>МЭВКАЕ</b> | <b>MOVPHAJT</b><br>ПОСЕЩАЕМОСТИ | £.<br><b>СВОДНЫЕ</b> | ᄶ<br><b>СТАТИСТИКА</b><br><b>ПОЛЬЗОВАТЕЛИ</b><br>ДЕТИ<br>CAЙTA | $\mathbf{[0]}$<br>$\bullet$<br>РЕЕСТРЫ<br>ЗАЧИСЛЕНИЙ<br><b>ИНВЕНТАРИЗАЦИЯ</b> |                                            |               |                                 |  |
| профиль            | $\equiv$<br>БЛОГ | СЕКЦИИ             | ъ<br>OT3 blBbl                  | 1 дети<br>÷          | 000                                                            |                                                                               |                                            |               | $-2x$                           |  |
| PERMOHA            |                  |                    |                                 | iD                   | ФИО ребёнка                                                    | День рождения                                                                 | Муниципалитет                              | Подтвержден   | Удален                          |  |
|                    |                  |                    |                                 | iD                   | ФИО ребёнка                                                    | День рожден                                                                   | Муниципалит ©                              | Подтвержден ▽ | $y_A$ $\infty$                  |  |
|                    |                  |                    |                                 | 12319                |                                                                | 20.07.2012                                                                    | ГО Абакан                                  | Her           | Нет                             |  |
|                    |                  |                    |                                 | 12318                |                                                                | 17.02.2012                                                                    | МР Усть-Абаканс                            | Her           | Нет                             |  |
|                    |                  |                    |                                 | 12317                |                                                                | 22.06.2007                                                                    | ГО Абакан                                  | Нет           | Нет                             |  |
|                    |                  |                    |                                 | 12316                |                                                                | 13.07.2011                                                                    | МР Усть-Абаканс                            | Her           | Her                             |  |
|                    |                  |                    |                                 | 12315                |                                                                | 31.08.2013                                                                    | МР Усть-Абаканс                            | Her           | Her                             |  |
|                    |                  |                    |                                 | 12314                |                                                                | 24.07.2006                                                                    | ГО Абакан                                  | Нет           | Her                             |  |
|                    |                  |                    |                                 | 12313                |                                                                | 15.05.2006                                                                    | ГО Абакан                                  | Нет           | Нет                             |  |
|                    |                  |                    |                                 | 12312                |                                                                | 30.04.2005                                                                    | ГО Абакан                                  | Her           | Нет                             |  |
|                    |                  |                    |                                 | 17311                |                                                                | 14.04.2005                                                                    | <b>FO AROVAN</b>                           | Hor           | $\overline{\phantom{a}}$<br>Hor |  |
|                    |                  |                    |                                 | ≪                    | из 462<br>Страница                                             | B<br>$\gg$                                                                    | Отображаются записи с 1 по 25, всего 11537 |               | 25<br>$\heartsuit$              |  |

Рисунок 1 – Добавление ребенка в Навигатор

3. Заполните открывшуюся карточку (рис. 2), нажмите кнопку "Сохранить".

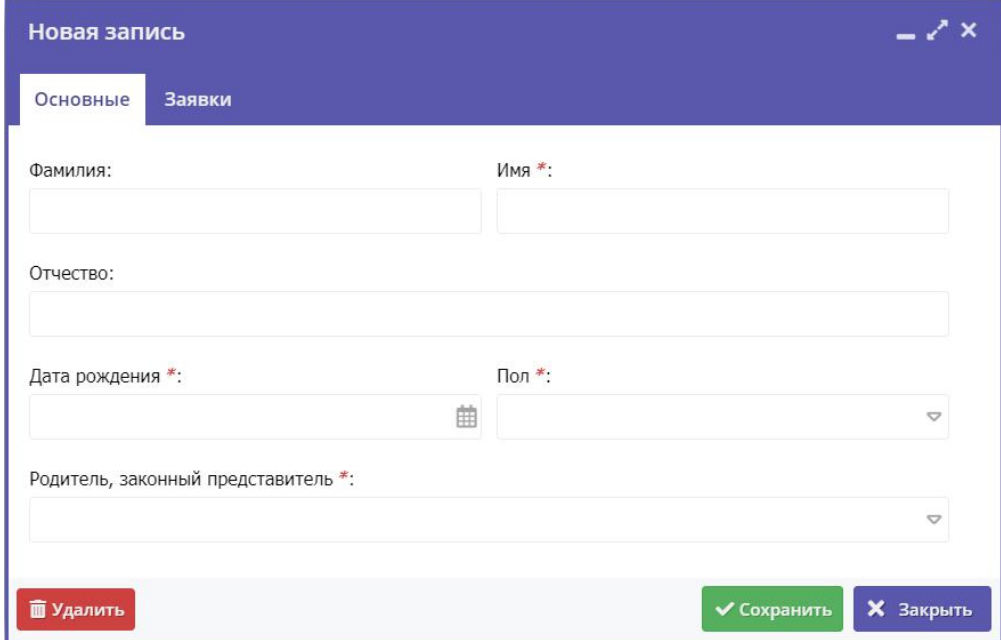

Рисунок 2 – Карточка добавления ребенка

## Поиск по детям

Поиск по детям позволяет быстро находить ребенка по его ФИО или другим сведениями.

1. Перейдите в окно поиска по детям, щелкнув по кнопке "Дети" в верхней панели рабочего пространства (рис. 1).

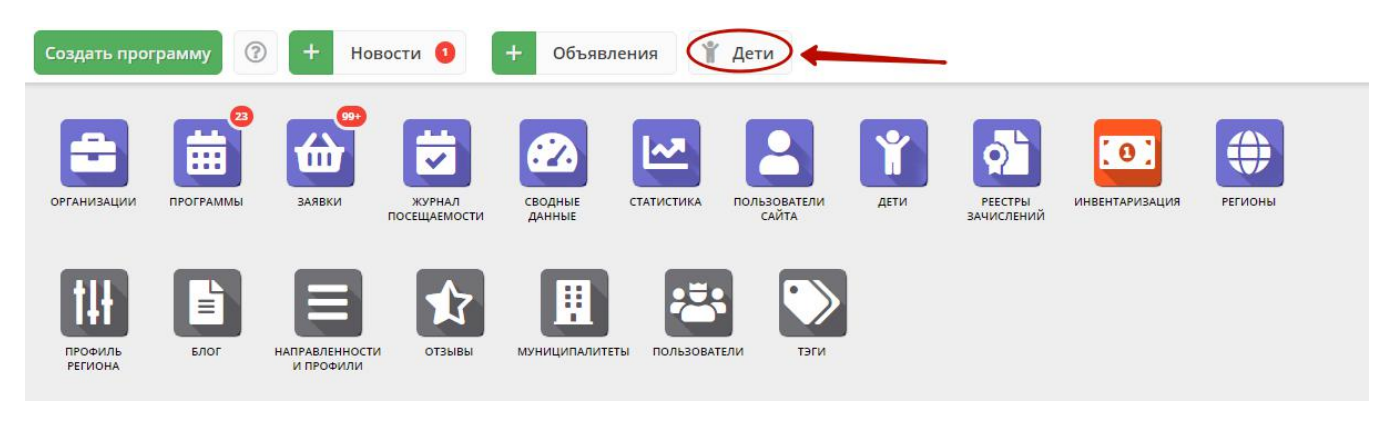

#### Рисунок 1 – Переход в окно поиска по детям

2. Заполняя поля в левой части окна (рис. 2), найдите нужного ребенка. Поиск выдает максимум по 5 детей, при необходимости продолжайте заполнять поисковые поля, чтобы уменьшить поисковую выдачу.

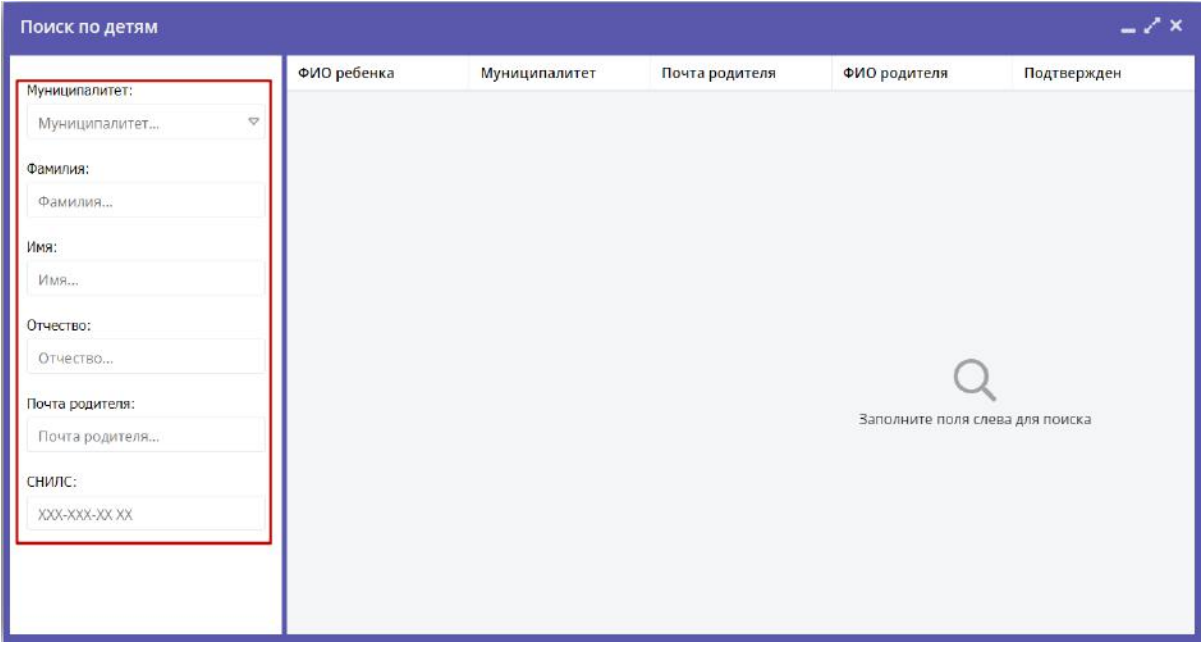

Рисунок 2 – Поиск по детям

3. Для просмотра сведений о ребенке, откройте его карточку, щелкнув по строке в списке найденных детей.

### Перепривязка ребенка к другому родителю

1. Найдите запись нужного ребенка воспользовавшись поиском по детям (рис. 1).

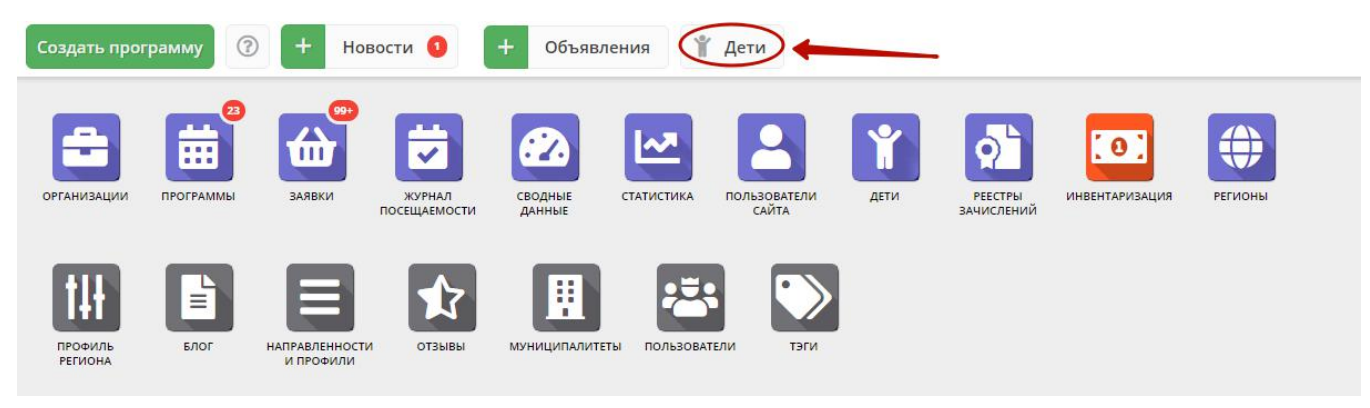

#### Рисунок 1 – Поиск по детям

2. Откройте карточку ребенка, щелкнув по его строке в списке.

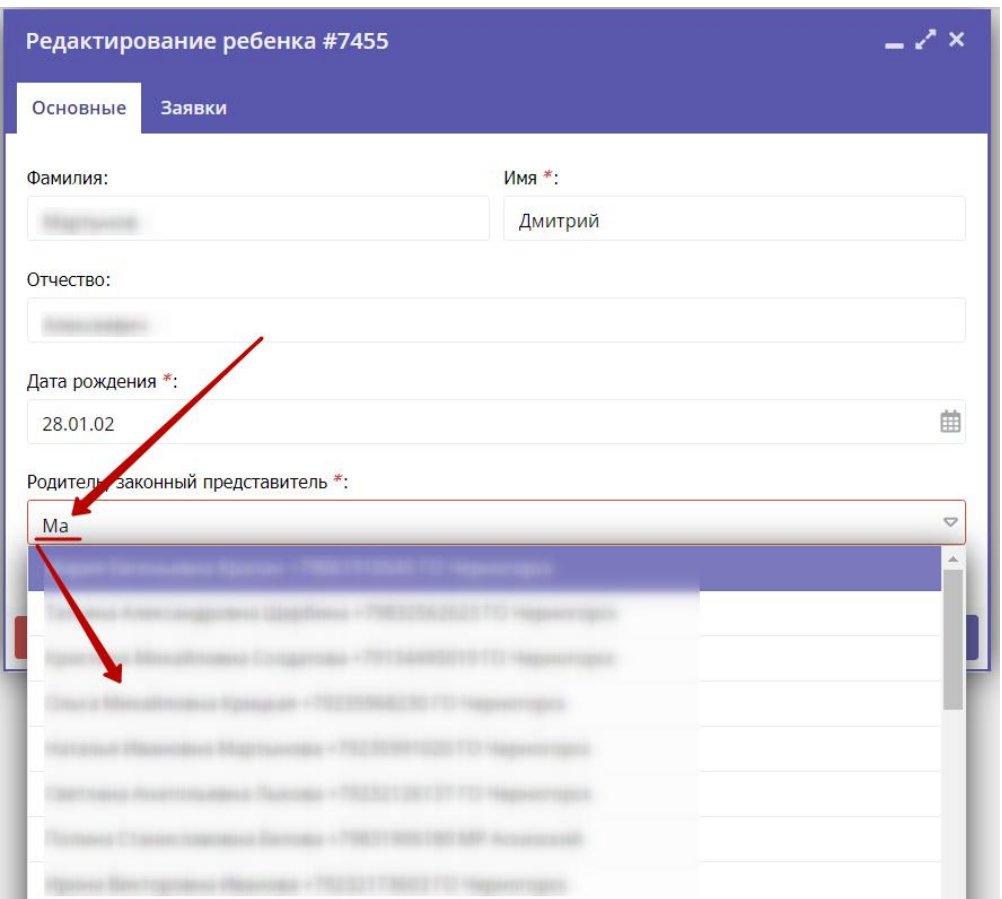

Рисунок 2 – Родитель в карточке ребенка

3. В карточке ребенка в поле "Родитель, законный представитель" (рис. 2) начните вводить ФИО родителя, к которому нужно привязать ребенка. Появится выпадающий список с предлагаемыми вариантами. Выберите подходящий вариант.

4. Нажмите кнопку "Сохранить".

### Подтверждение данных детей

Подтверждением данных ребенка, как правило, занимается учреждение, когда родитель приносит туда документы на записавшегося на занятия ребенка.

1. Чтобы подтвердить заполнение данных, перейдите в окно поиска по детям, щелкнув по кнопке "Дети" в верхней панели рабочего пространства.

2. Найдите ребенка, данные которого нужно подтвердить. Откройте его карточку.

3. Проверьте заполнение данных ребенка в карточке (рис. 1), при необходимости скорректируйте их.

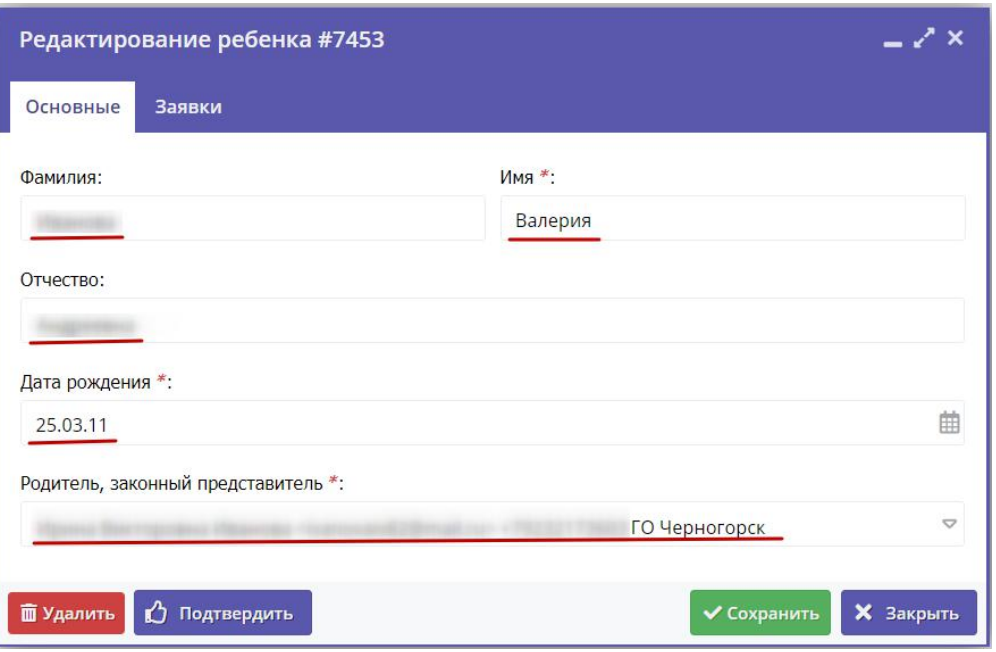

Рисунок 1 – Проверка данных в карточке ребенка

4. После проверки данных, нажмите кнопку "Подтвердить" (рис. 2). Тем самым вы гарантируете достоверность данных в карточке ребенка. В открывшемся окне введите СНИЛС ребенка и нажмите "Подтвердить".

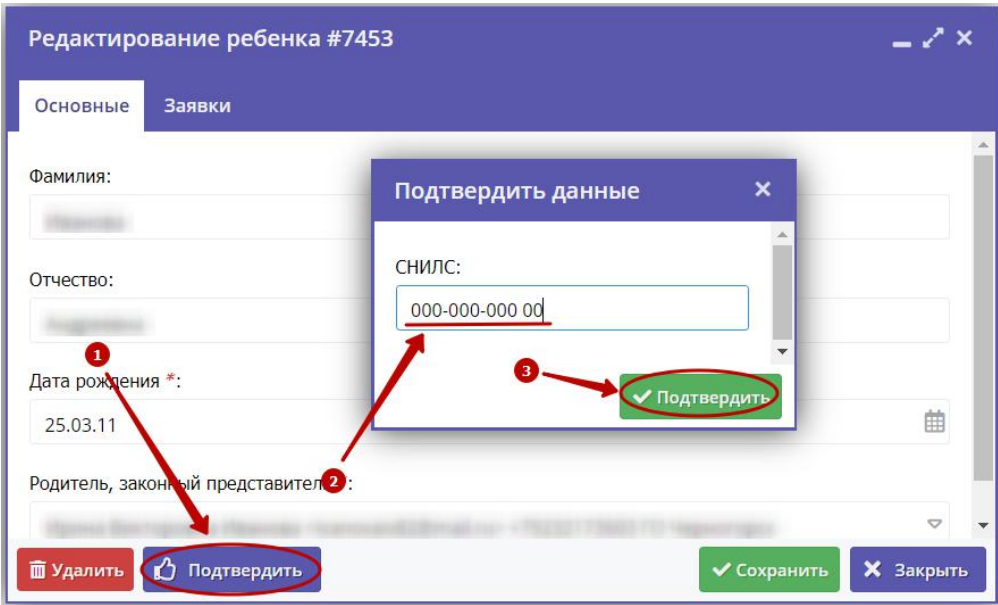

Рисунок 2 – Подтверждение данных ребенка

5. После подтверждения информация о вашей учетной записи добавится в карточку ребенка (рис. 3).

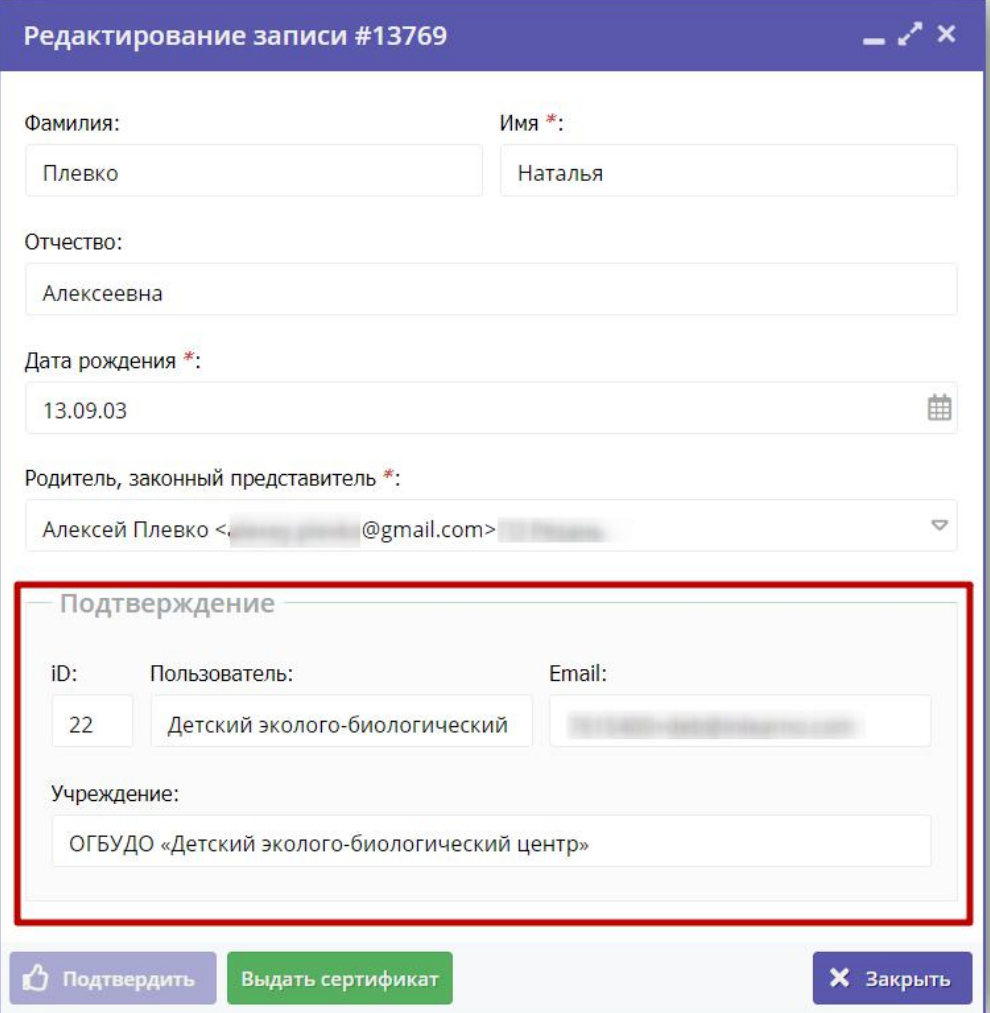

Рисунок 3 – Информация о том, кто подтвердил данные ребенка

## Удаление детей

Удаление записи о ребенке из Навигатора возможно, если данные ребенка еще не были подтверждены.

При этом ребенок не должен состоять на обучении. Перед удалением его нужно отчислить из учебной группы, либо отменить все его заявки со статусом "Обучается".

- 1. Для удаления записи о ребенке перейдите в раздел "Дети", щелкнув по его кнопке в панели инструментов.
- 2. В списке детей найдите запись ребенка, которую нужно удалить. Откройте карточку ребенка, дважды щелкнув по его строке в списке.

## Внимание!

Удаление записи возможно только, если данные ребенка еще не были подтверждены

3. Нажмите кнопку "Удалить ребенка" (рис. 1). В открывшемся окне с подтверждением нажмите кнопку "Да".

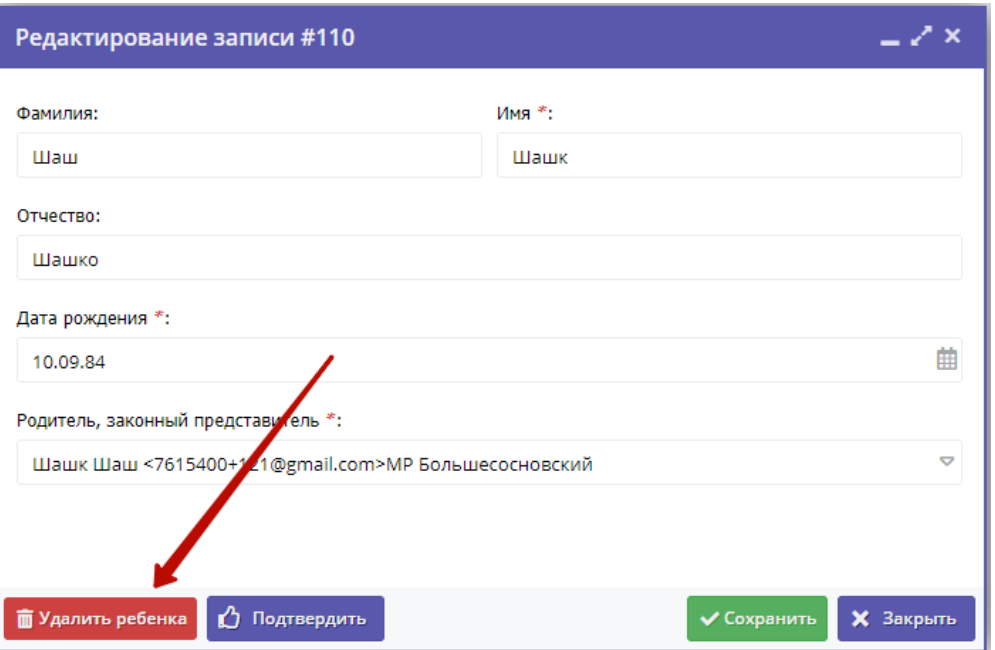

Рисунок 1 – Удаление ребенка

После этого запись о ребенке считается удаленной.

# Внимание! Ребенка на обучении нельзя удалить. Сначала его нужно отчислить

Все поданные заявки удаленного ребенка автоматически отменяются.

Если у вас установлен модуль НОКО, то все достижения ребенка получают статус "Не подтверждено".

## Восстановление удаленных детей

При удалении, записи о детях фактически не удаляются, но помечаются как удаленные.

1. Для просмотра списка удаленных детей в окне раздела "дети" установите фильтр "Да" в столбце "Удален" (рис. 1).

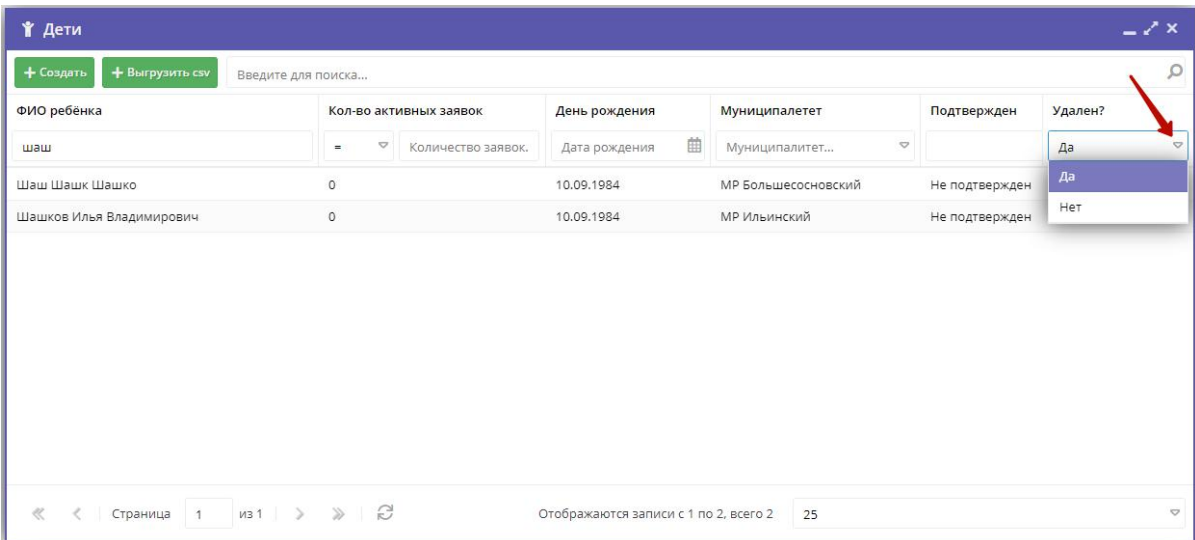

Рисунок 1 – Отображение списка удаленных детей

После это на экране будет отображен список удаленных записей.

- 2. Откройте карточку ребенка, дважды щелкнув по его строке.
- 3. Нажмите кнопку "Восстановить" (рис. 12). В открывшемся окне с подтверждением нажмите кнопку "Да".

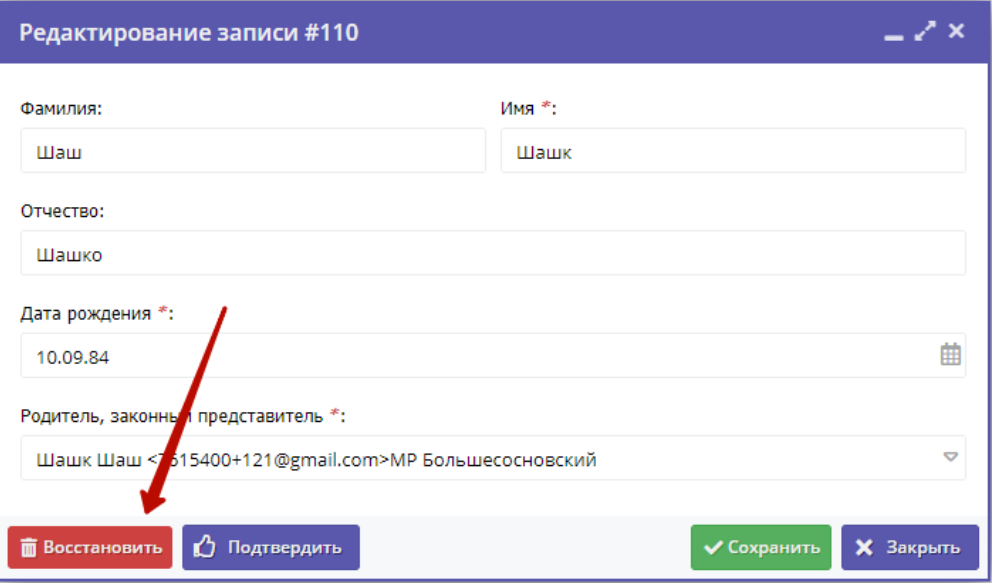

Рисунок 2 – Восстановление ребенка

После этого запись о ребенке считается не удаленной.

Но заявки и достижения, отмененные при удалении, не восстанавливаются.

# 4.9 Раздел "Реестры зачислений"

#### Просмотр и редактирование реестра зачислений

В Реестре зачислений хранятся данные о приказах об зачислении, отчислении и переводах обучающихся.

1. Нажмите кнопку "Реестры зачислений" на панели инструментов (рис. 1).

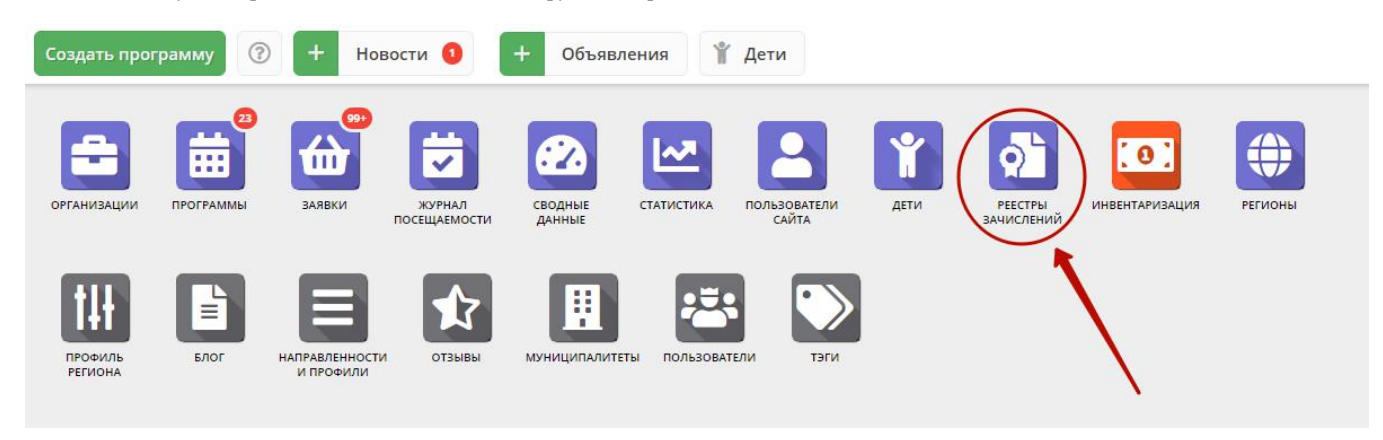

Рисунок 1 – Переход в раздел "Реестры зачислений"

2. Открывшееся окно (рис. 2) содержит список операций реестра.

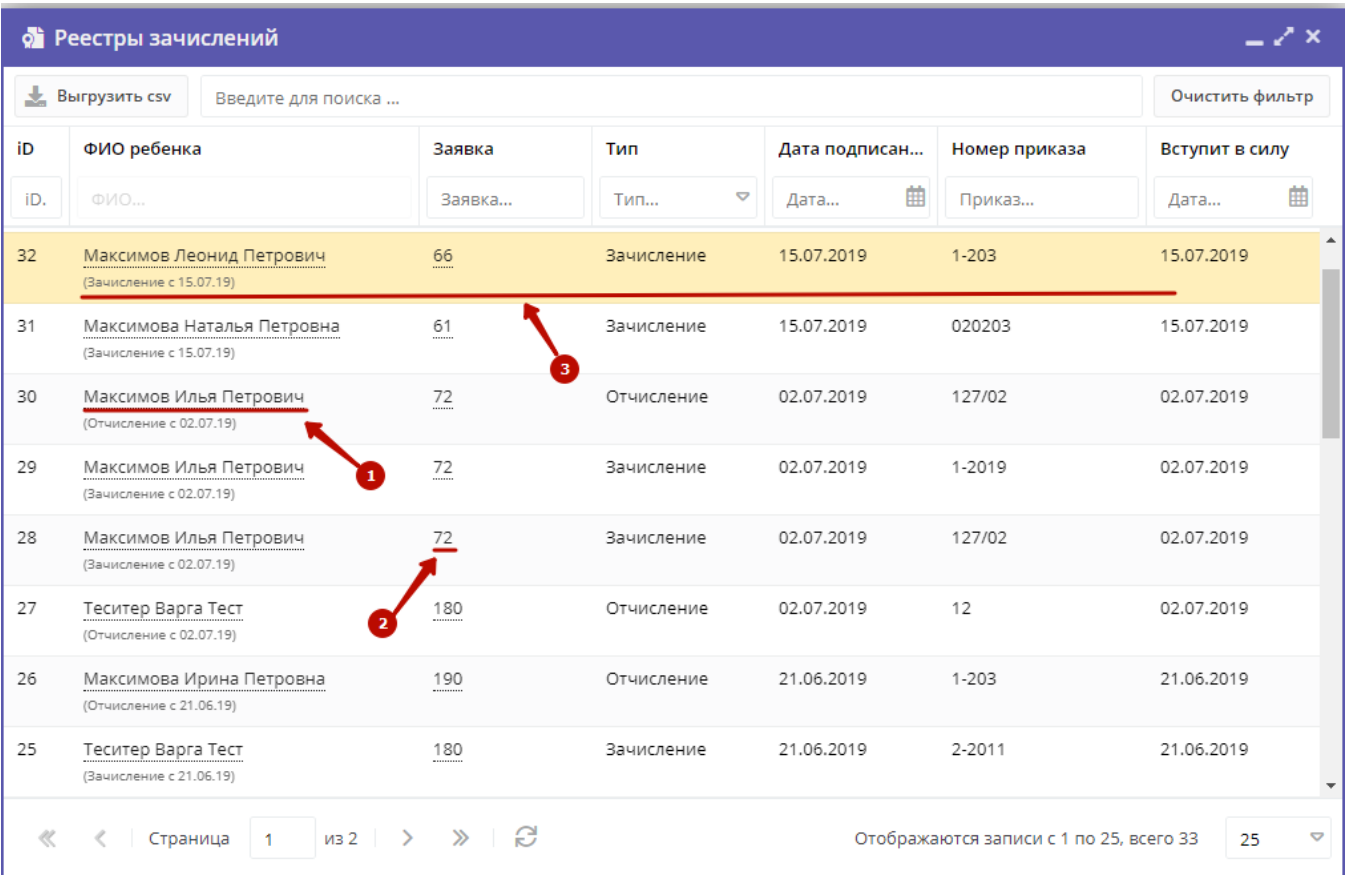

Рисунок 2 – Раздел "Реестр зачислений"

2. Щелкните по ФИО ребенка для просмотра подробной информации о ребенке (1).

3. Щелкните по номеру заявки (2), чтобы посмотреть детали заявки. Это заявка на запись ребенка на обучение, на основании которой были проведены операции в реестре.

4. Дважды щелкните по строке операции реестра (3), чтобы открыть карточку операции (рис. 3).

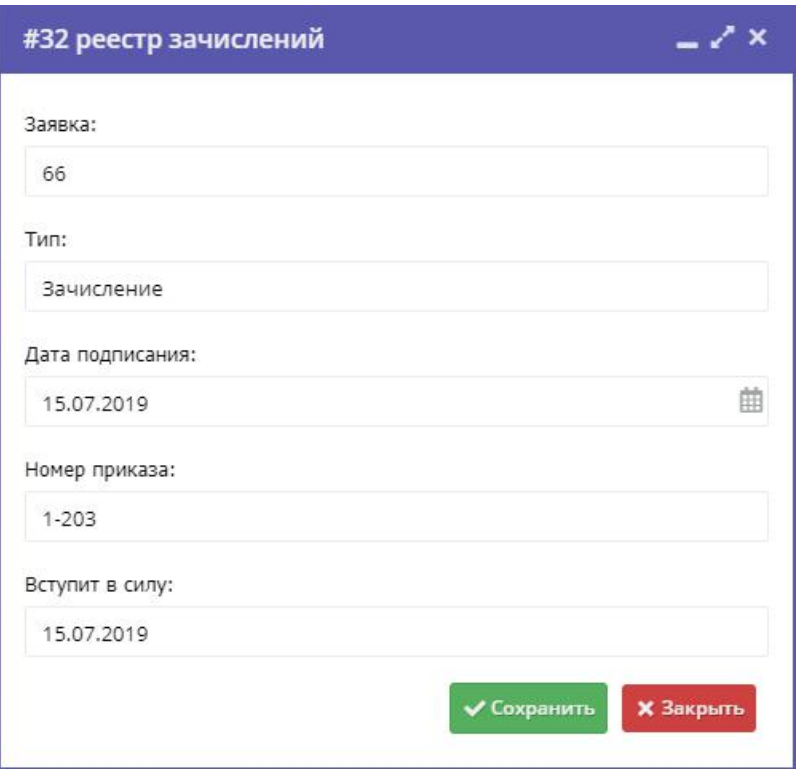

Рисунок 3 – Карточка операции реестра зачислений

5. При необходимости внесите изменения в карточку (можно поменять дату и номер приказа). Нажмите "Сохранить".

# 4.10 Раздел "Новости"

## Публикация внутренних новостей в системе управления Навигатора

1. Нажмите кнопку "Создать новость" в верхней панели рабочего пространства (рис. 1).

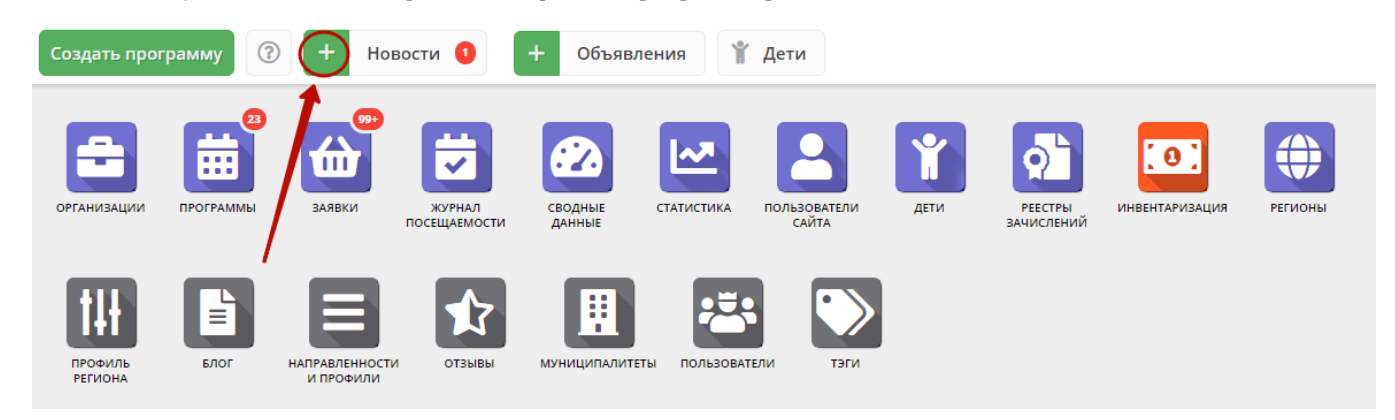

Рисунок 1 – Создание новости

Откроется окно с карточкой новости (рис. 2).

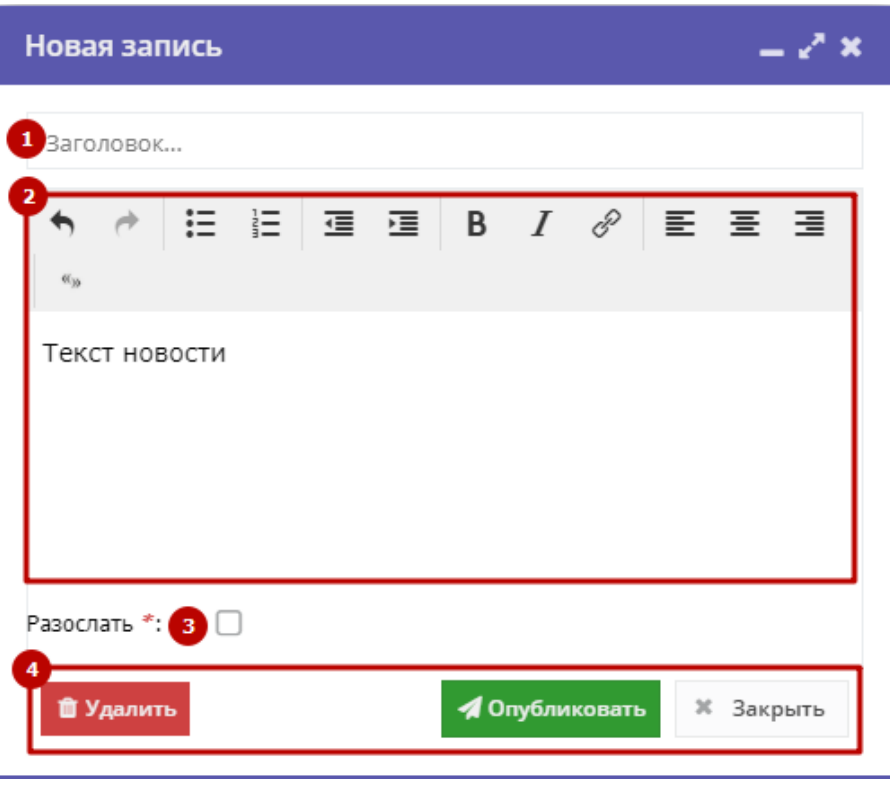

Рисунок 2 – Карточка новости

2. Введите заголовок (1) и текст новости (2).

3. Если новость нужно разослать представителям организаций на электронную почту, поставьте галочку "Разослать" (3).

4. Нажмите кнопку "Опубликовать" (4). Карточка новости будет сохранена. Когда представитель организации войдет в свой личный кабинет системы управления, ему автоматически откроется раздел "Новости" с непрочитанными новостями.

Кнопка "Удалить" позволяет удалить карточку новости из Навигатора. Кнопка "Закрыть" – закроет карточку без сохранения.

### Просмотр и редактирование новостей

1. Для перехода к просмотру и редактированию новостей нажмите кнопку "Новости" в верхней панели рабочего пространства (рис. 1).

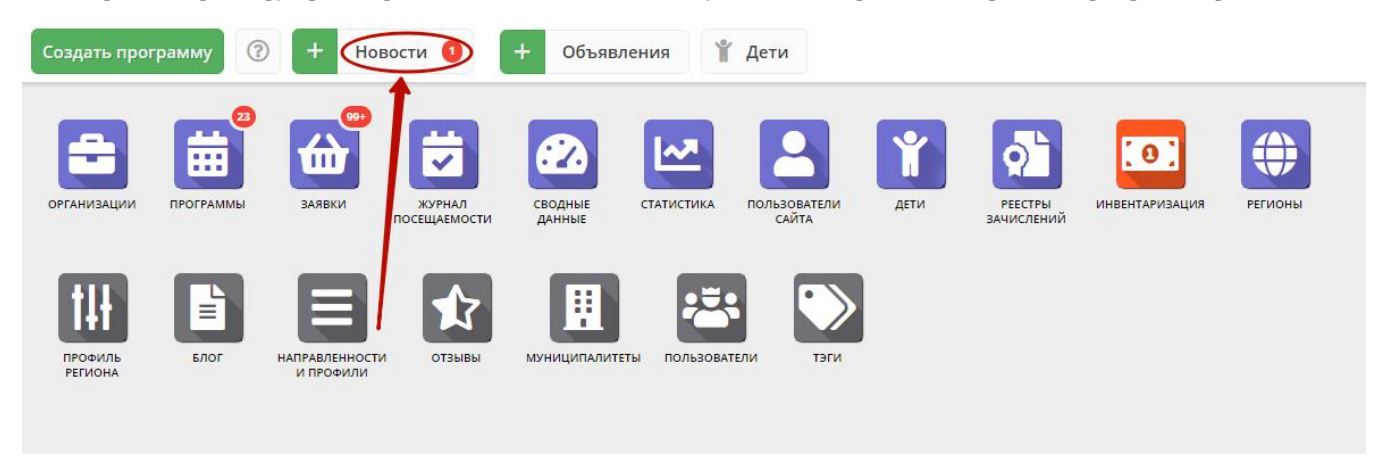

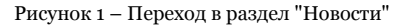

Откроется окно со списком новостей (рис. 2).

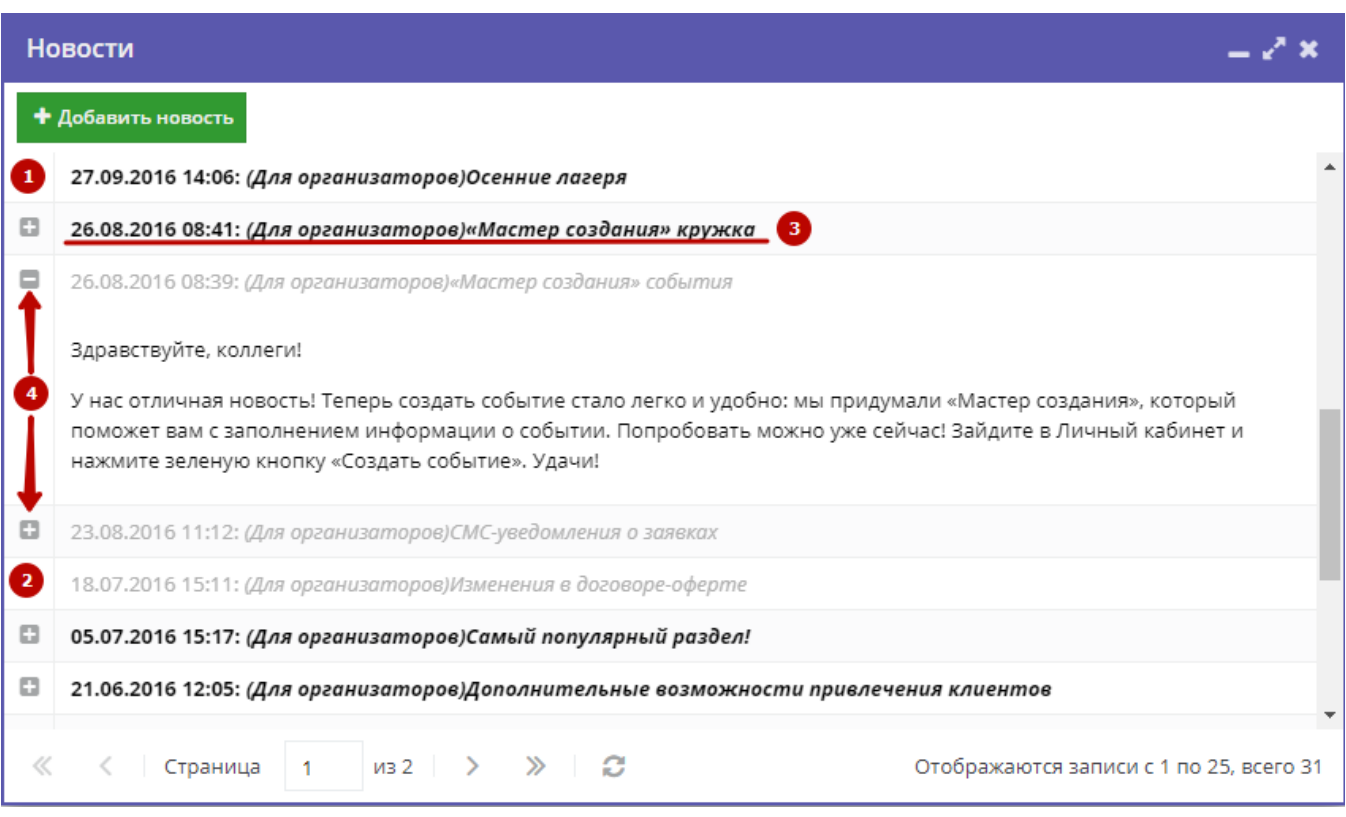

Рисунок 2 – Раздел "Новости"

Непрочитанные новости выделены жирным (1). Прочитанные – серым (2).

2. Щелкните в строке новости (3), чтобы открыть ее карточку для редактирования.

3. Щелкните по пиктограмме с плюсом/минусом (4), чтобы развернуть/свернуть текст новости.

# 4.11 Раздел "Объявления"

## Создание объявлений для пользователей системы управления Навигатора

1. Нажмите кнопку "Создать объявление" в верхней панели рабочего пространства (рис. 1).

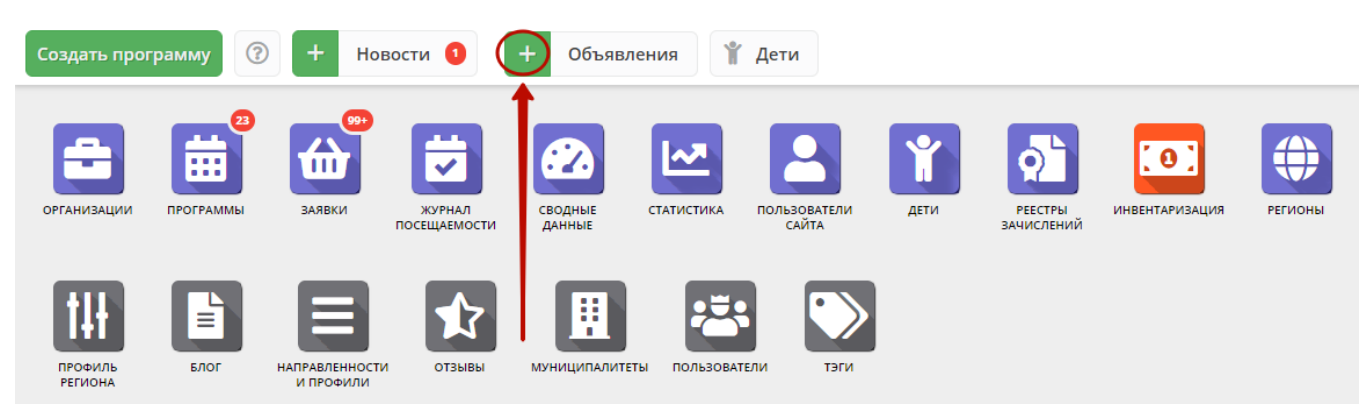

Рисунок 1 – Создание объявления

Откроется окно с карточкой объявления (рис. 2).

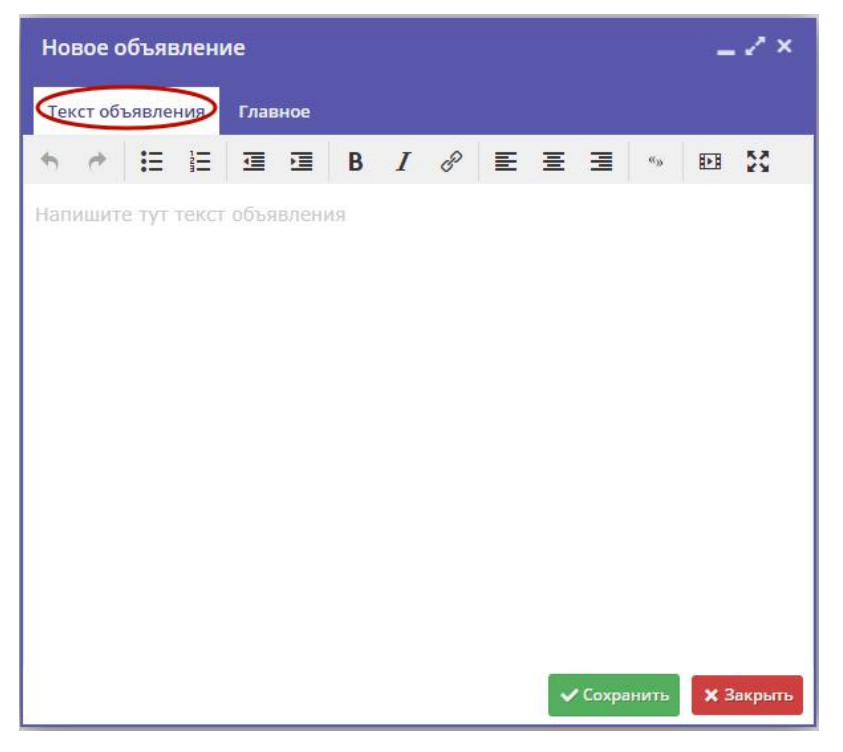

Рисунок 2 – Карточка объявления, вкладка "Текст объявления"

- 2. Введите текст объявления на вкладке "Текст объявления" (рис. 2).
- 3. Заполните поля на вкладке "Главное" (рис. 3).

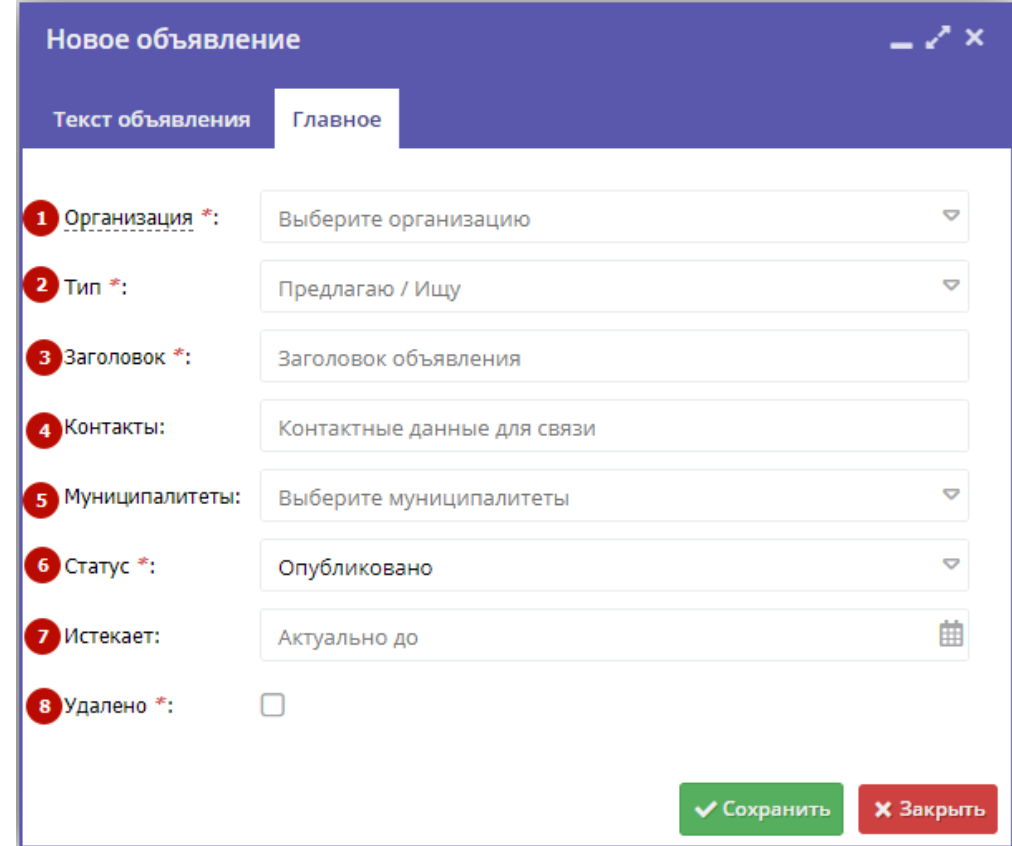

Рисунок 3 – Карточка объявления, вкладка "Главное"

Название организации, от имени которой создается объявление.

#### (2) Тип

Один из двух типов объявлений: предлагаю или ищу.

(3) Заголовок

Заголовок объявления.

(4) Контакты

С кем связываться по объявлению.

(5) Муниципалитеты

Муниципалитеты, которым будет видно объявление. Если не выбран ни один, то объявление будет видно всем.

(6) Статус

"Опубликовано" (актуально) или "Архив" (не актуально).

(7) Истекает

Дата, когда статус объявления автоматически сменится на "Архив".

(8) Удалено

Поставить галочку – пометить как удаленное. Снять галочку – восстановить из удаленных.

## Просмотр и редактирование объявлений

1. Для перехода к просмотру и редактированию объявлений нажмите кнопку "Объявления" в верхней панели рабочего пространства (рис. 1).

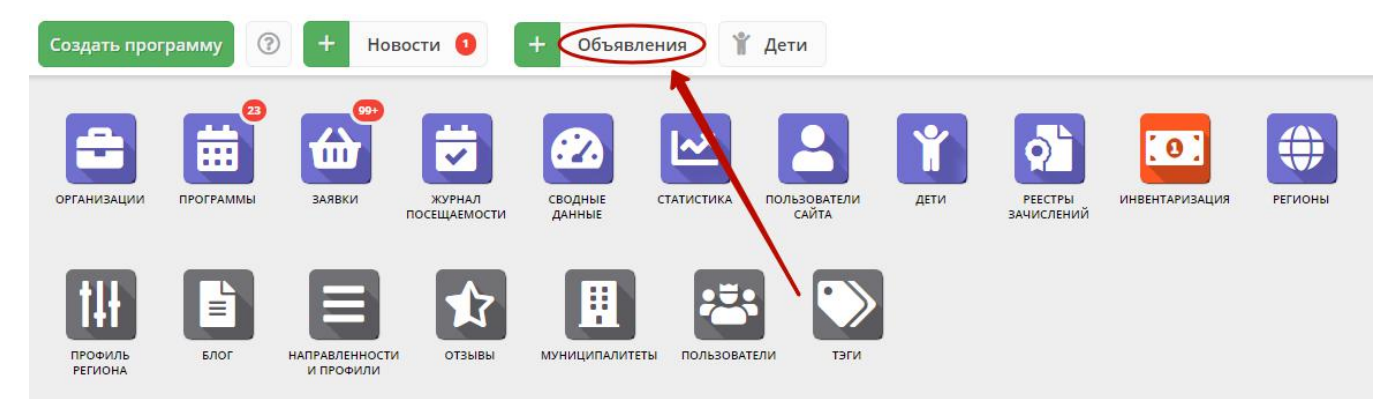

Рисунок 1 – Переход в раздел "Объявления"

Откроется окно со списком объявлений (рис. 2).

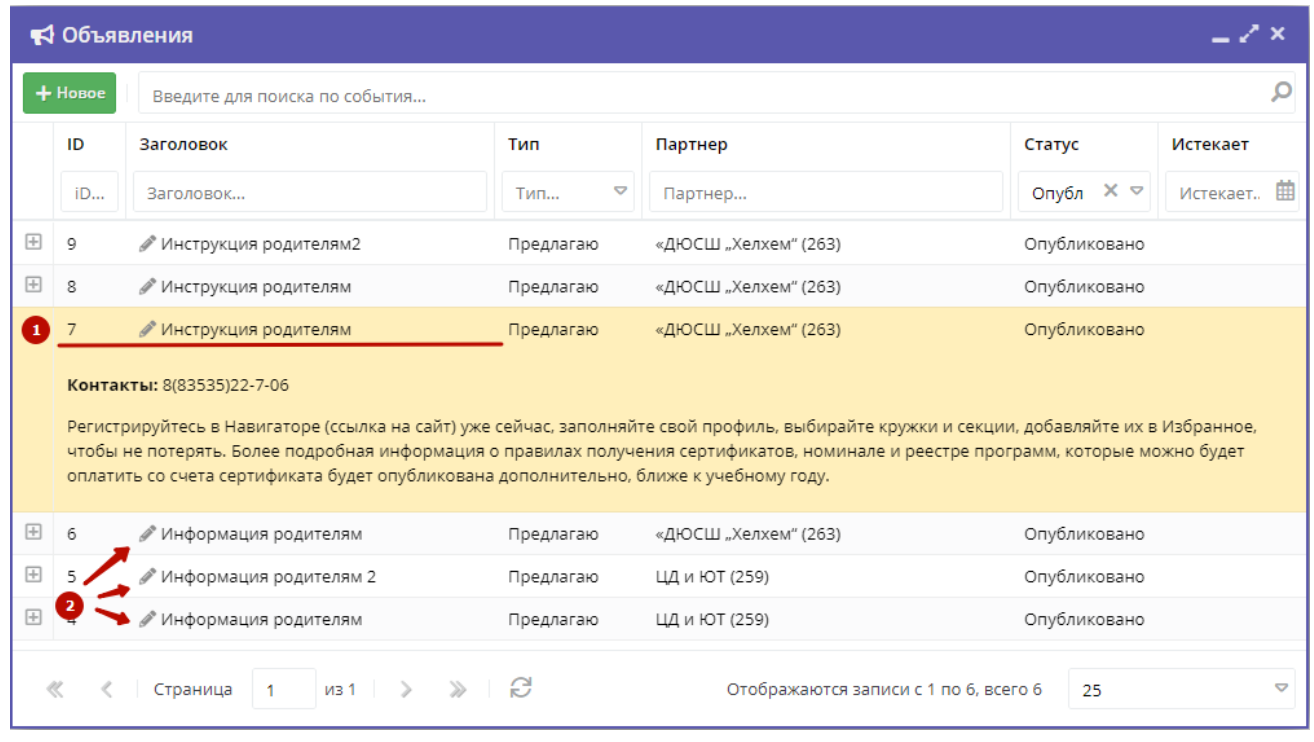

Рисунок 2 – Раздел "Объявления"

2. Дважды щелкните по строке объявления (1), чтобы открыть развернуть/свернуть его текст.

3. Щелкните по пиктограмме с карандашом (2), чтобы открыть карточку объявления для редактирования. Отсутствие "карандаша" означает, что у вас недостаточно прав для редактирования объявления.

4. Внесите изменения в карточку объявления на вкладках "Текст объявления" и "Главное". Нажмите кнопку "Сохранить".

# 4.12 Раздел "Профиль региона"

## Региональная настройка Навигатора

1. Перейдите в раздел "Профиль региона", нажав его кнопку на административной панели (рис. 1).

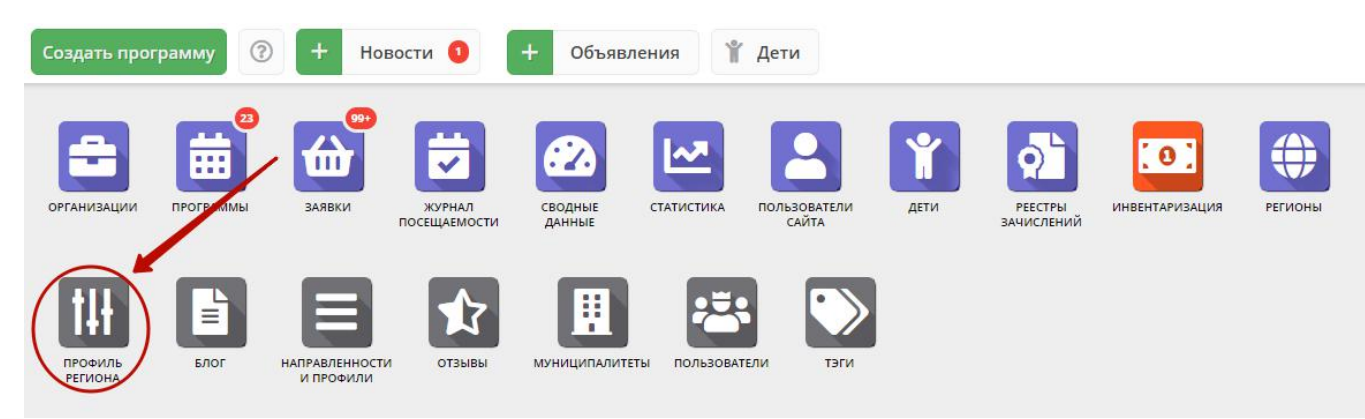

Рисунок 1 – Переход в раздел "Профиль региона"

2. В открывшемся окне перейдите на вкладку "Основные". Проверьте правильность заполнения полей (рис. 2). При необходимости внесите корректировки.

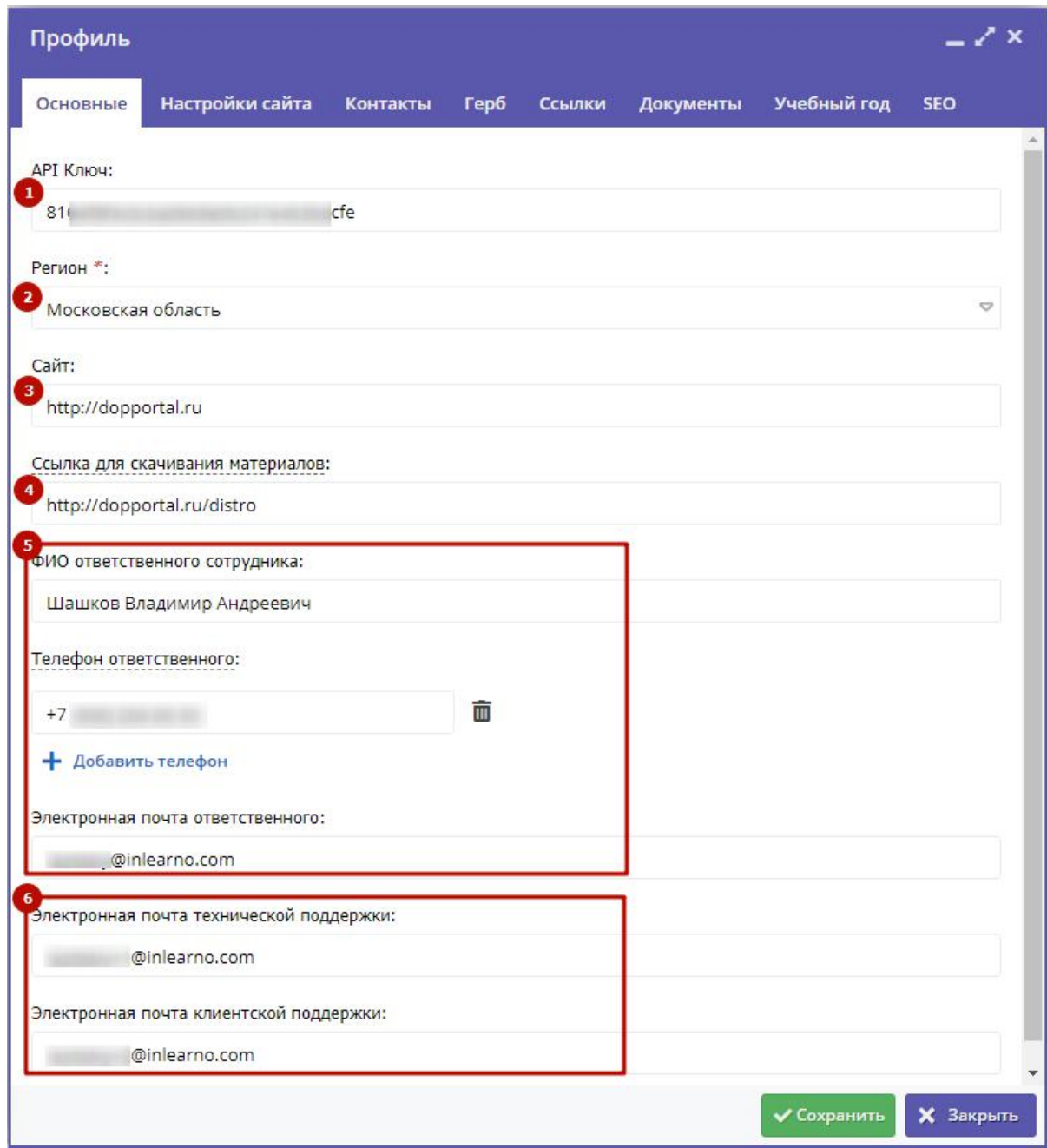

Рисунок 2 – Профиль региона. Вкладка "Основное"

#### (1) API ключ

Ключ, используемый Навигатором при подключения к ЕИАС ДО для передачи данных.

#### (2) Регион

Название региона, выбирается из списка.

#### (3) Сайт

Доменное имя, адрес сайта Навигатора.

(4) Ссылка для скачивания материалов

Ссылка на скачивание комплекта руководящих документов. Ссылка передается в приветственном письме при регистрации учреждения. По умолчанию передается ссылка на https://doportal.ru/distro

ФИО и контактные данные ответственного за Навигатор.

(6) Адреса электронной почты службы поддержки

Контактные адреса служб технической и клиентской поддержки Навигатора.

3. Перейдите на вкладку "Настройки сайта" (рис. 3). Проверьте настройки.

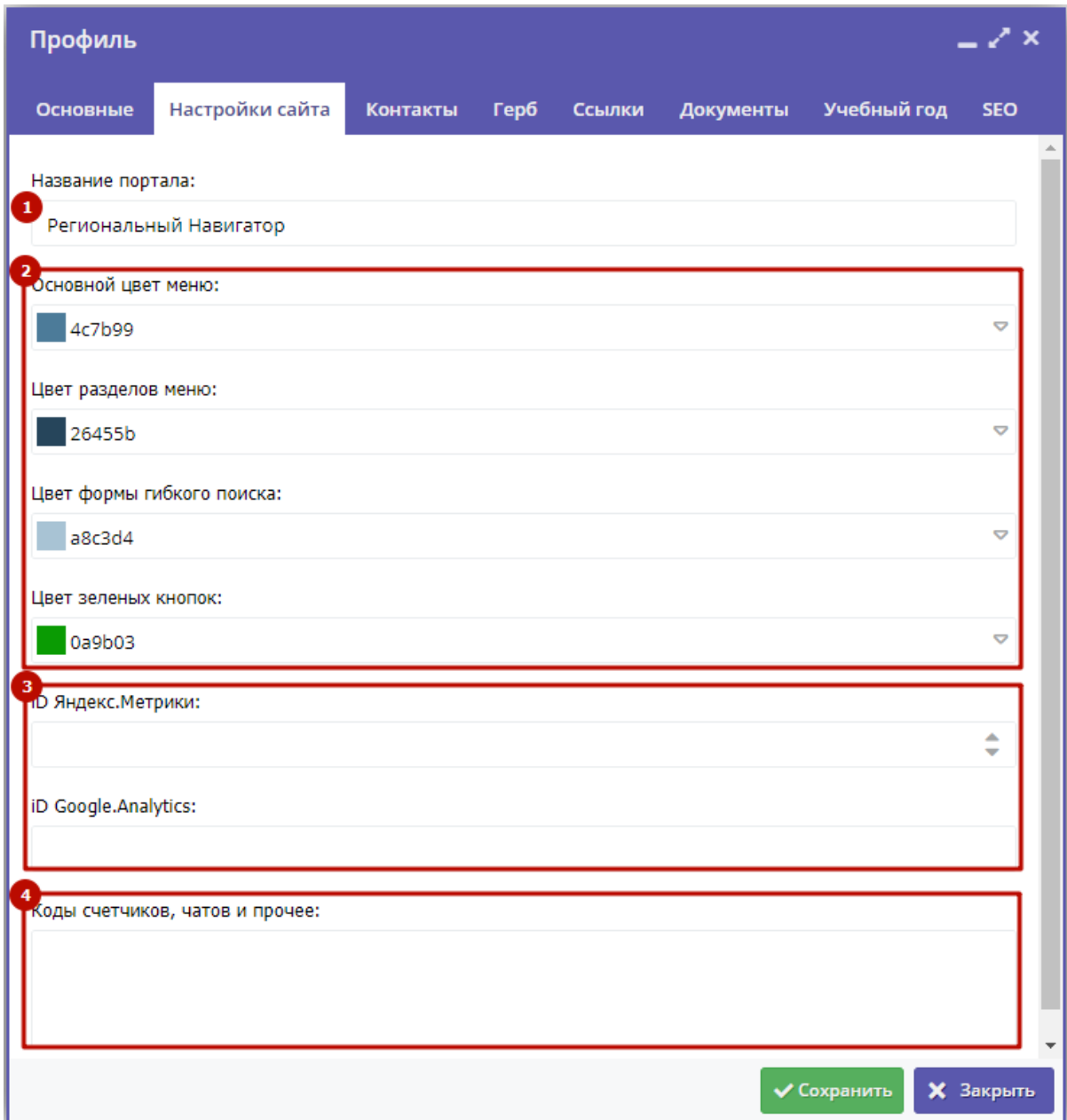

Рисунок 3 – Профиль региона. Вкладка "Настройки сайта"

(1) Название портала

Название Навигатора, которое отображается в шапке сайта (рис. 4).

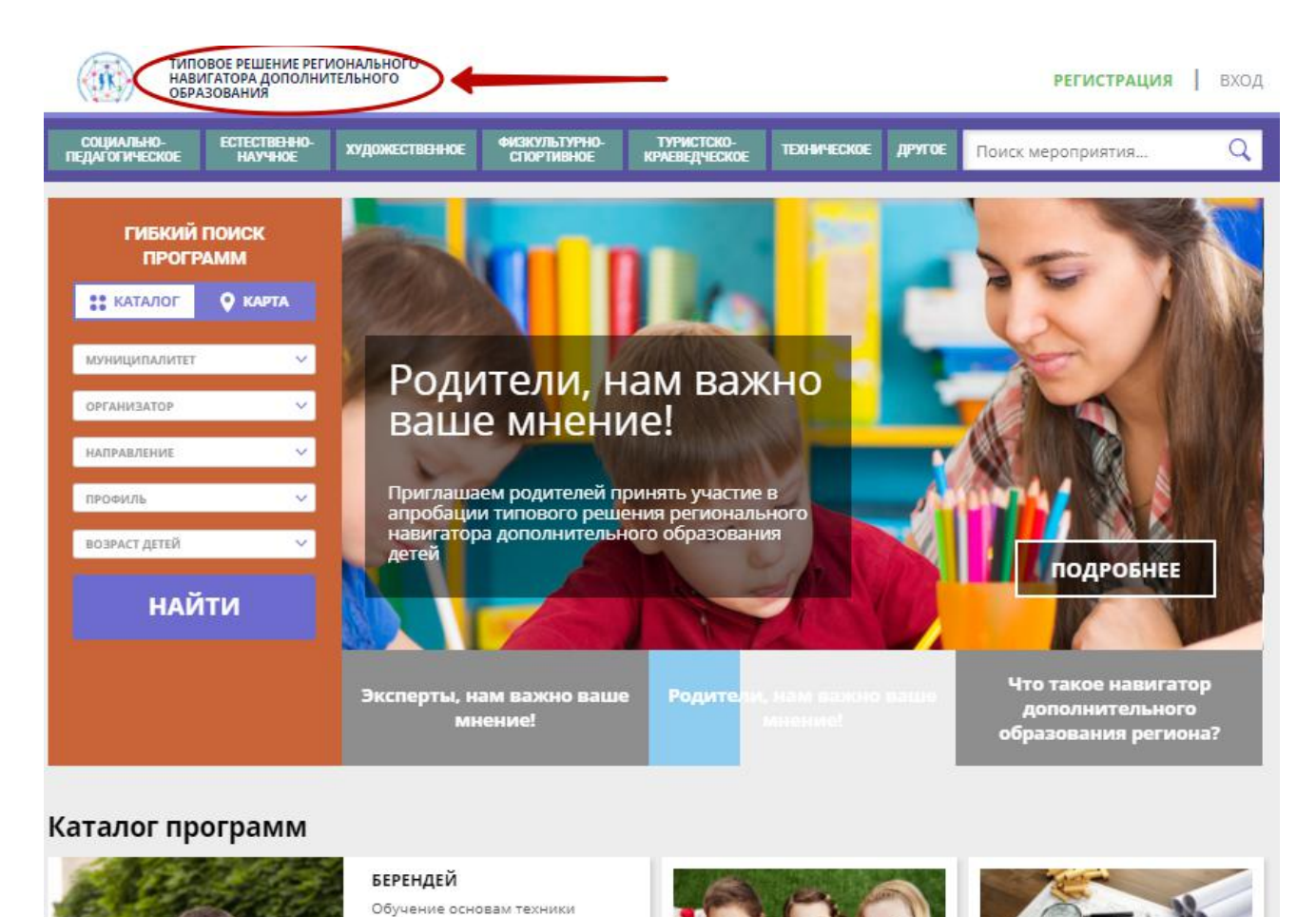

пешего, лыжного, вело, водного,  $1823421$ 

Рисунок 4 – Отображение названия портала на сайте Навигатора

(2) Настройка цветов элементов управления

Позволяет настроить цвета меню, поиска, кнопок. Для смены цвета, щелкните по одному из полей с цветами. В открывшемся окне (рис. 5) задайте новый оттенок и нажмите кнопку "Ок".

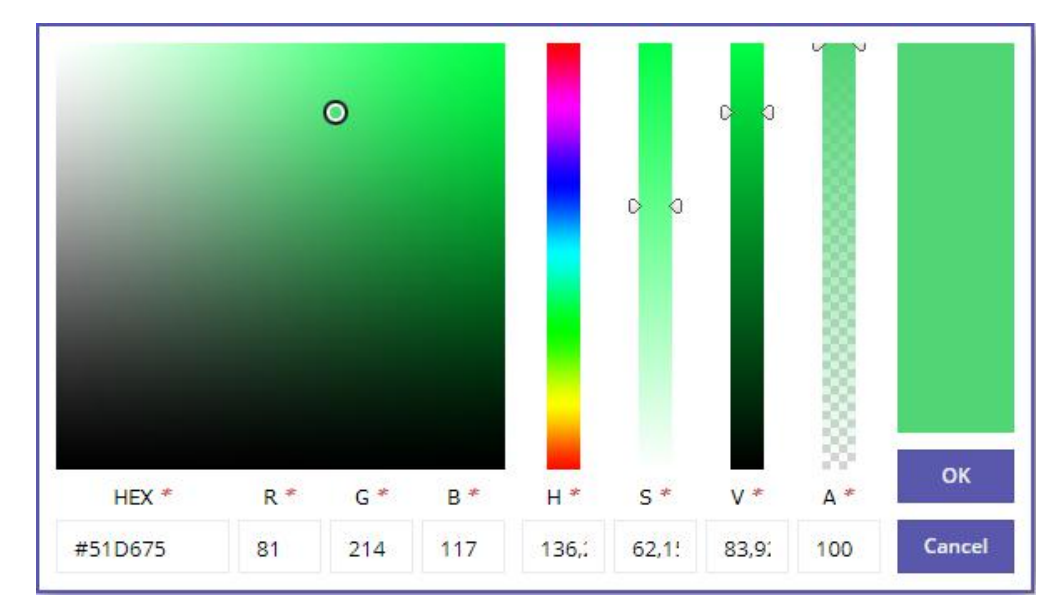

Рисунок 5 – Настройка цвета

Поля для вставки ID Яндекс.Метрики и ID Google Analytics.

(4) Коды счетчиков, чатов и прочее

Поле позволяет встроить на страницы сайта Навигатора виджеты, например, JivoSite, счетчики посещений и подобное. Просто скопируйте код виджета в это поле.

4. Перейдите на вкладку "Контакты" (рис. 6) и проверьте указанные там контактные данные. Эти данные отображаются в подвале сайта (рис. 7)

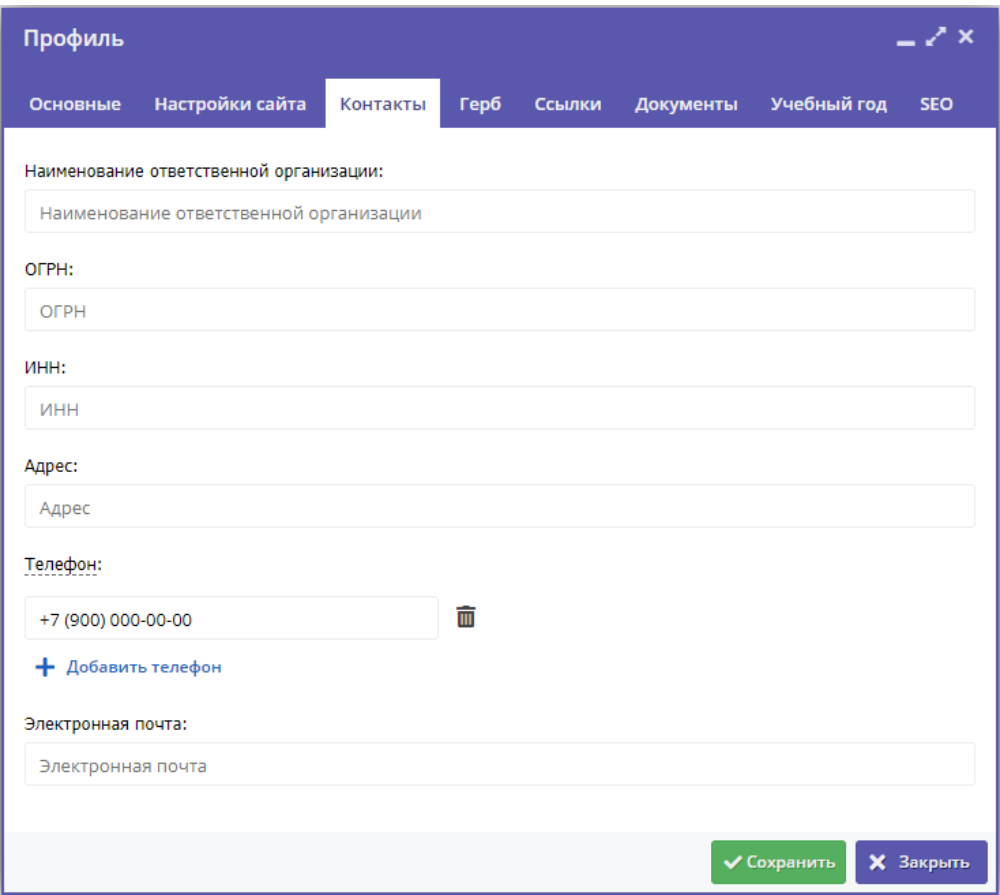

Рисунок 6 – Профиль региона. Вкладка "Контакты"

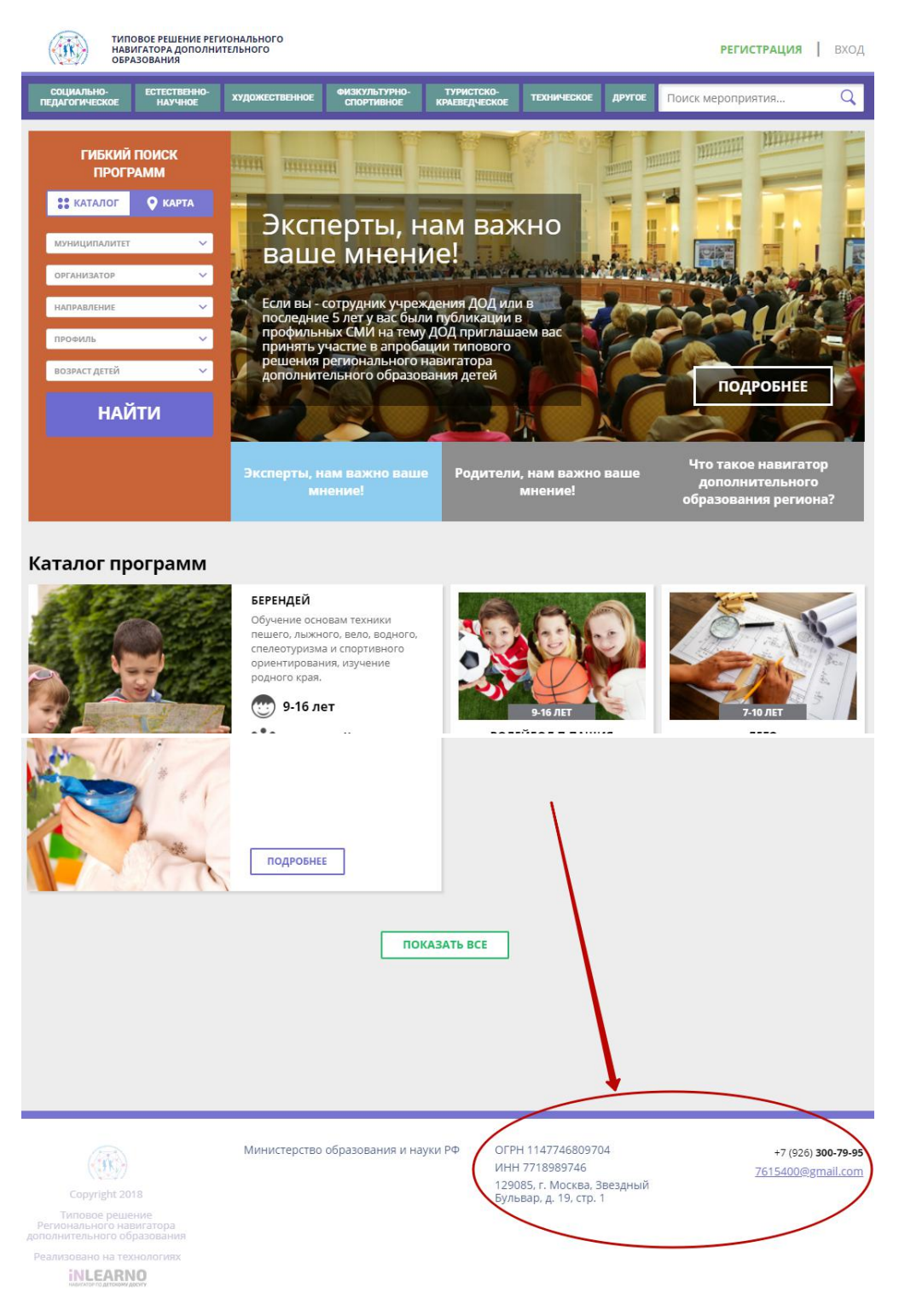

Рисунок 7 – Отображение контактов на сайте

5. Проверьте, загружено ли изображение герба на вкладке "Герб". Для загрузки нового изображения нажмите кнопку "Загрузить герб" (рис. 8). Герб отображается в шапке и подвале сайта Навигатора.

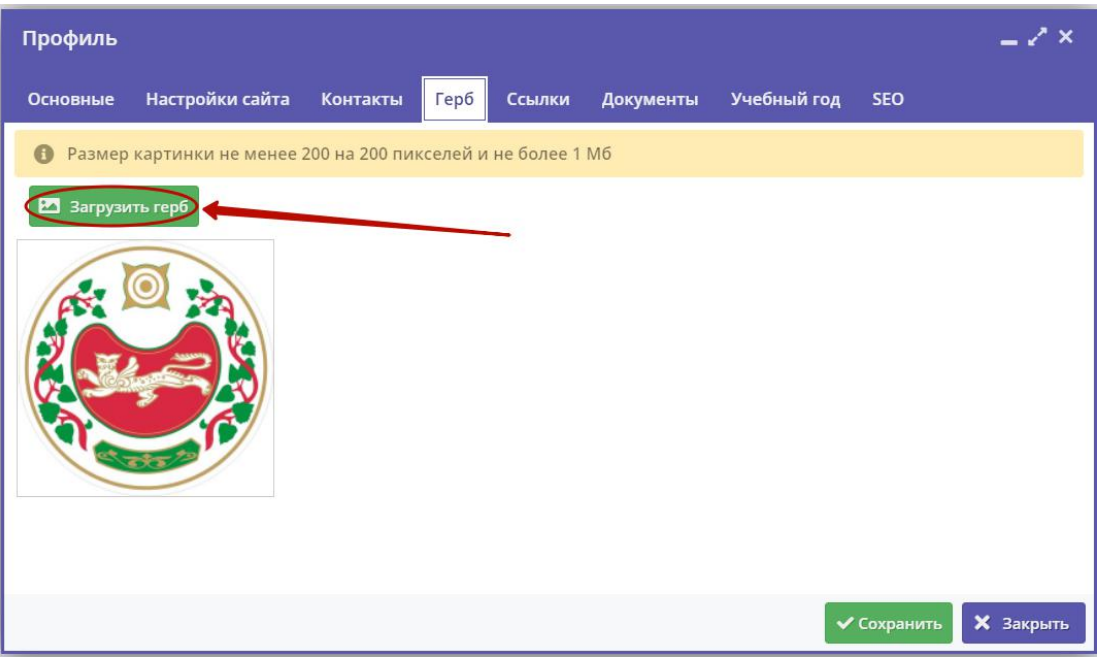

Рисунок 8 – Профиль региона. Вкладка "Герб"

6. На вкладке "Ссылки" добавьте ссылки на внешние ресурсы, которые будут отображаться в подвале на сайте Навигатора (рис. 9).

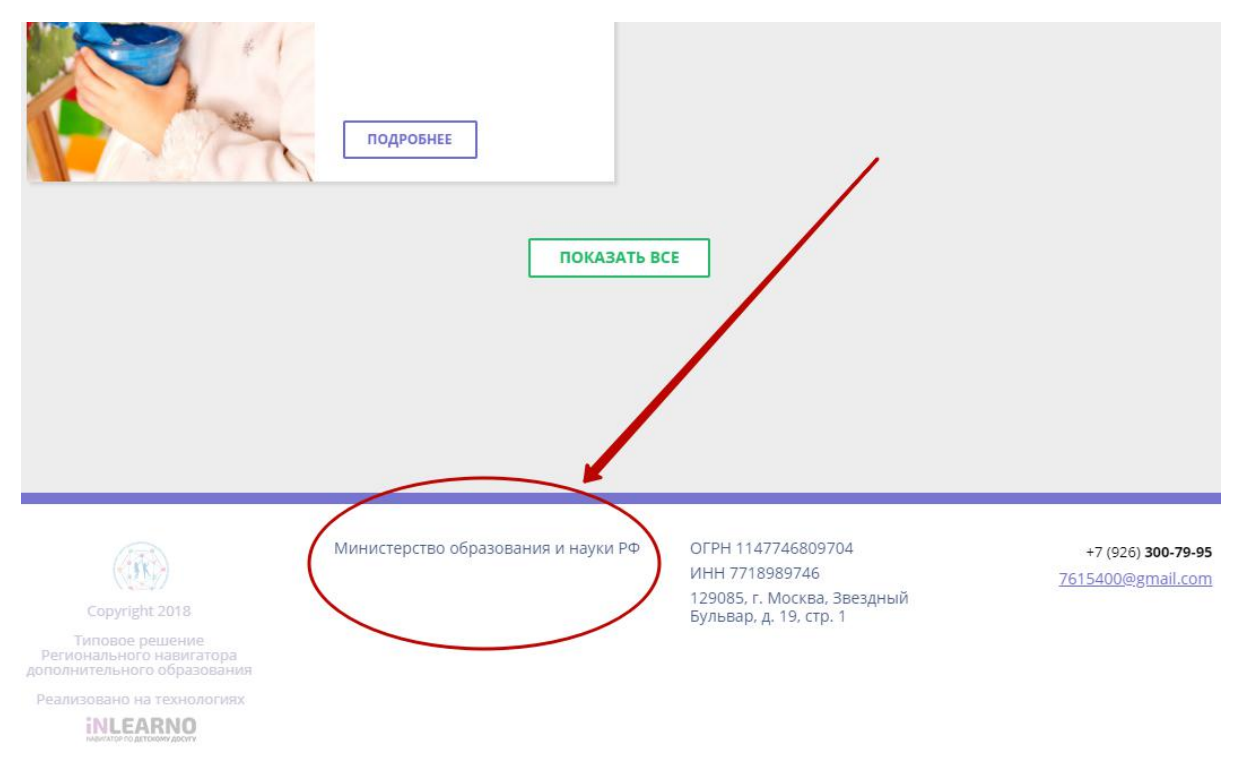

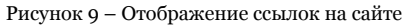

На вкладке "Ссылки" (рис. 10) нажмите кнопку "Добавить ссылку" (1). В появившейся строке (2) укажите название и адрес ссылки, нажмите кнопку "Сохранить" (3). Для удаления ссылки щелкните по соответствующей пиктограмме мусорной корзины (4).

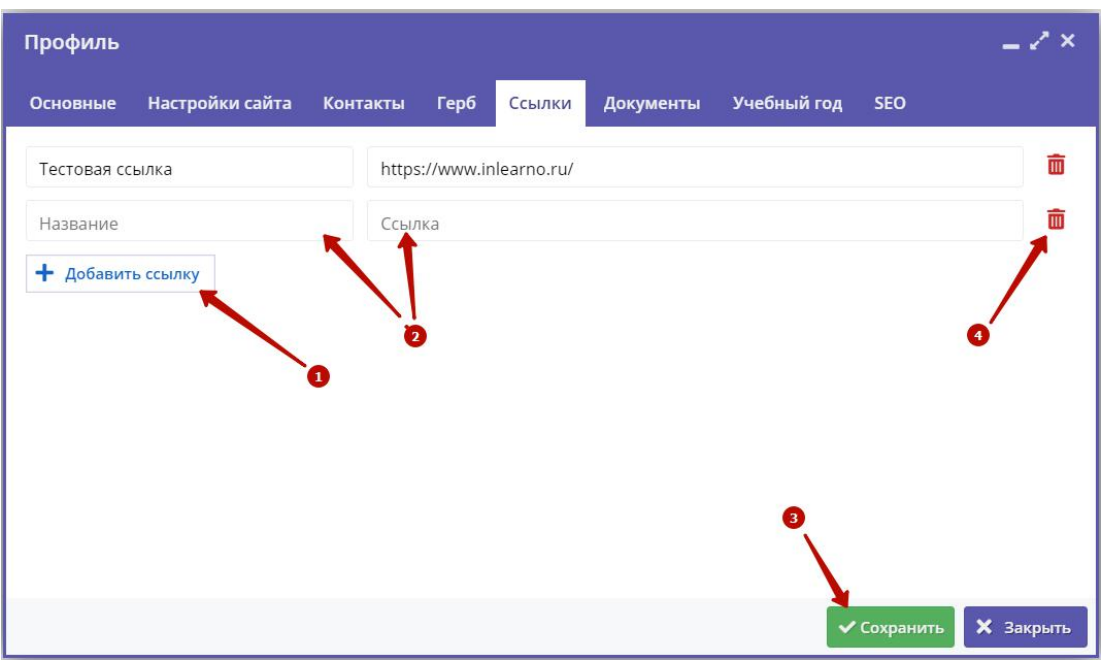

Рисунок 9 – Профиль региона. Вкладка "Ссылки"

7. Перейдите на вкладку "Документы" и проверьте наличие прикрепленного файла pdf с правилами сайта и политикой конфиденциальности. Ссылка на файл показывается пользователю при регистрации на сайте Навигатора.

Если файл не прикреплен (рис. 10), нажмите кнопку "Загрузить" и выберите файл с диска для загрузки в Навигатор.

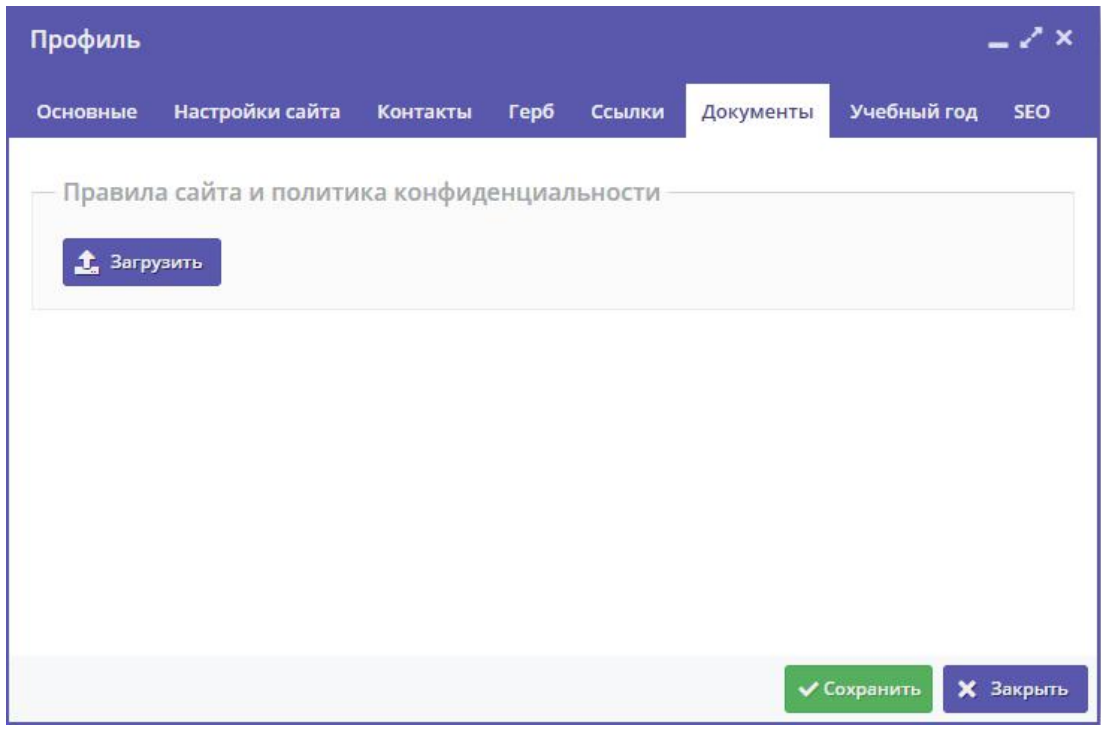

Рисунок 10 – Профиль региона. Вкладка "Документы"

Если файл уже загружен, то на вкладке будут доступны три кнопки (рис. 11):

- Скачать скачивание/просмотр файла с правилами и политикой;
- Заменить загрузка нового файла взамен имеющегося;
- Удалить удаление файла.

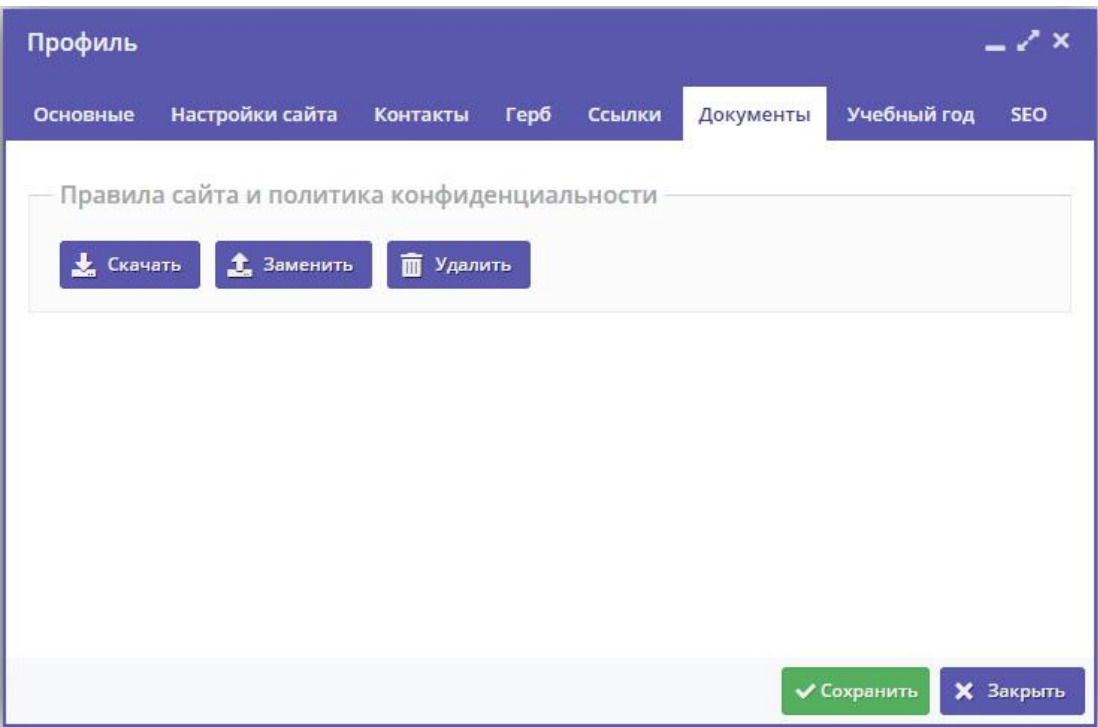

Рисунок 11 – Профиль региона. Вкладка "Документы"

Выберите нужное действие, щелкнув по одной из кнопок.

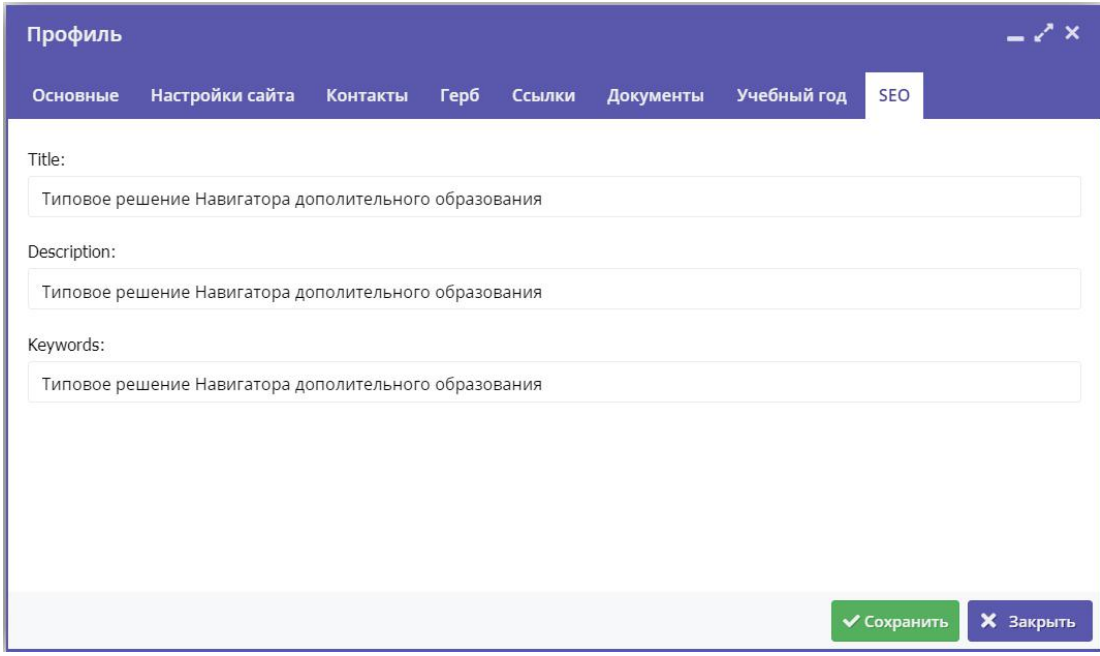

Рисунок 12 – Профиль региона. Вкладка "SEO"

# 4.13 Раздел "Блог"

Управление публикацией статей в блоге Навигатора

<sup>8.</sup> Проверьте заполнение полей на вкладке "SEO" (рис. 12).

Блог Навигатора – часть сайта, содержащая каталог с информационными статьями и материалами для пользователей Навигатора. Статьи в блоге публикует ответственный сотрудник команды Навигатора.

Статьи в блоге представляются карточками (рис. 1). Каждая карточка имеет свой заголовок, обложку и анонс. Для перехода к тексту статьи, нужно щелкнуть по ее карточке.

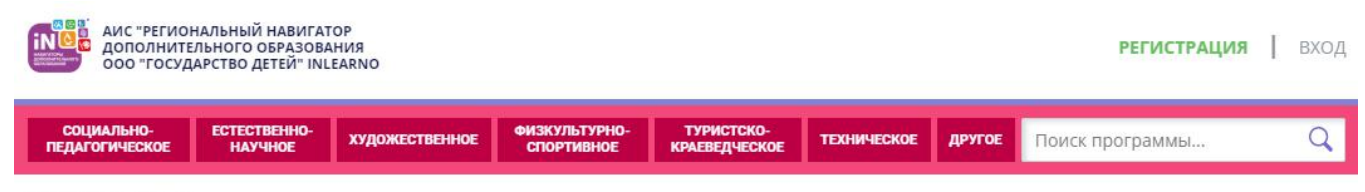

ГЛАВНАЯ | БЛОГ

## БЛОГ

**ОРГАНИЗАЦИИ** 

ПРОФИЛЬ

**РЕГИОНА** 

**ПРОГРАММЫ** 

 $\equiv$ 

БЛО

 $200$ 

**НАПРАВЛЕННОСТИ** 

И ПРОФИЛИ

ЖУРНАЛ

ПОСЕЩАЕМОСТИ

K

ОТЗЫВЫ

**СВОДНЫЕ** 

н

т

**МУНИЦИПАЛИТЕТЫ** 

СТАТИСТИКА

ПОЛЬЗОВАТЕЛИ

ПОЛЬЗОВАТЕЛИ

САЙТА

ЛЕТИ

PEECTPH

**ЗАЧИСЛЕНИЙ** 

**ИНВЕНТАРИЗАЦИЯ** 

**PELNOHN** 

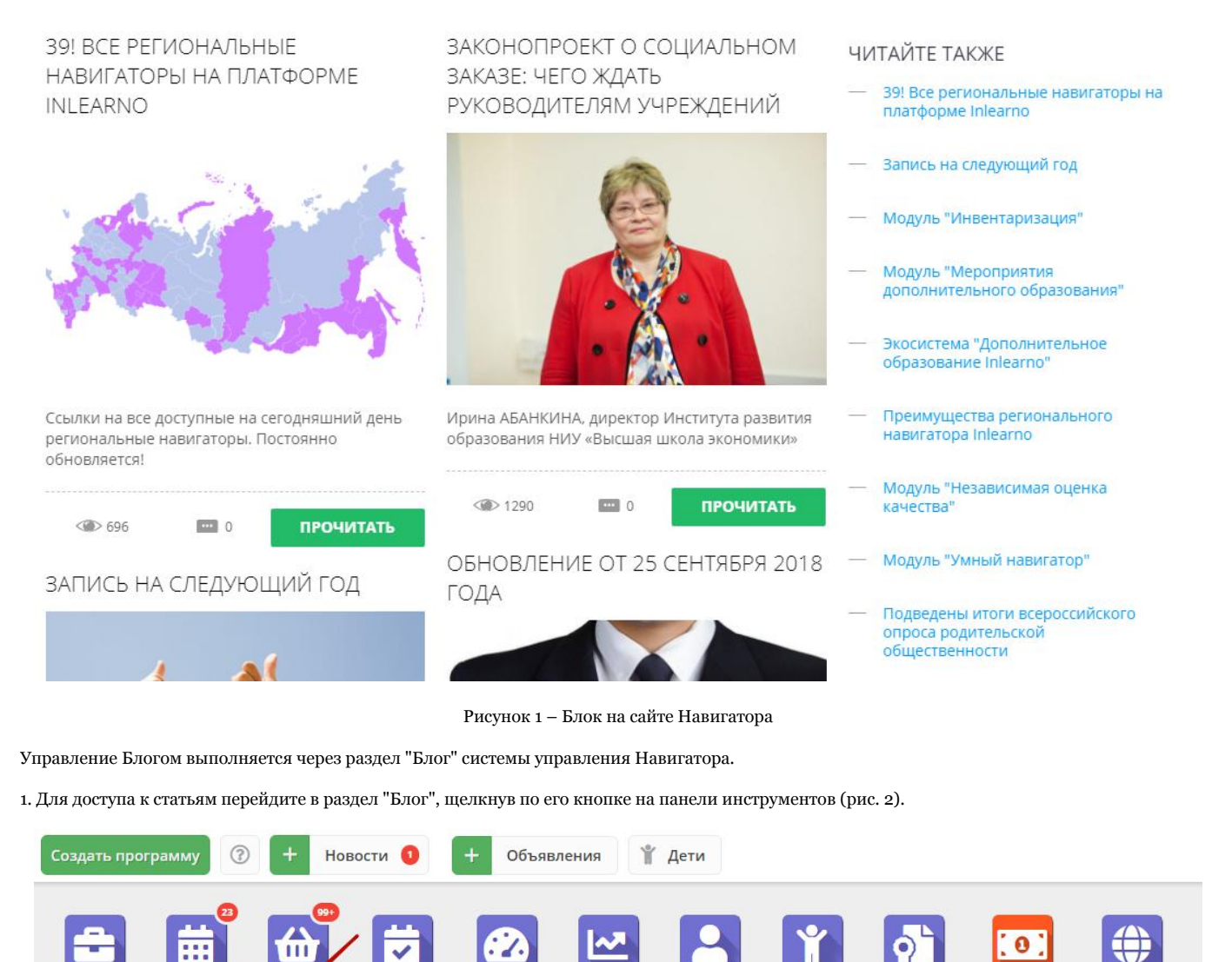

#### Рисунок 2 – Переход в раздел "Блог"

2. В открывшемся окне раздела (рис. 3) отображается список опубликованных на сайте статей. Чтобы просмотреть список всех статей в Навигаторе, снимите фильтр в столбце "Статус", нажав на пиктограмму с крестиком (1).

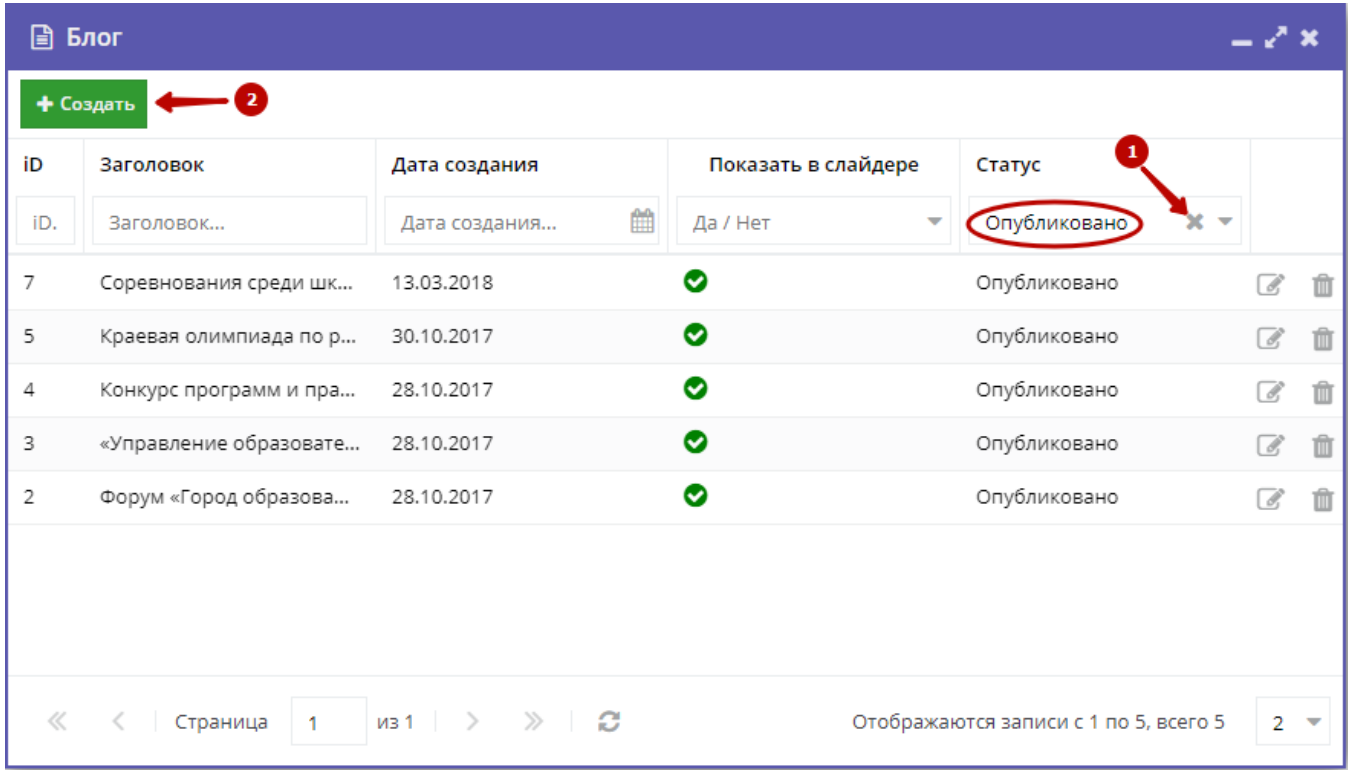

Рисунок 3 – Раздел "Блог"

3. Для добавления новой статьи нажмите кнопку "Создать" (2).

4. В открывшемся окне (рис. 4) с карточкой статьи заполните поля:

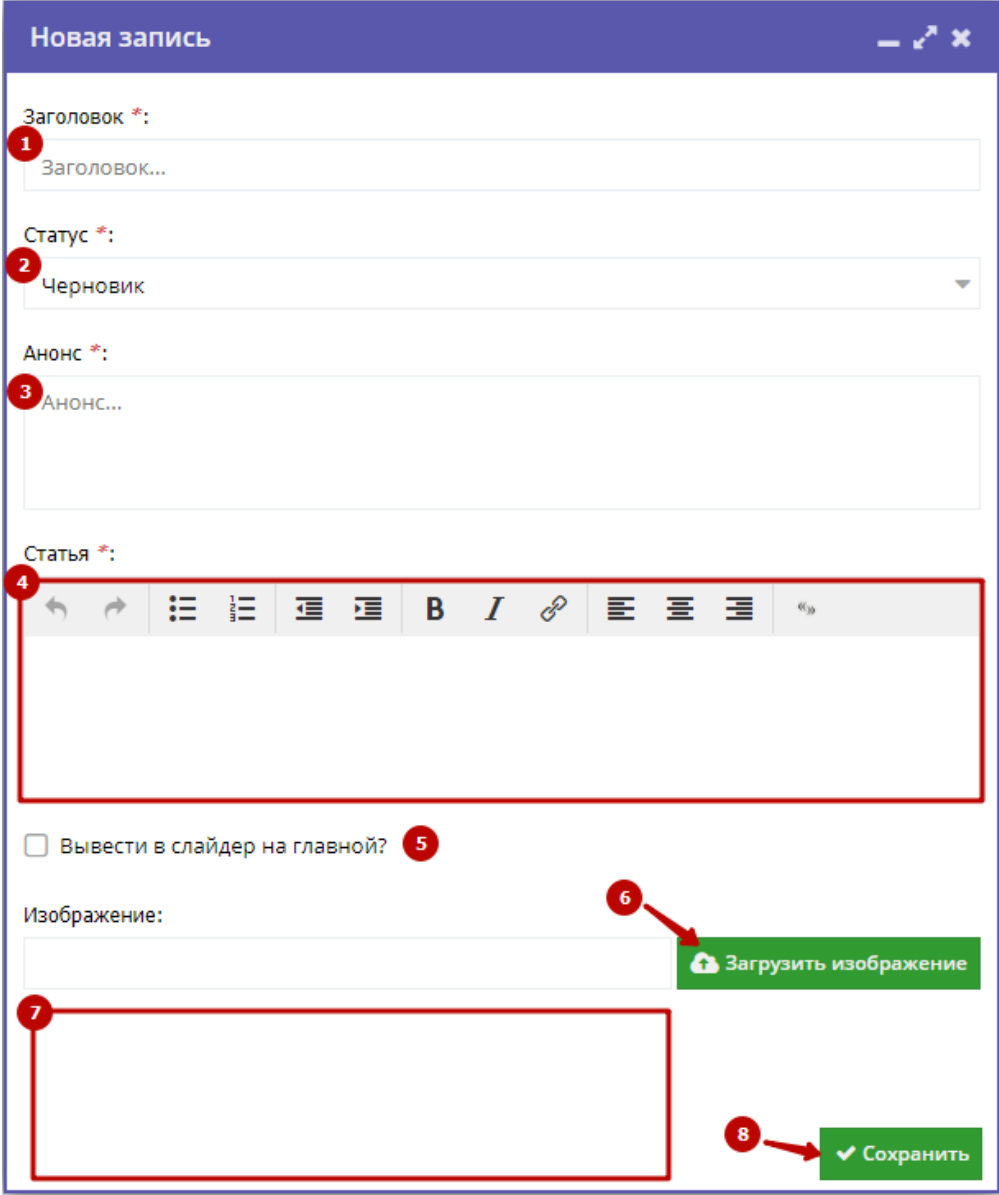

Рисунок 4 – Карточка статьи в разделе "Блог"

#### (1) Заголовок

Укажите заголовок статьи.

#### (2) Статус

Выберите статус:

- черновик статья будет хранится в Навигаторе, но не будет опубликована на сайте;
- опубликовано статья будет доступна пользователям на сайте Навигатора.

#### (3) Анонс

Укажите краткое содержание статьи. Анонс отображается в карточке статьи в Блоге Навигатора (рис. 1).

#### (4) Статья

Текст статьи.

В текст статьи можно вставить изображения (размером не больше 64кБ).

(5) Вывести на слайдер на главной?

Поставьте галочку, чтобы статья отображалась в слайдере на главной странице Навигатора (рис. 5).

#### (6) Кнопка "Загрузить изображение"

Выберите файл для загрузки в качестве обложки статьи. Подходят файлы с расширением .jpg и .png и размером изображения не менее 706 х 470 пикселей.

#### (7) Область изображения

Здесь будет отображаться загруженное изображение.

#### (8) Кнопка "Сохранить"

Нажмите кнопку, чтобы сохранить и закрыть карточку статьи.

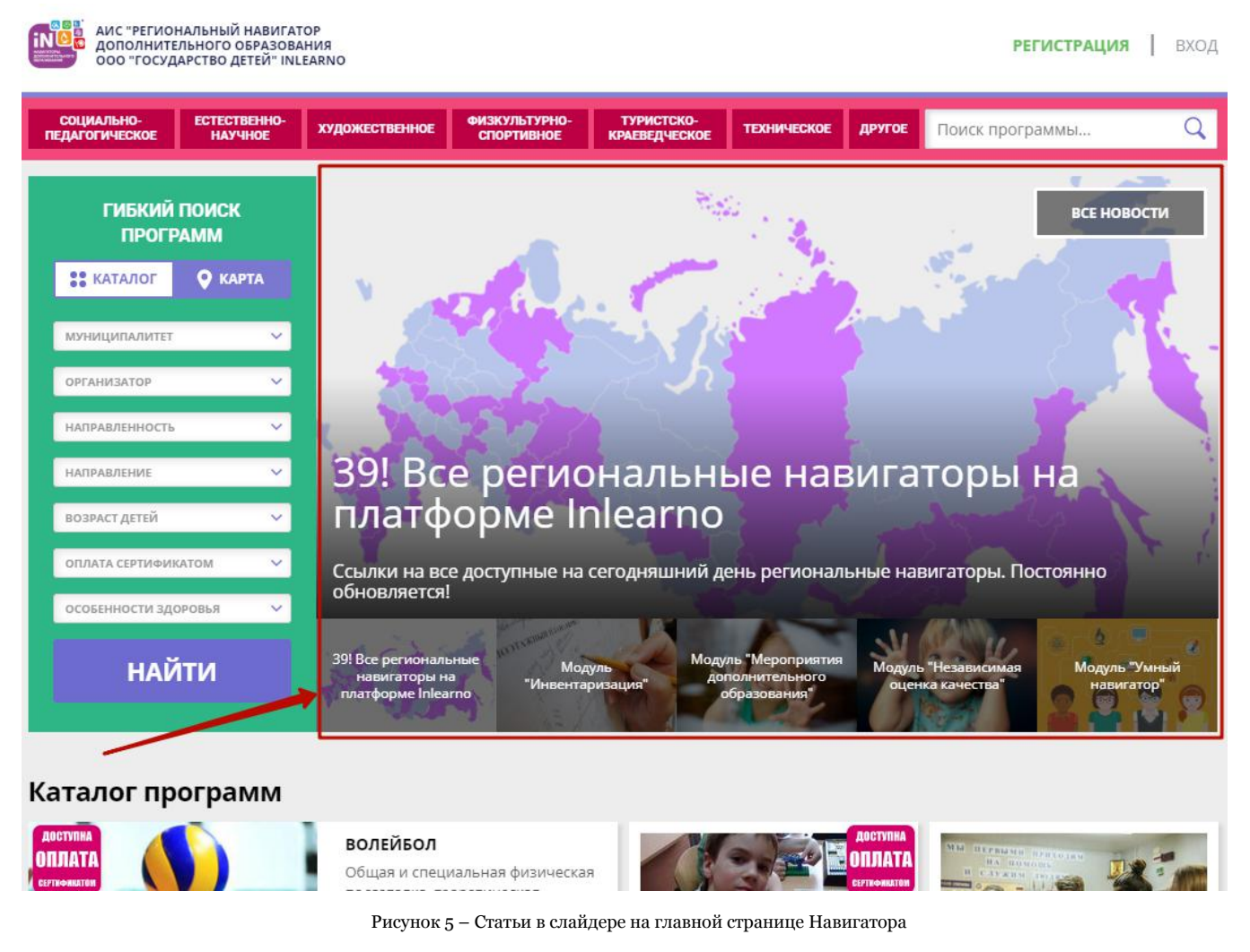

5. Для просмотра карточки статьи сделайте двойной щелчок по ее строке в списке (рис. 6) либо щелкните по соответствующей пиктограмме с карандашом (1).

| ■ Блог |                        |                                           |                     |                                       | — Y X          |                          |
|--------|------------------------|-------------------------------------------|---------------------|---------------------------------------|----------------|--------------------------|
|        | + Создать              |                                           |                     |                                       |                |                          |
| iD     | Заголовок              | Дата создания                             | Показать в слайдере | Статус                                |                |                          |
| iD.    | Заголовок              | 雦<br>Дата создания                        | Да / Нет            | Опубликовано                          |                |                          |
| 7      | Соревнования среди шк  | 13.03.2018                                | ◓                   | Опубликовано                          |                |                          |
| 5      | Краевая олимпиада по р | 30.10.2017                                | ◎                   | Опубликовано                          |                |                          |
| 4      | Конкурс программ и пра | 28.10.2017                                |                     | Опубликовано                          | C              | ŵ                        |
| 3      | «Управление образовате | 28.10.2017                                |                     | Опубликовано                          | B,             |                          |
| 2      | Форум «Город образова  | з<br>28.10.2017                           |                     | Опубликовано                          |                |                          |
|        |                        |                                           |                     |                                       |                |                          |
|        |                        |                                           |                     |                                       |                |                          |
| ≪      | Страница<br>1          | $\gg$ $\approx$<br>$\nu$ 31 $\rightarrow$ |                     | Отображаются записи с 1 по 5, всего 5 | $\overline{2}$ | $\overline{\phantom{a}}$ |

Рисунок 6 – Управление статьями в разделе "Блог"

6. Для удаления статьи щелкните по пиктограмме с мусорной корзиной (2). Статья останется в базе данных Навигатора, но получит статус "Удален" и не будет видна на сайте. Чтобы восстановить статью, откройте ее карточку и измените статус.

7. Щелчок по пиктограмме с галочкой или крестиком в столбце "Показать в слайдере" (3) включает/выключает отображение статьи в слайдере на главной странице Навигатора. Если стоит галочка – статья отображается в слайдере, если крестик – не отображается.

## 4.14 Раздел "Направленности и профили"

## Настройка профилей обучения для отображения в подразделах сайта

1. Перейдите в раздел "Направленности и профили", нажав его кнопку на панели инструментов (рис. 1).

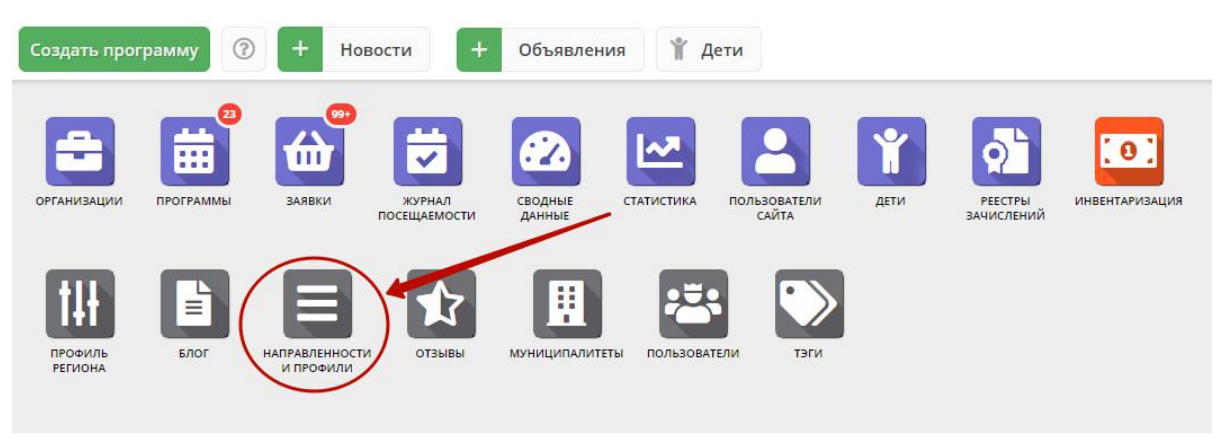

Рисунок 1 – Переход в раздел "Направленности и профили"

В открывшемся окне появится список направленностей и профилей обучения (рис. 2). Направленности соответствуют разделам каталога учебных программ на сайте Навигатора. Профили соответствуют подразделам.

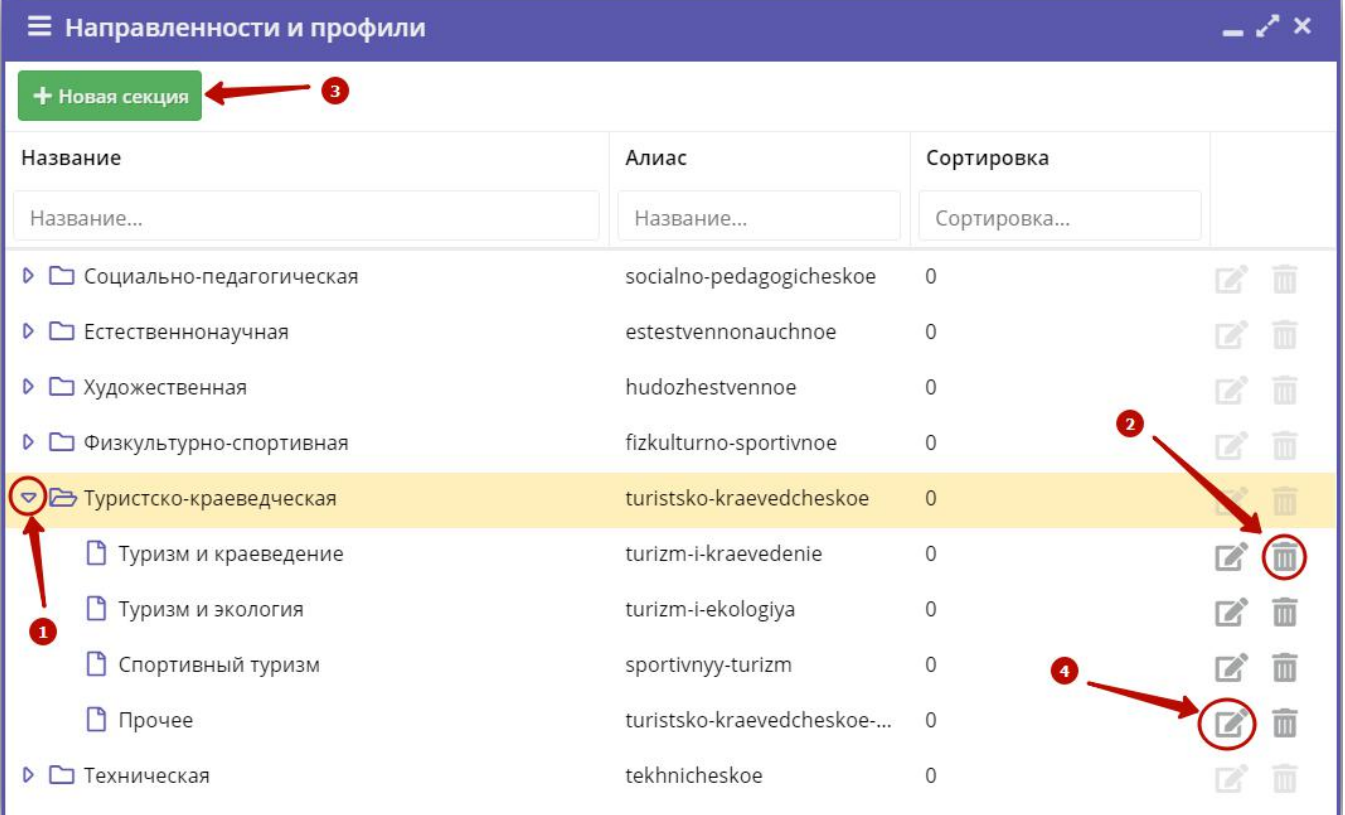

#### Рисунок 2 – Раздел "Направленности и профили"

2. Структура направленностей (разделов) сайта Навигатора не может быть изменена. Для управления подразделами сайта используйте средства навигации по структуре разделов, их редактирования и удаления.

(1) Развернуть/свернуть содержимое раздела (пиктограммы со стрелочками).

(2) Удаление подраздела (пиктограмма с мусорной корзиной).

(3) Создание подраздела (кнопка "Новая секция"). Открывает карточку подраздела для заполнения (рис. 3).

(4) Переход в режим редактирования подраздела (пиктограмма с карандашом либо двойной щелчок по строке подраздела). Открывает карточку подраздела для редактирования.

3. Внесите в поля карточки подраздела (рис. 3) нужные изменения.

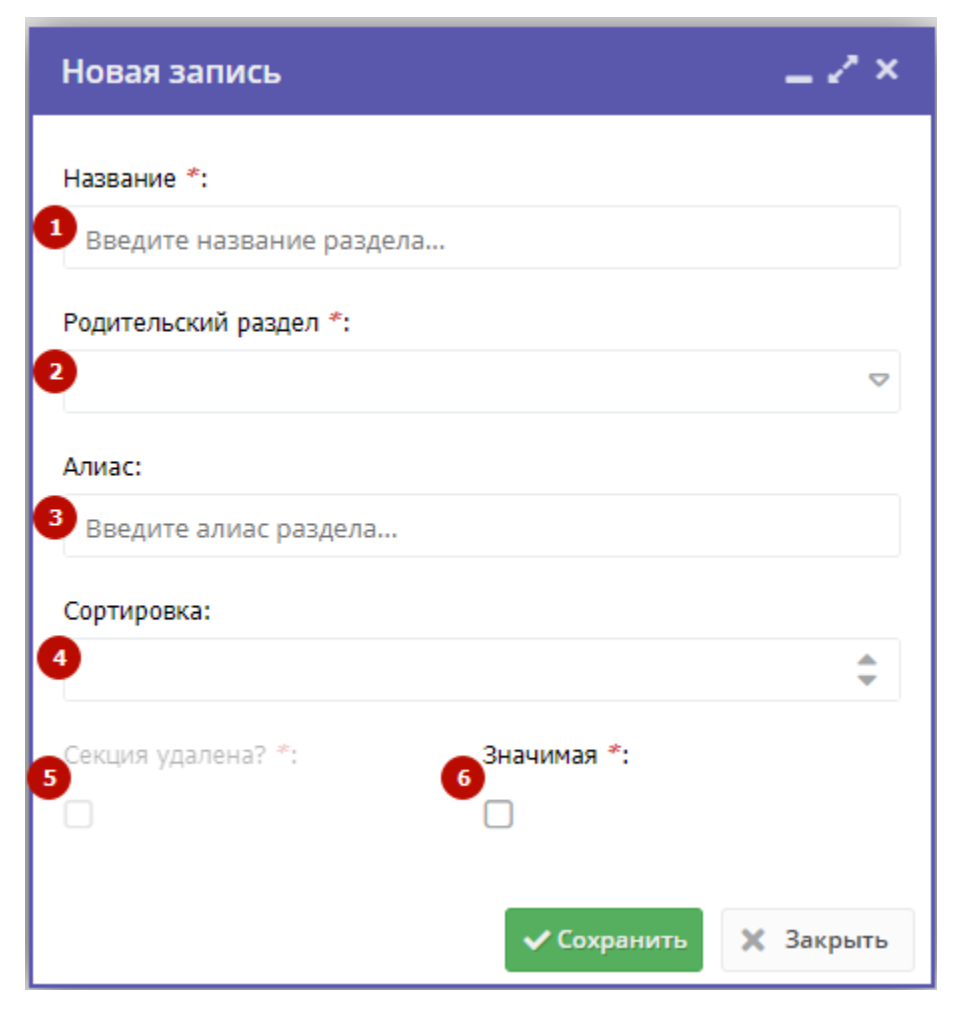

Рисунок 3 – Карточка подраздела (профиля) сайта

#### (1) Название

Название подраздела.

(2) Родительский раздел

Выберите раздел из выпадающего списка, куда будет помещен создаваемый подраздел.

(3) Алиас

Псевдоним раздела латиницей.

(4) Сортировка

Порядковый номер, под которым раздел будет выводиться на сайте.

(5) Раздел удален?

Поставьте галочку, если нужно скрыть раздел.

(6) Значимая

Программы отмеченного галочкой подраздела в каталоге на сайте будут иметь бейджик "Значимая".

4. Для сохранения изменений нажмите кнопку «Сохранить» внизу карточки.

## 4.15 Раздел "Отзывы"

Просмотр и добавление отзывов о программах

1. Для просмотра отзывов, которые оставляют пользователи на сайте, перейдите в раздел "Отзывы", щелкнув по его кнопке на панели инструментов (рис. 1).

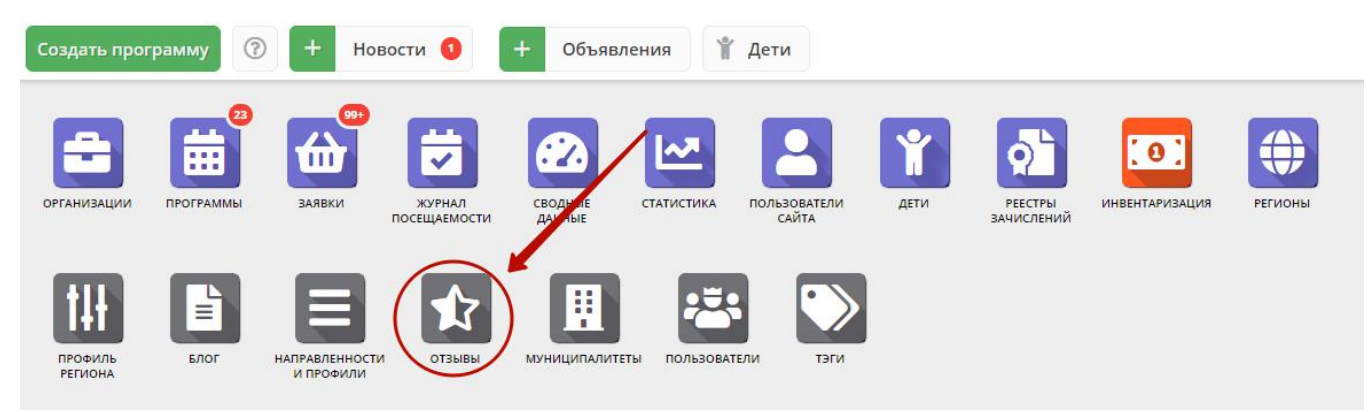

#### Рисунок 1 – Переход в раздел "Отзывы"

Открывшееся окно содержит список всех оставленных пользователями сайта отзывов (рис. 2).

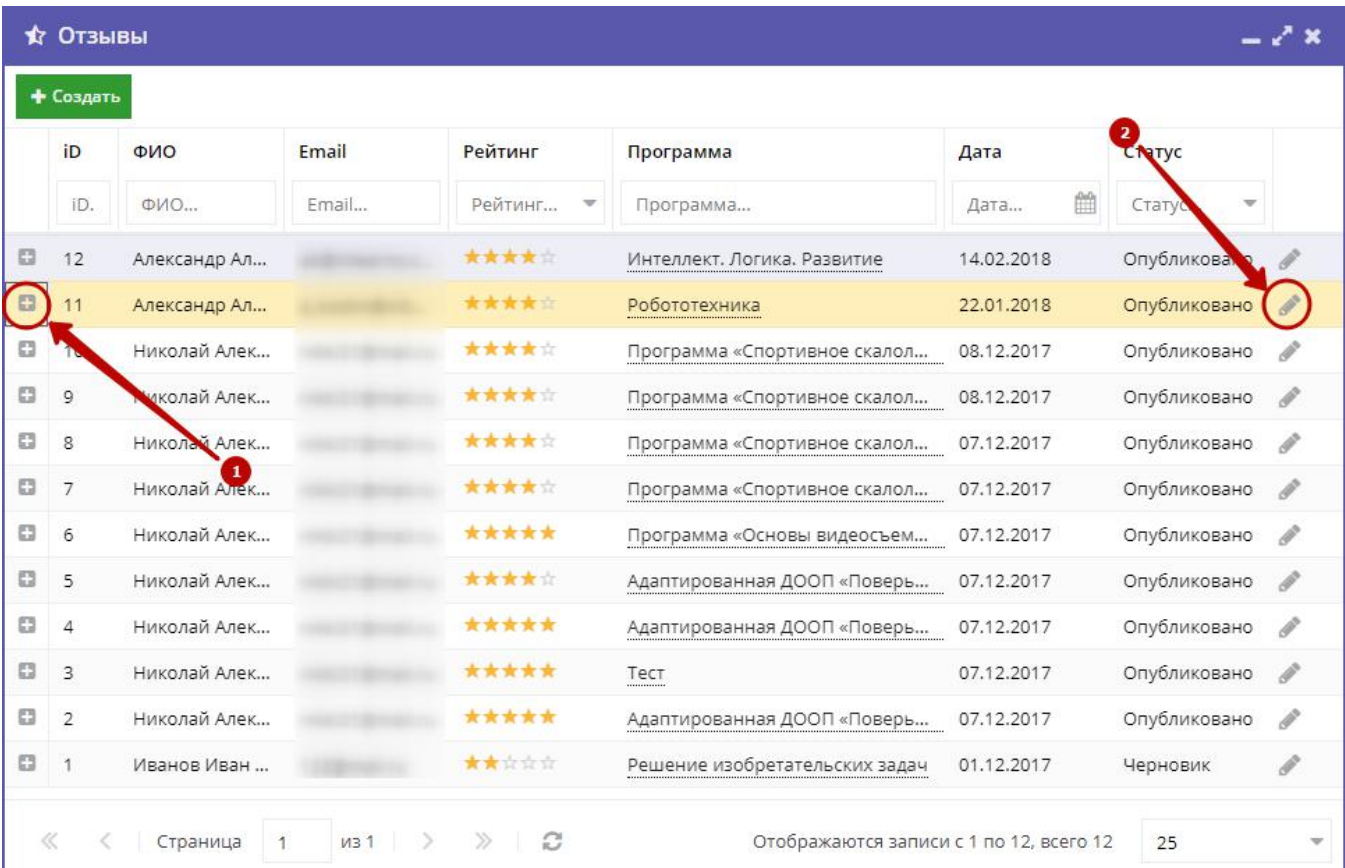

#### Рисунок 2 – Просмотр текста отзыва

2. Нажмите пиктограмму с плюсом (1), чтобы развернуть текст отзыва.

3. Чтобы перейти к редактированию отзыва, нажмите пиктограмму с карандашом (2) либо дважды щелкните по строке отзыва.

В открывшемся окне можно изменить или удалить отзыв (рис. 3).

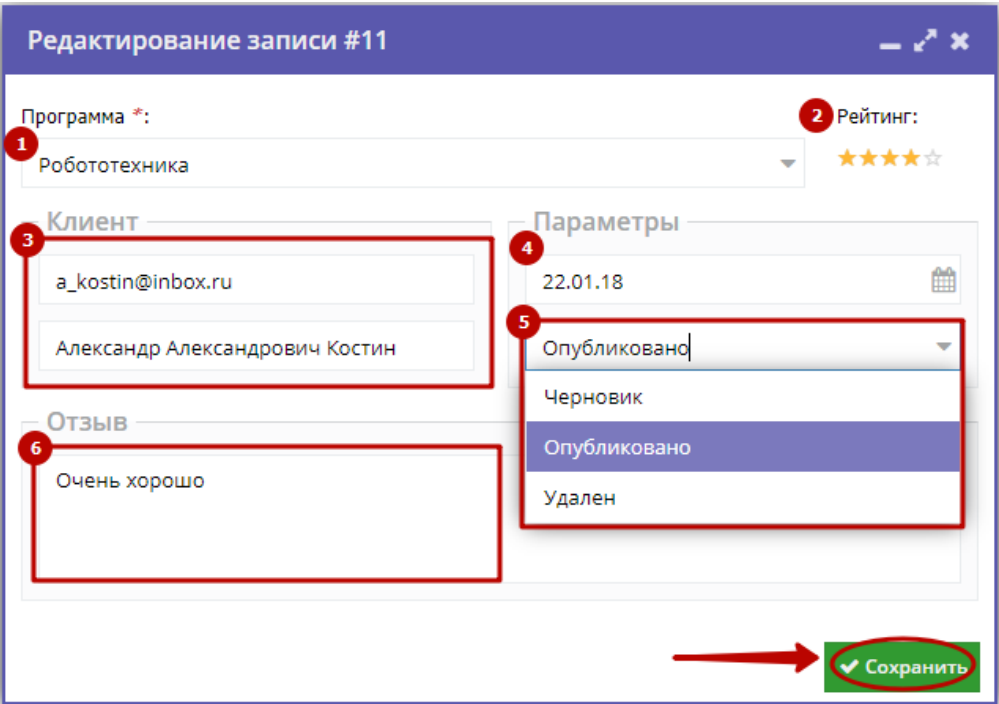

Рисунок 3 – Окно редактирования отзыва

#### (1) Программа

Название учебной программы, к которой относится отзыв. Выбирается из выпадающего списка.

#### (2) Рейтинг

Оценка программы в баллах (от 1 до 5).

#### (3) Клиент

Данные об авторе отзыва (ФИО и адрес электронной почты).

(4) Дата создания отзыва.

#### (5) Статус

- черновик отзыв на редактировании, доступен только администратору и модератору;
- опубликовано отзыв видят все пользователи сайта;
- удалён отзыв не отображается на сайте.

#### (6) Текст отзыва.

4. После внесения изменений нажмите кнопку «Сохранить».

5. Чтобы создать свой отзыв, нажмите кнопку «Создать», расположенную в верхнем левом углу окна раздела (рис. 4).

|   | Создать        |              |       |         |                                |            |              |               |
|---|----------------|--------------|-------|---------|--------------------------------|------------|--------------|---------------|
|   | iD             | ФИО          | Email | Рейтинг | Программа                      | Дата       | Статус       |               |
|   | iD.            | ФИО          | Email | Рейтинг | Программа                      | 曲<br>Дата  | Статус       |               |
| o | 12             | Александр Ал |       | *****   | Интеллект, Логика, Развитие    | 14.02.2018 | Опубликовано |               |
| G | 11             | Александр Ал |       | *****   | Робототехника                  | 22.01.2018 | Опубликовано | P,            |
| ₿ | 10             | Николай Алек |       | *****   | Программа «Спортивное скалол   | 08.12.2017 | Опубликовано | $\mathcal{J}$ |
| o | $\circ$        | Николай Алек |       | *****   | Программа «Спортивное скалол   | 08.12.2017 | Опубликовано | D             |
| o | 8              | Николай Алек |       | *****   | Программа «Спортивное скалол   | 07.12.2017 | Опубликовано | $\mathcal{S}$ |
| o | 7              | Николай Алек |       | *****   | Программа «Спортивное скалол   | 07.12.2017 | Опубликовано | D             |
| o | 6              | Николай Алек |       | *****   | Программа «Основы видеосъем    | 07.12.2017 | Опубликовано | $\mathcal{J}$ |
| o | 5              | Николай Алек |       | *****   | Адаптированная ДООП «Поверь    | 07.12.2017 | Опубликовано | $\mathcal{J}$ |
| o | 4              | Николай Алек |       | *****   | Адаптированная ДООП «Поверь    | 07.12.2017 | Опубликовано | $\mathcal{J}$ |
| o | 3              | Николай Алек |       | *****   | Тест                           | 07.12.2017 | Опубликовано | $\mathcal{J}$ |
| ₿ | $\overline{2}$ | Николай Алек |       | *****   | Адаптированная ДООП «Поверь    | 07.12.2017 | Опубликовано | $\mathcal{J}$ |
| G | 1              | Иванов Иван  |       | *****   | Решение изобретательских задач | 01.12.2017 | Черновик     | P             |

Рисунок 4 – Кнопка добавления отзыва

# 4.16 Раздел "Муниципалитеты"

## Добавление районов муниципалитета

Раздел "Муниципалитеты" позволяет указать муниципальные районы.

1. Перейдите в раздел "Муниципалтеты", щелкнув по его кнопке на панели инструментов (рис. 1).

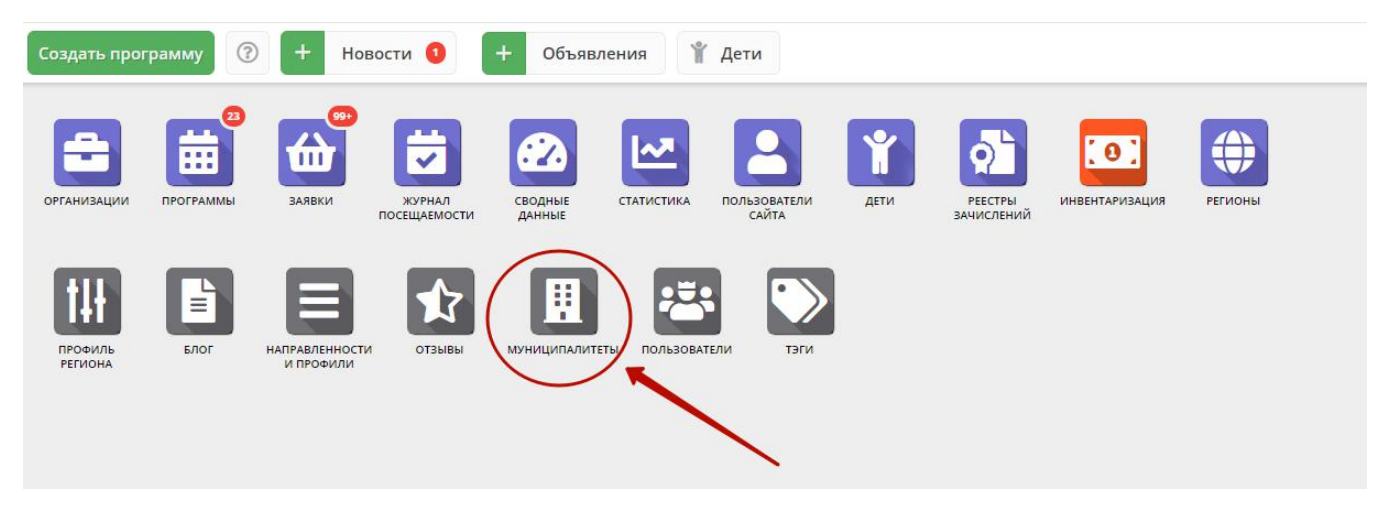

Рисунок 1 – Переход в раздел "Муниципалитеты"

2. Открывшееся окно состоит из двух частей (рис. 2). В левой части отображается список муниципалитетов. В правой – список имеющихся районов муниципалитета.

|                | <b>Q</b> Муниципалитеты    |                |                  |                          |       |                        |              | — / x  |
|----------------|----------------------------|----------------|------------------|--------------------------|-------|------------------------|--------------|--------|
| 0.0.0          |                            |                |                  |                          |       | + Новый район<br>0.0.0 |              |        |
| iD             | Название                   | Сортировка 1   | Число детей 5-18 |                          | iD    | Название               | Сортировка ↑ |        |
| $\mathbf{1}$   | ГО Абакан                  | 1              | $\mathbf{0}$     |                          |       |                        |              |        |
| $\overline{2}$ | ГО Абаза                   | $\overline{2}$ | $\mathbf 0$      |                          |       |                        |              |        |
| 3              | ГО Саяногорск              | 3              | $\mathbf 0$      |                          |       |                        |              |        |
| $\overline{4}$ | ГО Сорск                   | $\overline{4}$ | $\circ$          |                          |       |                        |              |        |
| 5              | ГО Черногорск              | 5              | $\circ$          |                          |       |                        |              |        |
| 6              | МР Алтайский               | 6              | $\mathbf 0$      |                          |       |                        |              |        |
| 7              | МР Аскизский               | 7              | $\mathbf{0}$     |                          |       |                        |              |        |
| 8              | МР Бейский                 | $\,8\,$        | $\circ$          |                          |       |                        |              |        |
| 9              | МР Боградский              | 9              | $\mathbf{0}$     |                          |       |                        |              |        |
| 10             | МР Орджоникидзе            | 10             | $\mathbf 0$      | $\overline{\phantom{a}}$ |       |                        |              |        |
|                | Страница<br>$\overline{1}$ | $\n  1\n$      | $\gg$ $\approx$  |                          | $\ll$ | Страница<br>$\,<\,$    | $\circ$      | из 0 > |

Рисунок 2 – Раздел "Муниципалитеты"

#### 3. Выберите нужный муниципалитет в списке слева. Для добавления района нажмите кнопку "Новый район".

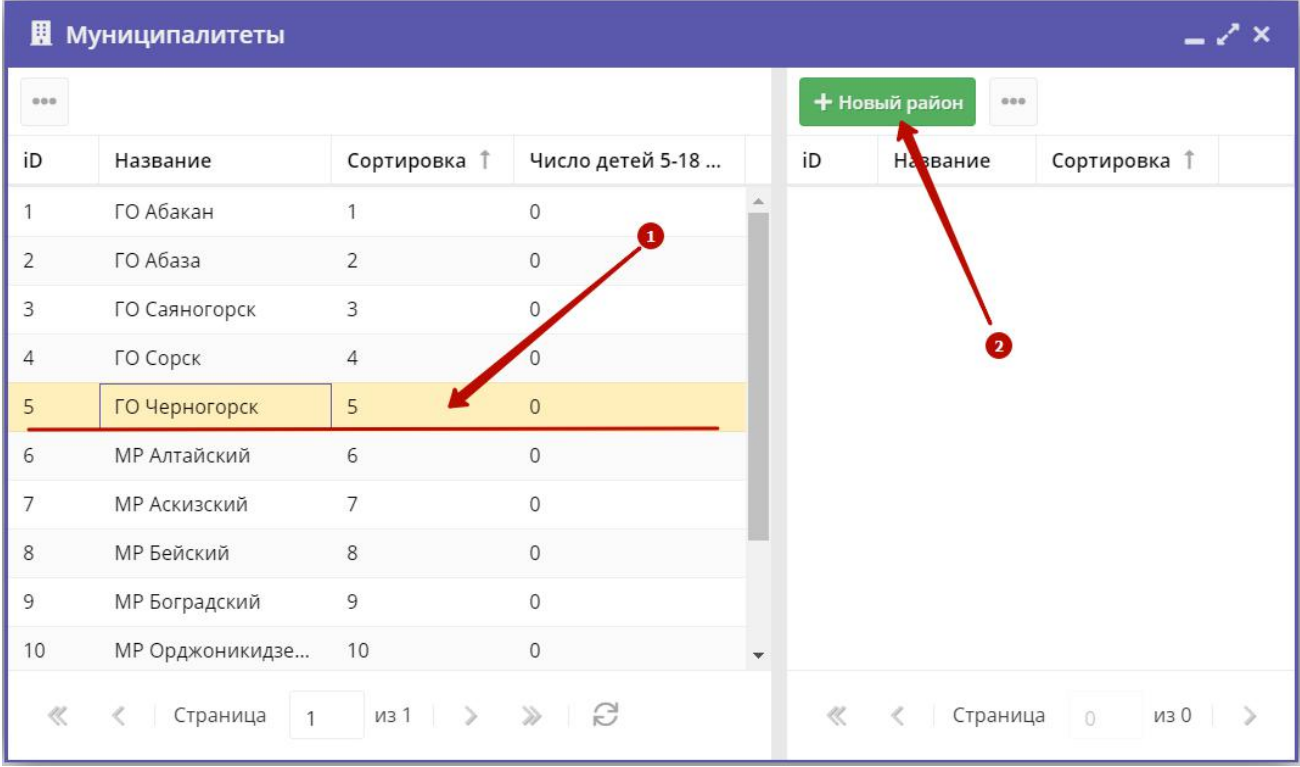

#### Рисунок 3 – Добавление района

4. В открывшемся окне, укажите название района и номер, который будет использоваться для сортировки районов при отображении на сайте Навигатора. Нажмите кнопу "Сохранить". Новый район добавится в список справа.

## 4.17 Раздел "Пользователи"

## Просмотр и настройка учетной записи и полномочий пользователя

1. Для просмотра учетных записей и настройки полномочий пользователей перейдите в раздел "Пользователи", щелкнув по его кнопке на панели инструментов (рис. 1).

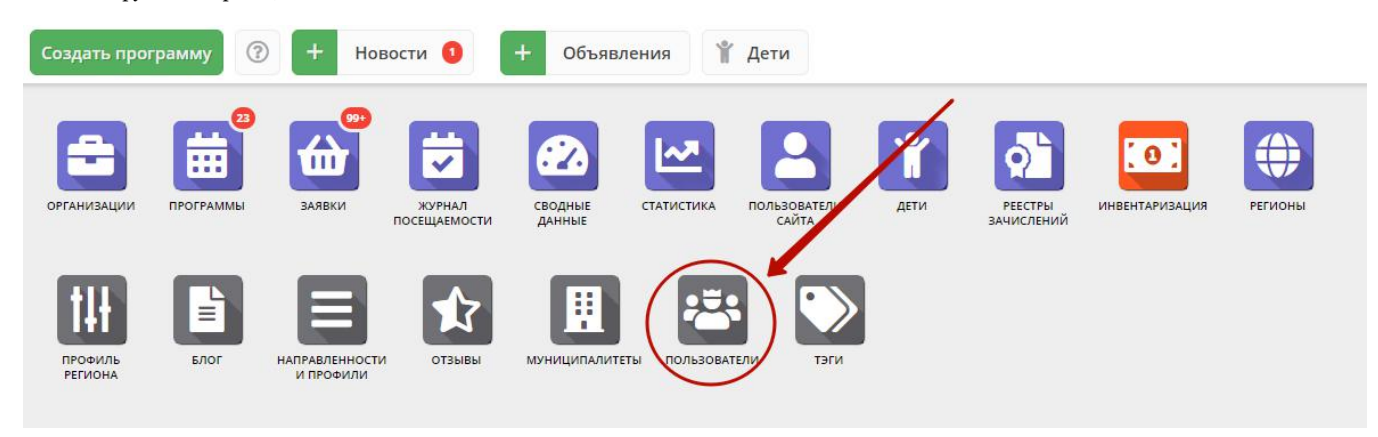

Рисунок 1 – Переход в раздел "Пользователи"

2. В открывшемся окне (рис. 2) на вкладке "Список" (1) найдите интересующую учетную запись пользователя в списке справа. Для этого воспользуйтесь строкой поиска (2) над списком, или переключением групп учетных записей слева (3).

| Ф       | Пользователи                  |   |                                                                             |                                       |                                     |                 |          | $-x^2$ x       |
|---------|-------------------------------|---|-----------------------------------------------------------------------------|---------------------------------------|-------------------------------------|-----------------|----------|----------------|
| Crivers | + Новая группа                |   | $\mathbf{z}$<br>+ Новый пользователь<br>Введите для поиска по пользователям |                                       |                                     |                 |          |                |
|         | Администратор                 | Ŏ | iD<br>×                                                                     | E-mail                                | ФИО                                 | Создан          | 4 Удален |                |
|         |                               |   |                                                                             |                                       | админ                               | 23.10.2014      | false    |                |
|         | Партнер                       | 券 | 330                                                                         |                                       | Эксперт                             | 30.11.2017      | false    | $\ell$ a       |
| l       | Администраторы муниципалитета | 章 | 331                                                                         |                                       | Муниципалитет                       | 20.02.2018      | false    | $\sqrt{a_{k}}$ |
| O       |                               |   | 332                                                                         |                                       | 123                                 | 20.02.2018      | false    | $a_{\rm t}$    |
|         |                               |   | 333                                                                         |                                       | test                                | 20.03.2018      | false    | $\sqrt{a}$     |
|         |                               |   | 334                                                                         |                                       | Школа №13 имени                     | 25.03.2018      | false    |                |
|         |                               |   | $\ll$                                                                       | $\overline{1}$<br>$\,<\,$<br>Страница | $\gg$<br>$\n  1\n$<br>$\mathcal{C}$ | Отображаются за | 25       |                |

Рисунок 2 – Раздел "Пользователи". Вкладка "Список"

Нажав по пиктограмме с ключом (5), вы будете авторизованы в системе управления от имени пользователя выбранной учетной записи.

3. Откройте карточку учетной записи, дважды щелкнув по ее строке в списке, либо по пиктограмме с карандашом (4).

4. В карточке учетной записи перейдите на вкладку "Полномочия" (рис. 3). Настройте полномочия пользователя. Пиктограмма с плюсом /минусом (1) разворачивает-сворачивает полномочия разных категорий. Пиктограмма с галочкой/крестиком (2) дает-снимает полномочие.

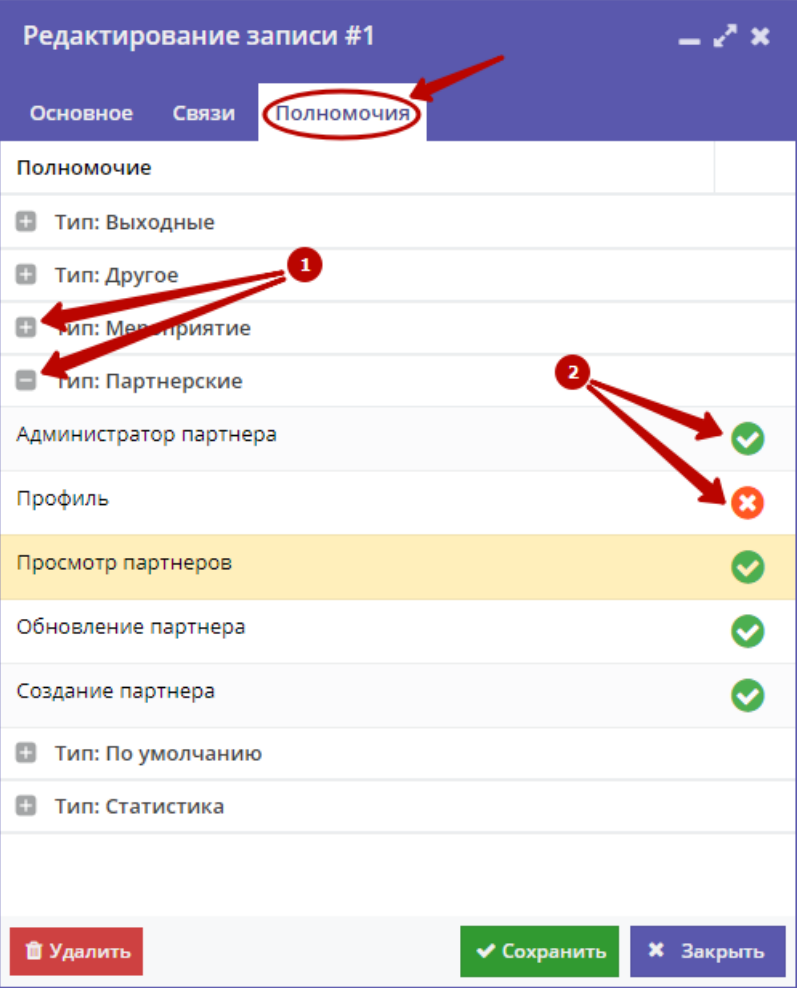

Рисунок 3 – Настройка прав пользователя

## Добавление учетной записи нового пользователя с правами модератора/ администратора /муниципалитета

1. Для добавления нового пользователя нажмите кнопку "Новый пользователь" (рис. 4) на вкладке "Список" раздела "Пользователи".

| ė          | Пользователи                       |       |                      |                                          |                 |                 |        | $-x^2$ x                       |  |
|------------|------------------------------------|-------|----------------------|------------------------------------------|-----------------|-----------------|--------|--------------------------------|--|
| Список     | + Новая группа                     |       | + Новый пользователь | ρ<br>Введите для поиска по пользователям |                 |                 |        |                                |  |
|            | $\mathbb{Q}$<br>Администратор      | ID.   | E-mail               |                                          | ФИО             | Создан          | Удален |                                |  |
|            |                                    |       |                      |                                          | админ           | 23.10.2014      | false  | 2a                             |  |
| Полномочия | Партнер                            | 330   |                      |                                          | Эксперт         | 30.11.2017      | false  | /a                             |  |
|            | Администраторы муниципалитета<br>ö | 331   |                      |                                          | Муниципалитет   | 20.02.2018      | false  | $\sqrt{a_t}$                   |  |
|            |                                    | 332   |                      |                                          | 123             | 20.02.2018      | false  | a <sub>t</sub>                 |  |
|            |                                    | 333   |                      |                                          | test            | 20.03.2018      | false  | $\mathscr{P}^{\mathbf{Q}_{q}}$ |  |
|            |                                    | 334   |                      |                                          | Школа №13 имени | 25.03.2018      | false  | a                              |  |
|            |                                    | $\ll$ | $\,<$<br>Страница    | $\overline{1}$                           | из1 > > Е       | Отображаются за | 25     | v                              |  |

Рисунок 4 – Добавление учетной записи пользователя

2. В открывшейся карточке (рис. 5) заполните поля на вкладке "Основное" (поля «E–mail», «ФИО» и «Группа» обязательны для заполнения).

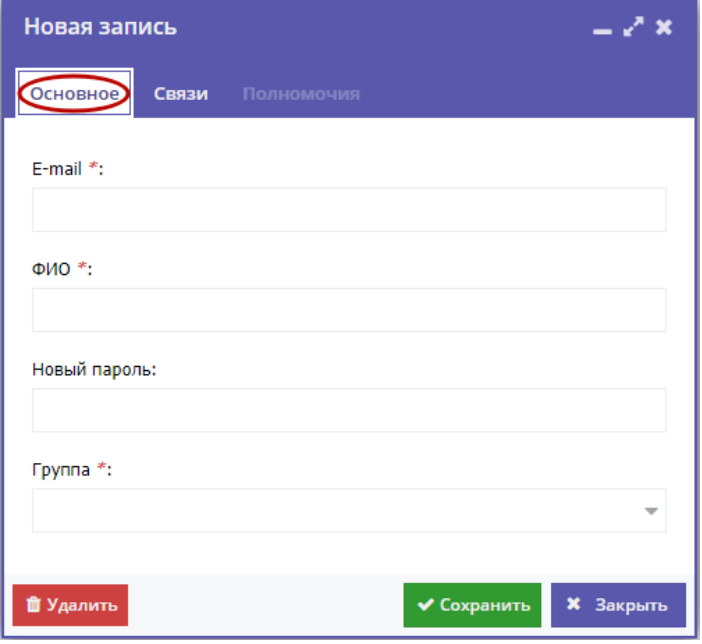

Рисунок 5 – Карточка учетной записи

3. Если вы добавляете учетную запись для муниципалитета, то перейдите на вкладку "Связи" (рис. 6) и выберите нужный муниципалитет в выпадающем списке.
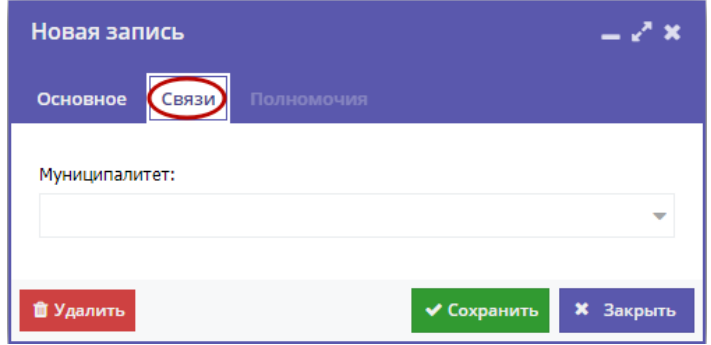

Рисунок 6 – Указание муниципалитета для учетной записи

## Добавление новой группы пользователей

1. Для добавления группы пользователей нажмите кнопку "Новая группа" (рис. 7) на вкладке "Список" раздела "Пользователи".

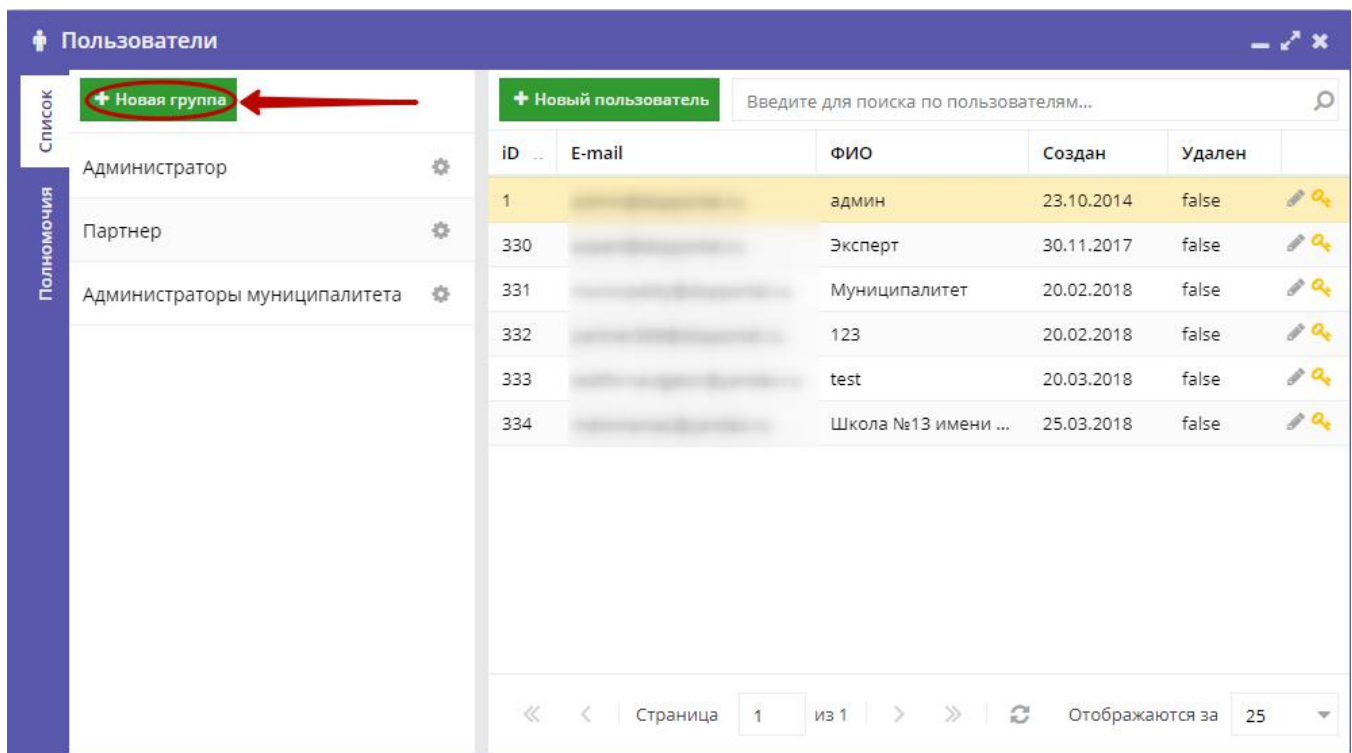

Рисунок 7 – Добавление новой группы полномочий

2. В открывшейся карточке (рис. 8) на вкладке "Основное" укажите название создаваемой группы.

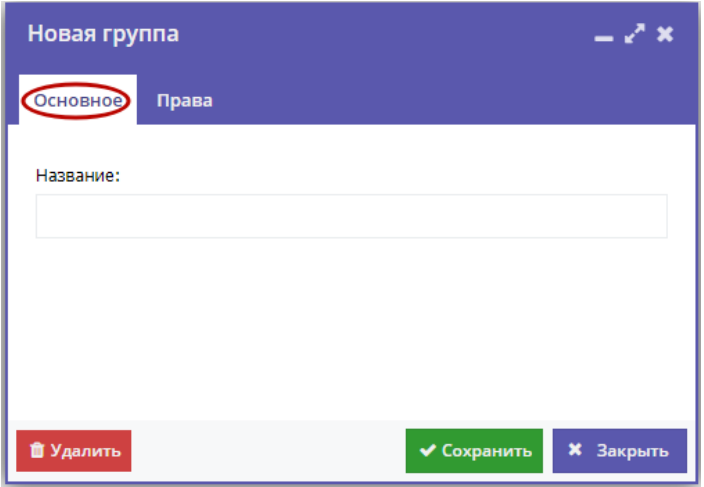

Рисунок 8 – Название создаваемой группы полномочий

3. Перейдите на вкладку "Права" (рис. 9) и настройте права группы: щелчок по пиктограмме с плюсом разворачивает список прав каждой категории, щелчок по пиктограмме с галочкой/крестиком (2) разрешает/запрещает действие пользователям группы.

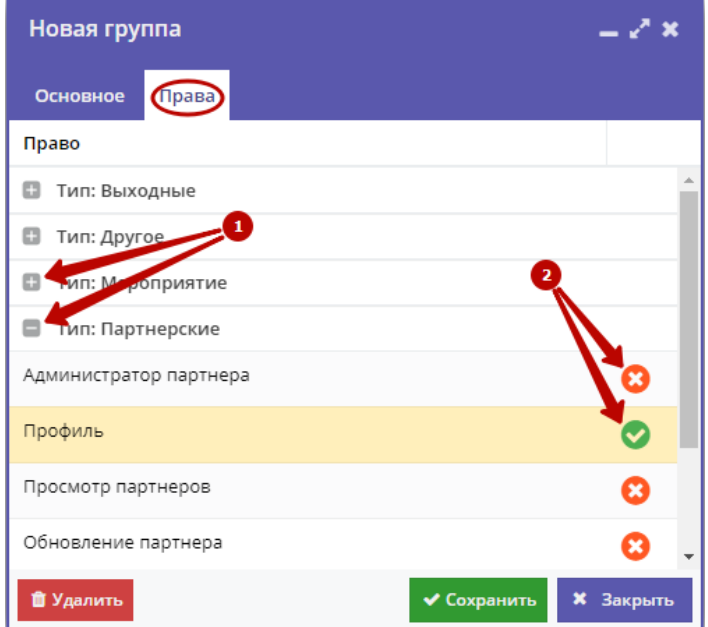

Рисунок 9 – Настройка прав группы пользователей

#### Настройка группировки полномочий пользователей

1. Перейдите на вкладку "Полномочия" (рис. 10) раздела "Пользователи".

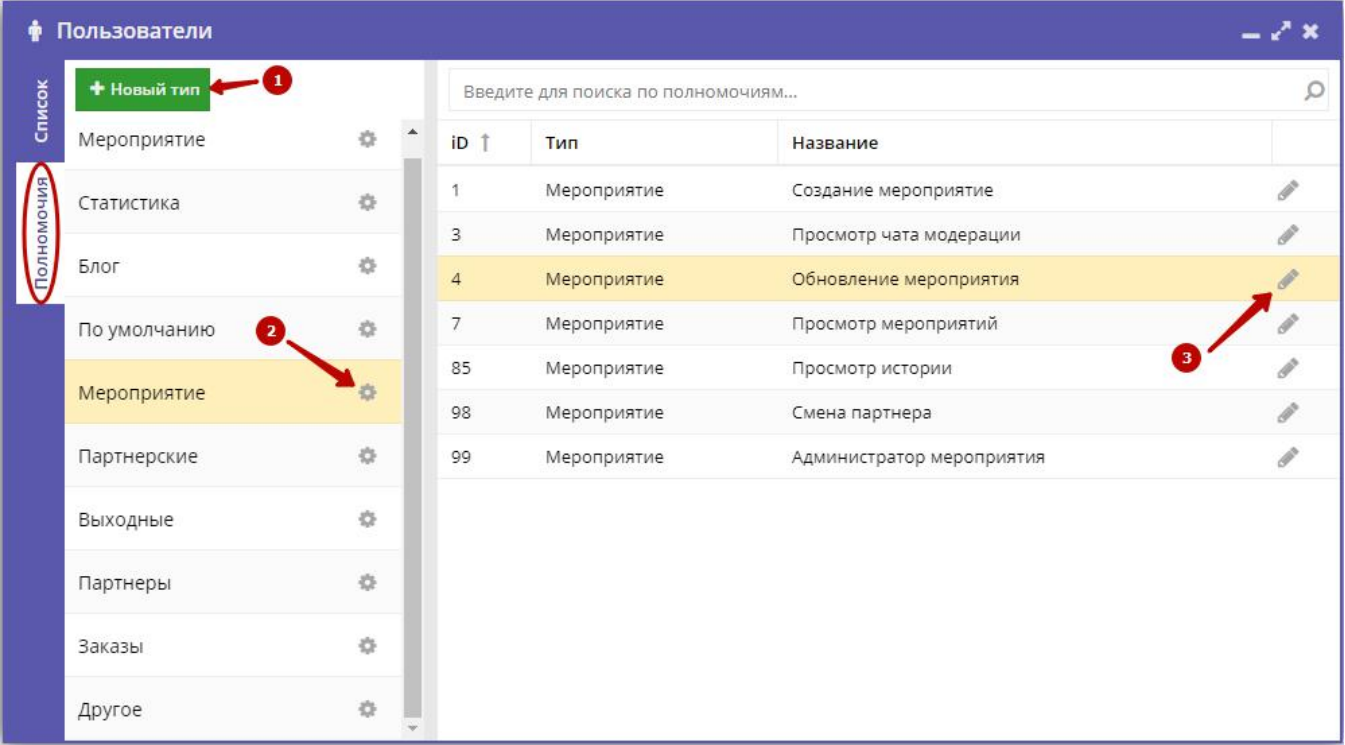

#### Рисунок 10 – Категории прав пользователей

2. Для добавления нового типа (категории) полномочий нажмите кнопку "Новый тип" (1). В открывшемся окне введите название категории и нажмите кнопку "Сохранить".

3. Для изменения названия категории щелкните по пиктограмме с шестеренкой напротив ее названия (2).

4. В правой части вкладки выводится список полномочий пользователей. Чтобы для полномочия назначить категорию, щелкните по пиктограмме с карандашом (3), либо дважды щелкните по строке полномочия в списке.

5. В открывшейся карточке полномочия (рис. 11) при необходимости измените названия полномочия (1) и категорию, к которой оно будет отнесено (2).

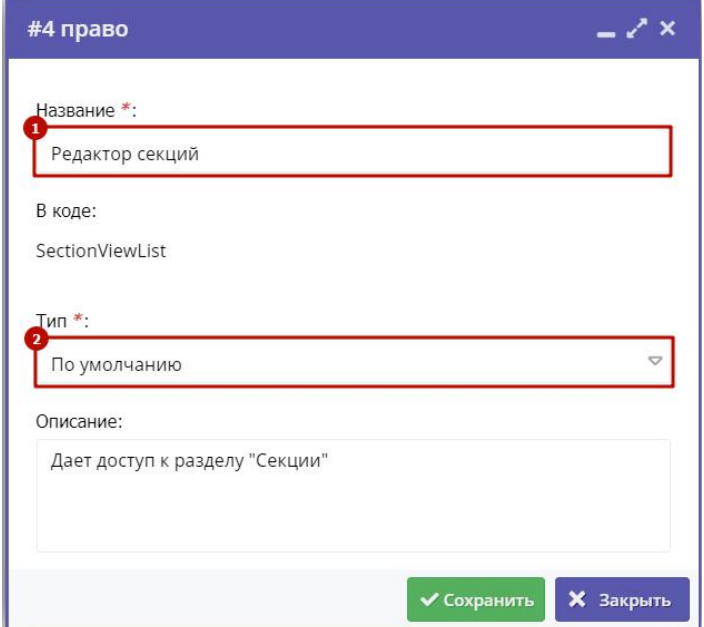

Рисунок 11 – Карточка полномочия

# Перечень привилегий пользователей

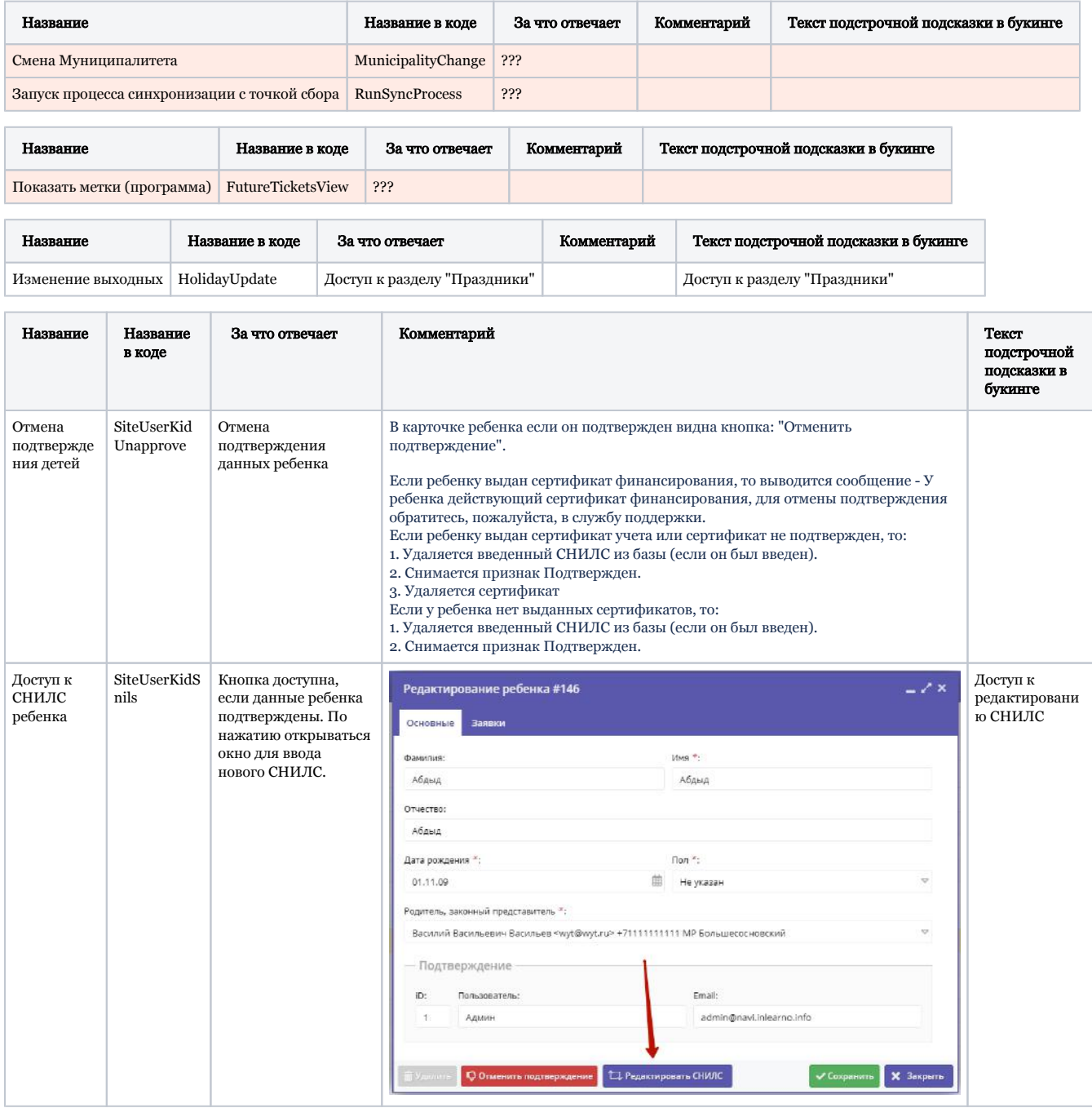

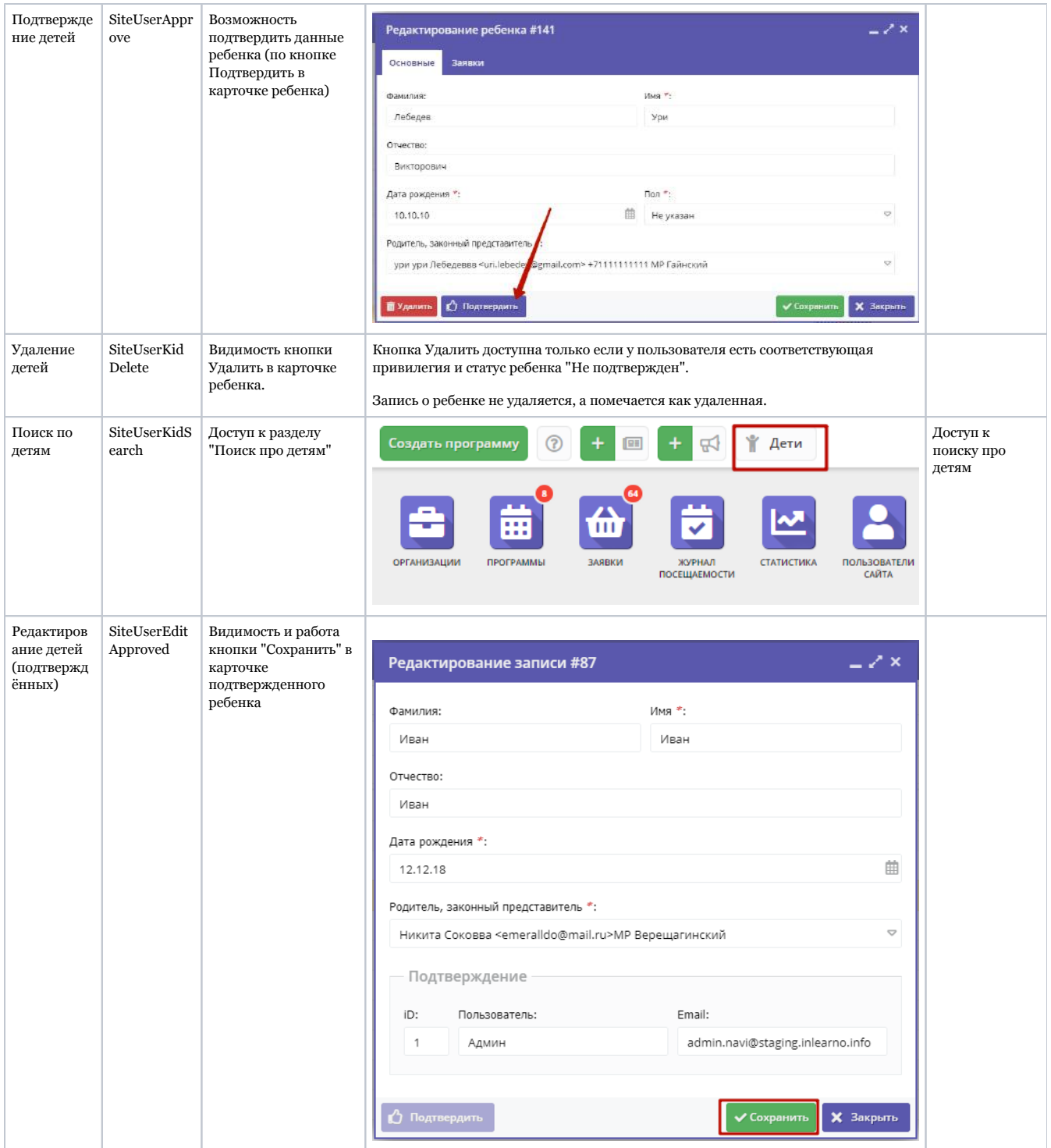

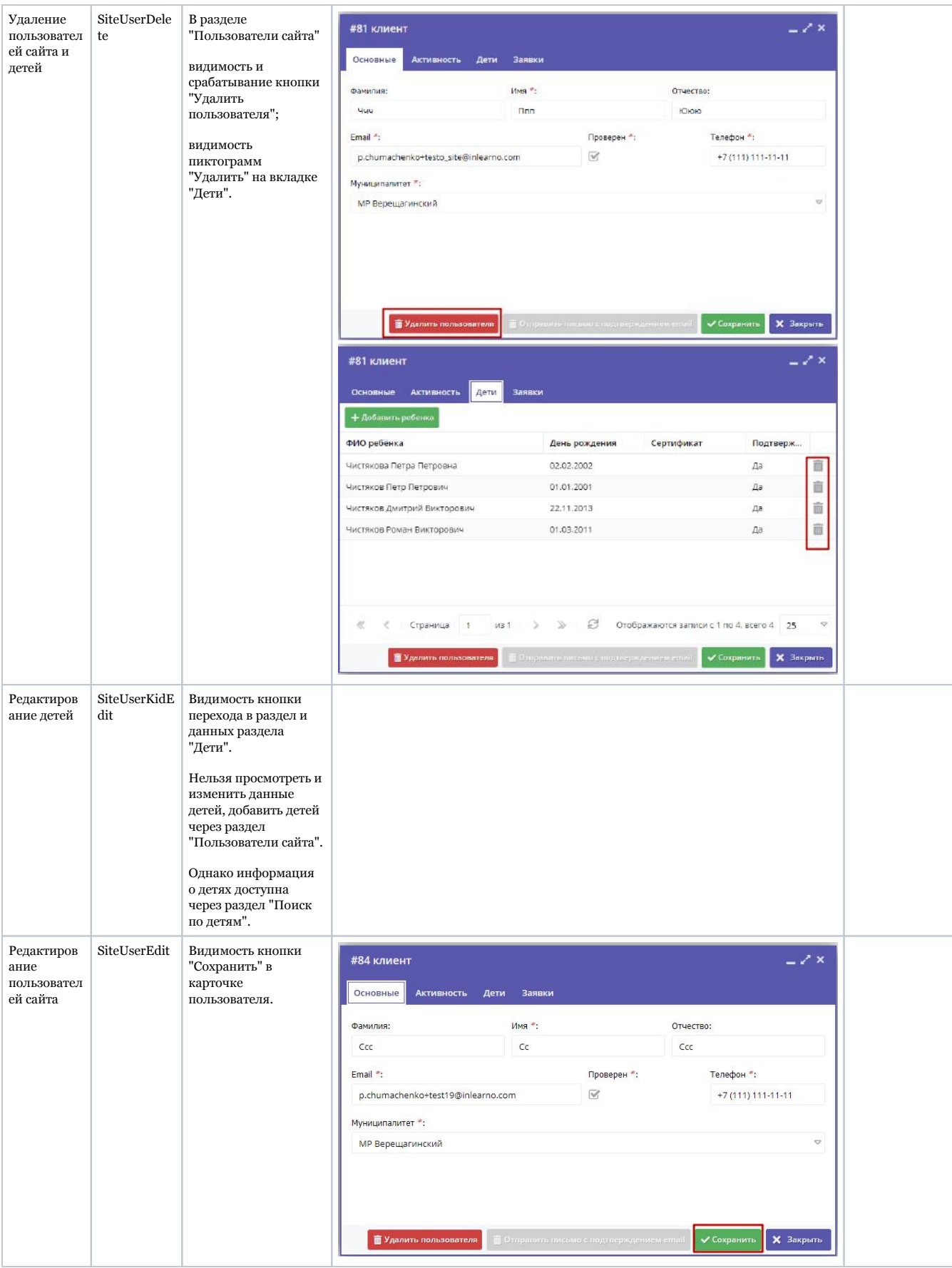

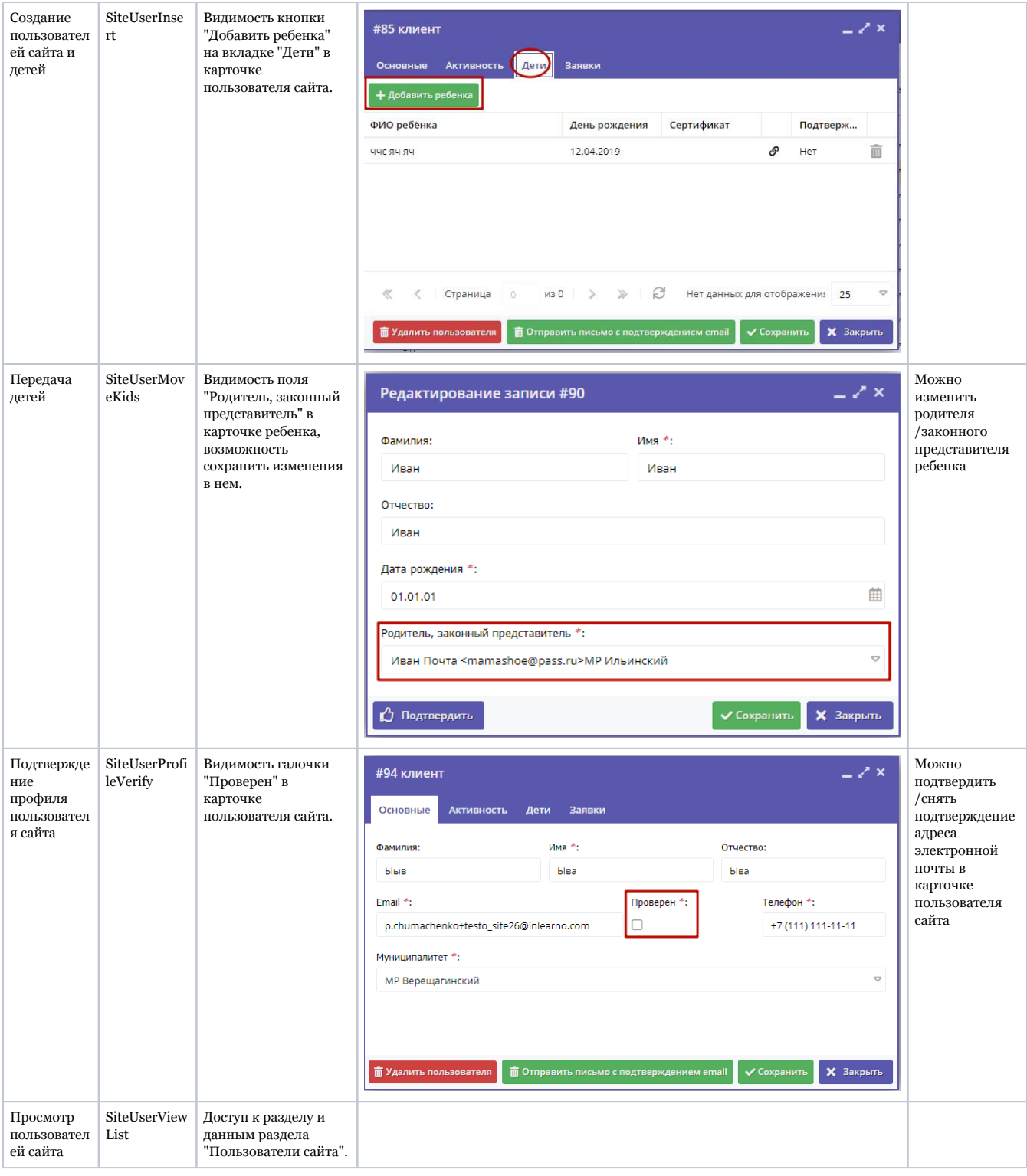

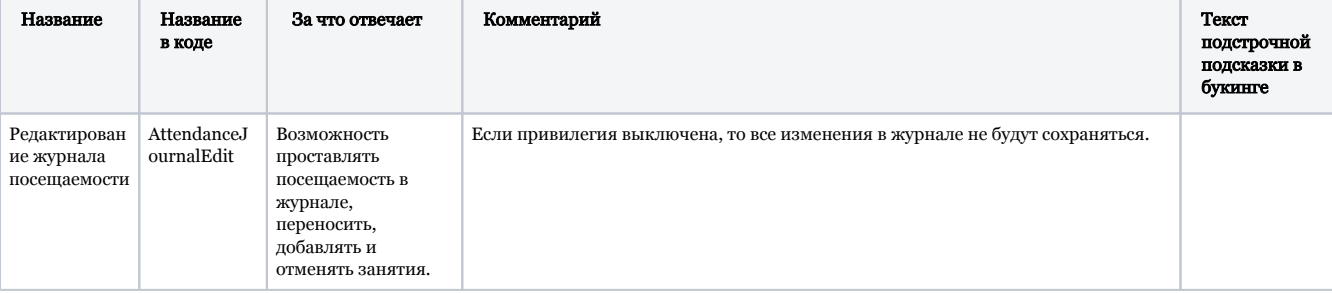

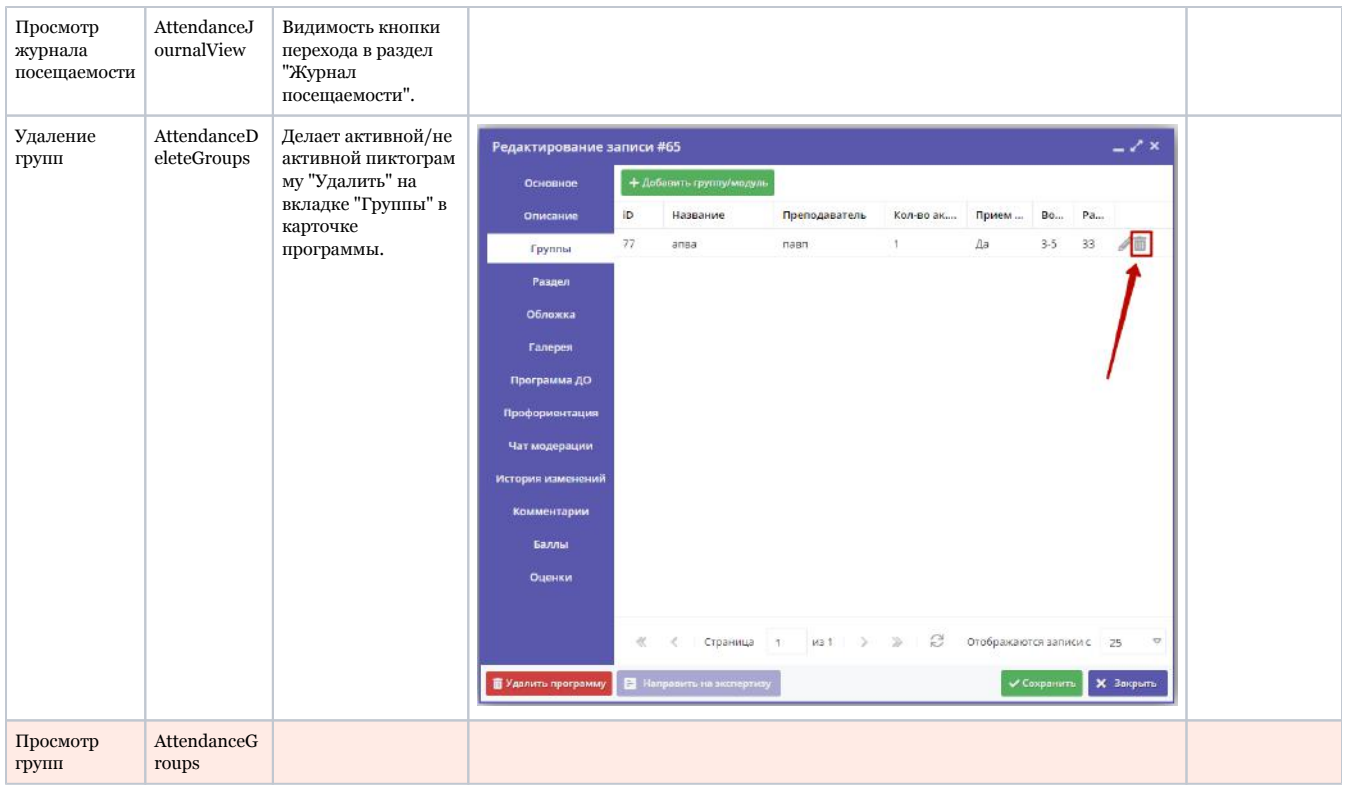

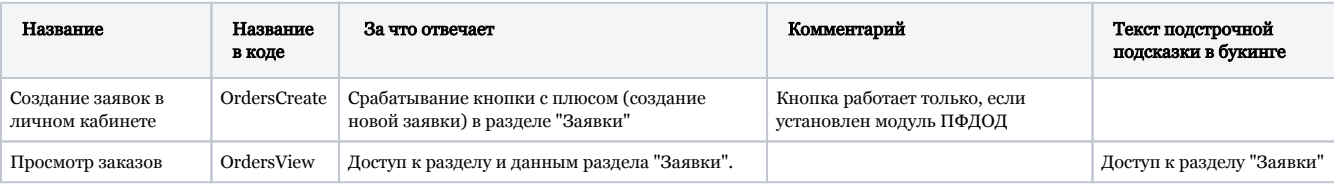

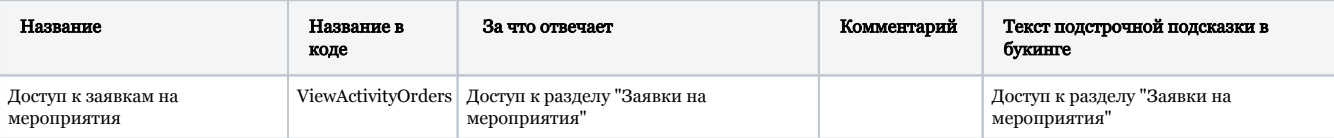

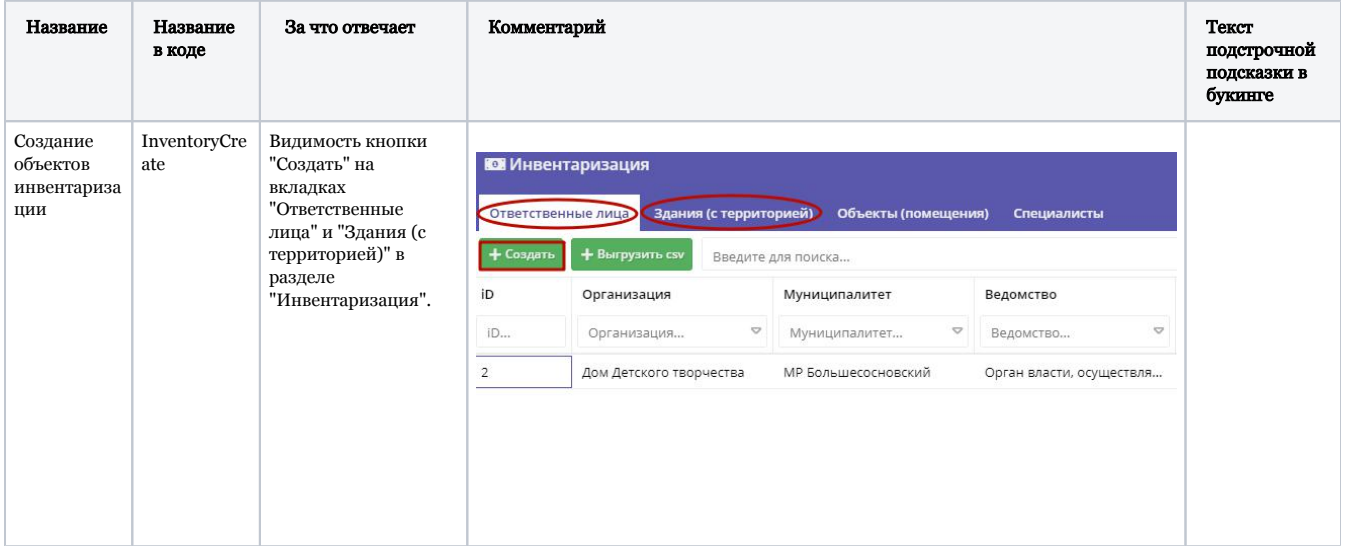

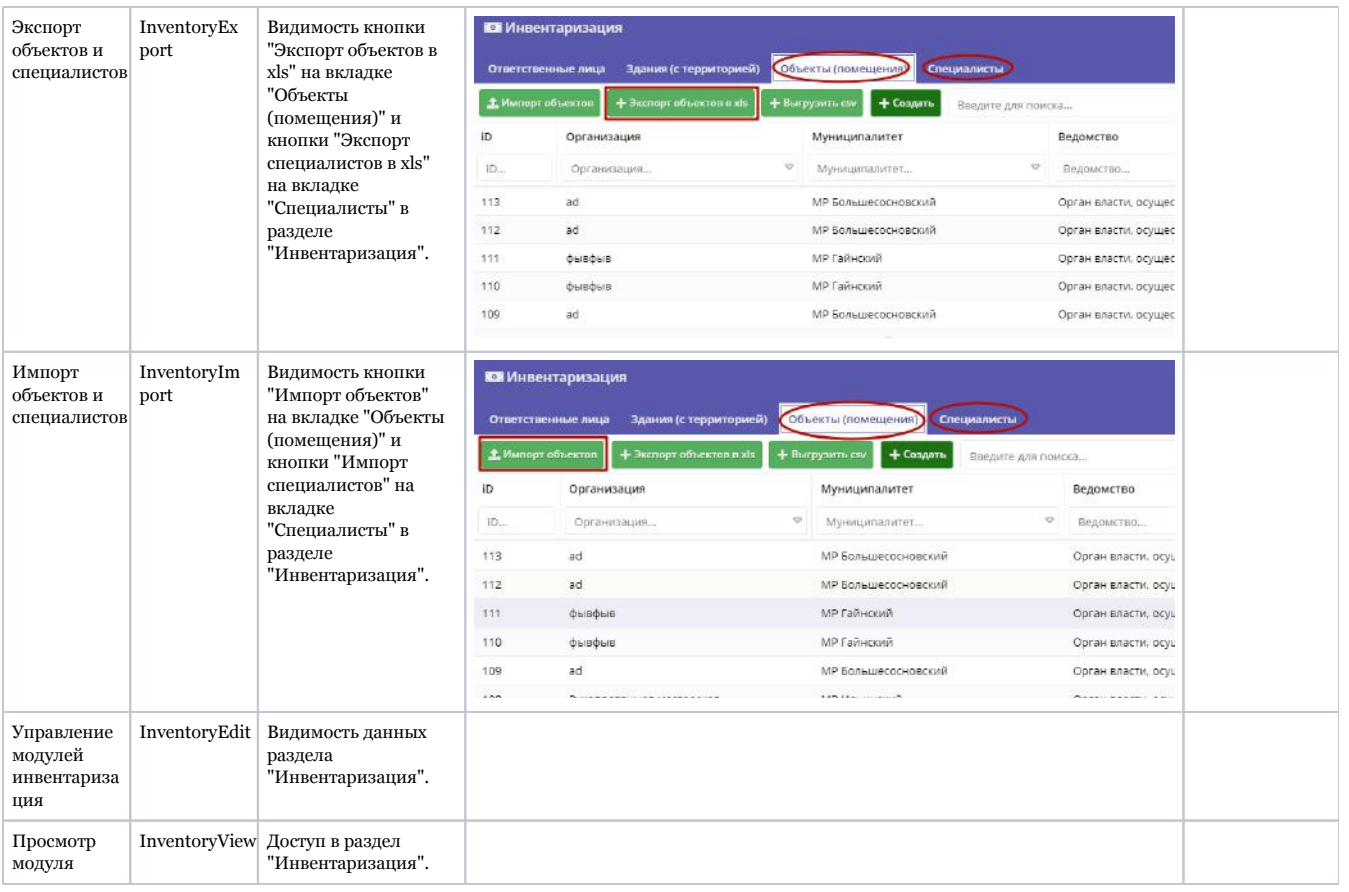

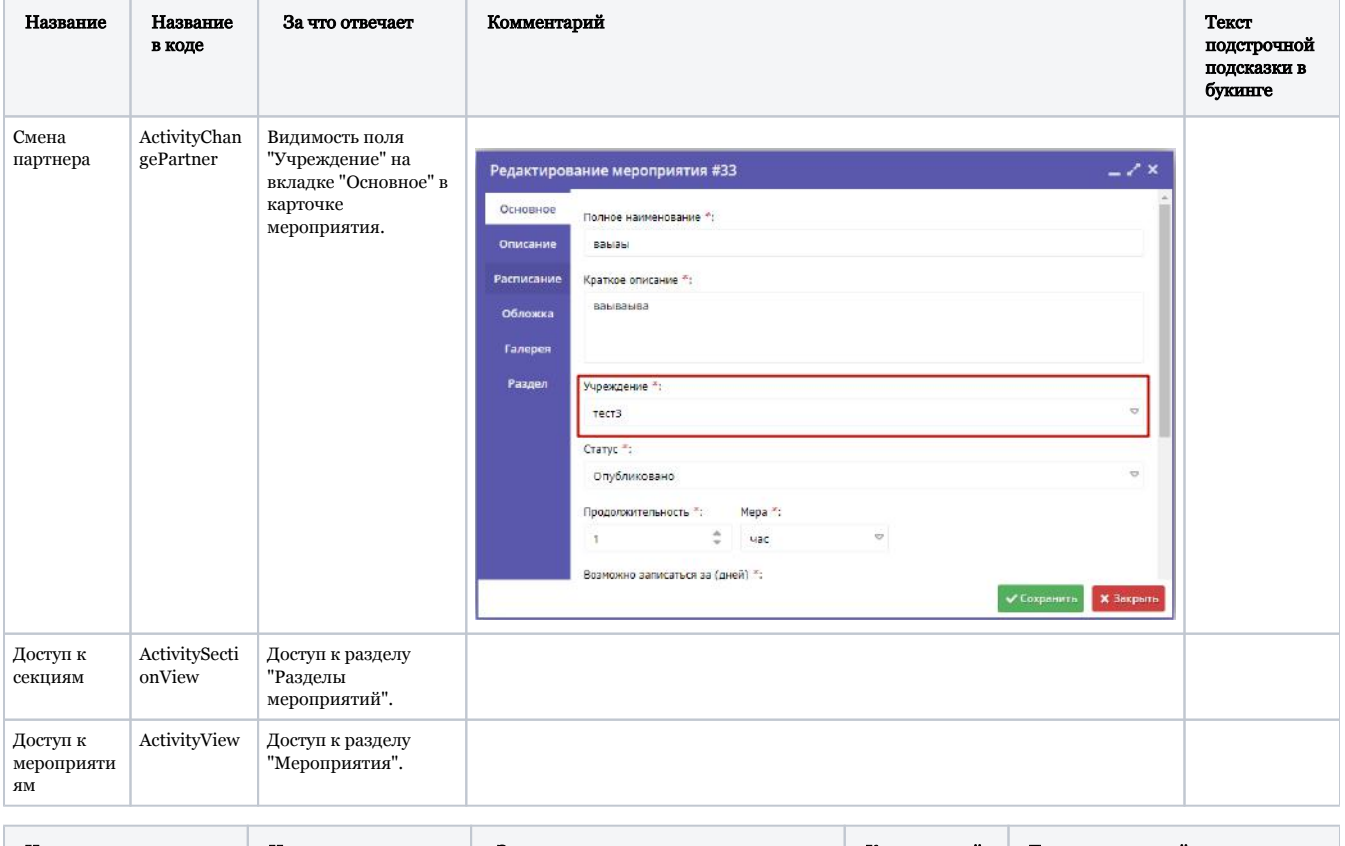

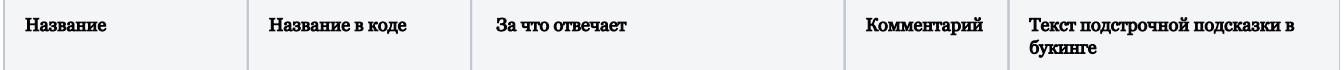

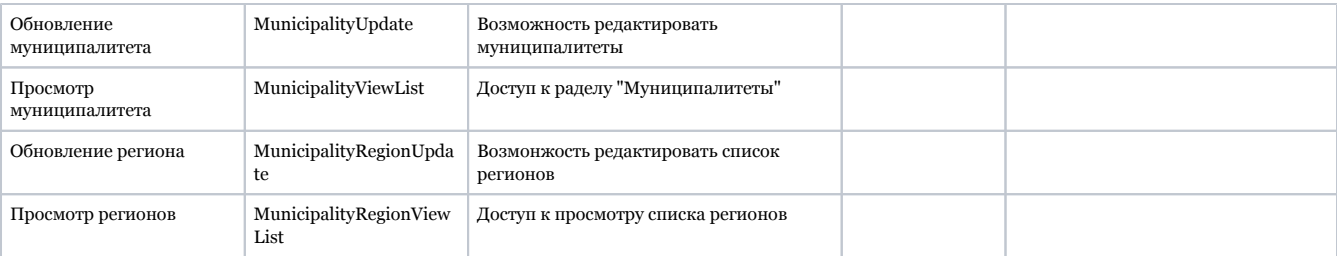

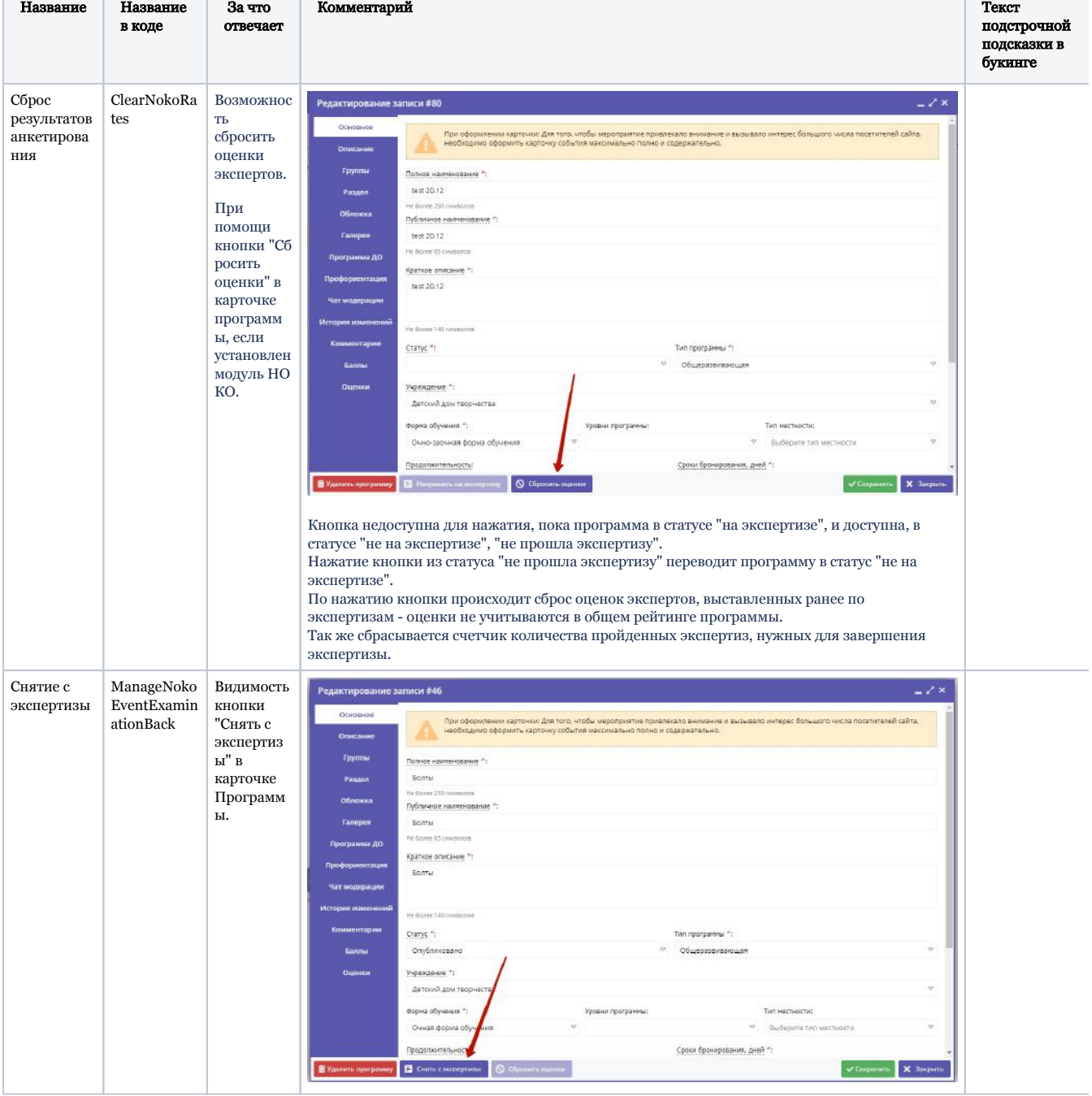

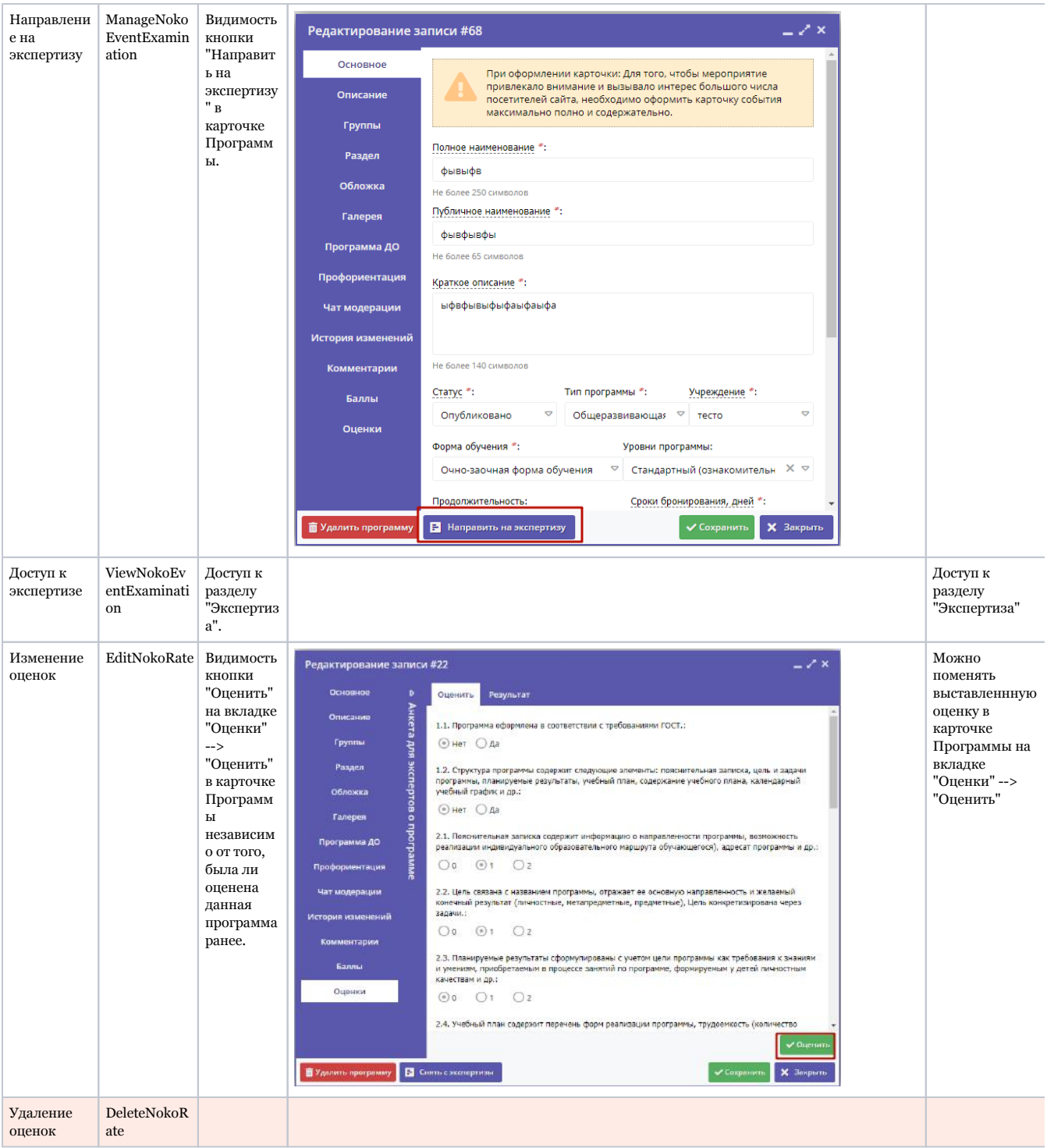

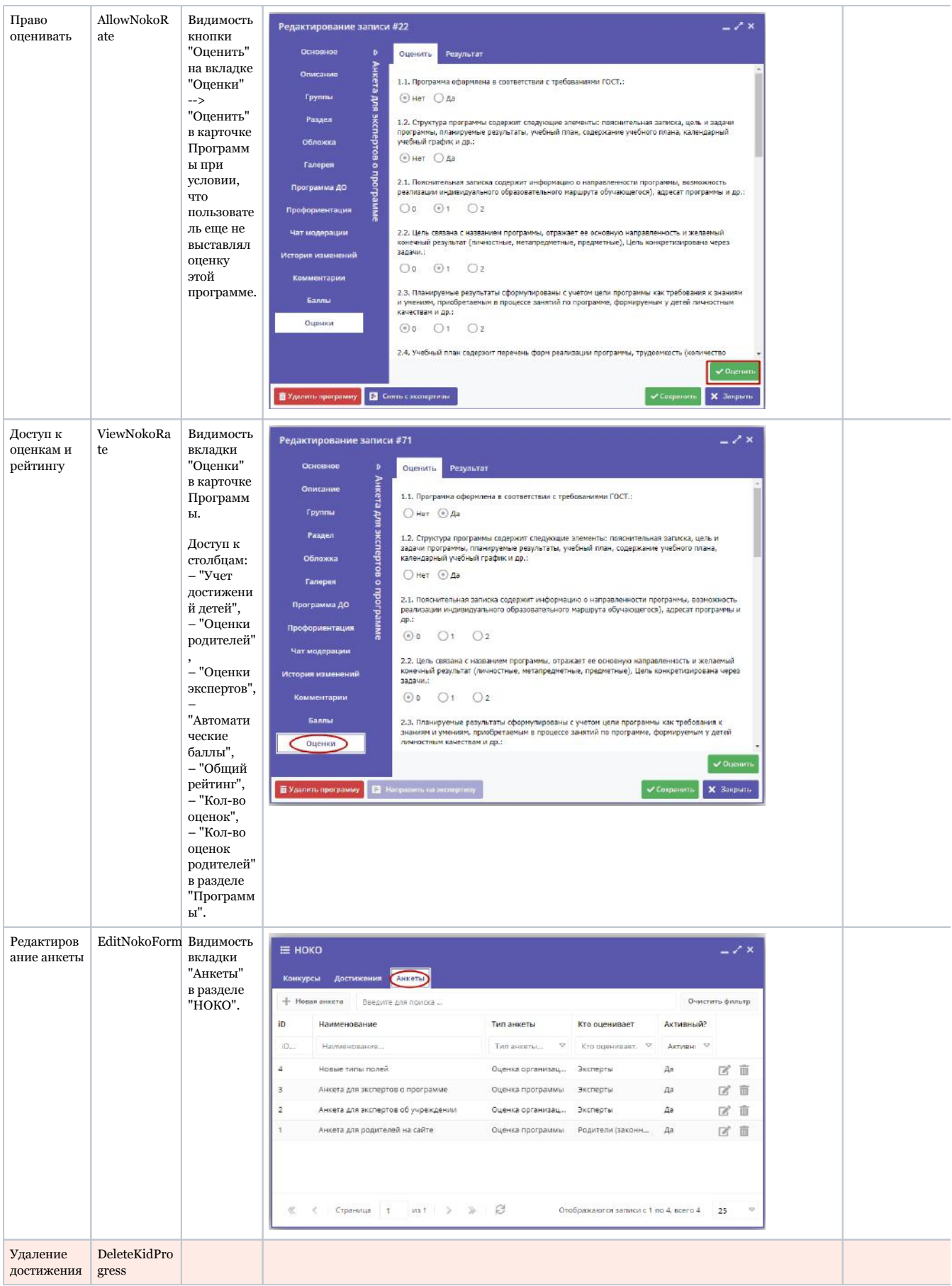

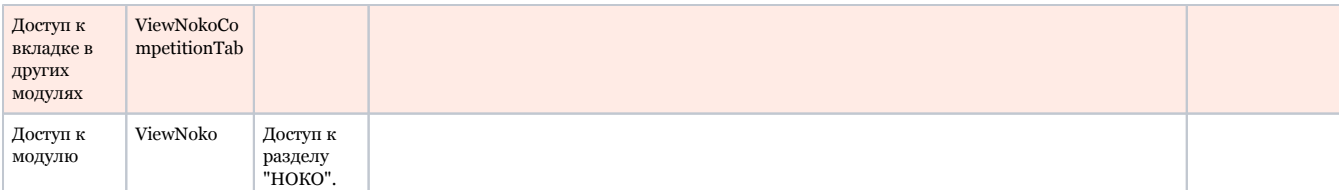

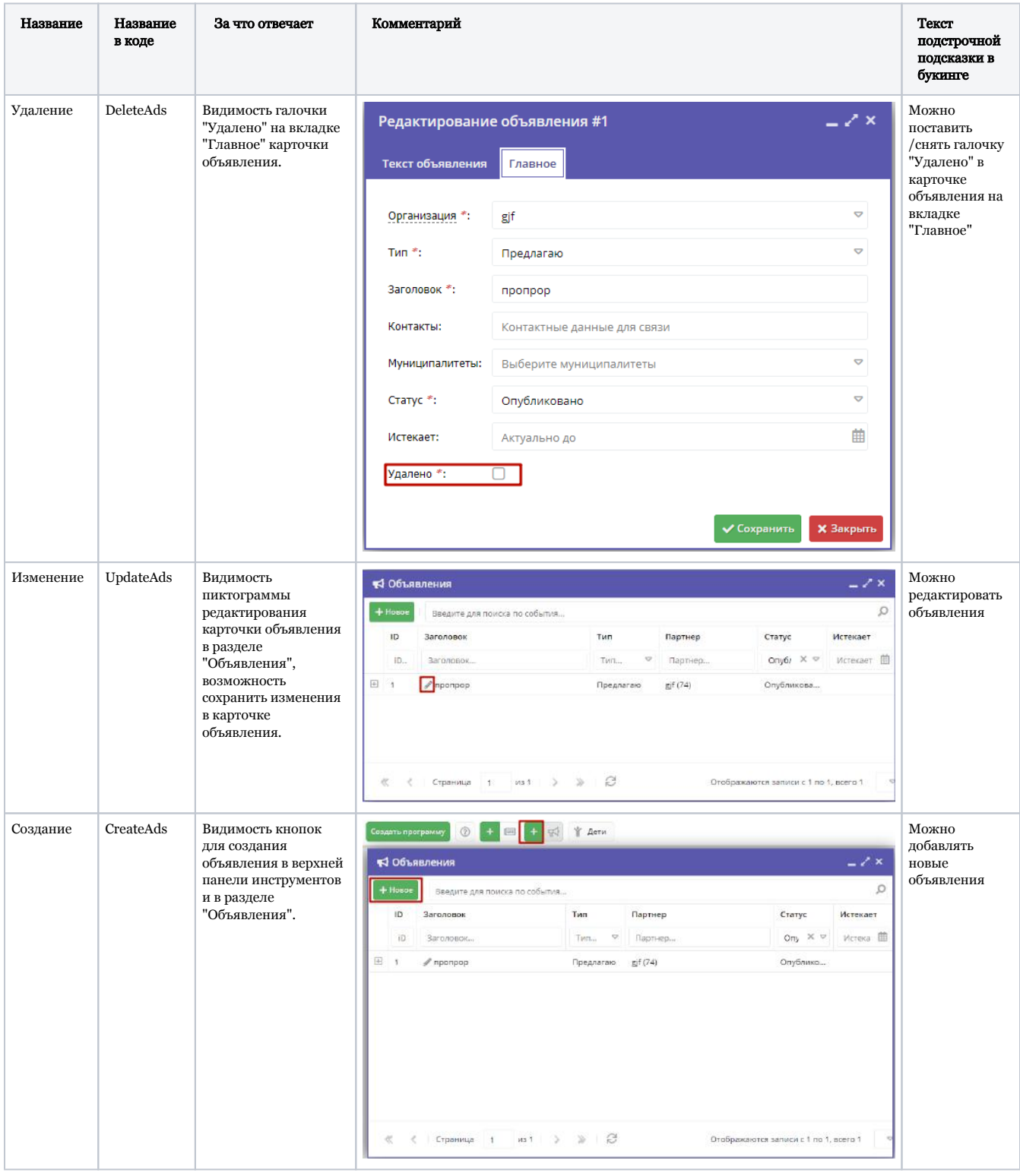

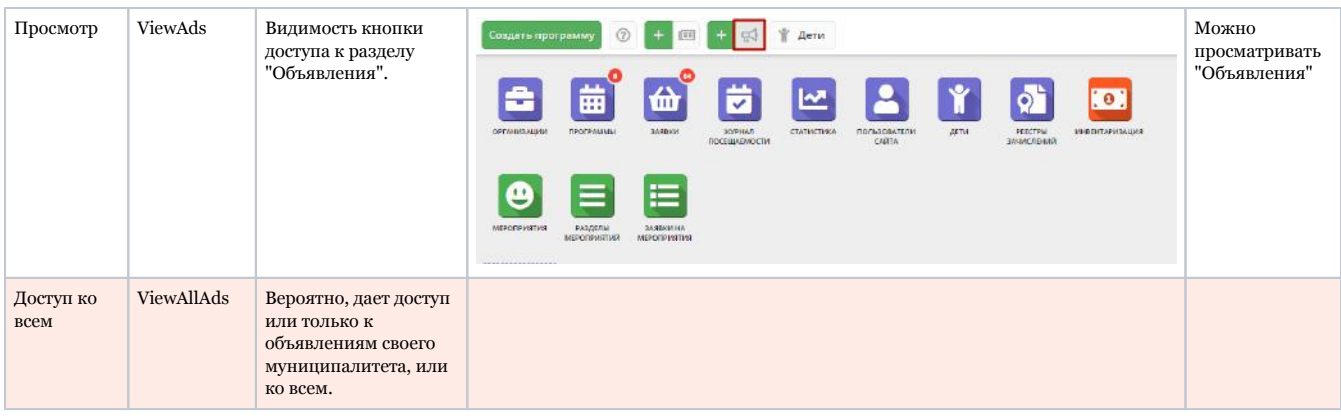

### Привилегии модуля ПФДОД

 $\Lambda$  – таким значком отмечены привилегии, доступные только при установленном модуле ПФДОД.

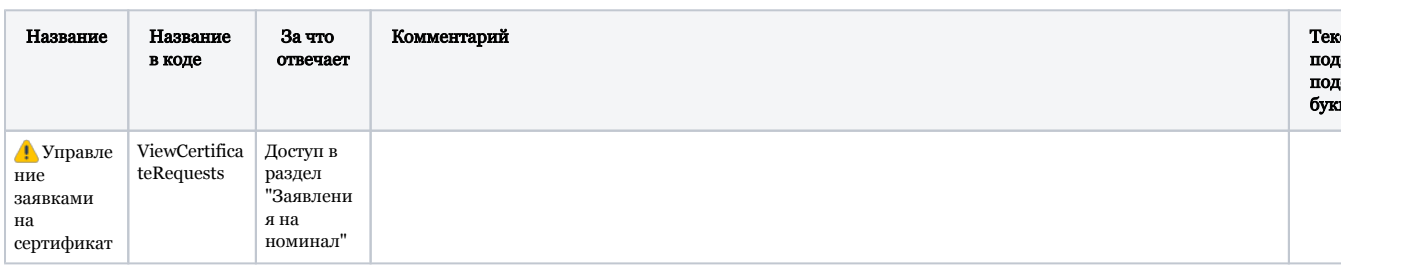

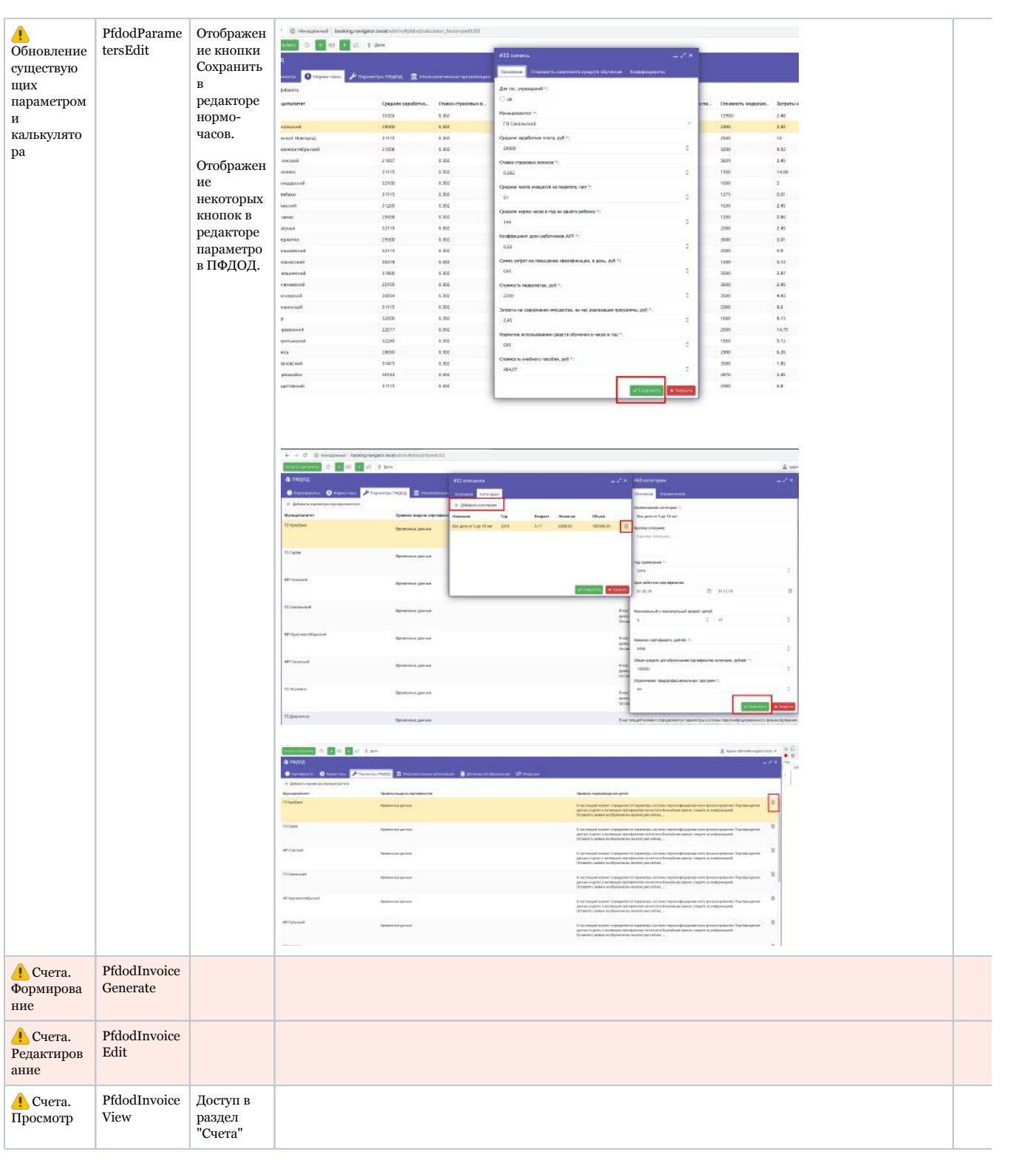

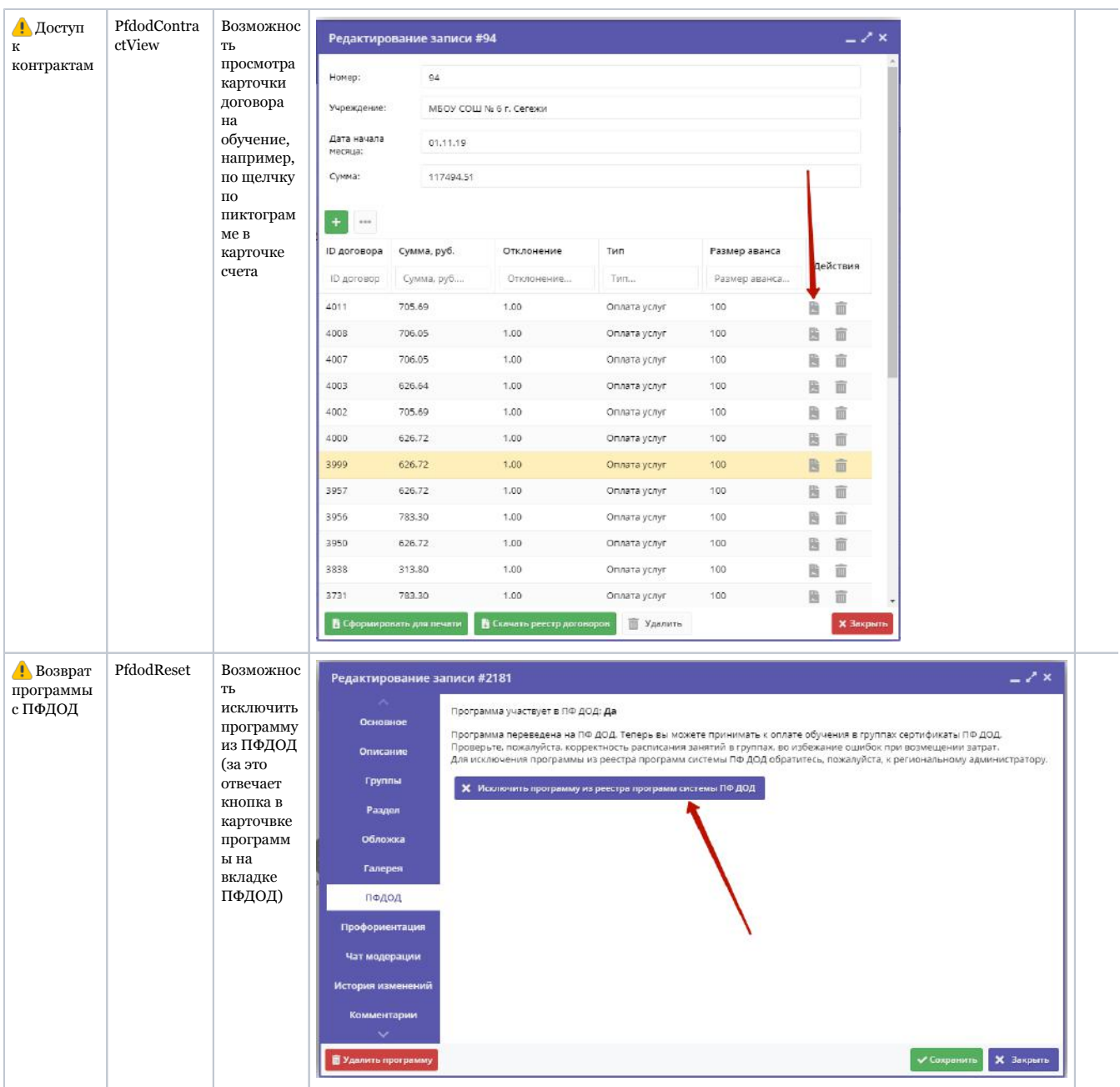

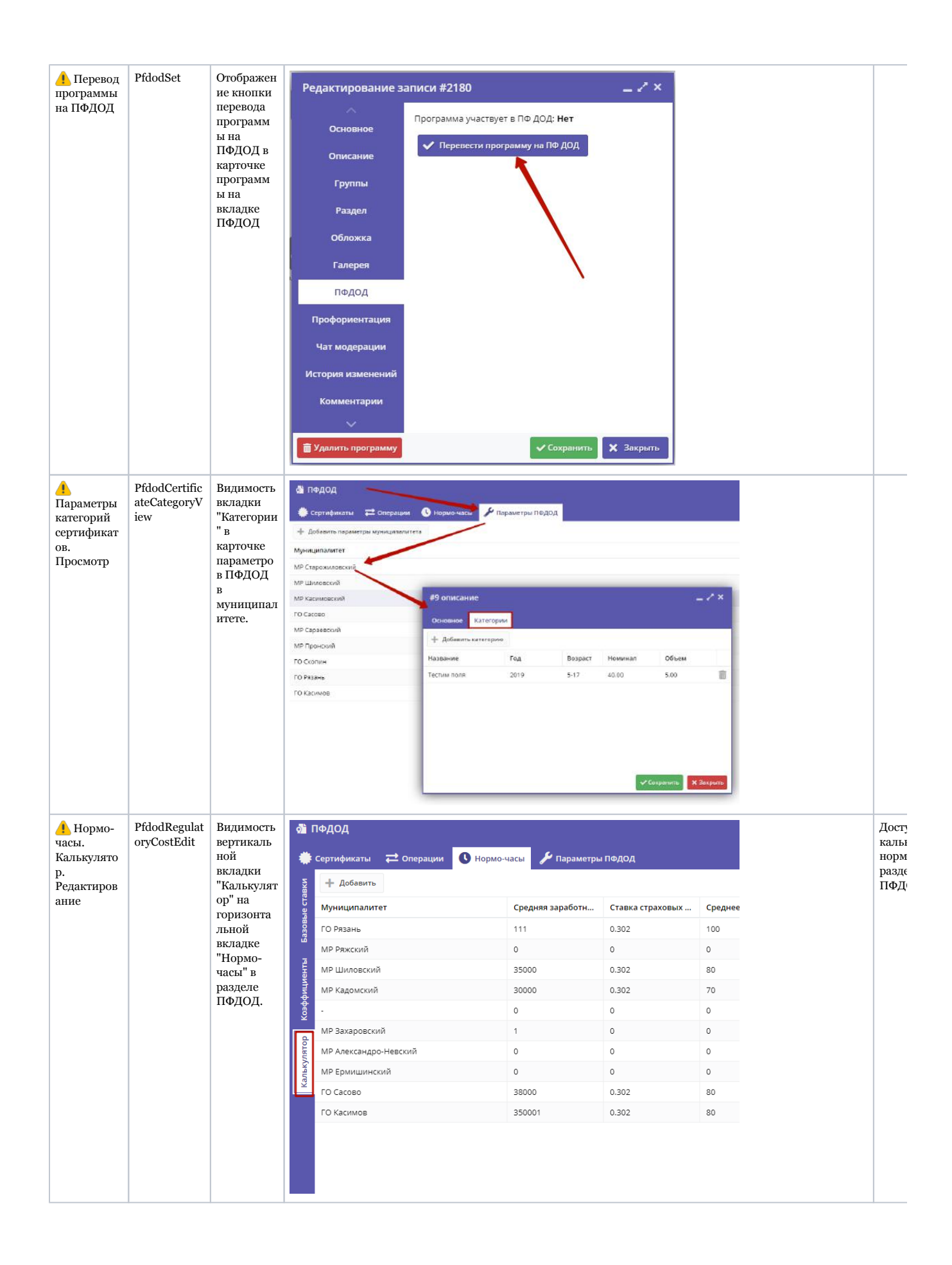

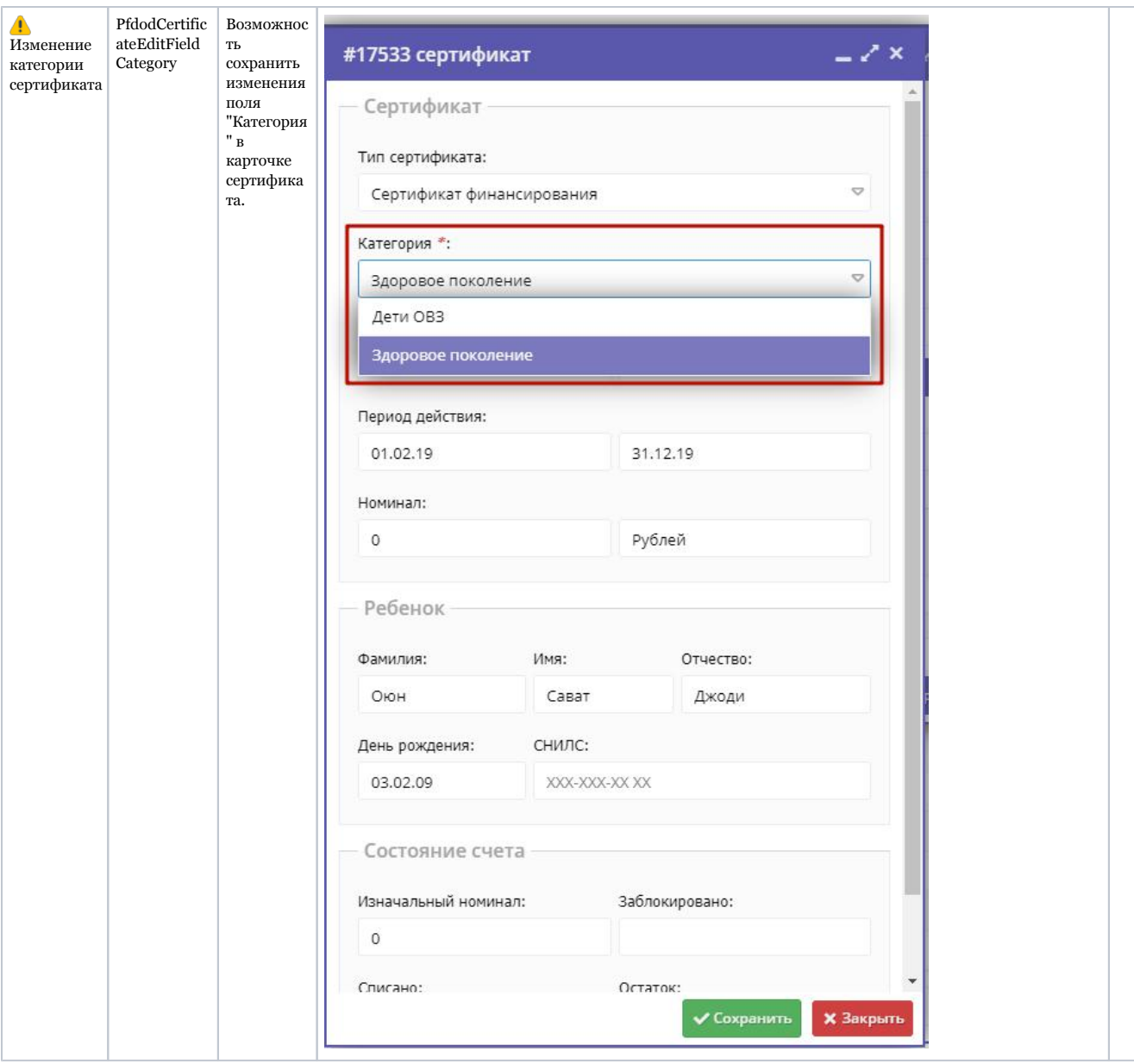

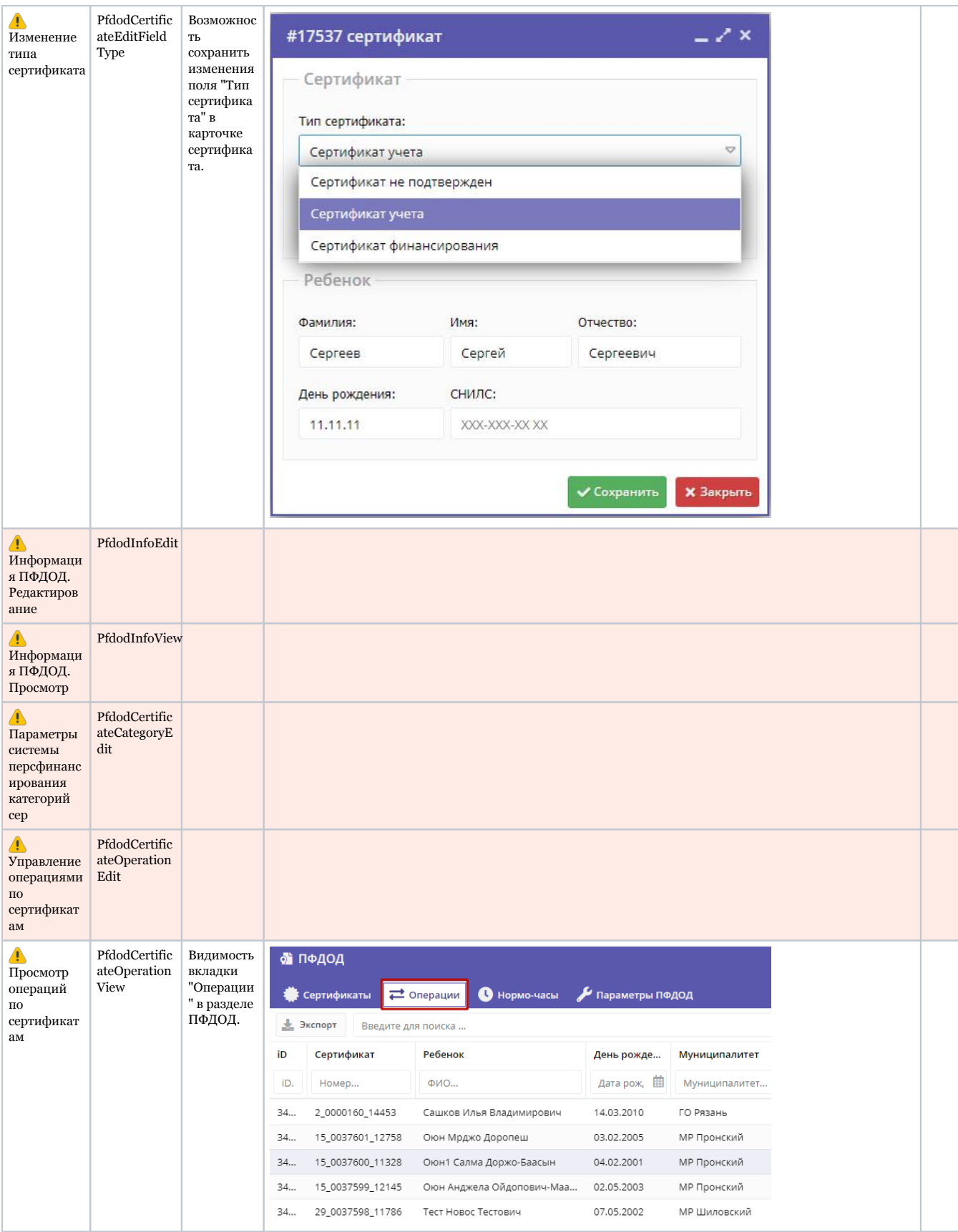

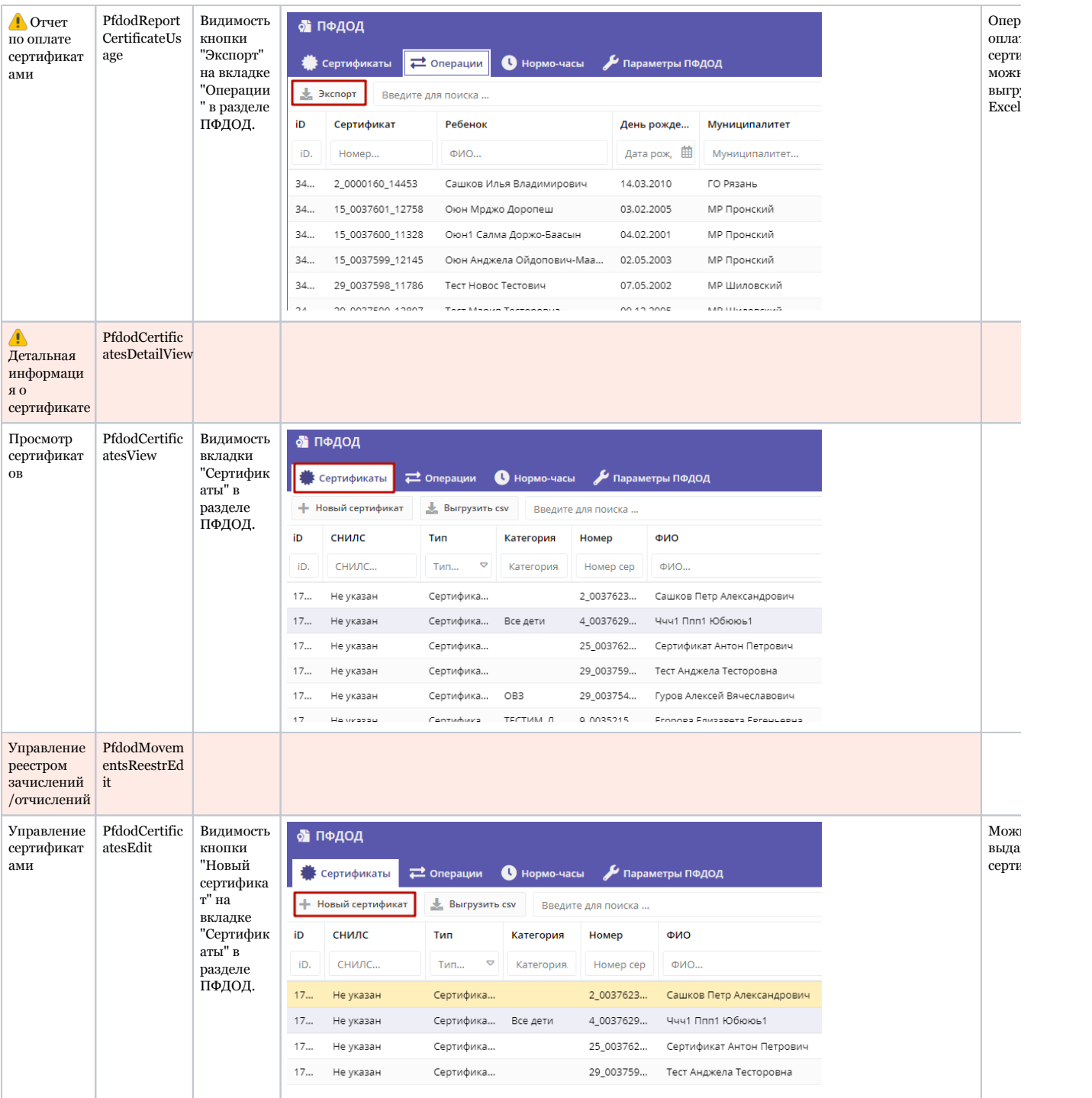

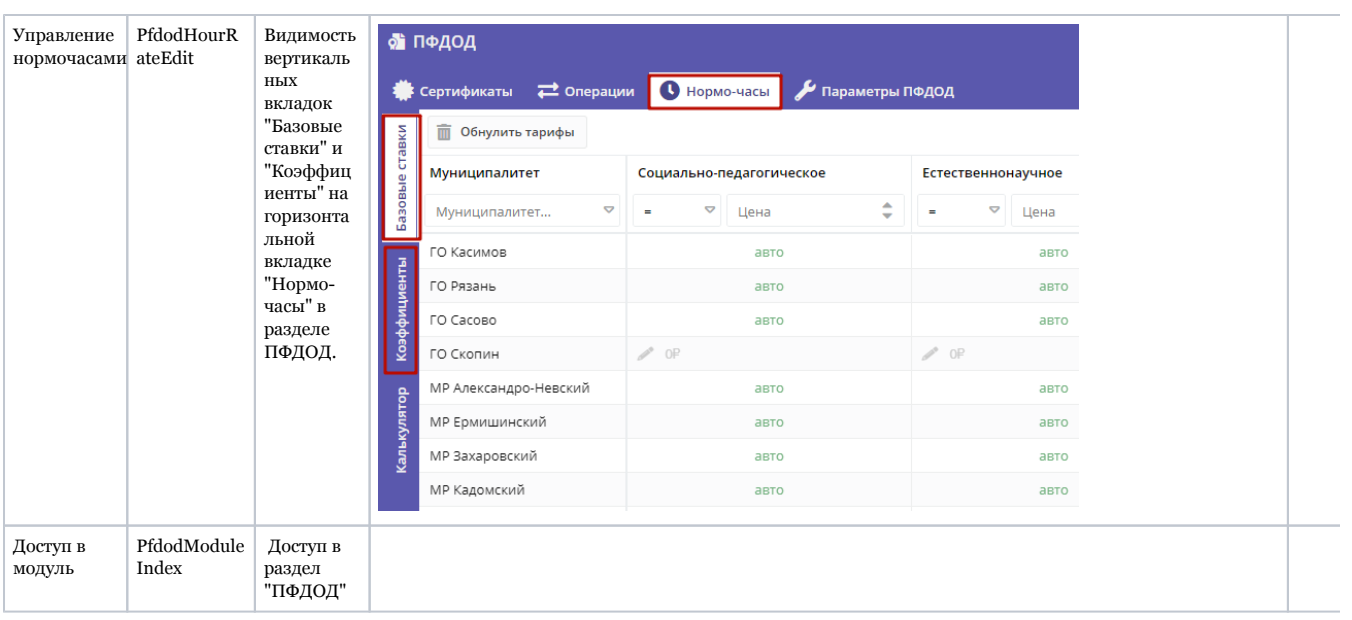

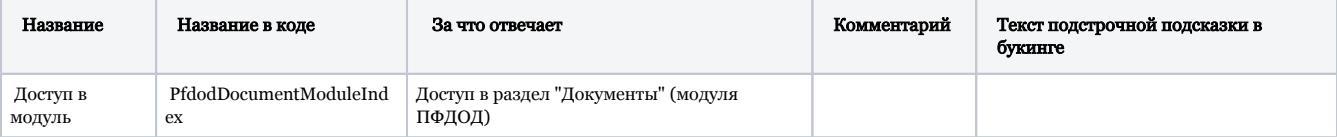

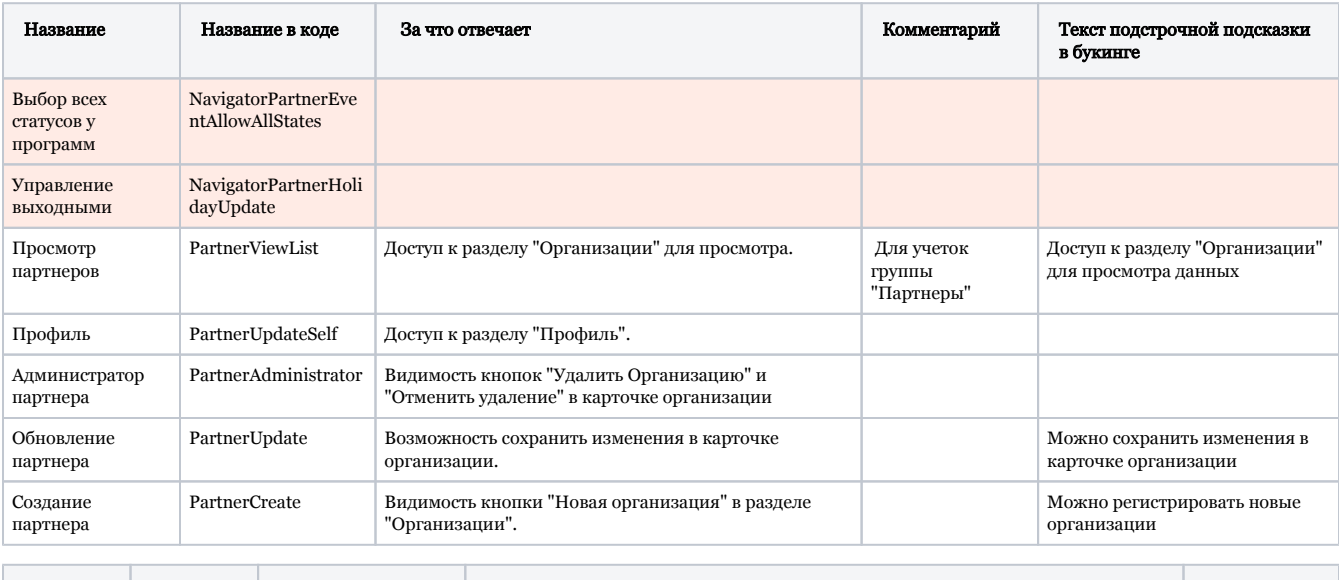

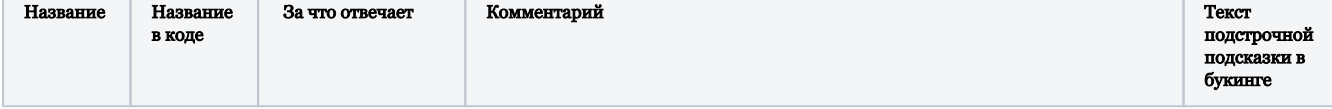

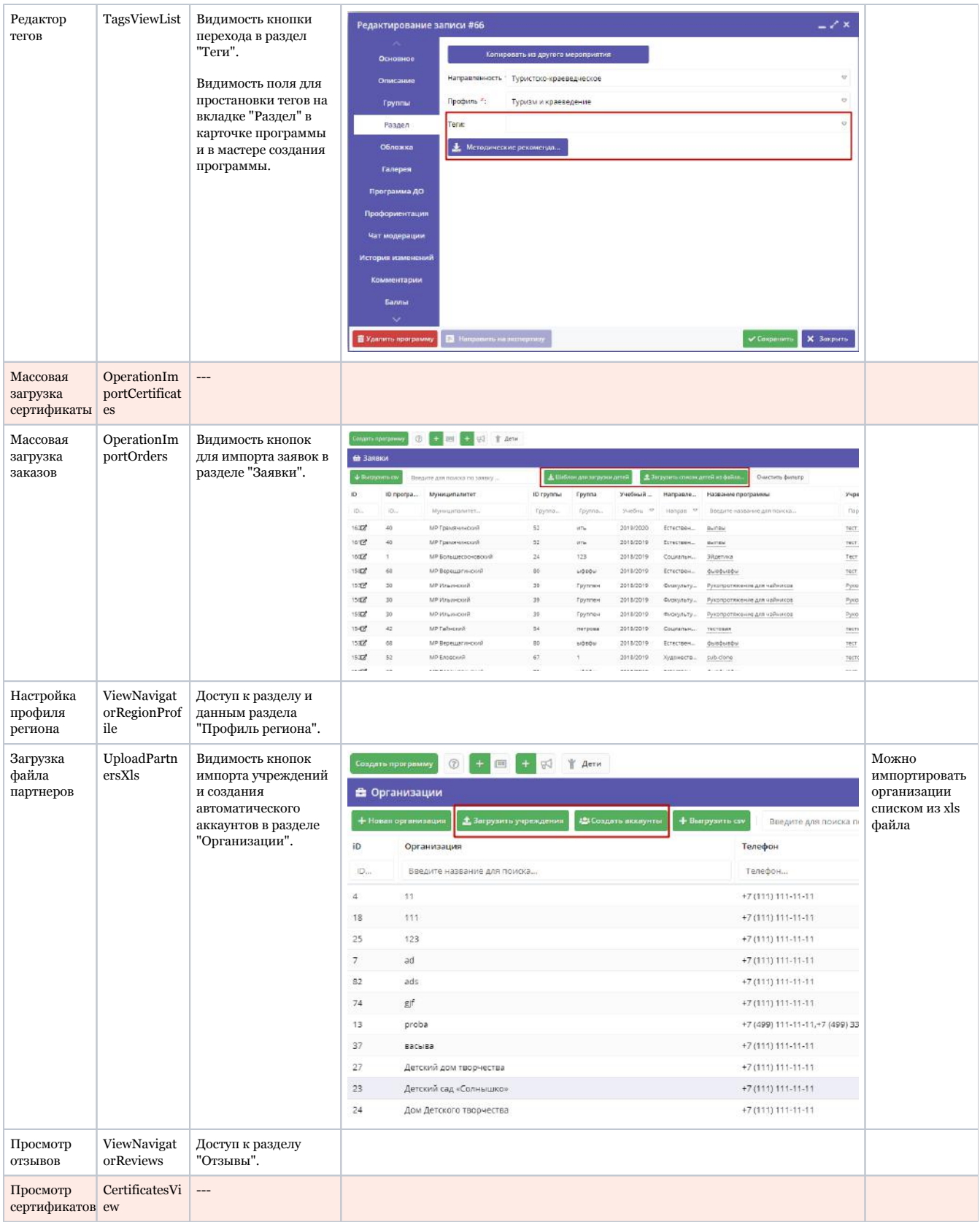

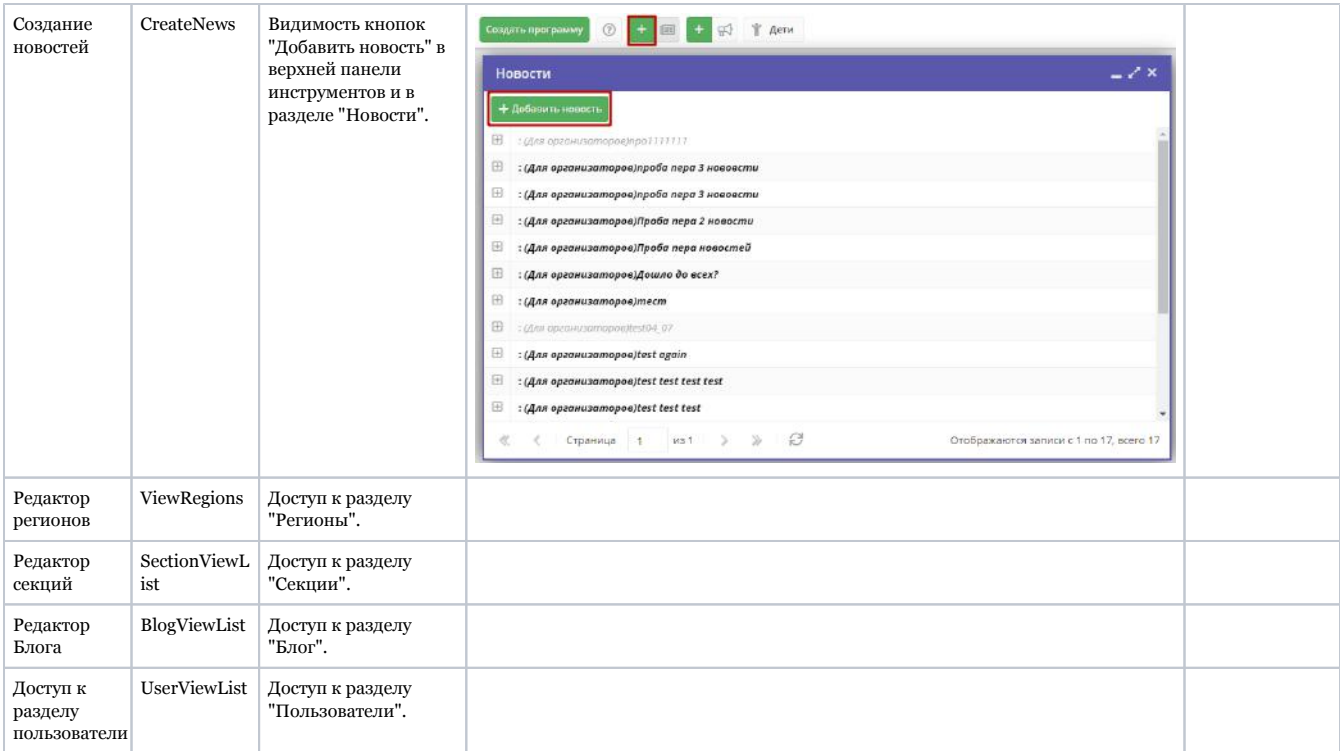

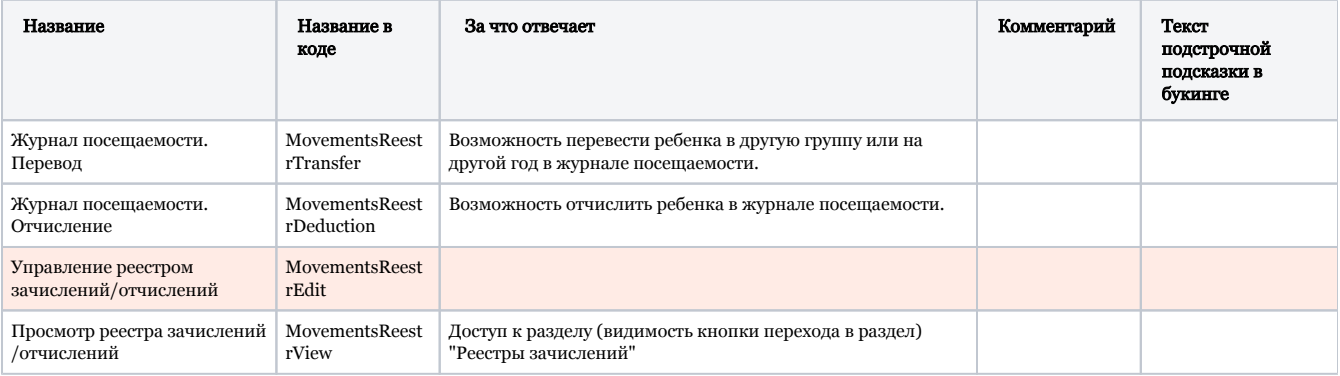

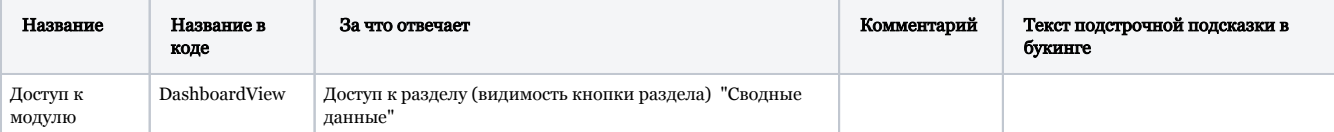

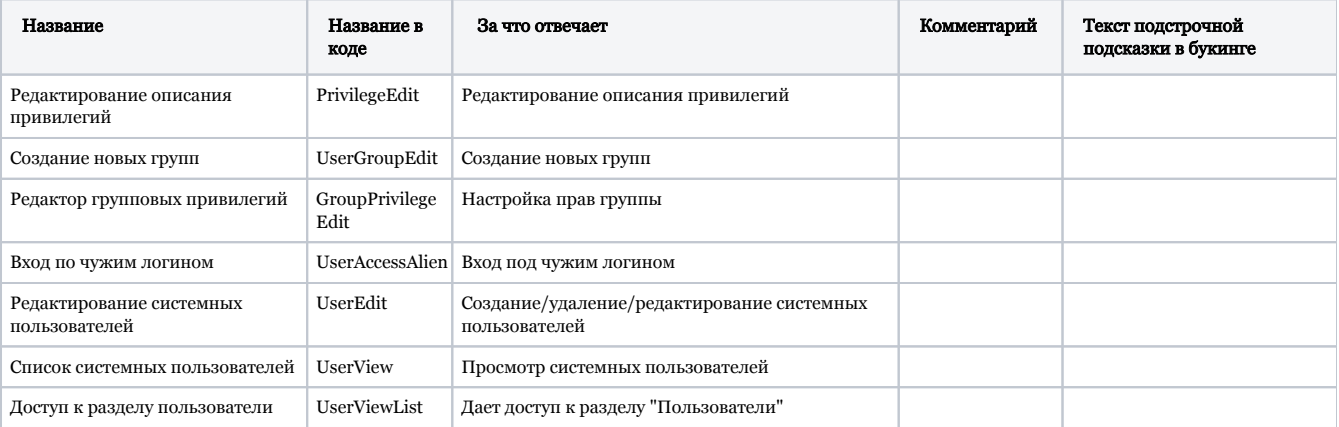

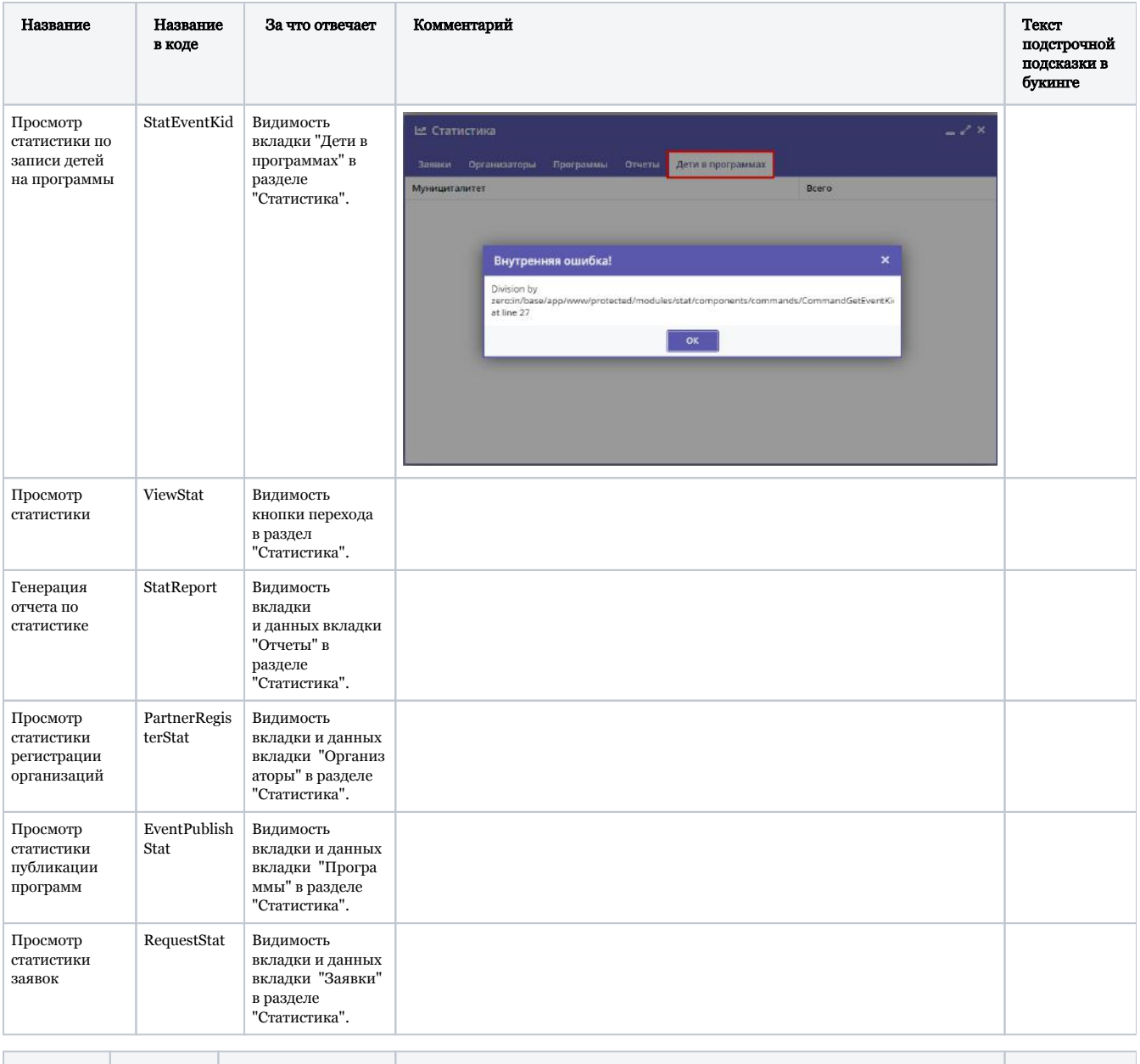

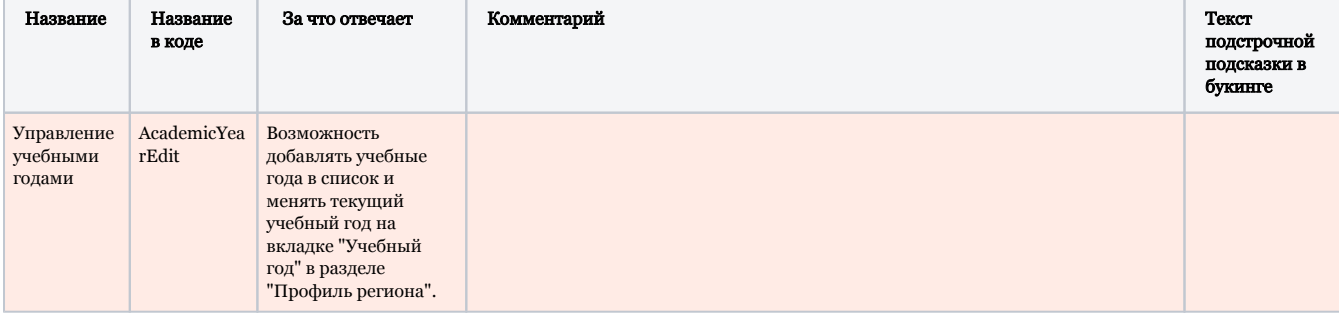

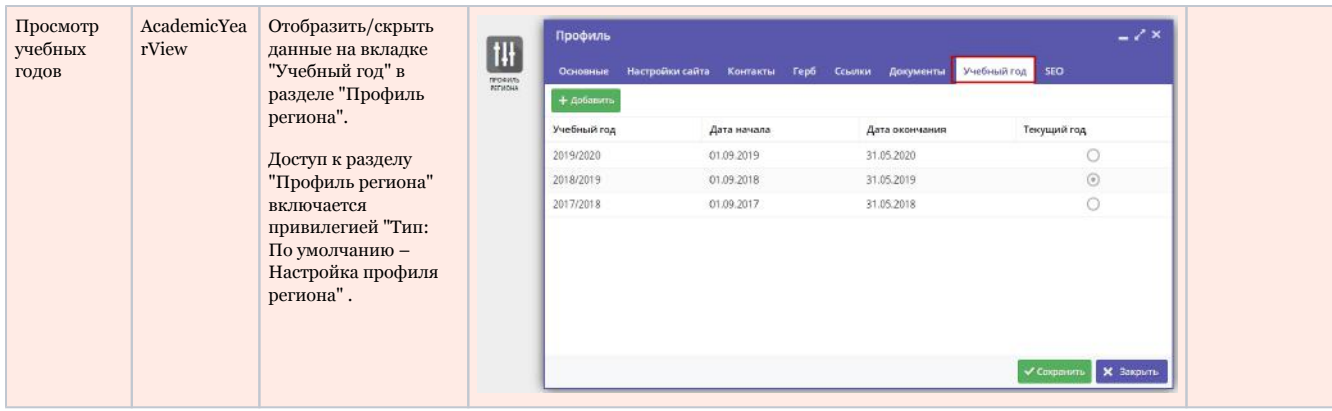

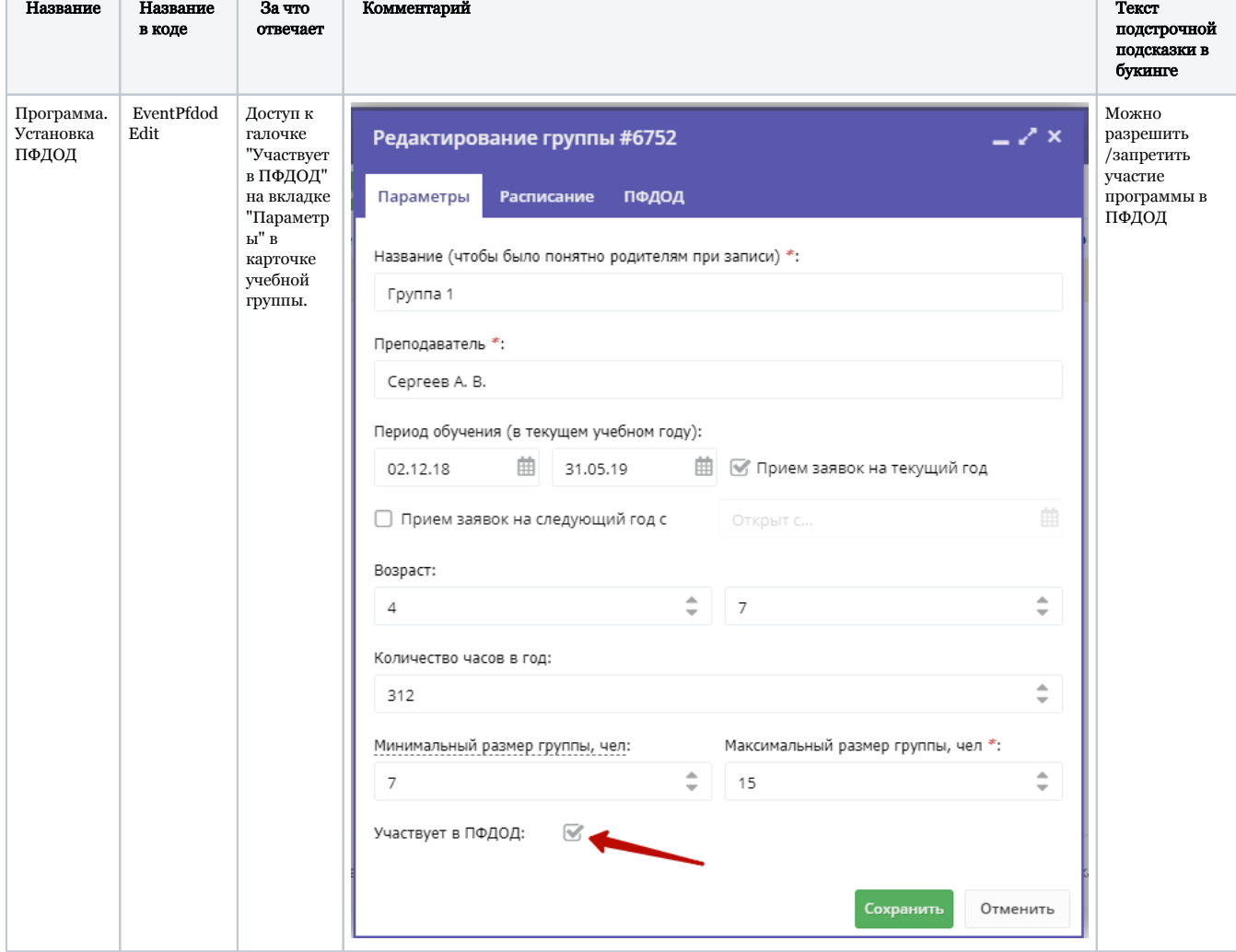

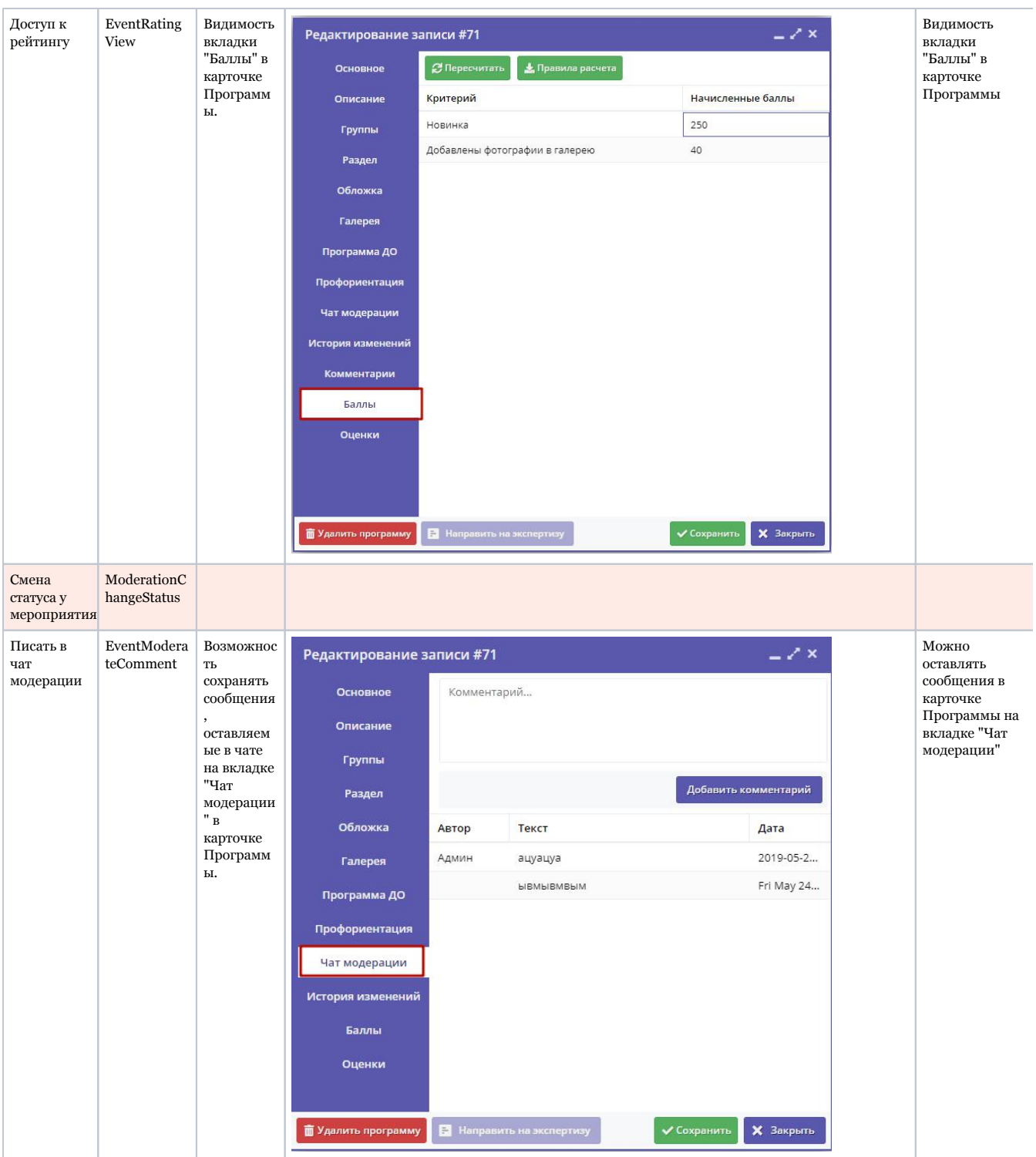

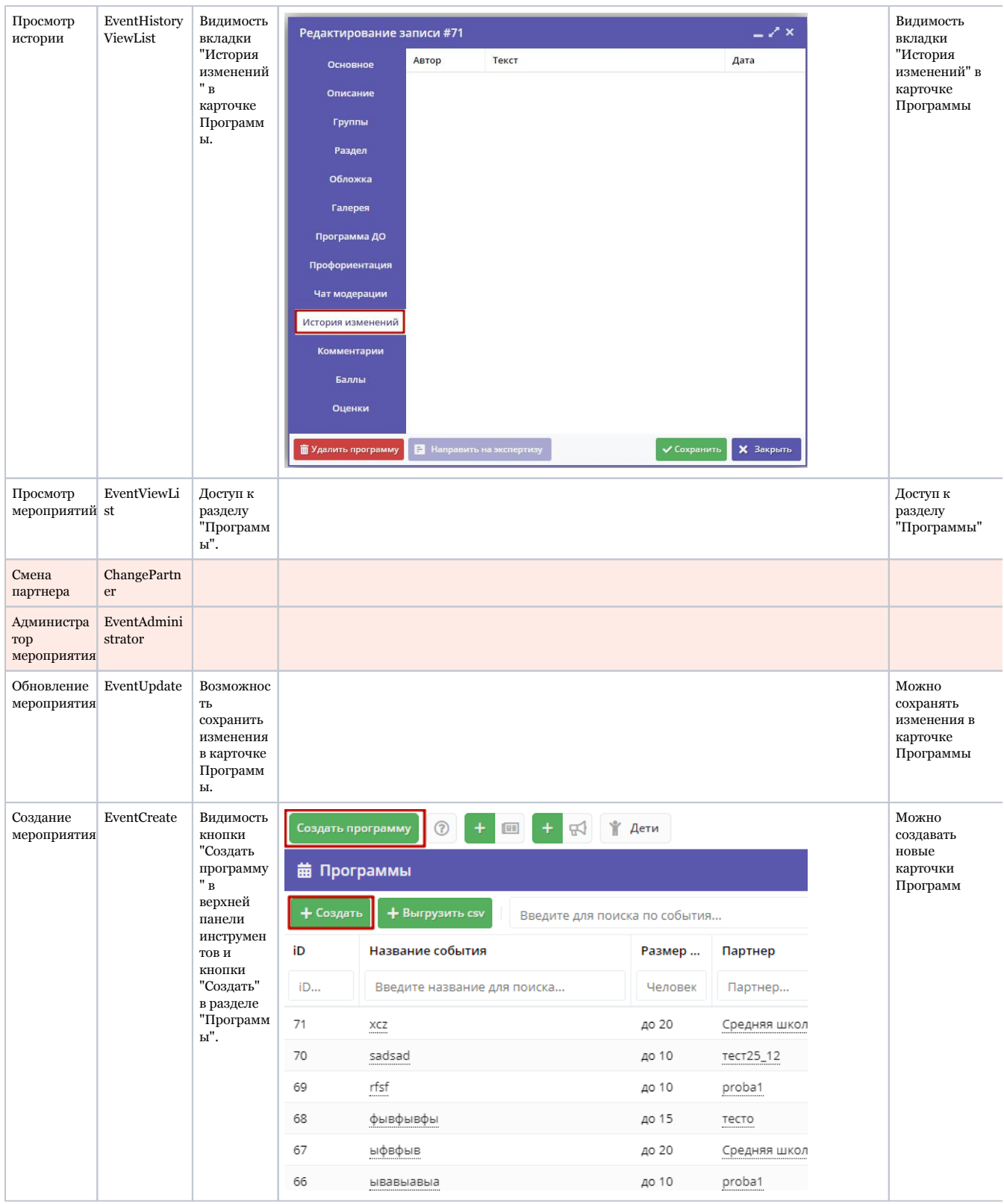

# 4.18 Раздел "Теги"

## Просмотр и добавление тегов

При поиске на сайте пользователь вводит поисковые запросы, в ответ генерируются страницы с результатами поиска.

Раздел "Теги" позволяет задать список поисковых тегов на сайте Навигатора.

Теги – специальные слова, которые используются для улучшения результатов поиска по мероприятиям в каталоге.

Например, если поставить программе (в карточке программы на вкладке "Раздел") тег "футбол", то мероприятие будет найдено при поиске по этому слову на сайте Навигатора, даже если в карточке программы этого слова нет.

1. Перейдите в раздел "Тэги", щелкнув по его кнопке на панели инструментов (рис. 1).

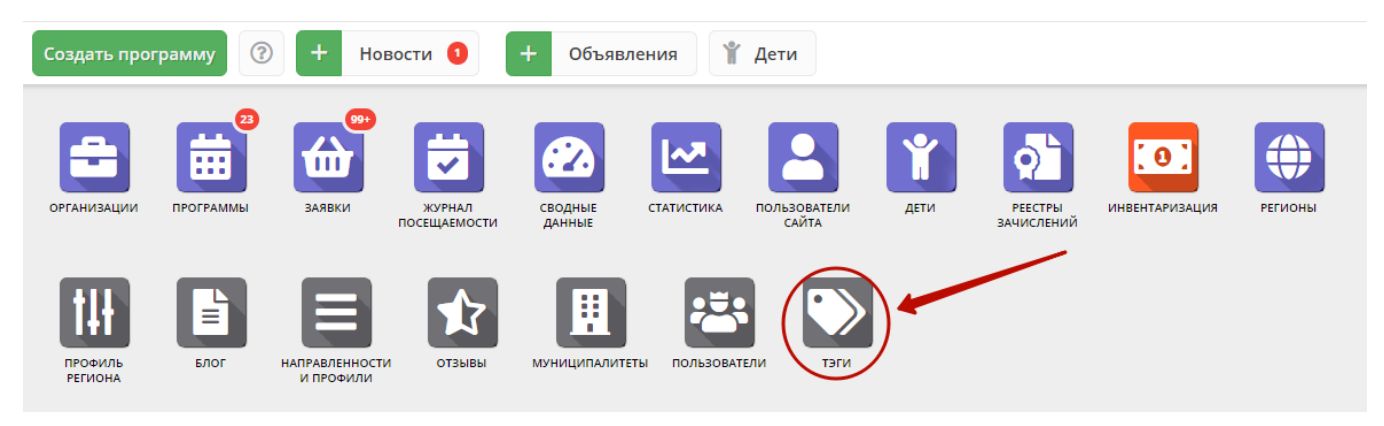

Рисунок 1 – Переход в раздел "Тэги"

Открывшееся окно содержит список всех тэгов Навигатора (рис. 2).

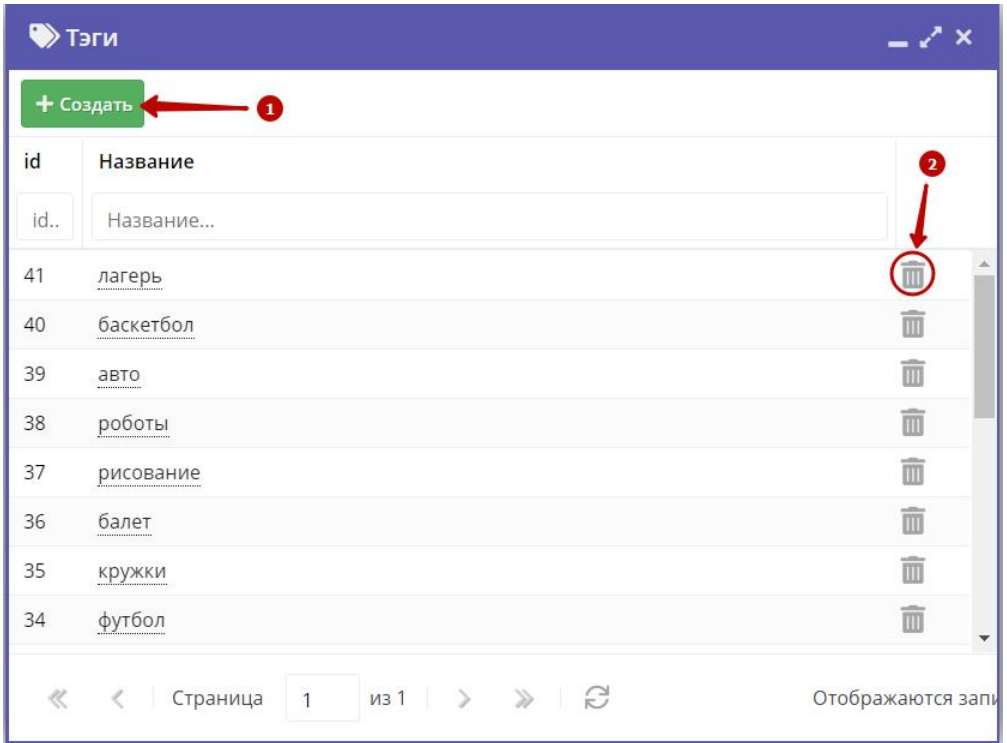

Рисунок 2 – Раздел "Тэги"

2. Для добавления нового тэга нажмите кнопку "Создать" (1), в появившемся окне введите название тэга и нажмите "Сохранить". Новый тэг добавится в список тэгов.

3. Для удаления тэга, щелкните по пиктограмме с мусорной урной (2).